# KENWOOD

# TH-D74A TH-D74E

## MODE D'EMPLOI

Ce Manuel de l'utilisateur couvre les instructions de fonctionnement détaillées de TH-D74A/E y compris les instructions d'utilisation de base décrites dans le Guide de l'utilisateur fourni avec le produit.

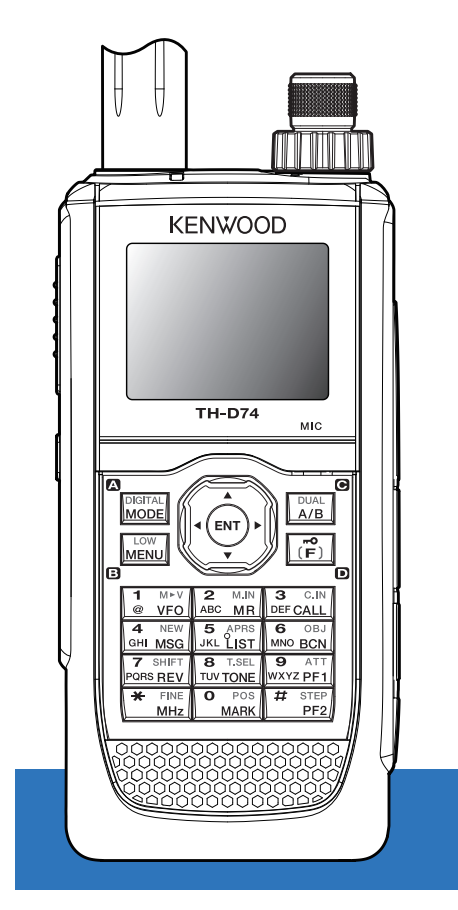

## **JVCKENWOOD Corporation**

## **1 TABLE DES MATIÈRES**

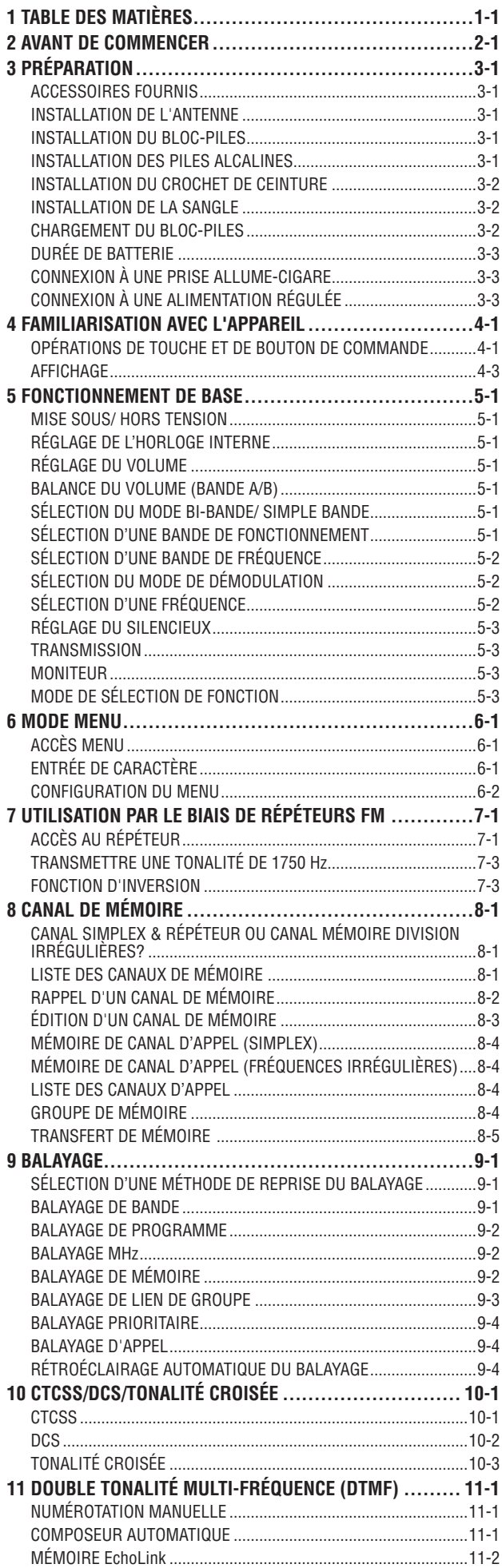

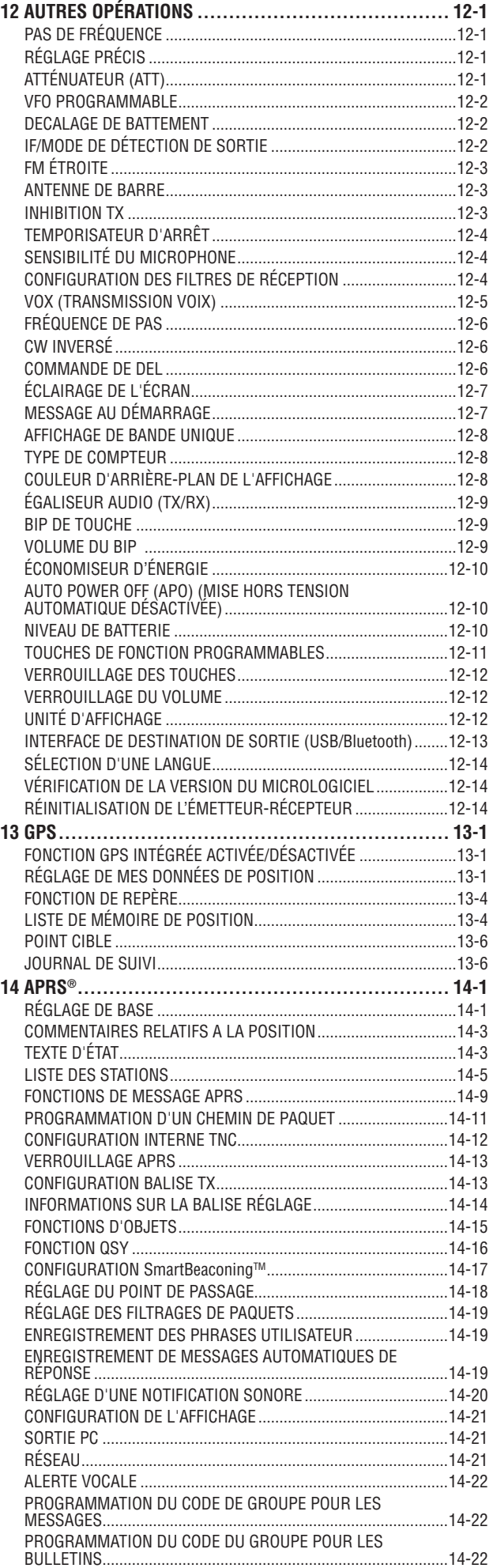

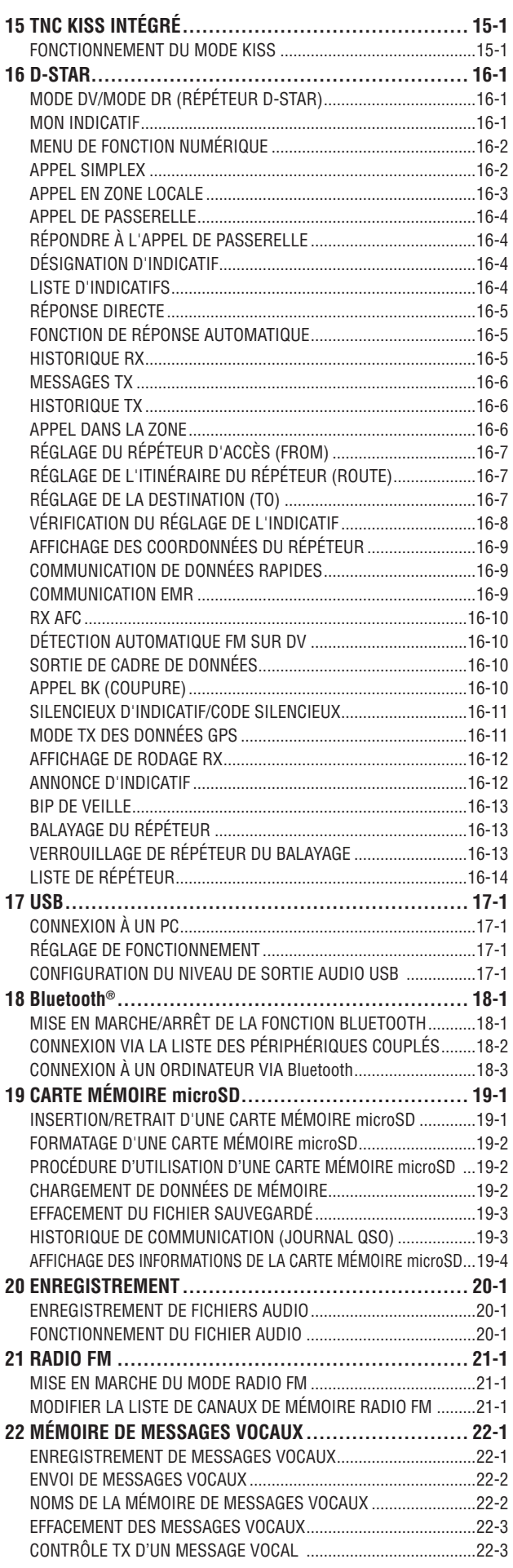

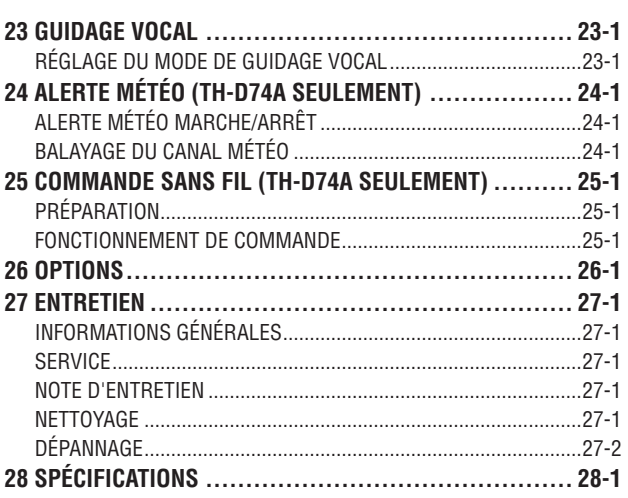

#### **Remarque :**

◆ Les exemples d'affichages dans ce manuel peuvent ne pas correspondre à la réalité.

#### **INDEMNITÉS**

- • JVCKENWOOD Corporation prend toutes les précautions qui s'imposent afin d'assurer que toutes les descriptions de ce manuel sont correctes ; toutefois, ce mode d'emploi peut encore contenir des erreurs typographiques ("fautes de frappe") et des expressions trompeuses. JVCKENWOOD Corporation rejette toute responsabilité découlant de quelconques pertes ou dommages causés par de telles fautes de frappe ou expressions.
- JVCKENWOOD Corporation a le droit de modifier ou d'améliorer les caractéristiques du produit, etc., décrites dans ce manuel sans préavis. JVCKENWOOD Corporation rejette toute responsabilité découlant de quelconques pertes ou dommages causés par de telles modifications et améliorations.
- • JVCKENWOOD Corporation rejette toute responsabilité en cas de pannes, de dommages ou de pertes découlant ou en relation avec l'utilisation de l'émetteur-récepteur, avec ou connecté à un appareil externe.
- JVCKENWOOD Corporation ne peut garantir que la qualité et les fonctions décrites dans ce manuel sont conformes à votre application pratique et, sauf indication spécifique dans le présent manuel, JVCKENWOOD Corporation ne peut être tenu responsable pour d'éventuels défauts et indemnités concernant des dommages ou des pertes. La sélection et l'installation de tout équipement externe sont réalisées sous la responsabilité de l'utilisateur.Vous êtes entièrement responsable de l'utilisation et des effets d'un équipement externe.
- JVCKENWOOD Corporation ne peut être tenu responsable pour d'éventuels dommages ou pertes directs et indirects, tels que les communications ou appels manqués causés par une défaillance ou une erreur de performance de l'émetteur-récepteur.

#### **Droits d'auteur du micrologiciel**

Le titre de propriété des droits d'auteur pour le micrologiciel incorporé dans les mémoires des produits KENWOOD appartient à JVCKENWOOD Corporation.

## <span id="page-3-0"></span>**2 AVANT DE COMMENCER**

#### **Merci**

Nous sommes heureux que vous ayez décidé d'acheter cet émetteur-récepteur numérique **KENWOOD**.

Les modèles énumérés ci-dessous sont traités dans ce manuel.

**TH-D74A :** 144/220/430MHz TRIBANDE (États-Unis) **TH-D74E :** 144/430MHz DOUBLE BANDE (Europe)

Firmware Version 1.09 ou ultérieure (la version du firmware peut être vérifiée dans le menu n ° 991.)

### **Caractéristiques**

Cet émetteur-récepteur a les caractéristiques suivantes :

- Comprend un programme pour traiter les formats pris en charge par le système de rapport automatique par paquets (Automatic Packet Reporting System, APRS®).
- Compatible avec les réseaux radio amateurs numériques D-STAR en mode voix/numérique
- • Récepteur GPS intégré.
- Affichage TFT couleur transflectif
- Résistance aux intempéries conforme aux normes IP54/55
- Réception à large bande et multimode
- • Équipé d'un filtre IF pour le confort de la réception (SSB/ CW)
- Traitement de la voix haute performance DSP
- • Compatible avec Bluetooth, microSD et micro-USB

#### **Conventions d'écriture adoptées dans ce manuel**

Les conventions d'écriture décrites ci-dessous ont été adoptées pour simplifier les instructions et éviter toute répétition inutile.

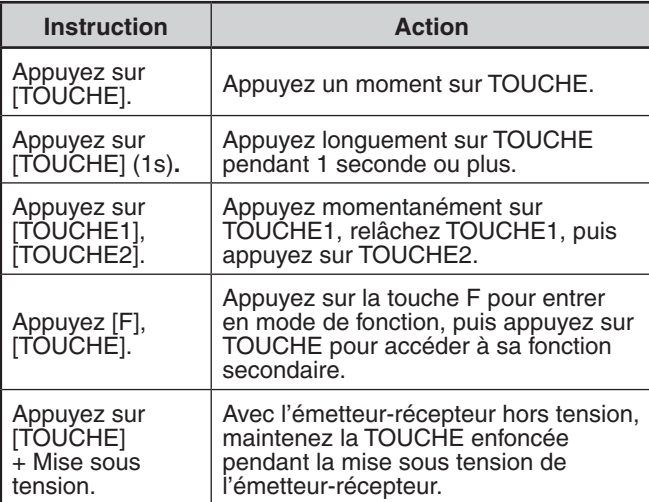

## <span id="page-4-0"></span>**3 PRÉPARATION**

## **ACCESSOIRES FOURNIS**

Après avoir soigneusement déballé l'émetteur-récepteur, identifiez les éléments énumérés dans le tableau ci-dessous. Nous vous recommandons de garder le carton et l'emballage pour l'expédition.

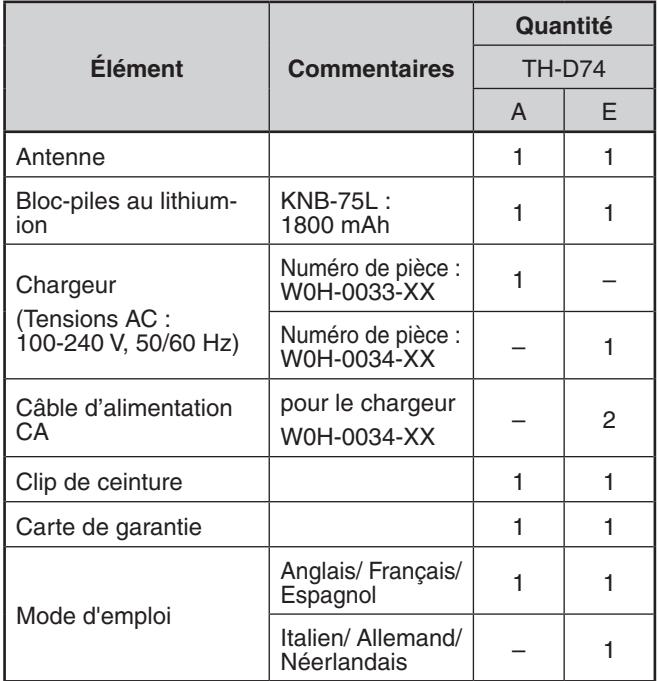

## **INSTALLATION DE L'ANTENNE**

Maintenez l'antenne fournie par sa base, puis vissez-la dans la borne sur le panneau supérieur de l'émetteur-récepteur jusqu'à ce qu'elle soit fixée.

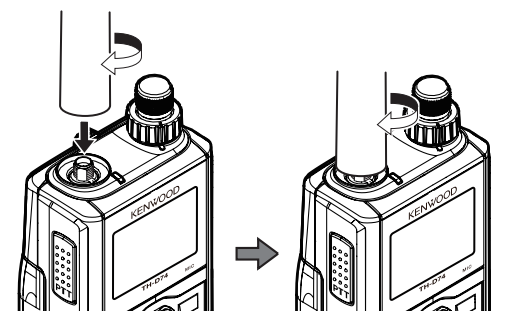

## **INSTALLATION DU BLOC-PILES**

#### **Remarque :**

◆ Étant donné que le bloc-piles est livré déchargé, vous devez le charger avant de l'utiliser avec l'émetteur-récepteur.

Faites correspondre les guides du bloc-piles avec les rainures correspondantes sur l'arrière de la partie supérieure de l'émetteurrécepteur, puis appuyez fermement sur le bloc-piles pour le verrouiller.

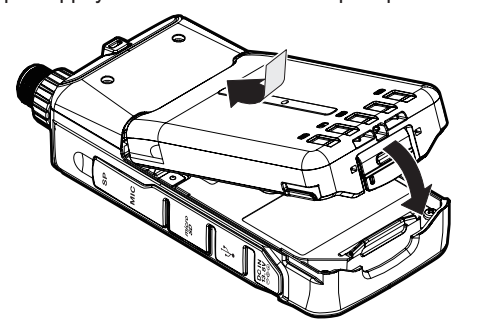

Pour retirer le bloc-piles, soulevez le levier de libération afin de déverrouiller le bloc-piles. Soulevez et retirez le bloc-piles de l'émetteur-récepteur.

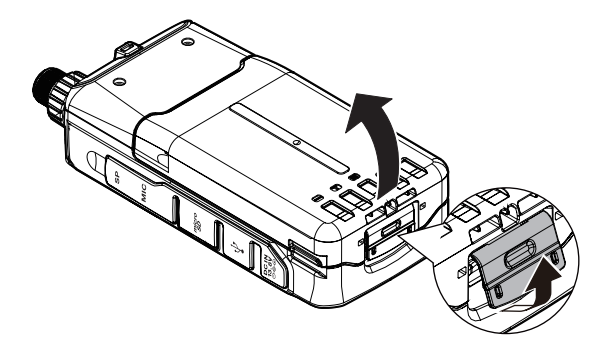

## **INSTALLATION DES PILES ALCALINES**

**1** Pour ouvrir le couvercle de boîtier de la batterie KBP-9 optionnel, appuyez sur le levier de déverrouillage sur le haut du boîtier de la batterie, puis retirez le couvercle vers le haut.

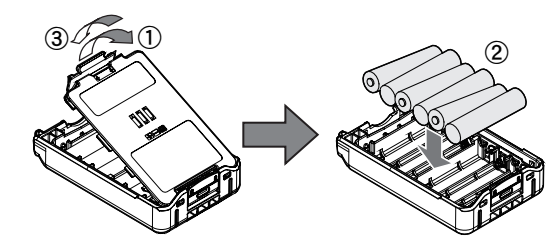

- **2** Insérez (ou retirez) six piles alcalines AAA (LR03).
	- Lorsque vous retirez les piles alcalines du compartiment à piles, commencez par les retirer de la borne positive (+).
	- Veillez à faire correspondre les polarités des piles avec celles indiquées au fond du compartiment à piles.
- **3** Alignez les deux languettes situées au bas du compartiment à piles, puis refermez le couvercle jusqu'à ce que les attaches de blocage du haut émettent un clic.
- **4** Pour installer le boîtier de la batterie sur (ou le retirer de) l'émetteur-récepteur, reportez-vous à "INSTALLATION DU BLOC-PILES".

- ◆ N'utilisez pas de piles au manganèse ou des piles rechargeables à la place des piles alcalines.
- Enlevez toutes les piles du boîtier lorsque qu'une période de nonutilisation de plusieurs mois est prévue.
- Pour soulever la batterie du crochet de sécurité, utilisez un morceau en plastique ou en métal, tel qu'un tournevis, d'une largeur maximum de 6 mm et d'une épaisseur maximum de 1 mm. Il est impératif de placer l'élément uniquement sous le bord du dispositif de blocage, afin de ne pas endommager le loquet de relâche.

## <span id="page-5-0"></span>**INSTALLATION DU CROCHET DE CEINTURE**

Au besoin, vous pouvez installer le crochet de ceinture fourni sur l'émetteur-récepteur.

Fixez le crochet de ceinture fermement à l'aide des deux vis de fixation M3 x 6 mm fournies.

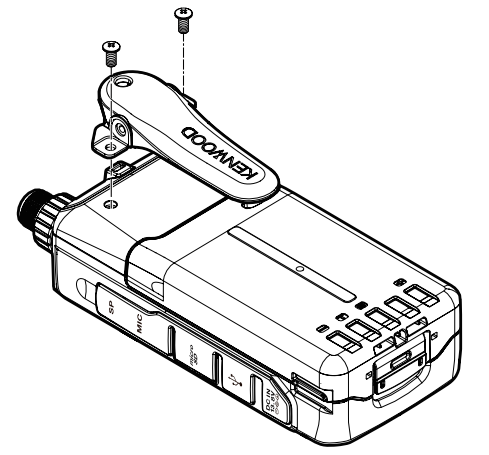

#### **Remarque :**

Veillez à ne pas vous coincer les doigts dans le crochet de ceinture.

## **MISE EN GARDE**

N'utilisez pas de colle conçue afin d'éviter tout relâchement de la vis lors de l'installation du crochet de ceinture, car cela risque d'endommager l'émetteurrécepteur. L'ester acrylique qui est contenu dans ces colles risque de fissurer le panneau arrière de l'émetteur-récepteur.

## **INSTALLATION DE LA SANGLE**

Si vous le souhaitez, vous pouvez installer une sangle disponible dans le commerce ayant une force suffisante à l'aide des trous de l'émetteur-récepteur.

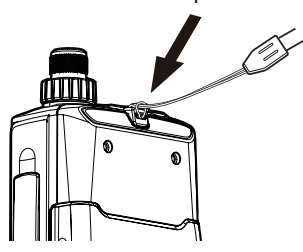

#### **Remarque :**

Si la sangle est épaisse et ne passe pas à travers les trous, installez-la à l'aide des trous du crochet de ceinture fourni.

## **CHARGEMENT DU BLOC-PILES**

### **Pour charger le bloc-piles avec le chargeur de batterie fourni**

Le bloc-piles peut être chargé une fois installé sur l'émetteurrécepteur. (Le bloc-piles est fourni déchargé par mesure de sécurité.)

- **1** Vérifiez que l'émetteur-récepteur est hors tension.
	- Pendant le chargement du bloc-piles laissez l'émetteurrécepteur hors tension.
- **2** Insérez la fiche du chargeur dans la prise d'alimentation CC de l'émetteur-récepteur.

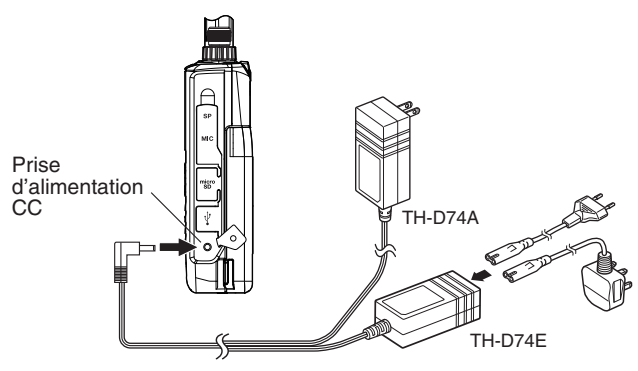

- **3** Branchez le chargeur dans la prise de courant murale.
	- • La charge commence et "Charging" apparaît à l'écran.
	- "Charging" disparaît lorsque la charge est terminée.
	- Le rétroéclairage est allumé lorsque l'on appuie sur n'importe quelle touche pendant la charge.
	- • "Charging" ne s'affiche pas lors du chargement avec le chargeur de batterie rapide en option.
- **4** Le chargement d'un bloc-piles vide au lithium-ion KNB-75L prend environ 3,5 heures. Après 3,5 heures, enlevez la fiche du chargeur de la prise d'alimentation CC de l'émetteur-récepteur.
- **5** Débranchez le chargeur de la prise de courant murale.

- Ne laissez jamais le bloc-piles exposé aux rayons directs du soleil.
- L'émetteur-récepteur chauffe pendant le chargement du bloc-piles. ◆ Alors que le bloc-piles est chargé, la température ambiante doit être comprise entre 0 °C et 40 °C (32 °F et 104 °F). Dans le cas contraire, le chargement ne démarre pas. Si l'émetteurrécepteur détecte que la température est supérieure à 60 °C (140 °F) pendant le chargement, l'émetteur-récepteur arrête le chargement.
- Avant de recharger le bloc-piles, utilisez-le jusqu'à ce que l'émetteur-récepteur arrête de recevoir.
- Ne branchez pas le chargeur dans la prise d'alimentation CC pendant plus de 24 heures.
- ◆ N'exposez pas le chargeur à des gouttes ou éclaboussures. Aucun objet rempli de liquide, tel qu'un vase, ne doit être placé sur l'adaptateur secteur ou le chargeur.
- Ne placez pas le chargeur dans du liquide.
- Débranchez le chargeur aussi vite que possible une fois la période de chargement dépassée.
- La prise du chargeur pour une prise secteur murale doit être utilisée pour débrancher l'adaptateur secteur d'une prise secteur et la prise du chargeur secteur doit rester prête à être utilisée.
- Une fois le bloc-piles chargé, ne débranchez pas ni branchez à nouveau le chargeur dans la prise secteur. Débrancher le chargeur réinitialisera la minuterie de chargement et le bloc-piles se chargera à nouveau. Cela pourrait entraîner une surcharge.
- Lorsque la batterie est installée sur l'émetteur-récepteur et que vous utilisez un chargeur de batterie rapide en option, ne chargez pas la batterie depuis la prise d'alimentation CC. Le chargement de la batterie depuis la prise d'alimentation CC risque d'entraîner une surcharge de la batterie qui peut provoquer une réduction de la durée de vie de la batterie.
- Si le bloc-piles n'est pas utilisé pendant une longue période, la capacité du bloc-piles diminue temporairement. Dans ce cas, chargez la batterie et utilisez le bloc-piles jusqu'à ce que l'émetteur-récepteur arrête de recevoir. Répétez cette procédure à plusieurs reprises. Le bloc-piles doit récupérer sa capacité.
- Si le chargeur est branché dans la prise d'alimentation CC avant que le bloc-piles soit fixé, mettez l'émetteur-récepteur sous tension, puis hors tension à nouveau pour lancer le chargement.
- Dépasser la période de charge spécifiée raccourcit la durée de vie utile du bloc-piles KNB-75L.
- Le chargeur fourni est conçu pour ne charger que le bloc-piles KNB-75L. Charger d'autres modèles de blocs-piles risque d'endommager le chargeur et le bloc-piles.
- Ne procédez pas à la transmission pendant le chargement. Lorsqu'il n'est pas utilisé, conservez le bloc-piles dans un endroit
- frais et sec.
- Avant de charger le bloc-piles, assurez-vous que le cran de sécurité est solidement fermé.
- Restez attentif aux aspects environnementaux de l'élimination des batteries.
- Le chargement du KNB-75L prend environ 3 heures avec le KSC-25LS optionnel.

### <span id="page-6-0"></span>**Pour charger le bloc-piles avec le chargeur de batterie rapide en option**

#### **Remarque :**

- ◆ Insérez le bloc-piles uniquement dans le chargeur rapide pour charger le bloc-piles stocké pendant longtemps.
- Si le bloc-piles est complètement déchargé lors de l'utilisation de l'émetteur-récepteur, retirez-le de l'émetteur-récepteur et insérez-le dans le chargeur de batterie rapide..

#### **Erreur de chargeur**

- • Lors de la charge, si un problème est détecté dans la batterie, "Charge Error !!" apparaît sur l'affichage.
- Les conditions suivantes créent des erreurs de chargement :
	- Un court-circuit au niveau de la batterie est détecté.
	- Une surtension au niveau de la batterie est détectée.
- Lorsqu'une erreur de chargement survient, aucune touche autre que **[ ]** ne fonctionne.

## **DURÉE DE BATTERIE**

Avant d'utiliser l'émetteur-récepteur à l'extérieur à l'aide d'un blocpiles, il est important de savoir combien de temps le bloc-piles durera. Les durées de fonctionnement énumérées dans le tableau ci-dessous sont mesurées sous les conditions cycliques suivantes :

TX : 6 secondes, RX : 6 secondes, Stand-by : 48 secondes

Nous vous recommandons de transporter des blocs-piles supplémentaires, au cas où le bloc-piles s'épuise.

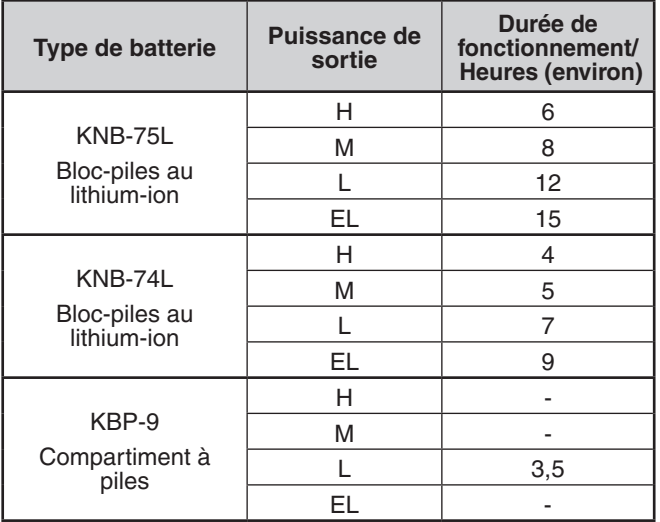

## **CONNEXION À UNE PRISE ALLUME-CIGARE**

Pour connecter l'émetteur-récepteur à la prise allume-cigare de votre véhicule, utilisez un câble allume-cigare PG-3J en option.

Lorsque le PG-3J est connecté à la prise allume-cigare, l'émetteur-récepteur démarre automatiquement la charge de la batterie. Lorsque vous faites fonctionner l'émetteurrécepteur, il permet de charger la batterie en arrière-plan.

#### **Remarque :**

- Pour vous connecter avec une source externe d'alimentation 24 V par l'intermédiaire d'un convertisseur CC-CC, utilisez uniquement le câble pour allume-cigare en option PG-3J.
- L'utilisation du câble CC PG-2W dans cette situation peut provoquer un incendie.

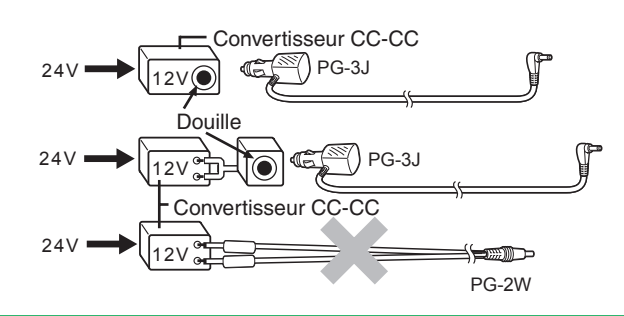

#### **Remarque :**

- N'utilisez pas le PG-2W pour connecter directement à une batterie de véhicule (12 V). Une tension étendue pourrait endommager l'émetteur-récepteur.
- Si la tension d'entrée dépasse environ 17,5 V, l'émetteurrécepteur se met automatiquement hors tension.

## **CONNEXION À UNE ALIMENTATION RÉGULÉE**

Pour connecter l'émetteur-récepteur à une alimentation CC régulée appropriée, utilisez un câble PG-2W CC en option.

- Assurez-vous que l'alimentation de l'émetteur-récepteur et l'alimentation en CC sont éteintes.
- **2** Branchez le câble CC PG-2W optionnel pour l'alimentation en CC ; le fil rouge à la borne (+) positive et le fil noir à la borne négative (–).

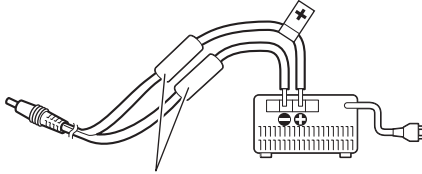

Fusibles (3 A)

- **3** Branchez le connecteur mâle cylindrique sur le cordon d'alimentation CC à la prise CC IN de l'émetteur-récepteur.
	- Lorsqu'un câble d'alimentation CC est connecté à la prise CC IN, l'émetteur-récepteur amorce automatiquement la charge de la batterie.

#### **Remarque :**

◆ La tension d'alimentation doit être comprise entre 12,0 V et 16,0 V pour éviter d'endommager l'émetteur-récepteur. Si la tension d'entrée dépasse environ 17,5 V, l'émetteur-récepteur se met automatiquement hors tension.

## <span id="page-7-0"></span>**4 FAMILIARISATION AVEC L'APPAREIL**

## **OPÉRATIONS DE TOUCHE ET DE BOUTON DE COMMANDE**

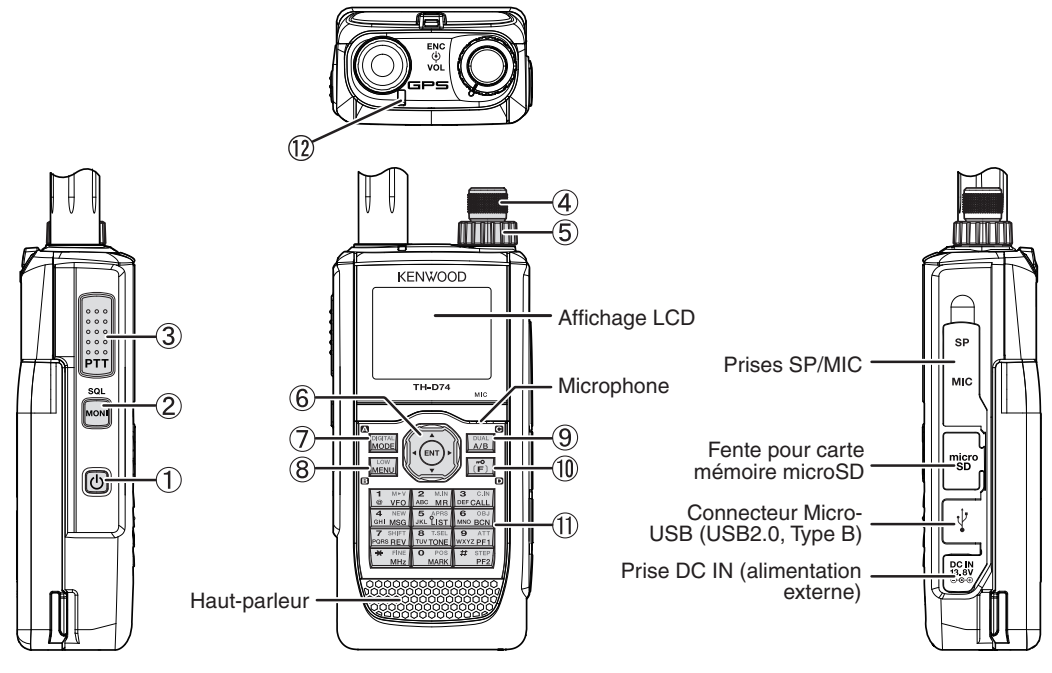

#### $\circled{1}$   $\circled{1}$

Appuyez sur **[ ] (1s)** pour mettre l'émetteur-récepteur sous et hors tension.

Appuyez sur **[ ]** pour activer le rétroéclairage Allumé et Éteint lorsque l'émetteur-récepteur est mis sous tension. Le rétro-éclairage s'éteint lorsque la minuterie du rétroéclairage s'écoule.

Lorsque la fonction de guidage vocal n'est pas mis sur arrêt, la voix annonce les états de fonctionnement de l'émetteur-récepteur.

Lorsque vous appuyez sur **[ ]** en cours d'annonce, la voix s'arrête.

#### **[MONI]**

Appuyez et maintenez **[MONI]** enfoncé pour désactiver la sourdine du haut-parleur afin de surveiller les signaux.

Relâchez **[MONI]** pour revenir au fonctionnement normal. Appuyez sur **[F]**, **[MONI]** pour entrer en mode de réglage du niveau du silencieux.

#### **[PTT]**

Appuyez et maintenez **[PTT]** enfoncé, puis parlez dans le microphone pour transmettre.

#### **Commande ENC**

Tournez la commande **ENC** pour sélectionner une fréquence d'utilisation, un canal de mémoire, un élément de menu, une valeur de réglage et pour changer le sens de balayage, etc.

#### **Commande VOL**

Tournez la commande **VOL** pour régler le volume du hautparleur.

#### **Touche de défilement multiple**

#### **[ ], [ ]**

Appuyez sur **[ ]** ou **[ ]** pour sélectionner une fréquence d'utilisation, un canal de mémoire, un élément de menu, une valeur de réglage ou pour changer le sens du balayage, etc.

Appuyez et maintenez enfoncée la touche **[ ]** ou **[ ]** pour changer la fréquence de fonctionnement, un canal de mémoire, un élément de menu, une valeur de réglage, etc. en continu.

#### **[ ]**

Appuyez et maintenez enfoncée la touche **[ ]** pour sélectionner une bande de fréquences dans mode VFO.

Appuyez sur **[ ]** pour passer à l'étape suivante dans différents modes de réglage.

#### **[ ]**

Appuyez et maintenez enfoncée la touche **[ ]** pour sélectionner une bande de fréquences dans mode VFO. Appuyez sur **[ ]** pour passer à l'étape précédente dans différents modes de réglage.

#### **[ENT]**

Pressez **[ENT]** pour entrer en mode de saisie de fréquence directe en mode VFO.

Pressez **[ENT]** pour terminer le réglage de la valeur et passer à l'étape suivante en mode Menu ou différents modes de réglage.

#### **[MODE]**

Appuyez sur **[MODE]** pour sélectionner le mode. Appuyez sur **[F]**, **[MODE]** en mode DV ou en mode DR pour entrer en mode Menu de fonction numérique. Cette touche permet d'utiliser la fonction affichée dans le coin inférieur gauche.

#### **[MENU]**

Appuyez sur **[MENU]** pour entrer en mode Menu. Appuyez sur **[F]**, **[MENU]** pour parcourir la puissance de sortie de transmission.

#### **[A/B]**

Appuyez sur **[A/B]** pour sélectionner la bande d'utilisation A ou B.

Appuyez sur **[F]**, **[A/B]** pour permuter entre le mode Bande simple et le mode Bande double. Cette touche permet d'utiliser la fonction affichée dans le

coin inférieur droit.

## **[F]**

Appuyez sur **[F]** pour entrer en mode Sélection de fonction.

Appuyez sur **[F] (1s)** pour activer et désactiver la fonction de verrouillage des touches de l'émetteur-récepteur.

#### **12 Clavier**

#### **[VFO] (1)**

Appuyez sur **[VFO]** pour entrer en mode VFO. Dans le Canal de mémoire ou Canal d'APPEL, appuyez sur **[F]**, **[VFO]** pour copier le Canal de mémoire ou le Canal d'appel actuel dans le VFO (mémoire à décalage).

#### **[MR] (2)**

Appuyez sur **[MR]** pour entrer dans le mode Canal de Mémoire.

Appuyez sur **[F]**, **[MR]** pour accéder à l'écran de stockage du Canal de mémoire.

#### **[CALL] (3)**

Appuyez sur **[CALL]** pour sélectionner le Canal d'appel. Appuyez sur **[F]**, **[CALL]** pour enregistrer la fréquence d'utilisation actuelle sur le canal d'appel.

#### **[MSG] (4)**

Appuyez sur **[MSG]** pour afficher la Liste de message APRS.

Appuyez sur **[F]**, **[MSG]** pour entrer dans le mode d'entrée de Nouveau message.

#### **[LIST] (5)**

Appuyez sur **[LIST]** pour afficher la Liste Station APRS.

• À chaque fois que vous appuyez sur **[F]**, **[LIST]**, le mode passe par les éléments suivants : Mode APRS activé ➡ Mode KISS activé ➡ Désactivé.

#### **[BCN] (6)**

Appuyez sur **[BCN]** pour transmettre la balise lorsque le mode APRS est activé.

Appuyez sur **[F]**, **[BCN]** pour transmettre l'objet.

#### **[REV] (7)**

Appuyez sur **[REV]** pour activer ou désactiver la fonction Inverse.

Appuyez sur **[F]**, **[REV]** pour sélectionner le sens de permutation.

#### **[TONE] (8)**

Appuyez sur **[TONE]** pour activer la fonction Tonalité.

• À chaque fois que vous appuyez sur **[TONE]**, la fonction parcourt les éléments suivants : Tonalité activée ➡ CTCSS activé ➡ DCS activé ➡ Tonalité croisée activé ➡ Désactivé.

Appuyez sur **[F]**, **[TONE]** pour en mode de configuration de fréquence de tonalité, fréquence CTCSS, code DCS ou tonalité croisée.

Appuyez sur **[F]**, **[TONE] (1s)** pour démarrer le balayage de fréquence de tonalité, de fréquence de CTCSS ou du code DCS.

#### **[PF1] (9)**

Appuyez sur **[PF1]** pour activer sa fonction programmée. Appuyez sur **[F]**, **[PF1]** pour activer ou désactiver la fonction Atténuateur.

#### **[MARK] (0)**

Appuyez sur **[MARK]** pour afficher la liste de mémoire de position.

Appuyez sur **[MARK] (1s)** pour entrer en mode d'enregistrement de point de cheminement de marque. Appuyez sur **[F]**, **[MARK]** pour afficher "My position".

#### $[MHz]$  $(\star)$

Appuyez sur **[MHz]** pour entrer en mode MHz.

Appuyez sur **[MHz] (1s)** pour démarrer le balayage MHz. Appuyez sur **[F]**, **[MHz]** pour entrer en mode de fonction de réglage fin.

#### **[PF2] (#)**

Appuyez sur **[PF2]** pour activer sa fonction programmée. Appuyez sur **[F]**, **[PF2]** pour entrer en mode de configuration de pas de fréquence ou en mode de configuration de pas de fréquence précis.

#### **Indicateur ON AIR/ Occupé**

Le voyant s'allume en rouge pendant la transmission et en vert lors de la réception.

<span id="page-9-0"></span>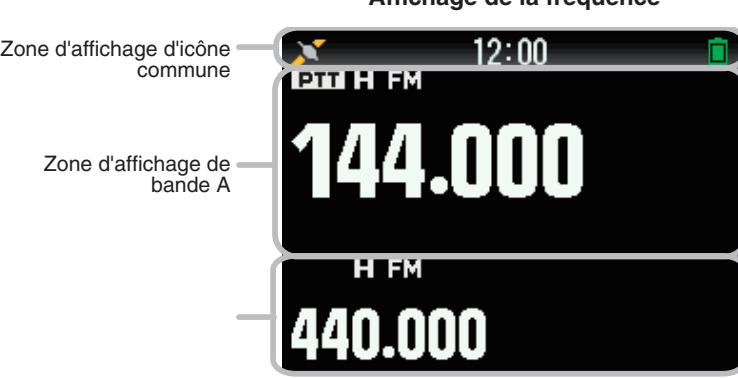

#### **Indicateur de fonctions diverses**

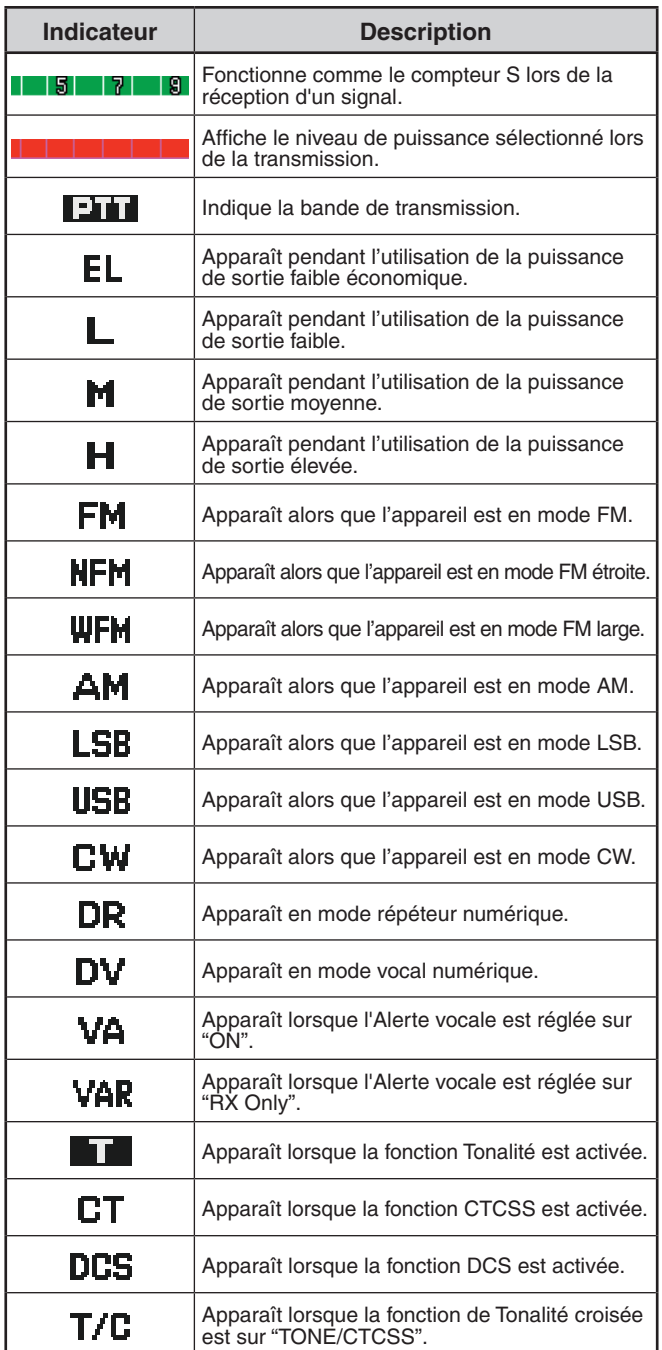

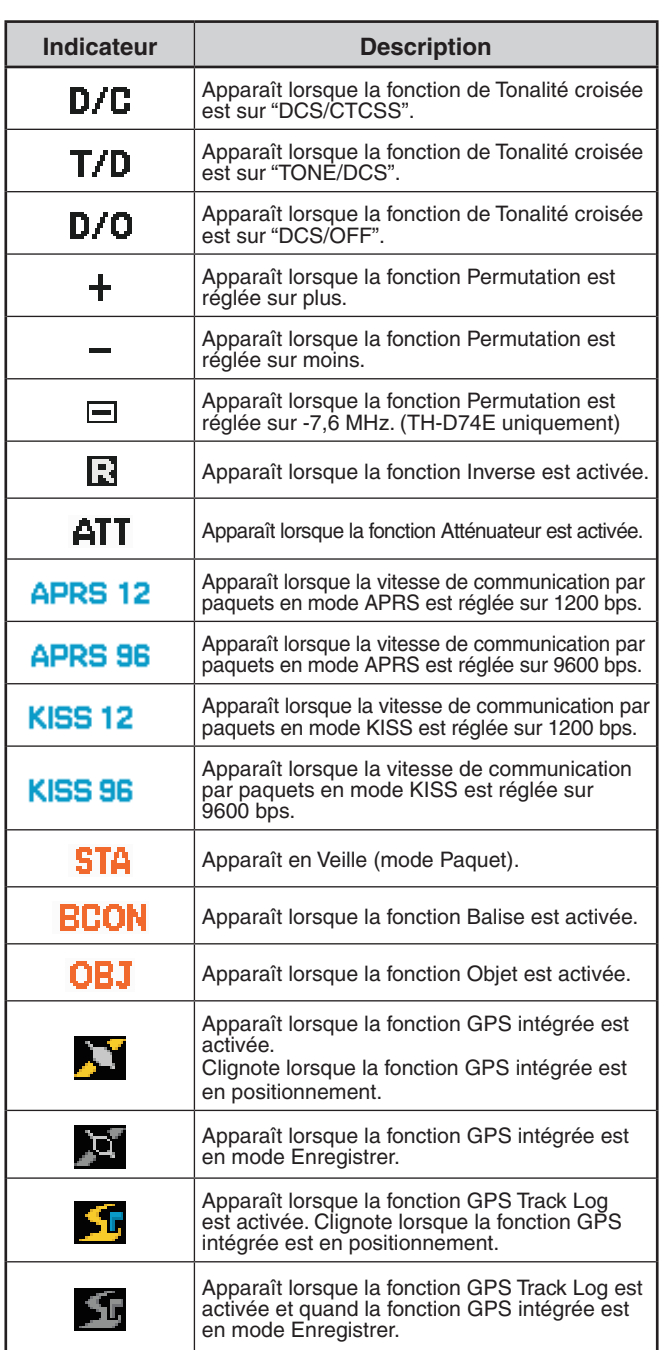

#### **Affichage de la fréquence**

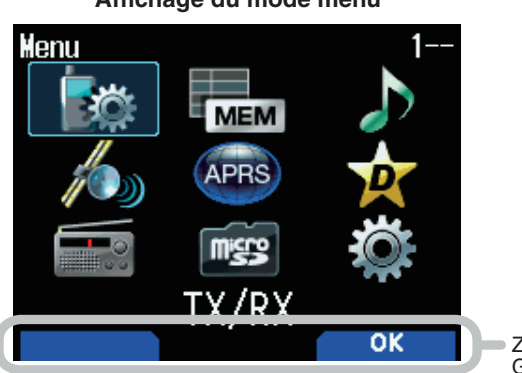

Zone d'affichage de **GUIDE TOUCHE** 

### **Affichage du mode menu Affichage D-STAR (mode DV/DR)**

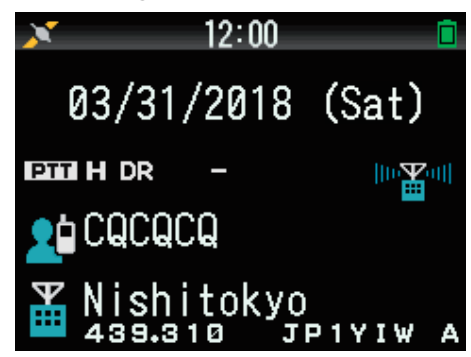

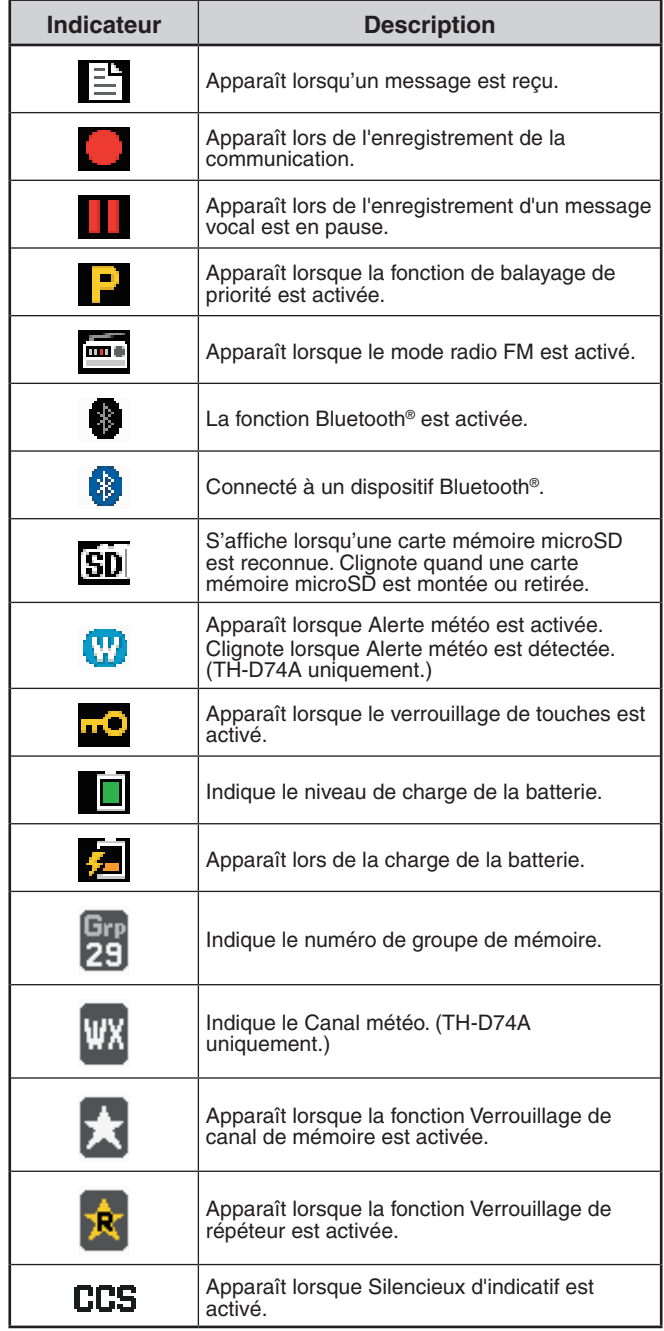

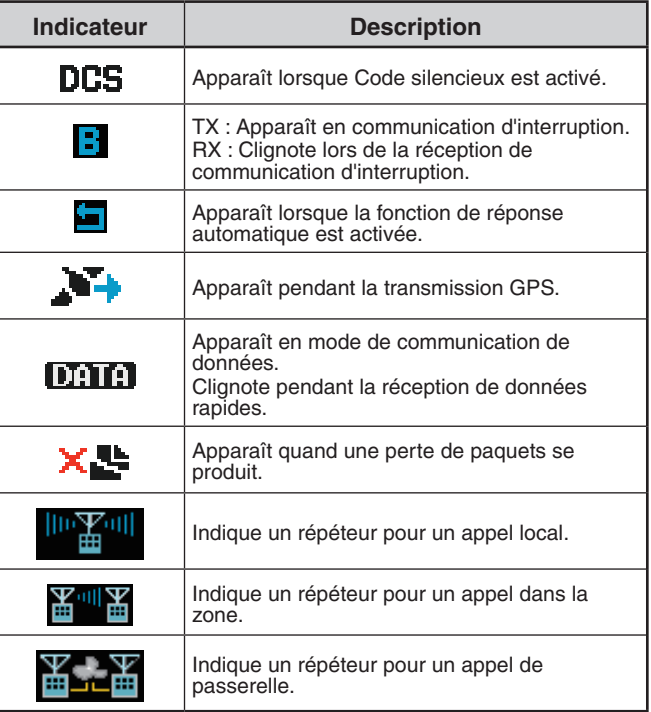

## <span id="page-11-0"></span>**5 FONCTIONNEMENT DE BASE**

## **MISE SOUS/ HORS TENSION**

## **Mise sous tension**

Appuyez sur **[ ] (1s)**.

Le message d'activation apparaît momentanément, puis l'écran de fréquence apparaît.

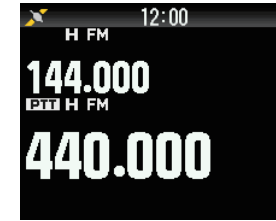

### **Mise hors tension**

Appuyez sur **[ ] (1s)**.

## **RÉGLAGE DE L'HORLOGE INTERNE**

Lorsque la fonction GPS intégrée est activée, l'année, le mois, le jour et l'heure sont automatiquement réglés à partir des informations satellite GPS. Le réglage par défaut de la fonction GPS intégré est sur [On]. Si les informations GPS ne peuvent pas être reçues, vous pouvez entrer manuellement la date et l'heure.

**1** Accédez au Menu n° 950.

L'écran d'affichage de Date & Heure apparaît en appuyant sur **[MENU]**, **[PF1]**, **[LIST]**, **[MARK]**.

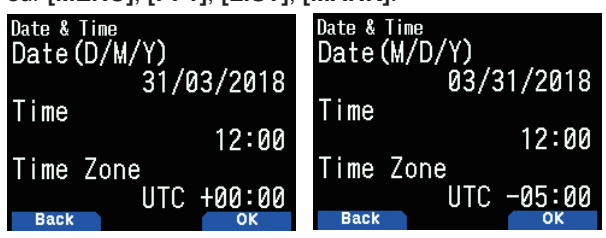

- **2** Réglez la date, l'heure et le fuseau horaire avec **[ ]/[ ]**  ou la commande **[ENC]**.
- **3** Appuyez sur **[A/B].**
- La date, l'heure et le fuseau horaire sont définis.
- **4** Appuyez sur **[MENU]** pour revenir à l'écran de fréquence.

## **RÉGLAGE DU VOLUME**

Tournez la commande **VOL** pour augmenter le son et dans le sens antihoraire pour baisser le son.

Lorsqu'aucun bruit ne se fait entendre (le silencieux est fermé), vous pouvez régler le niveau de bruit en faisant tourner la commande VOL tout en appuyant sur **[MONI]**.

## **BALANCE DU VOLUME (BANDE A/B)**

Cette fonction permet de régler la balance de volume lorsque vous utilisez l'émetteur-récepteur avec des bandes doubles.

**1** Accédez au Menu n° 910.

L'écran de la balance de volume apparaît en appuyant sur **[MENU]**, **[PF1]**, **[VFO]**, **[MARK]**.

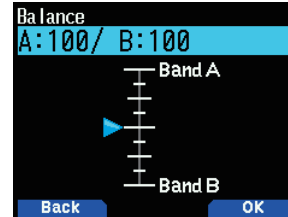

- **2** Changer la balance avec **[ ]/[ ]** ou la commande **[ENC]**.
	- • Les bandes A et B sont réglées sur le même niveau de volume (MAX) par défaut. Appuyez sur **[MODE]** pour revenir à l'écran précédent sans changer le réglage.

 Lorsque vous sélectionnez [Operation Band Only], le son de la bande en fonctionnement est sorti en priorité.

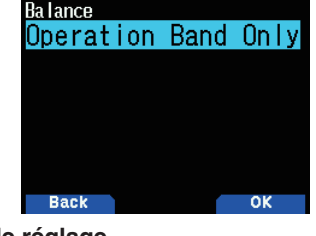

#### **Exemples de réglage**

#### **Lors d'une utilisation en combinaison avec APRS :**

Lorsque vous utilisez la bande A pour les appels vocaux, utilisez l'émetteur-récepteur avec le son de la bande B réglé à un faible niveau de volume ou coupé.

#### **Lors de la numérisation simultanée de deux ondes :**

 Si [Operation Band Only] est réglé, le son est émis uniquement pour la bande en fonctionnement lorsque les bandes en fonctionnement et en non-fonctionnement sont occupées en même temps.

- **3** Appuyez sur **[ENT]** pour régler la balance de volume.
- **4** Appuyez sur **[MENU]** pour revenir à l'écran de fréquence.

## **SÉLECTION DU MODE BI-BANDE/ SIMPLE BANDE**

Vous pouvez permuter l'émetteur-récepteur entre le fonctionnement bi-bande et le fonctionnement simple bande.

- **1** Appuyez sur **[F], [A/B]**.
	- Chaque fois que vous appuyez sur [F], [A/B], l'émetteur-récepteur permute entre Mode simple bande et Mode bi-bande.

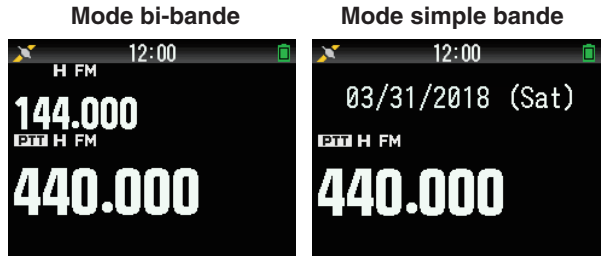

## **SÉLECTION D'UNE BANDE DE FONCTIONNEMENT**

Vous pouvez sélectionner une bande A ou B comme bande de fonctionnement pour changer la fréquence ou régler diverses opérations, etc.

**1** Appuyez sur **[A/B]** pour sélectionner la bande d'utilisation A ou B.

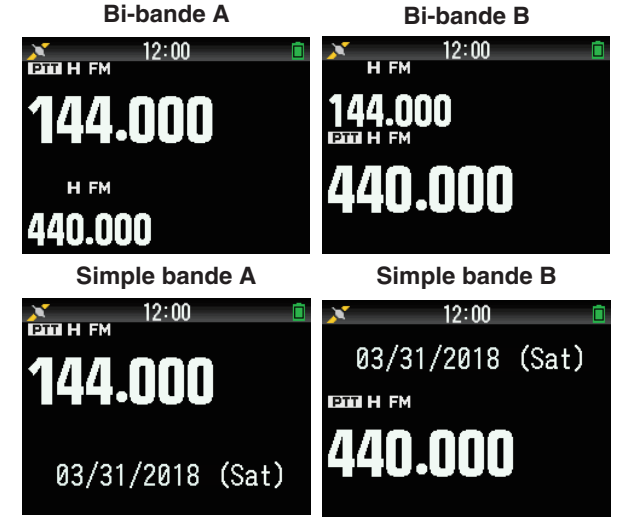

## <span id="page-12-0"></span>**SÉLECTION D'UNE BANDE DE FRÉQUENCE**

Vous pouvez changer les bandes de fréquence pour les bandes A et B.

- **1** Appuyez sur **[ ]/[ ] (1s)**.
	- • Chaque fois que vous appuyez sur **[ ]/[ ] (1s)**, vous passez à la bande de fréquence suivante. Bande A: 144  $\Leftrightarrow$  220  $\Leftrightarrow$  430  $\Leftrightarrow$  144 (MHz). Bande B: 430  $\Leftrightarrow$  UHF(470-524)  $\Leftrightarrow$  LF/MF(AMBC)  $\Leftrightarrow$ HF  $\Leftrightarrow$  50  $\Leftrightarrow$  FMBC  $\Leftrightarrow$  118  $\Leftrightarrow$  144  $\Leftrightarrow$  $VHF(174-216) \Leftrightarrow 200/300 \Leftrightarrow 430$  (MHz).

#### **Remarque :**

La bande 220 MHz dans la bande A est seulement utilisée par le TH-D74A.

#### Plages de fréquence :

- 118 MHz : Bande B 108 ~ 136 MHz
- 144 MHz: 136 ~ 174 MHz
- VHF: 174 ~ 216 MHz (TH-D74A) 174 ~ 230 MHz (TH-D74E)
- • 220 MHz : 216 ~ 260 MHz (TH-D74A uniquement)
- 200/300 MHz: Bande B 216 ~ 410 MHz (TH-D74A)
- 230 ~ 410 MHz (TH-D74E)
- $430$  MHz :  $410 \sim 470$  MHz
- $UHF: 470 \sim 524$  MHz
- $LF/MF(AMBC): 0,1 ~- 1,71 MHz$
- $HF: 1,71 \sim 29,7$  MHz
- $50: 29.7 \sim 76$  MHz
- FMBC:  $76 \sim 108$  MHz

## **SÉLECTION DU MODE DE DÉMODULATION**

Vous pouvez sélectionner le mode de démodulation.

- **1** Appuyez sur **[A/B]** pour sélectionner une bande de fonctionnement.
- **2** Appuyez sur **[MODE]** pour sélectionner un mode de démodulation.
	- Chaque pression modifie le mode de démodulation comme suit.

 Bande A : FM/NFM ➡ DR (DV) ➡ (retour à FM/NFM) Bande B : FM/NFM  $\Rightarrow$  DR (DV)  $\Rightarrow$  AM  $\Rightarrow$  LSB  $\Rightarrow$  USB  $\Rightarrow$ CW ➡ (retour à FM/NFM)

#### **Remarque :**

- ◆ Commutation entre les modes DV et DR impossible avec le bouton **[MODE]**. (Reportez-vous à "Menu de fonction numérique".)
- ◆ Le mode DV ou DR ne peut pas être sélectionné pour les deux bandes A et B en même temps.
- ◆ La commutation entre les modes FM et NFM n'est pas possible avec le bouton **[MODE]**.

## **SÉLECTION D'UNE FRÉQUENCE**

Il y a trois modes de fonctionnement disponibles au choix : Mode VFO, Mode canal de mémoire et Mode canal d'appel.

### **Mode VFO**

Le mode VFO vous permet de changer manuellement la fréquence d'utilisation.

- **1** Appuyez sur **[VFO]** pour entrer en mode VFO.
- **2** Tournez la commande **ENC** pour sélectionner la fréquence d'utilisation souhaitée.
	- Vous pouvez également sélectionner une fréquence à l'aide des touches **[ ]/[ ]**.
	- La fréquence par défaut pour la commande **[ENC]** varie en fonction du modèle et de la bande de fréquence d'utilisation :

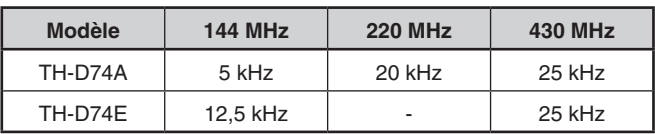

#### **Remarque :**

◆ La bande 220 MHz est utilisée par le TH-D74A seulement.

#### **Pas MHz**

Pour régler la fréquence par de plus grand intervalles, appuyez sur **[MHz]** pour entrer en mode MHz, puis tournez la commande **[ENC]** ou utilisez les touches

**[ ]/[ ]** pour régler la fréquence par pas de 1 MHz. Appuyez à nouveau sur **[MHz]** pour quitter le mode MHz et régler la fréquence à l'aide de la fréquence discrète normale.

#### **Entrée directe de fréquence**

Si la fréquence d'utilisation souhaitée est éloignée de la fréquence actuelle, utiliser le clavier est le moyen le plus rapide pour changer la fréquence.

**1** Appuyez sur **[ENT]**.

L'affichage de Entrée directe de la fréquence apparaît.

- **2** Appuyez sur les touches numériques (**[0]** ~ **[9]**) pour entrer la fréquence souhaitée.
- **3** Pour régler la fréquence entrée, appuyez sur 6.
	- Appuyer sur **[ENT]** avant d'entrer tous les chiffres réglera les chiffres restants sur 0.

#### **Mode Canal de mémoire**

Le mode Canal de mémoire vous permet de sélectionner rapidement une fréquence fréquemment utilisée et les données connexes que vous avez enregistrées dans le canal de mémoire.

- **1** Appuyez **[MR]** pour entrer en mode Canal de mémoire. Le numéro du canal de mémoire apparaît sur l'afficheur.
- **2** Tournez la commande **[ENC]** pour sélectionner le Canal de mémoire souhaité.

### **Mode Canal d'appel**

Le mode Canal d'appel vous permet de sélectionner rapidement un canal présélectionné pour permettre des appels immédiats sur cette fréquence. Le Canal d'appel peut être utilisé sans inconvénient en tant que canal d'urgence au sein de votre groupe.

- **1** Appuyez **[CALL]** pour entrer en mode canal d'appel. "C" apparaît sur l'écran.
- **2** Appuyez sur **[CALL]** à nouveau et l'émetteur-récepteur revient à la fréquence précédente.
	- • Les réglages par défaut sont les suivants.

#### **TH-D74A**

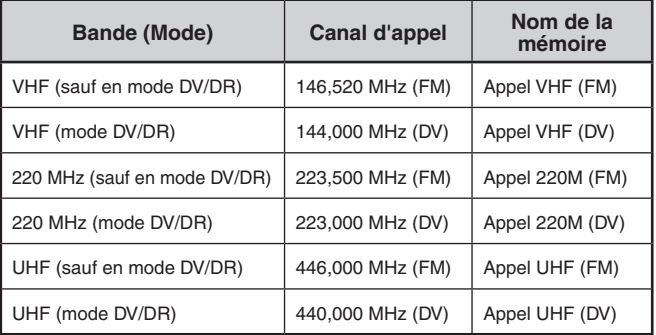

#### <span id="page-13-0"></span>**TH-D74E**

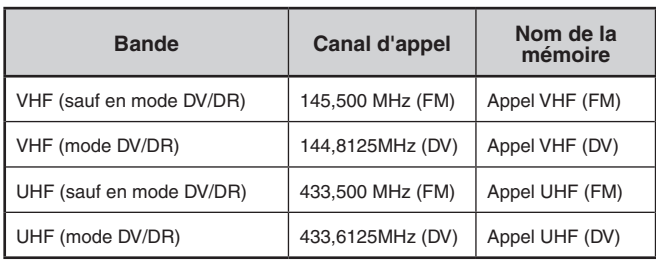

## **RÉGLAGE DU SILENCIEUX**

Le silencieux est utilisé pour mettre en sourdine le haut-parleur lorsqu'aucun signal n'est présent. Lorsque le niveau du silencieux est réglé correctement, vous n'entendrez de son que lorsque vous recevez réellement un signal. Plus le niveau du silencieux sélectionné est élevé, plus puissants doivent être les signaux pour les entendre. Vous pouvez régler le niveau du silencieux séparément pour les bandes A et B.

#### **1** Appuyez sur **[F], [MONI]**.

Le niveau du silencieux apparaît sur l'afficheur.

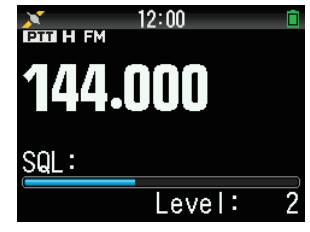

- **2** Appuyez sur **[ ]/[ ]** ou tournez la commande **ENC** de la bande sélectionnée lorsqu'aucun signal n'est présent, et sélectionnez le niveau du silencieux pour lequel le bruit d'arrière-plan est éliminé.
- **3** Appuyez sur **[ENT]**.

Le niveau du silencieux est réglé.

## **TRANSMISSION**

- **1** Sélectionnez la bande et la fréquence/le canal souhaités.
- **2** Appuyez et maintenez **[PTT]** enfoncé, puis parlez dans le microphone pour transmettre.

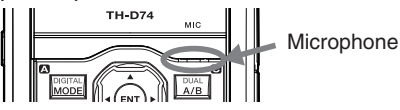

**3** Lorsque vous arrêtez de parler, relâchez la touche **[PTT]**.

#### **Sélection d'une puissance de sortie**

Sélectionner une plus faible puissance de transmission est la meilleure méthode pour réduire la consommation de batterie, si la communication est encore fiable.

Appuyez sur **[F]**, **[MENU]** pour sélectionner une puissance élevée (H), moyenne (M), faible (L) ou faible économique (EL).

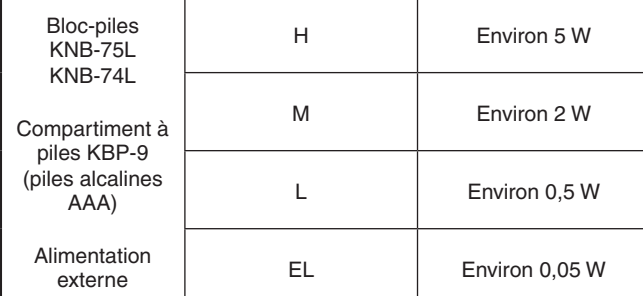

#### **Remarque :**

- Vous pouvez programmer différents réglages de puissance pour les bandes A et B
- Vous ne pouvez pas changer la puissance de sortie pendant la transmission.
- Vous ne pouvez pas régler la puissance de sortie dans chaque bande de fréquence.

## **MONITEUR**

Pendant la réception, alors que la fonction silencieux est activée, de faibles signaux peuvent devenir intermittents.

- **1** Appuyez et maintenez **[MONI]** enfoncé.
	- La sourdine du haut-parleur est désactivée et vous pouvez surveiller les signaux.
- **2** Relâchez **[MONI]** pour revenir au fonctionnement normal.

## **MODE DE SÉLECTION DE FONCTION**

Appuyez sur **[F]** pour entrer en mode Sélection de fonction. Appuyez de nouveau sur **[F]** pour retourner à l'écran précédent.

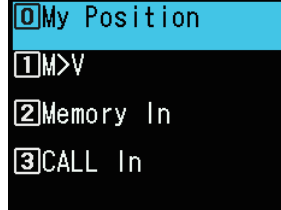

Une pression sur chaque touche à partir du Mode de sélection de fonction exécute l'opération de la deuxième fonction affectée à chaque touche.

La fonction de chaque touche peut différer selon le mode lorsque **[F]** est enfoncée (reportez-vous au tableau suivant).

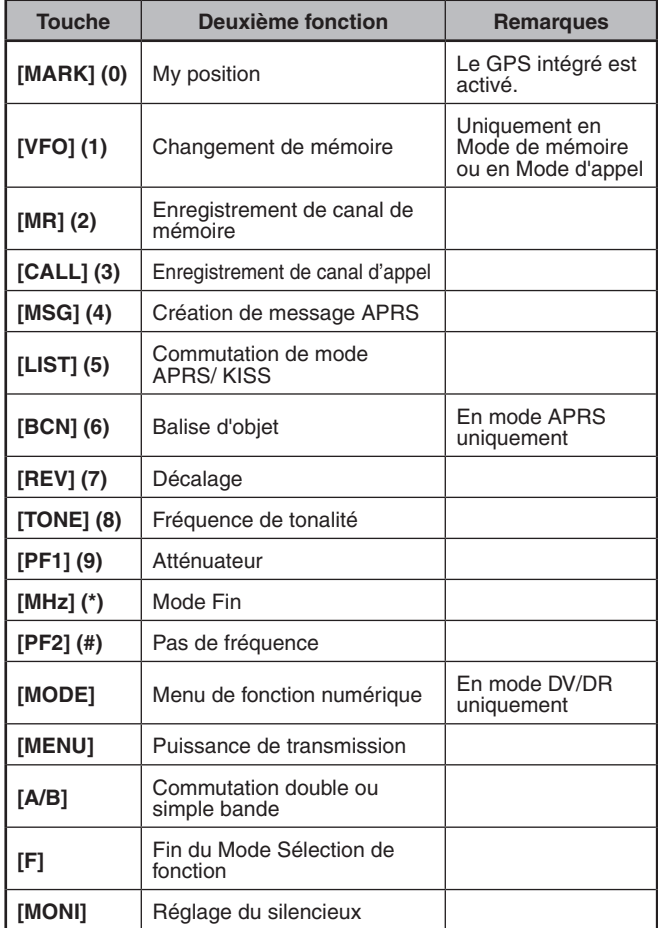

#### **Remarque :**

La fréquence de la tonalité passe aux éléments de réglage suivants en fonction des conditions de cet émetteur-récepteur. Tonalité désactivée : Invalide Tonalité activée : Fréquence de tonalité CTCSS ACTIVÉ : Fréquence CTCSS DCS ACTIVÉ : Fréquence DCS Tonalité croisée ACTIVÉE : Combinaison de tonalité croisée

## <span id="page-14-0"></span>**6 MODE MENU**

De nombreuses fonctions de cet émetteur-récepteur sont sélectionnées ou configurées à l'aide du Menu au lieu des commandes physiques.

## **ACCÈS MENU**

Exemple : Réglage de l'heure pour [Battery Saver] (économiseur d'énergie) du menu n° 920.

**1** Appuyez sur **[MENU]**.

L'émetteur-récepteur entre en Mode menu. L'icône actuellement sélectionnée par le curseur est mise en surbrillance et le nom de l'élément s'affiche en bas de l'écran. (Exemple : TX/RX)

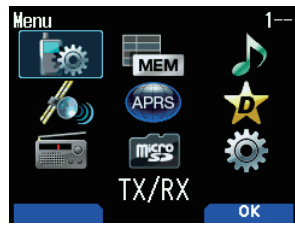

### **Saisie directe d'un numéro de menu (Accès direct)**

Vous pouvez également saisir directement un numéro de menu à l'aide des touches numérotées à partir de cet écran.

Appuyez sur **[PF1], [MR], [MARK]** pour le menu n° 920. Dans ce cas, vous pouvez passer à l'étape 4.

**2** Sélectionnez [Configuration] avec **[ ]/[ ]** ou la commande **[ENC]** et appuyez sur **[A/B]**.

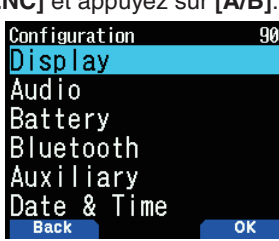

**3** Sélectionnez [Battery] avec **[ ]/[ ]** ou la commande **[ENC]** et appuyez sur **[A/B]**.

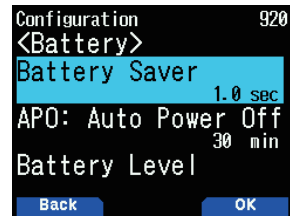

**4** Sélectionnez [Battery Saver] avec **[ ]/[ ]** ou la commande **[ENC]** et appuyez sur **[A/B]**.

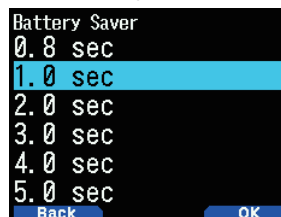

- **5** Sélectionnez une valeur de réglage avec **[ ]/[ ]** ou le commande **[ENC]** et appuyez sur **[A/B]** pour définir la valeur.
- **6** Appuyez sur **[MENU]**.

Le mode de menu se termine et l'écran de fréquence apparaît. Pour les opérations suivantes du menu, les étapes 1 à 4 seront désignées comme "Access Menu No. XXX".

#### **Remarque :**

- ◆ Appuyer sur [PTT] lors de chaque opération met fin au mode Menu sans confirmer le réglage.
- ◆ Appuyez sur **[MODE]** lors de chaque opération pour revenir à l'écran précédent. En outre, appuyez sur **[MODE]** lors de l'étape 4 pour rejeter la nouvelle valeur de réglage et revenir à l'opération précédente.
- ◆ Appuyez sur **[MENU]** lors du balayage annule l'action.

### **Fonctionnement des touches logicielles**

Les touches logicielles (**[Back]**, **[OK]**, etc.) sont affichées dans la zone de guide de touche de divers écrans de réglage et d'autres écrans. Pour sélectionner ou utiliser les fonctions affichées, appuyez sur les touches correspondantes.

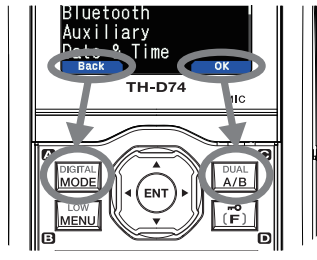

Exemple :

**[Back]** ➡ Appuyez sur **[MODE] :** Retourne à l'écran précédent sans confirmer le réglage affiché. **[OK]** ➡ Appuyez sur **[A/B] :** Passe à l'écran suivant.

## **ENTRÉE DE CARACTÈRE**

Dans les écrans qui vous demandent de saisir du texte, comme l'écran de saisie d'un nom de mémoire ou d'un message de mise sous tension, il existe deux méthodes de saisie de texte. La première consiste à saisir du texte en utilisant les touches numériques de la même manière qu'un téléphone mobile et l'autre à saisir du texte en sélectionnant les caractères un par un avec la touche de défilement multiple ou la commande **[ENC]**.

### **Entrée de caractère de clavier**

- **1** Saisir du texte avec **[0]** à **[9]**, **[ ]**, **[#]**, et **[ENT]**.
	- Chaque pression d'une touche modifie le caractère qui peut être saisi.
	- Pour saisir un autre caractère assigné à la même touche, déplacez le curseur à la position suivante avec **[ ]** (**[ ]** déplace le curseur sur la position précédente) et saisissez le caractère suivant.
	- Appuyez sur [A/B] pour effacer un caractère. Le caractère situé vers le curseur est supprimé. L'opération de retour arrière est réalisée quand il y a un espace vide.

• Appuyez sur **[ ]**/**[ ]** pour déplacer le curseur. Exemple : Saisir le message de mise sous tension

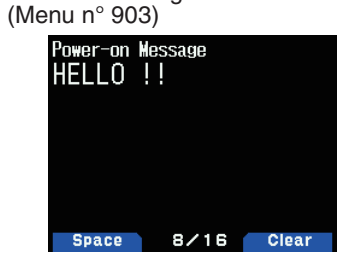

- Appuyez sur **[MODE]** pour changer le mode d'entrée de caractères.
- Appuyez sur **[A/B]** pour effacer le texte.
- **2** Appuyez sur **[ ]**.

Le curseur se déplace vers la droite.

- **3** Appuyez sur **[ENT]**.
- Le texte est confirmé et la saisie de texte se termine.

## <span id="page-15-0"></span>**Saisie de texte avec la touche de défilement multiple ou [ENC]**

- **1** Affichez le caractère avec **[ ]/[ ]** ou la commande **[ENC]**.
- **2** Appuyez sur **[ ]**.

Le caractère ou le symbole est entré et le curseur se déplace vers la droite.

 Appuyez sur **[A/B]** pour supprimer le caractère sélectionné par le curseur. Si vous appuyez sur la touche quand il n'y a pas de caractère sélectionné par le curseur, le curseur se déplace vers la gauche.

#### **Permutation de curseur automatique**

Cette fonction fournit une assistance pour la saisie de texte à l'aide des touches numériques. Il est commode d'utiliser cette fonction lors de l'entrée consécutive de caractères avec la même touche, car cela déplace automatiquement le curseur vers la droite après que le temps défini s'est écoulé.

Vous pouvez régler ce temps jusqu'à ce que le curseur se soit déplacé au temps souhaité.

- **1** Accédez au Menu n° 945.
- Sélectionnez [Off], [1.0], [1.5], ou [2.0] secondes.
- **2** Appuyez sur **[ENT]**.

## **CONFIGURATION DU MENU**

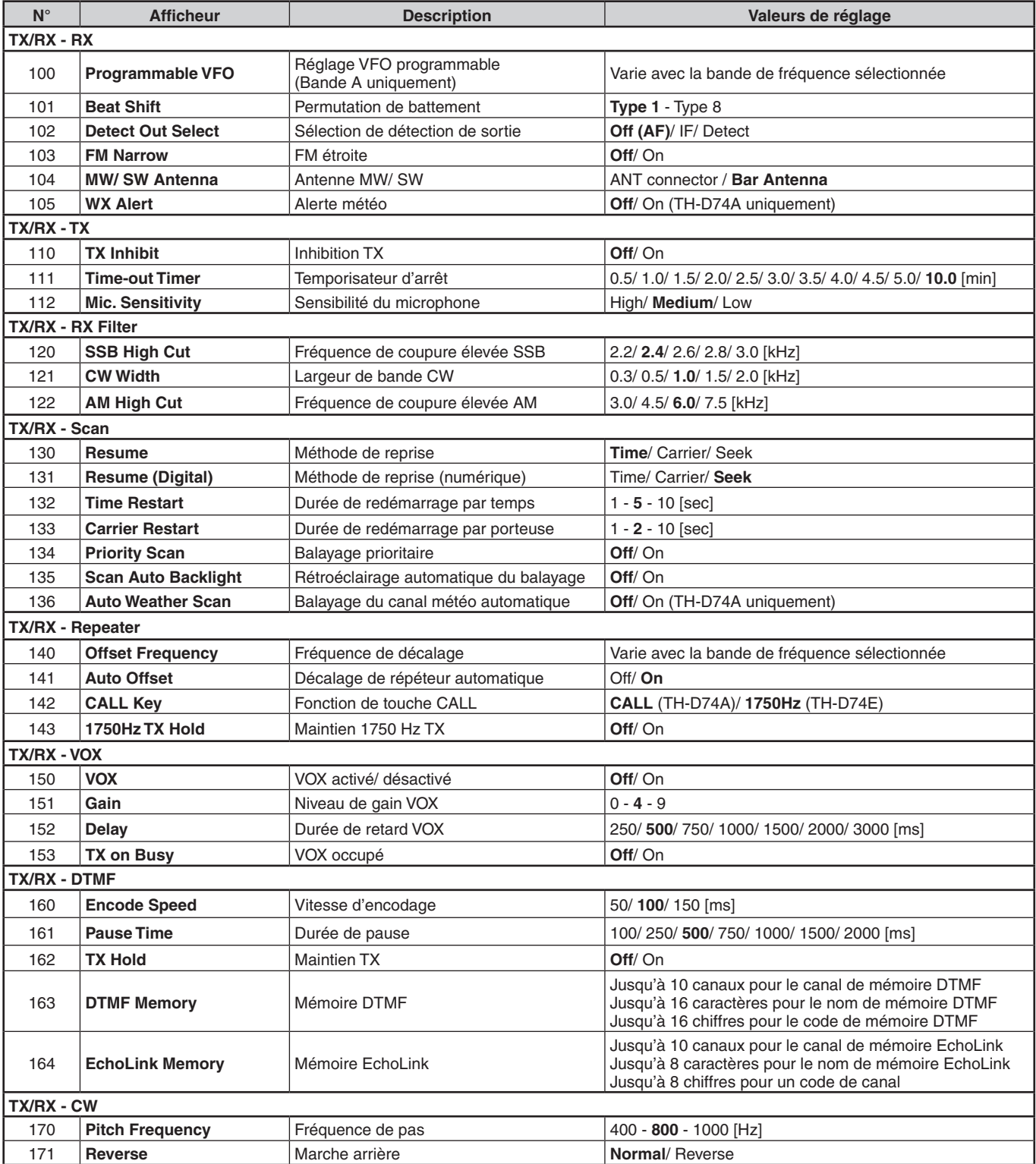

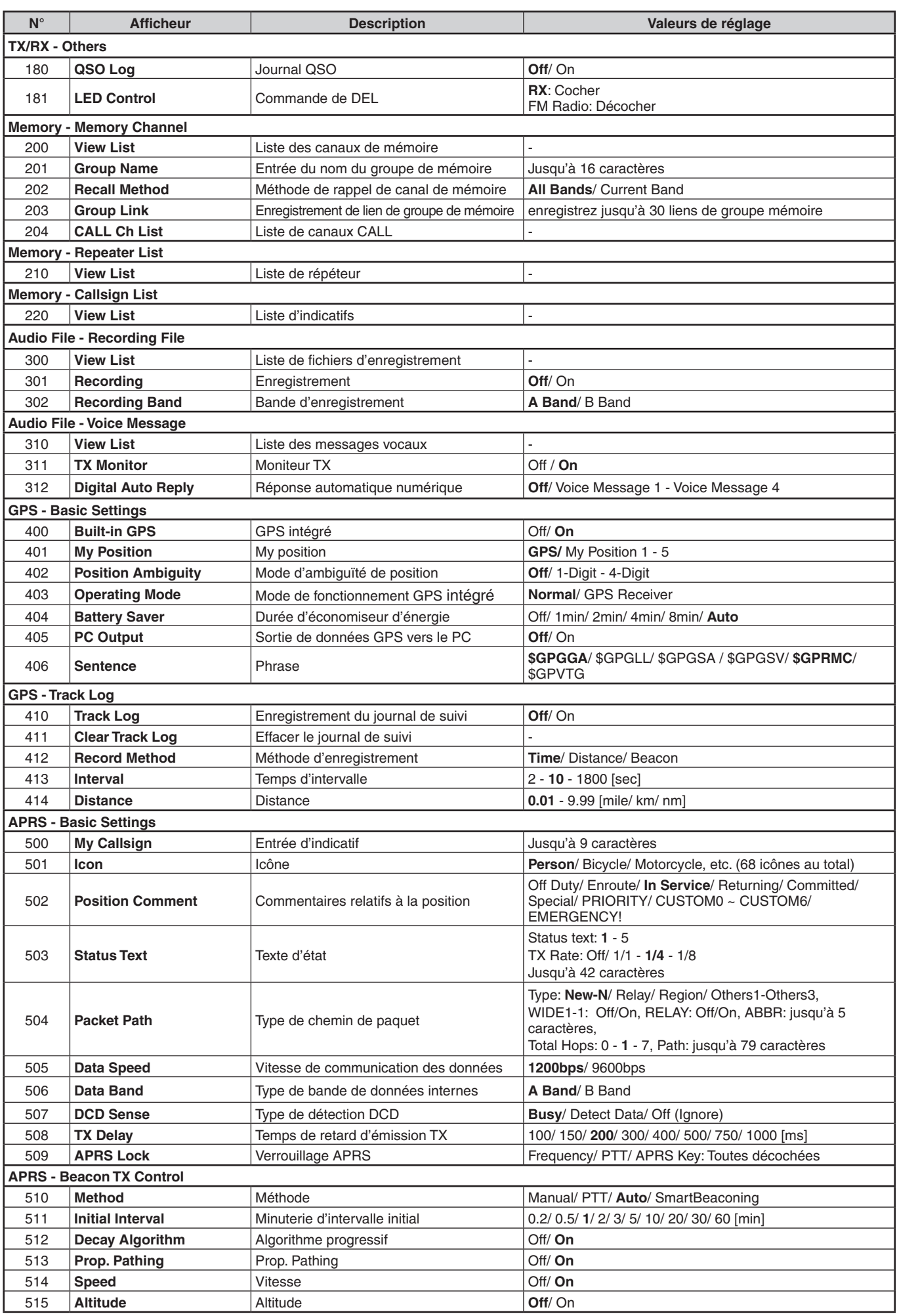

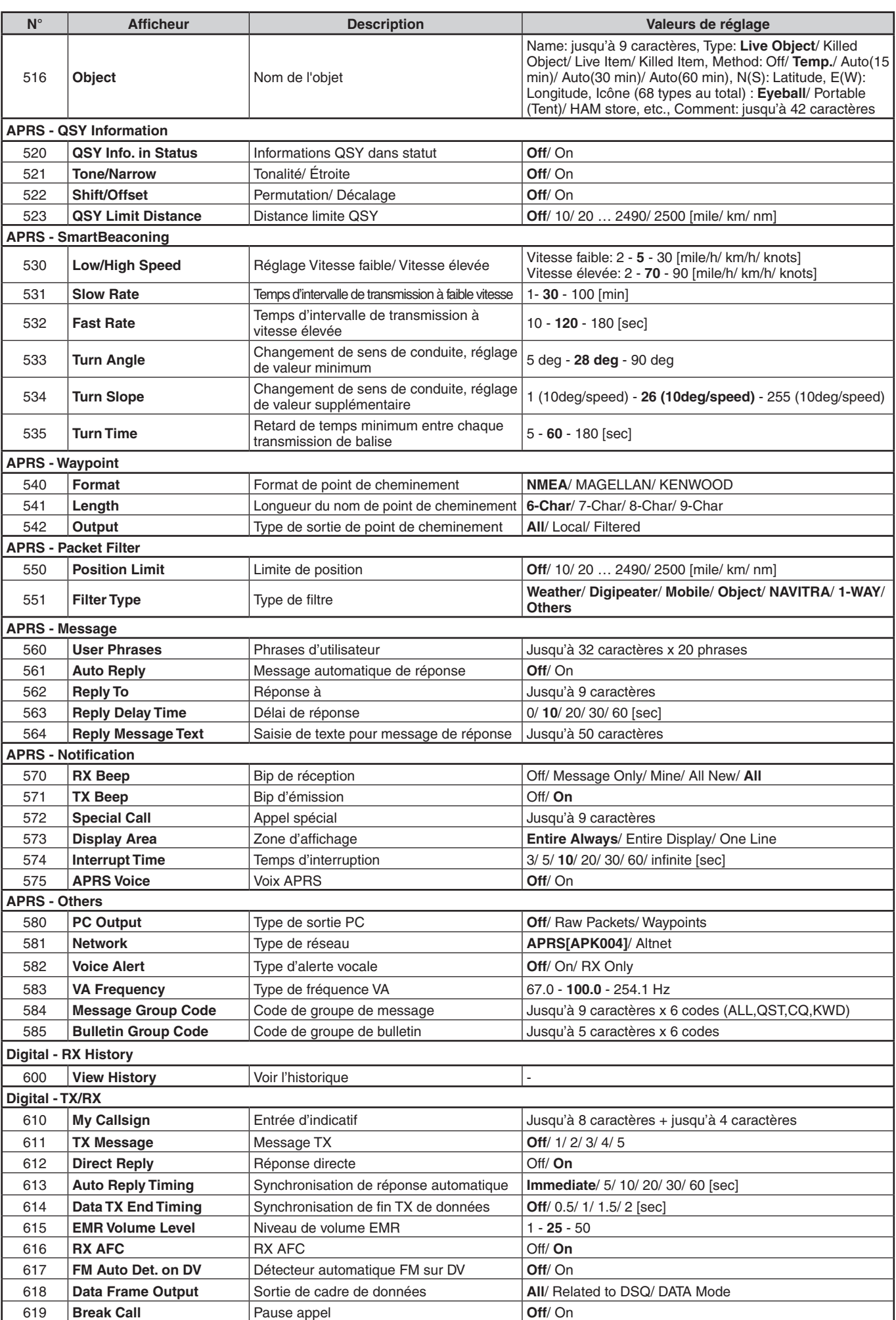

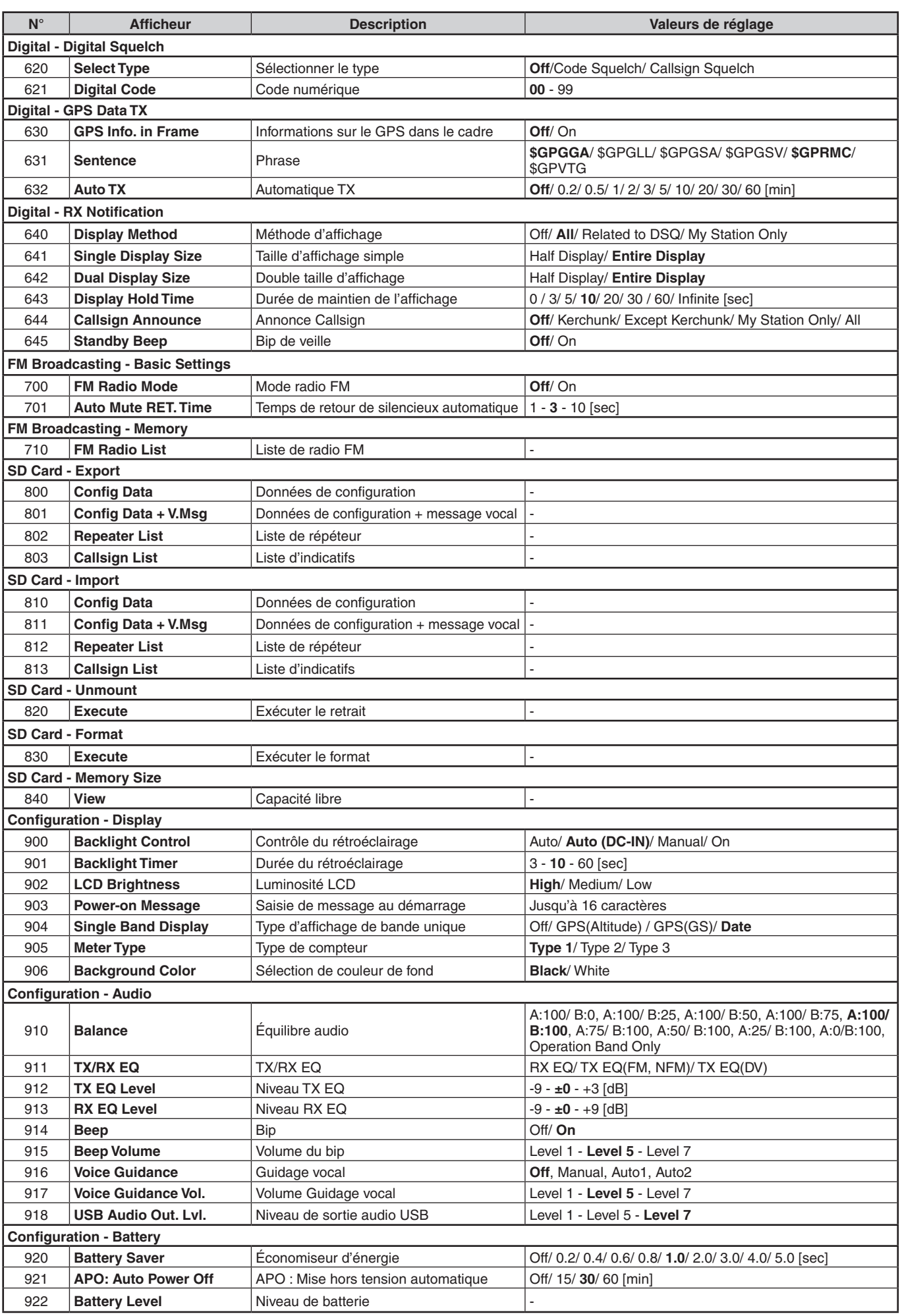

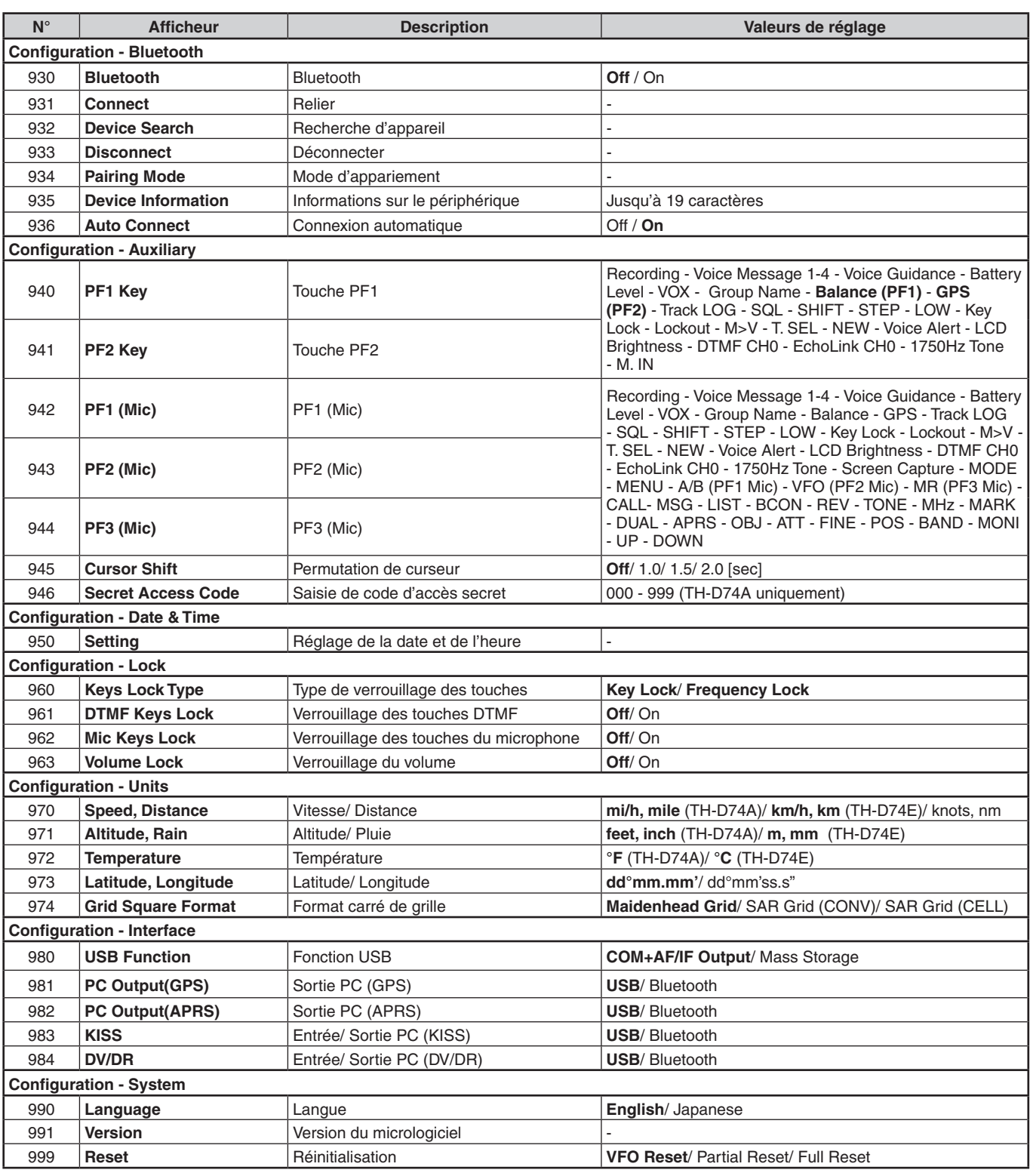

**Remarque :** 

◆ Les descriptions de menu et les valeurs de réglage sont susceptibles d'être modifiées sans préavis.

◆ Le caractère en gras dans les valeurs de réglage indique un réglage par défaut.

## <span id="page-20-0"></span>**7 UTILISATION PAR LE BIAIS DE RÉPÉTEURS FM**

Les répéteurs sont souvent installés et entretenus par les clubs de radio, parfois avec la coopération des entreprises locales impliquées dans l'industrie des communications.

Par rapport à une communication en simplex, vous pouvez habituellement émettre sur de plus grandes distances en utilisant un répéteur. Les répéteurs sont généralement situés au sommet des montagnes ou d'autres endroits élevés. Ils fonctionnent généralement à une ERP (Effective Radiated Power - Puissance apparente rayonnée) plus élevée qu'une station typique. Cette combinaison d'élévation et d'ERP élevée permet des transmissions sur des distances considérables.

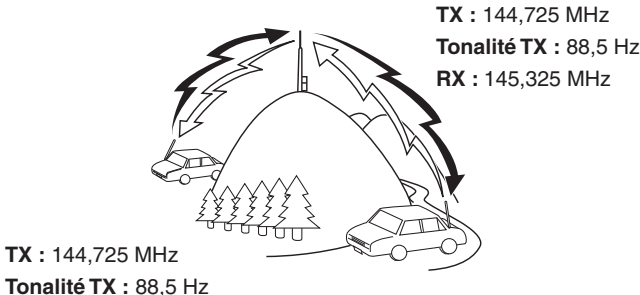

**RX :** 145,325 MHz

## **ACCÈS AU RÉPÉTEUR**

La plupart des répéteurs utilisent une paire de fréquence de réception et d'émission avec un décalage standard ou non (division impaire). De plus, certains de répéteurs doivent recevoir une tonalité à partir de l'émetteur-récepteur afin d'avoir accès à ce dernier. Pour plus de détails, informezvous auprès de votre répéteur de référence.

### **Sélection d'une fréquence de décalage**

La fréquence de décalage est la valeur à laquelle la fréquence d'émission sera décalée par rapport à la fréquence de réception. La fréquence de décalage par défaut sur la bande 144 MHz est de 600 kHz pour toutes les versions. La valeur par défaut sur la bande 430/440 MHz est de 5 MHz.

- **1** Sélectionnez la bande souhaitée A ou B.
- **2** Accédez au Menu n° 140.
	- La plage sélectionnable est de 00,00 MHz à 29,95 MHz, par pas de 50 kHz.

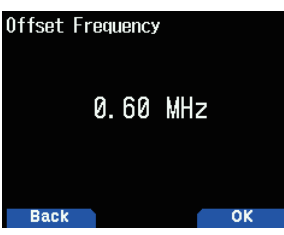

#### **Remarque :**

Après avoir changé la fréquence de décalage, la nouvelle fréquence de décalage sera également utilisée par le décalage de répéteur automatique.

#### **Décalage automatique pour répéteur**

Cette fonction sélectionne automatiquement une direction de décalage et active la fonction Tonalité en fonction de la fréquence que vous avez sélectionnée. Pour obtenir un plan de bande mis à jour pour la direction du décalage de répéteur, contactez votre association nationale de Radio amateur.

**1** Accédez au Menu n° 141.

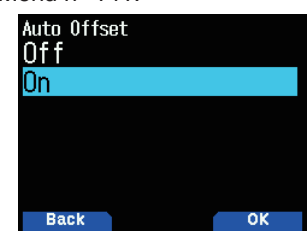

- **2** Sélectionnez [On].
- **3** Appuyez sur **[A/B]** pour sélectionner la bande A.
- **4** Appuyez sur **[VFO]** pour sélectionner le mode VFO.
- **5** Sélectionnez votre fréquence désirée.
- **6** Appuyez sur **[PTT]** pour lancer un appel.
	- Vous émettrez sur une valeur de fréquence de décalage déterminée à partir de votre valeur de réglage de décalage et un sens de décalage en fonction de la fréquence sélectionnée. Reportez-vous aux paramètres ci-dessous pour les directions de décalage :

#### TH-D74A :

En-dessous de 145,100 MHz : Aucun décalage

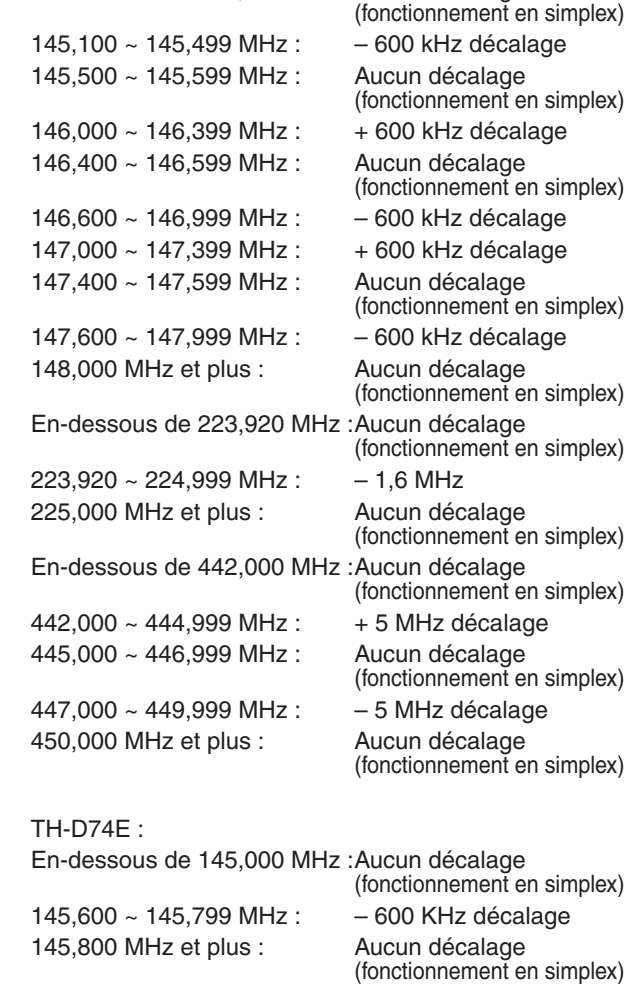

#### **Activation de la fonction Tonalité**

Pour activer la fonction Tonalité :

- **1** Sélectionnez la bande souhaitée A ou B.
- **2** Appuyez sur **[TONE]** pour activer la fonction Tonalité.
	- • A chaque fois que vous appuyez sur la touche **[TONE]**, la sélection change de la manière suivante :

Tonalité ( $\blacksquare$ )  $\Rightarrow$  CTCSS ( $\complement$ T)  $\Rightarrow$  DCS ( $\complement$ DCS)  $\Rightarrow$ Tonalité croisée ( $D/O$ : par défaut)  $\Rightarrow$  Désactivé (pas d'affichage).

 En outre, lorsque l'APRS est activé et que l'Alerte vocale est configurée, Alerte vocale activée est ajouté au cycle ci-dessus.

L'icône  $\langle \cdot | \cdot | \cdot \rangle$  > s'affiche sur l'écran lorsque la fonction Tonalité est activée.

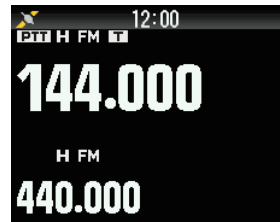

#### **Sélection d'une fréquence de tonalité**

Pour sélectionner la fréquence de tonalité requise pour accéder au répéteur souhaité :

- **1** Activez la fonction Tonalité.
- 2 Appuyez sur **[F]**, **[TONE]**.
	- La fréquence de tonalité en cours s'affiche à l'écran et se met à clignoter. La fréquence par défaut est de 88,5 Hz.

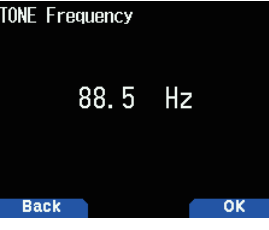

- **3** Sélectionnez votre fréquence désirée.
- **4** Appuyez sur **[ENT]** pour régler la fréquence sélectionnée.

#### **Remarque :**

Si vous avez configuré un canal de mémoire à l'aide d'un réglage de tonalité, il suffit de rappeler le canal de mémoire au lieu de configurer la fréquence de tonalité à chaque fois.

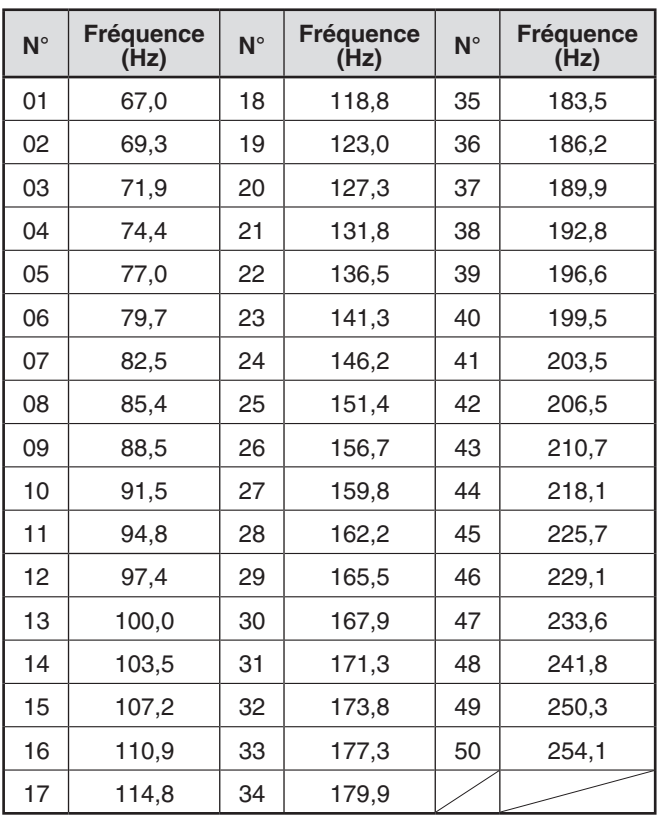

#### **ID de fréquence de tonalité**

Cette fonction balaie toutes les fréquences de tonalité pour identifier la fréquence de tonalité entrante d'un signal reçu. Vous pouvez utiliser cette fonction pour déterminer quelle fréquence de tonalité est nécessaire pour votre répéteur local.

- **1** Appuyez sur **[TONE]** pour activer la fonction Tonalité.
- $\bullet$  L'icône  $\lt \blacksquare$  > apparaît sur l'affichage.
- **2** Appuyez sur [**F]**, **[TONE] (1s)** pour lancer le balayage de l'ID de fréquence de tonalité.
	- Le balayage commence et "Scanning" clignote sur l'affichage.
	- Pour quitter le balayage, appuyez sur [ $\blacktriangleleft$ ].
	- Lorsqu'une fréquence de tonalité est identifiée, la fréquence identifiée s'affiche à l'écran et se met à clignoter.

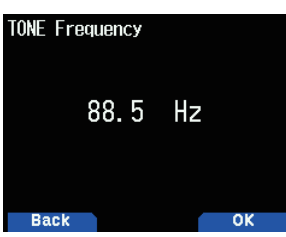

**3** Appuyez sur **[A/B]** pour programmer la fréquence identifiée à la place de la fréquence de tonalité actuelle.

## <span id="page-22-0"></span>**TRANSMETTRE UNE TONALITÉ DE 1750 Hz**

La plupart des répéteurs en Europe exigent qu'un émetteurrécepteur transmette une tonalité de 1750 Hz. Sur un TH-D74E, une simple pression sur **[CALL]** transmettra cette tonalité. Il est également possible de programmer [1750Hz] sur le panneau avant comme touche **[CALL]** pour l'émission de la tonalité de 1750 Hz.

**1** Accédez au Menu n° 142.

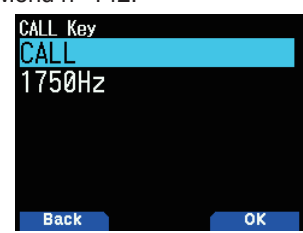

**2** Réglez sur [1750Hz].

Certains répéteurs en Europe doivent recevoir des signaux continus pendant une certaine période de temps, suite à une tonalité de 1750 Hz. Cet émetteur-récepteur est également capable de rester dans le mode d'émission pendant 2 secondes après la transmission d'une tonalité de 1750 Hz.

**1** Accédez au Menu n° 143.

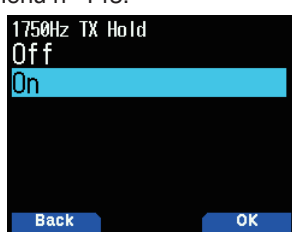

**2** Réglez sur [On].

#### **Remarque :**

En restant en mode d'émission, l'émetteur-récepteur n'émet pas en continu une tonalité de 1750 Hz.

#### **Sélection d'un sens de décalage**

La direction de décalage permet à votre fréquence d'émission d'être supérieure (+) ou inférieure (–) à la fréquence de réception.

- Sélectionnez la bande souhaitée (A ou B).
- **2** Appuyez sur **[F], [REV]** pour sélectionner la direction de décalage.
	- • À chaque fois que vous appuyez sur **[F], [REV]**, la direction de décalage change comme suit : Fonctionnement en simplex  $\Rightarrow$  +  $\Rightarrow$  -  $\Rightarrow$  Fonctionnement en simplex

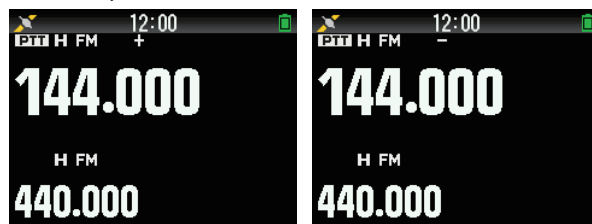

Si vous utilisez un TH-D74E, lors de l'utilisation sur la bande 430 MHz, les sens de décalage change comme suit :

Fonctionnement en simplex  $\Rightarrow + \Rightarrow - \Rightarrow = (-7,6 \text{ MHz}) \Rightarrow$ Fonctionnement en simplex

Si le décalage de la fréquence d'émission se trouve en dehors de la plage autorisée, l'émission est interdite. Utilisez l'une des méthodes suivantes pour amener la fréquence d'émission à l'intérieur des limites de la bande :

- Déplacez la fréquence de réception plus à l'intérieur de la bande.
- Changez la direction de décalage.

#### **Remarque :**

◆ En utilisant un canal mémoire division impair ou la transmission, vous ne pouvez pas changer le sens du décalage.

## **FONCTION D'INVERSION**

Après avoir réglé séparément les fréquences de réception et d'émission, vous pouvez échanger ces fréquences à l'aide de la fonction d'inversion. Ceci vous permet de contrôler manuellement la puissance des signaux que vous recevez directement à partir d'autres stations, lors de l'utilisation d'un répéteur. Si le signal de la station est fort, passez à une fréquence en simplex pour poursuivre le contact et libérer le répéteur.

- **1** Appuyez sur **[REV]** pour régler la fonction d'inversion sur [On] ou [Off]
	- Lorsque la fonction d'inversion est activée, l'icône s is de la formation de la liberal.

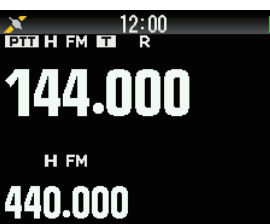

- Si la fréquence d'émission se trouve en dehors de la plage autorisée de fréquence d'émission lors de l'utilisation de l'inversion, le fait d'appuyer sur **[PTT]** risquera de provoquer une tonalité d'erreur et l'émission sera interdite.
- Si la fréquence de réception se trouve en dehors de la plage de fréquence de réception lors de l'utilisation de l'inversion, une tonalité d'erreur retentit et l'inversion ne fonctionnera pas.
- L'ARO (Automatic Repeater Offset Décalage de répéteur automatique) ne fonctionnera pas lorsque l'inversion est activée.
- Vous ne pouvez pas activer/désactiver l'inversion lors de la transmission.

## <span id="page-23-0"></span>**8 CANAL DE MÉMOIRE**

Dans les canaux de mémoire, vous avez la possibilité de mémoriser des fréquences et des données associées que vous utilisez souvent. Il n'est donc pas nécessaire de reprogrammer les données à chaque fois. Vous pouvez retrouver rapidement un canal programmé à l'aide d'une simple opération. Un total de 1 101 canaux de mémoire (1 000 canaux mémoire, 100 mémoires de balayage de programme, et mémoire de balayage prioritaire) sont disponibles.

## **CANAL SIMPLEX & RÉPÉTEUR OU CANAL MÉMOIRE DIVISION IRRÉGULIÈRES?**

Vous pouvez utiliser chaque canal mémoire comme un canal simplex & répéteur ou comme un canal division irrégulières. Enregistrez une seule fréquence à utiliser comme un canal simplex & répéteur ou deux fréquences séparées pour l'utiliser comme un canal à fréquences irrégulières. Sélectionnez une application pour chaque canal selon les opérations que vous avez en tête.

Les canaux simplex & répéteur permettent :

- Fonctionnement de fréquence Simplex
- Accès à un répéteur avec un décalage standard (si un sens de décalage est sauvegardé)

Les canaux à fréquences irrégulières permettent :

• Accès à un répéteur avec un décalage non standard

Les données listées ci-dessous peuvent être stockées dans chaque canal de mémoire :

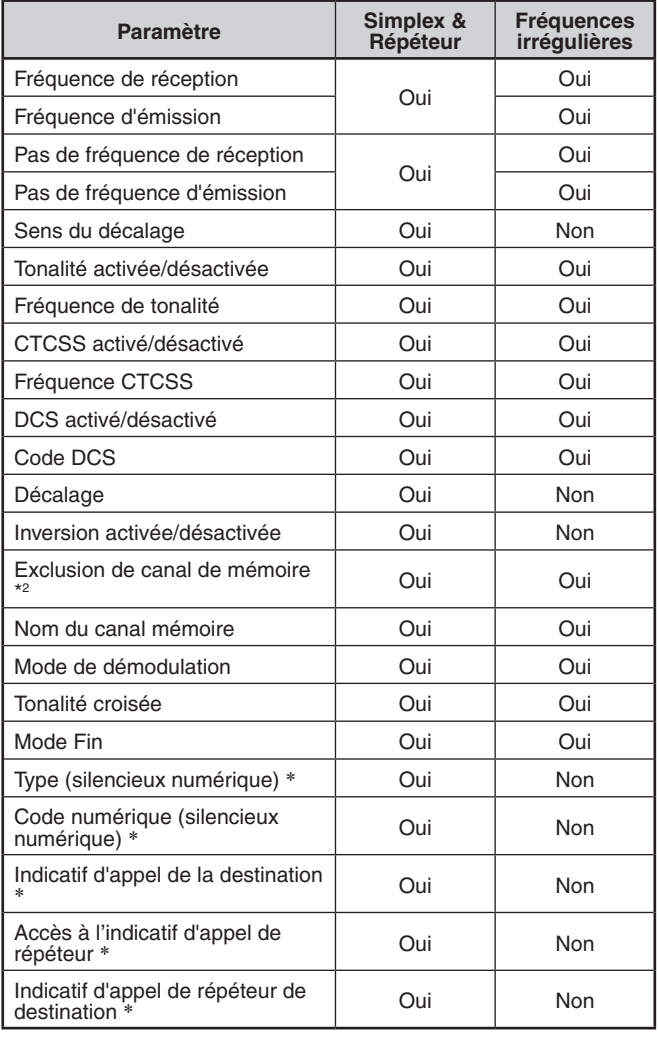

#### **Remarque :**

La mémoire de balayage de programme et la mémoire de balayage prioritaire sont exclues.

◆ \*: Données pour le mode numérique (DV/DR)

## **LISTE DES CANAUX DE MÉMOIRE**

Les configurations de canaux de mémoire peuvent être affichées sur l'écran Liste des canaux de mémoire. Dans l'écran Liste des canaux de mémoire, vous pouvez sélectionner un canal à stocker ou rappeler. Vous pouvez attribuer un nom à un canal de mémoire.

- **1** Appuyez sur **[MR]** pour passer en mode mémoire.
- **2** Appuyez sur **[ENT]**.

 La liste de canaux de mémoire s'affiche. Vous pouvez également accéder à la liste des canaux de mémoire via le menu n° 200.

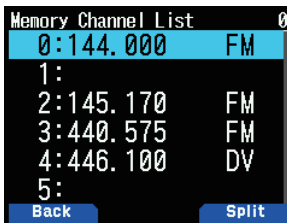

**Type de canal de mémoire**

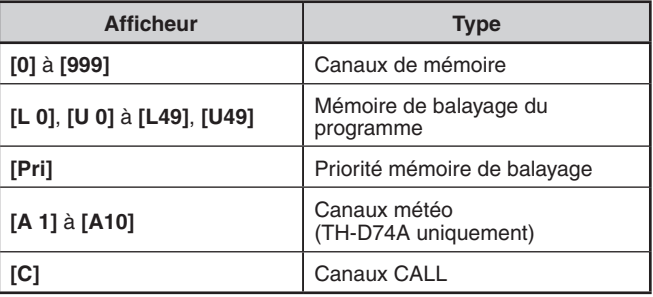

**3** Sélectionnez le canal.

 Vous pouvez sélectionner le canal en saisissant le numéro de canal entre 0 et 999 avec le clavier à 12 touches. Lorsque vous sélectionnez un canal à 1 ou 2 chiffres, vous pouvez également sélectionner en saisissant le numéro de canal et en appuyant sur **[ENT].**

**4** Appuyez sur **[ENT]**.

 Le canal sélectionné est réglé et vous revenez à l'affichage de la fréquence.

#### **Commutation de l'affichage du nom de la mémoire**

L'affichage de la liste de canal de mémoire peut être commuté sur l'affichage de la fréquence ou l'affichage du nom de la mémoire.

**1** Appuyez sur **[A/B]**.

Chaque pression commute entre l'affichage de la fréquence et de l'affichage du nom de la mémoire.

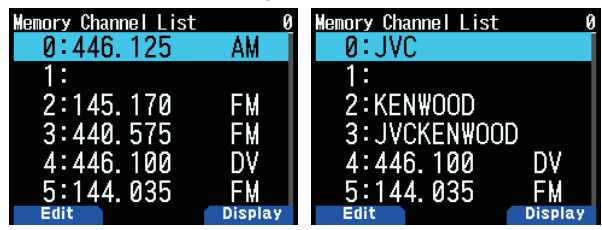

## <span id="page-24-0"></span>**Sauvegarde de fréquences de répéteur standard et simplex**

- **1** Sélectionnez la fréquence, le mode, etc.
- **2** Appuyez sur **[F]**, **[MR]**.
- L'écran d'enregistrement du canal de mémoire s'affiche.

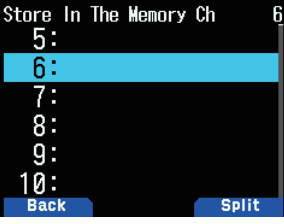

- **3** Sélectionnez le numéro du canal de mémoire.
- **4** Appuyez sur **[ENT]**.

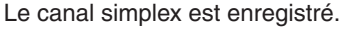

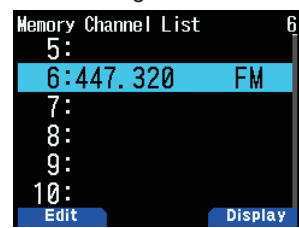

## **Sauvegarde de fréquences de répéteur à fréquences irrégulières**

Lorsque vous modifiez les fréquences RX et TX, enregistrez la fréquence RX d'abord, puis enregistrez la fréquence TX. Seule la fréquence TX ne peut être enregistrée.

**1** Enregistrez la fréquence RX.

 Un canal à séparation peut être enregistré uniquement sur un canal de mémoire déjà enregistré.

- **2** Affichez la fréquence TX.
- **3** Appuyez sur **[F]**, **[MR]**.

L'écran d'enregistrement du canal de mémoire s'affiche.

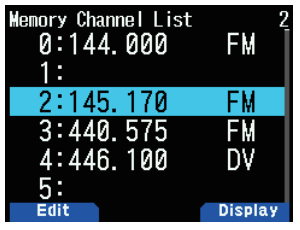

- **4** Sélectionnez le numéro du canal de mémoire.
- **5** Appuyez sur **[A/B]**.

Le canal à séparation est enregistré.

#### **Remarque :**

Vous ne pouvez pas régler les fréquences TX et RX sur différentes bandes de fréquence.

#### **Suppression d'un canal de mémoire**

Vous pouvez effacer le canal spécifié des canaux de mémoire enregistrés.

- **1** Appuyez sur **[MR]** pour entrer en mode de mémoire.
- **2** Appuyez sur **[ENT]**.

 La liste de canaux de mémoire s'affiche. Vous pouvez également accéder à la liste des canaux de mémoire via le menu n° 200.

- **3** Sélectionnez le canal spécifié et appuyez sur **[MENU]**. Le menu de la liste des canaux de mémoire apparaît.
- **4** Sélectionnez [Clear Memory] et appuyez sur **[A/B]**. Un message de confirmation apparaît à l'écran.

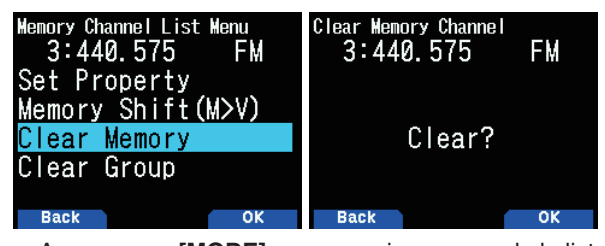

- Appuyez sur **[MODE]** pour revenir au menu de la liste des canaux de mémoire.
- **5** Appuyez sur **[A/B]**.

Le canal de mémoire spécifié est effacé.

 Pour effacer un autre canal de mémoire, répétez la procédure à partir de l'étape 3.

## **RAPPEL D'UN CANAL DE MÉMOIRE**

Vous pouvez rappeler un canal de mémoire dans l'ordre du numéro du canal, ou sélectionnez à partir d'une liste des canaux de mémoire.

#### **Rappel dans l'ordre du numéro de canal de mémoire**

- **1** Appuyez sur **[MR]** pour entrer en mode Rappel de mémoire.
- **2** Appuyez sur **[ ]/[ ]** ou tournez la commande **[ENC]** pour sélectionner le Canal de mémoire souhaité.
	- De plus, vous pouvez saisir un numéro de chaîne à l'aide du clavier.

#### **Rappel à partir de la liste des canaux de mémoire**

**1** Appuyez sur **[MR]** pour entrer en mode Rappel de mémoire.

Les canaux de mémoire de la bande de fréquence actuelle ou tous les canaux de mémoire seront rappelés en fonction du réglage dans le menu n° 202.

**2** Appuyez sur **[ENT]**.

La liste de canaux de mémoire s'affiche.

**3** Appuyez sur **[ ]/[ ]** ou tournez la commande **[ENC]** ou saisissez un numéro de canal à 3 chiffres à l'aide du clavier.

Le numéro du canal de mémoire saisi sera affiché en haut de la liste. Lorsque le numéro du canal de mémoire est inférieur ou égal à deux chiffres, appuyez sur **[ENT]** après le numéro.

**4** Appuyez sur **[ENT]**.

Le canal sélectionné est configuré et l'écran revient à l'affichage de la fréquence.

- Lorsqu'un canal dédoublé est rappelé, "±" apparaît à l'écran.
- Un numéro de canal mémoire ne peut pas être rappelé par saisie du clavier si le canal de mémoire est enregistrée en tant que programme de mémoire de balayage.

#### <span id="page-25-0"></span>**Méthode de rappel mémoire**

Ce menu vous offre également la possibilité de rappeler les canaux de mémoire avec les fréquences enregistrées dans votre bande de fréquence actuelle, ou tous les canaux de mémoire :

**1** Accédez au Menu n° 202.

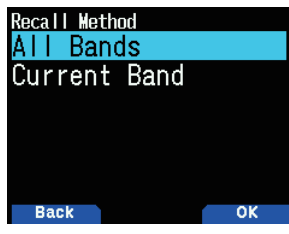

**2** Sélectionnez [All Bands] ou [Current Band]. [All Bands] : Cela vous permet de vous rappeler de tous

les canaux mémoire programmés. **[Current Band] :** Cela vous permet de vous rappeler uniquement des canaux mémoire qui ont enregistré des fréquences dans la bande actuelle.

**Remarque :**

Ce réglage s'applique également au balayage de mémoire et au balayage de liaison de groupe.

## **ÉDITION D'UN CANAL DE MÉMOIRE**

En paramétrant un groupe dans chaque canal de mémoire, vous pouvez configurer l'enregistrement du nom de la mémoire et le verrouillage pour le balayage de la mémoire.

#### **Groupe de réglage**

Chaque canal de mémoire sera alloué à un groupe numéroté de 0 à 29. Lorsqu'un nouveau canal est enregistré, il se verra attribué au groupe concordant avec numéro de la place des centaines. (CH.0 est le groupe 0, Ch.100 est le groupe 1, CH.200 est le groupe 2, etc.) Si un groupe est configuré, les canaux de mémoire pour chaque groupe seront rappelés et le balayage des canaux de mémoire peuvent être activés pour chaque groupe.

**1** Affichez une liste de canaux de mémoire.

 Appuyez sur **[ENT]** en mode mémoire ou faites apparaître la liste des canaux de mémoire depuis le menu n° 200.

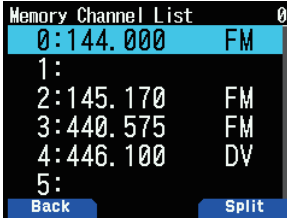

**2** Sélectionnez un canal, puis appuyez sur **[MODE]**. Le menu d'édition des canaux de mémoire apparaît.

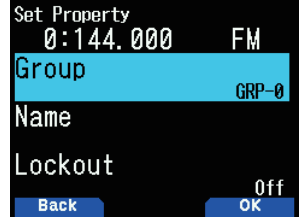

**3** Sélectionnez [Group] et appuyez sur **[A/B]**. L'écran de sélection du groupe de mémoire apparaît.

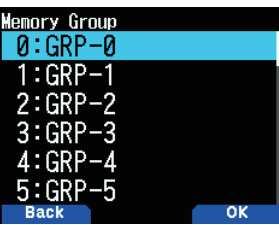

- **4** Sélectionnez n'importe quel groupe du groupe 0 (GRP-0) au groupe 29 (GRP-29) et appuyez sur **[A/B]**. Le groupe sélectionné est réglé.
- **5** Appuyez sur **[MODE]** ou sur **[MENU]**.
- Appuyez sur **[MODE]** pour revenir à la liste des canaux de mémoire. Si vous souhaitez configurer un autre groupe de canal de mémoire, répétez la procédure à partir de l'étape 2. Appuyez sur **[MENU]** pour revenir à l'écran de fréquence

#### **Enregistrement d'un nom de mémoire**

Vous pouvez attribuer un nom de mémoire comportant jusqu'à 16 caractères pour un canal de mémoire. Ceci est pratique car vous pouvez effectuer une recherche à l'aide d'un indicatif ou d'un nom de lieu par exemple, en utilisant un répéteur.

- **1** Affichez une liste de canaux de mémoire.
- Appuyez sur **[ENT]** en mode mémoire ou faites apparaître la liste des canaux de mémoire depuis le menu n° 200.
- **2** Sélectionnez un canal, puis appuyez sur **[MODE]**. Le menu d'édition des canaux de mémoire apparaît.

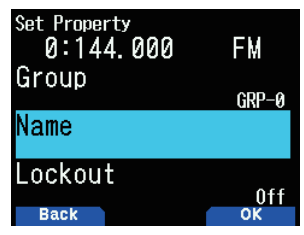

**3** Sélectionnez [Name] et appuyez sur **[A/B]**. L'écran d'édition du nom de mémoire apparaît.

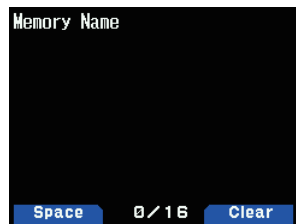

- **4** Éditez le nom.
- **5** Appuyez sur **[ENT]**.
	- Le nom de la mémoire édité est enregistré.
- **6** Appuyez sur **[MODE]** ou sur **[MENU]**.
- Appuyez sur **[MODE]** pour revenir à la liste des canaux de mémoire. Si vous souhaitez enregistrer un nom de mémoire pour un autre canal de mémoire, répétez la procédure à partir de l'étape 2. Appuyez sur **[MENU]** pour revenir à l'écran de fréquence.

## <span id="page-26-0"></span>**MÉMOIRE DE CANAL D'APPEL (SIMPLEX)**

Le canal d'appel peut être utilisé pour sauvegarder une fréquence et des données liées que vous rappellerez souvent. Vous voudrez peut-être consacrer le canal d'appel comme un canal d'urgence au sein de votre groupe.

- Sélectionnez la fréquence, le mode, etc.
- **2** Appuyez sur **[F], [CALL]**.

#### **Remarque :**

◆ Le stockage de nouvelles données dans le canal d'appel effacera les anciennes données. (Le canal d'appel lui-même ne peut pas être effacé, mais les données peuvent être remplacées par les nouvelles données.)

## **MÉMOIRE DE CANAL D'APPEL (FRÉQUENCES IRRÉGULIÈRES)**

Le canal d'appel peut être utilisé pour sauvegarder une fréquence et des données liées que vous rappellerez souvent. Vous voudrez peut-être consacrer le canal d'appel comme un canal d'urgence au sein de votre groupe.

- **1** Enregistrez la fréquence RX.
	- Un canal à séparation peut être enregistré uniquement sur un canal de mémoire déjà enregistré.
- **2** Affichez la fréquence TX.
- **4** Appuyez sur **[F]**
- **5** Appuyez sur **[CALL]** tout en appuyant sur **[PTT]**.

#### **Remarque :**

- ◆ Vous ne pouvez pas régler les fréquences d'émission et de réception sur différentes bandes de fréquence.
- ◆ Vous ne pouvez pas régler un pas de fréquence différente pour les fréquences d'émission et de réception.
- Vous ne pouvez pas stocker l'état de décalage d'émission et de l'état d'inversion dans un canal d'appel fréquences irrégulières.

## **LISTE DES CANAUX D'APPEL**

Sélectionnez un canal d'appel à partir du menu. Le canal choisi peut également être édité.

- **1** Accédez au Menu n° 204.
	- La liste de canaux d'appel s'affiche.

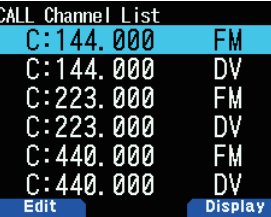

- **2** Sélectionnez un canal d'appel.
- **3** Appuyez sur **[ENT]**. Le canal d'appel est ouvert.

### **Commutation de l'affichage du nom de la mémoire**

Chaque appui sur **[A/B]** commute entre l'affichage de la fréquence et de l'affichage du nom de la mémoire.

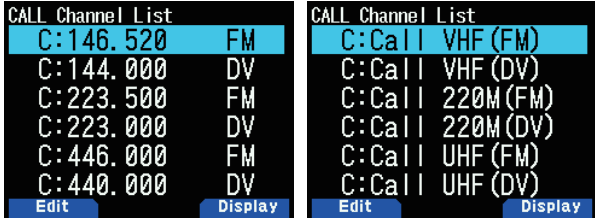

#### **Modification d'un nom de canal d'appel**

Vous pouvez nommer un canal d'appel en utilisant jusqu'à 8 caractères.

- **1** Accédez au Menu n° 204.
- **2** Sélectionnez le canal d'appel souhaité et appuyez sur **[MODE]**.

Le menu de propriété apparaît.

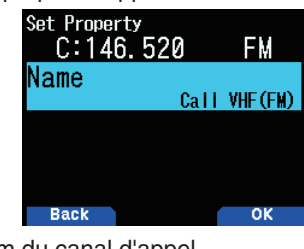

**3** Éditez le nom du canal d'appel.

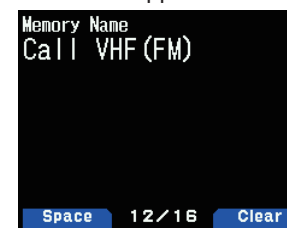

## **GROUPE DE MÉMOIRE**

Vous pouvez répartir les 1 000 canaux de mémoire dans des groupes de 30, et les contrôler.

#### **Commutation des groupes de mémoire**

- **1** Appuyez sur **[MR]** pour entrer en mode Rappel de mémoire.
- **2** Appuyez longuement sur la touche **[ ]**/**[ ]** pour sélectionner le groupe de mémoire souhaité (**[ ]**: augmente le numéro de groupe mémoire / **[ ]:** diminue le numéro de groupe de mémoire). Le nom du groupe s'affiche pendant environ 2 secondes dans la zone d'affichage du nom de la mémoire.

#### **Remarque :**

- Un groupe de mémoire dans lequel le canal de mémoire n'a pas été défini est ignoré.
- Vous pouvez changer le groupe de mémoire pour tous les groupes ou chaque 30 groupes.

#### **Effacement sur une base de groupe de mémoire**

Effacer des canaux de mémoire que vous n'utilisez plus sur une base de groupe de mémoire.

- **1** Accédez au Menu n° 200.
	- La liste de canaux de mémoire s'affiche.
- **2** Appuyez sur **[MENU]**.
	- Le menu de la liste des canaux de mémoire apparaît.

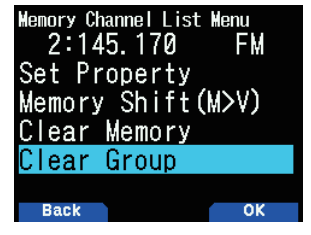

<span id="page-27-0"></span>**3** Sélectionnez [Clear Group] et appuyez sur **[A/B]**. L'écran de sélection du groupe à effacer apparaît.

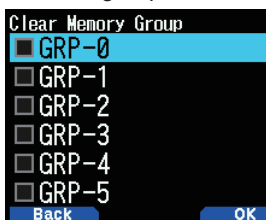

- **4** Sélectionnez le groupe à effacer.
- **5** Appuyez sur **[ENT]**.

 Chaque pression ajoute ou supprime une coche.

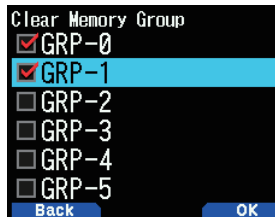

**6** Appuyez sur **[A/B]**.

L'écran de confirmation d'effacement du groupe s'affiche.

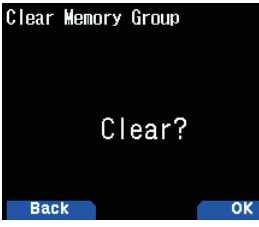

- Pour mettre fin à l'opération sans effacer le groupe, appuyez sur le bouton **[MODE]** pour revenir à l'écran précédent.
- **7** Appuyez sur **[A/B]**.

 Le groupe spécifié est effacé. Si des coches sont ajoutées à des cases à cocher, il est possible d'effacer simultanément plusieurs groupes.

#### **Noms des groupes de mémoire**

Un nom peut être attribué à chacun des 30 groupes de mémoire.

Vous pouvez attribuer un nom de groupe jusqu'à 16 caractères de demi largeur ou (8 caractères de pleine largeur).

**1** Accédez au Menu n° 201.

L'écran de sélection de l'édition du nom de groupe apparaît.

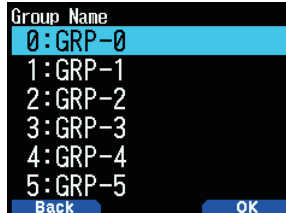

**2** Sélectionnez un groupe et appuyez sur **[A/B]**. L'écran de saisie du nom de groupe apparaît.

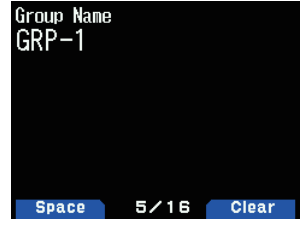

- **3** Éditez le nom du groupe.
- **4** Appuyez sur **[ENT]**.

Le nom du groupe de mémoire est enregistré et l'écran de fréquence s'affiche à nouveau.

## **TRANSFERT DE MÉMOIRE**

Transférer le contenu d'un canal mémoire ou d'un canal d'appel à VFO.

#### **Transférer la mémoire à partir de l'écran de fréquence**

- **1** Appuyez sur **[MR]** ou **[CALL]** pour entrer en mode rappel de mémoire ou en mode canal d'appel.
- 2 Rappelez votre canal de mémoire souhaité pour le transfert à VFO. (Cette étape n'est pas nécessaire lorsque vous sélectionnez le canal d'appel).
- **3** Appuyez sur **[F], [VFO]**.
	- Le canal de mémoire est copié dans VFO.
	- La totalité des contenus du canal mémoire ou du canal d'appel est copié dans VFO, et le mode VFO est sélectionné une fois le transfert terminé.
	- Lors de la copie d'une fréquence d'émission à partir d'une mémoire à fréquences irrégulières ou d'un canal d'appel, vous devez d'abord activer la fonction d'inversion avant d'appuyer sur **[F], [VFO]**.

### **Transfert de la mémoire à partir de la liste des canaux de mémoire**

- **1** Appuyez sur **[MR]** pour entrer en mode Rappel de mémoire.
- **2** Appuyez sur **[ENT]**.
- L'écran de la liste des canaux de mémoire apparaît.
- **3** Sélectionnez le canal de mémoire à transférer à VFO.
- **4** Appuyez sur **[MENU]**.
	- Le menu de la liste des canaux de mémoire apparaît.

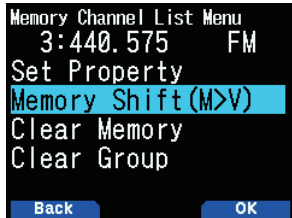

**5** Sélectionnez [Memory Shift (M>V)] et appuyez sur **[A/B]**. Le canal de mémoire est copié sur VFO et passe en mode VFO.

## **Transfert de la mémoire à partir de la liste des canaux d'appel**

- **1** Accédez au Menu n° 204.
- **2** Sélectionnez un canal d'appel.
- **3** Appuyez sur **[MENU]**.
	- Le menu de la liste des canaux d'appel apparaît.

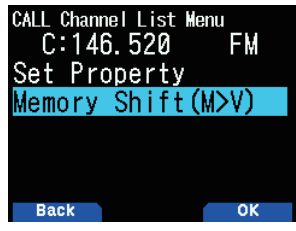

- **4** Sélectionnez [Memory Shift (M>V)].
- **5** Appuyez sur **[A/B]**.

 Le canal de mémoire est copié dans VFO.

## <span id="page-28-0"></span>**9 BALAYAGE**

Le balayage est une fonction utile pour la surveillance mains libres de vos fréquences favorites. En vous familiarisant avec tous les types de balayage, vous améliorerez votre efficacité d'exploitation.

Cet émetteur-récepteur permet les types de balayage suivants :

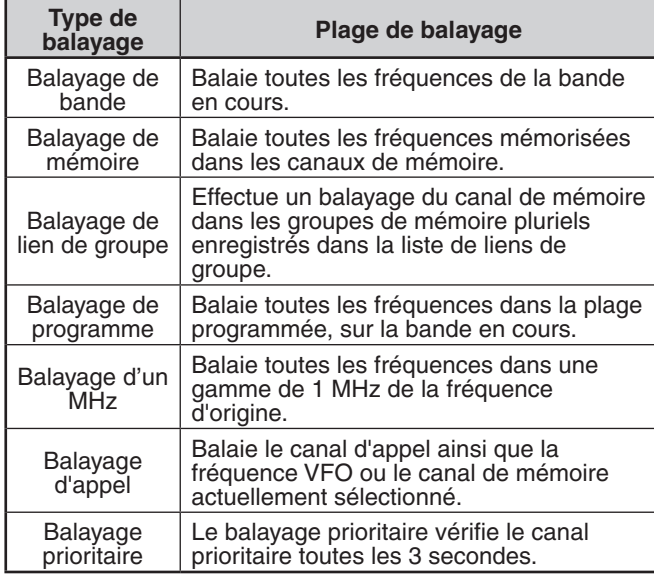

#### **Remarque :**

- Ajustez le niveau du silencieux avant d'effectuer un balayage. La sélection d'un niveau de silencieux trop faible peut provoquer une interruption immédiate du balayage.
- Lors de l'utilisation de CTCSS ou DCS, le balayage s'arrête pour tout signal reçu ; néanmoins, le balayage reprend immédiatement si le signal reçu ne contient pas la même tonalité CTCSS ou le même code DCS que vous avez sélectionné.
- ◆ Appuyer et maintenir **[PTT]** provoque un arrêt temporaire du balayage si le système fonctionne sur une bande non TX.

## **SÉLECTION D'UNE MÉTHODE DE REPRISE DU BALAYAGE**

L'émetteur-récepteur arrête le balayage à une fréquence ou un canal de mémoire sur lequel un signal est détecté. Il poursuit alors le balayage selon le mode de reprise sélectionné. Vous pouvez choisir un des modes suivants.

#### **Mode commandé par le temps**

L'ouverture du silencieux entraîne un arrêt temporaire du balayage. Le balayage reprendra 5 secondes plus tard (réglage par défaut), indépendamment de l'état du silencieux.

#### **Mode commandé par la porteuse**

L'ouverture du silencieux entraîne un arrêt temporaire du balayage. Le balayage reprendra si le silencieux reste fermé pendant plus de 2 secondes (réglage par défaut).

#### **Mode de recherche**

Le balayage sera terminé une fois que le silencieux sera ouvert, et il ne reprendra pas.

- **1** Accédez au Menu n° 130.
	- En mode numérique (mode DV/DR), accédez au menu n° 131.

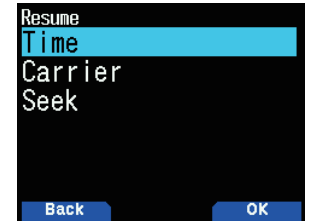

**2** Réglez le mode Reprise du balayage sur [Time] (commandé par le temps), [Carrier] (commandé par le porteur) ou [Seek] (recherche).

#### **Durée de reprise par le temps**

Réglez le temps de maintien pour la méthode de balayage par le temps.

Lors de la réception d'un signal, le balayage s'interrompt à cette fréquence pour la durée du temps de maintien réglée. Une fois le temps réglé écoulé, le balayage reprend (même si le signal est encore en cours de réception).

- **1** Accédez au Menu n° 132.
- **2** Réglez le temps de reprise de 1 à 10 sec.

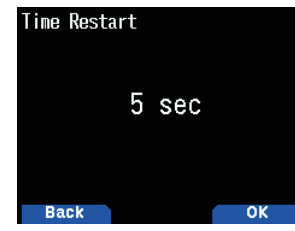

#### **Durée de reprise par l'onde porteuse**

Réglez le temps de maintien pour la méthode de balayage par l'onde porteuse.

Lors de la réception d'un signal, le balayage s'interrompt à cette fréquence. Lorsque le signal s'arrête, le balayage reprend après la durée du temps de maintien réglé.

**1** Accédez au Menu n° 133.

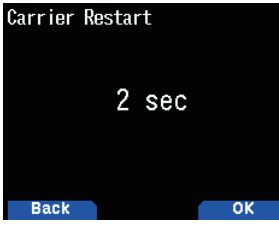

**2** Réglez le temps de reprise de 1 à 10 sec.

## **BALAYAGE DE BANDE**

Le balayage de bande surveille toute la gamme de fréquence qui est stockée dans le menu n° 100 (VFO programmable), en utilisant la taille actuelle de pas de fréquence.

- **1** Sélectionnez la bande de fonctionnement et la fréquence désirées.
- **2** Appuyez sur **[VFO] (1s)**.

Le balayage de bande apparaît et le balayage commence à la fréquence actuelle.

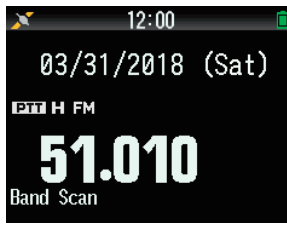

- Le point décimal de 1 MHz clignote pendant que le balayage est en cours.
- **3** Pour quitter le balayage de bande, appuyez sur **[VFO]**.

## <span id="page-29-0"></span>**BALAYAGE DE PROGRAMME**

Le balayage de programme effectue un balayage dans l'intervalle entre la fréquence de limite inférieure et la fréquence de limite supérieure enregistrées pour programmer la mémoire de balayage. Il y a 50 mémoires de balayage de programme numérotés de L0/U0 à L49/U49.

#### **Réglage des limites de balayage**

- **1** Sélectionnez la fréquence, le mode, etc. à enregistrer.
- **2** Appuyez sur **[VFO]**.
- **3** Appuyez sur **[F], [MR]**.
- L'écran d'enregistrement du canal de mémoire s'affiche.
- **4** Pour définir une fréquence limite inférieure, sélectionnez le canal [L0]. Pour définir une fréquence limite supérieure, sélectionnez le canal [U0].

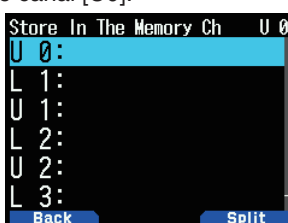

**5** Appuyez sur **[ENT]**.

La fréquence est enregistrée dans le canal de mémoire. L'illustration ci-dessous montre un exemple lorsqu'une fréquence limite inférieure est réglée en tant que valeur  $\overline{10}$ .

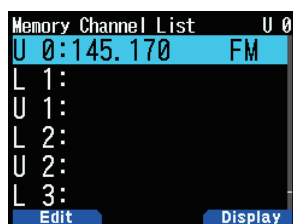

**6** Enregistrez la limite supérieure ou la limite inférieure de fréquence correspondante.

 Répétez les étapes 3 à 6. Les canaux de mémoire de L1/ U1 à L49/U49 peuvent être enregistrés de façon similaire.

#### **Utilisation du balayage de programme**

- **1** Réglez la fréquence dans la plage de la mémoire de balayage de programme.
	- Lorsque la fréquence VFO se situe dans la plage de fréquence enregistrée dans la mémoire de balayage du programme, [Program No. 0] apparaît sous l'affichage de la fréquence.
- **2** Appuyez sur **[VFO] (1s)**.

Le balayage de programme démarre et le point du chiffre 1 MHz clignote.

**3** Pour quitter le balayage de programme, appuyez sur **[VFO]**.

#### **Remarque :**

- Lorsqu'une plage de fréquence enregistrée dans la mémoire de balayage du programme est dupliquée, la plage affectée à programme de mémoire de balayage plus petit sera appliquée.
- Le balayage de bande est activé si **[VFO]** est appuyé pendant plus de 1 seconde en dehors de la plage de fréquence de la mémoire de balayage de programme.

## **BALAYAGE MHz**

Le balayage MHz surveille un segment de 1 MHz de la bande, en utilisant le pas de fréquence actuel. Le chiffre actuel de 1 MHz détermine les limites du balayage. Par exemple, si la fréquence actuelle est 145,400 MHz, la plage de balayage serait de 145,000 MHz à 145,995 MHz (la limite supérieure exacte dépend du pas de fréquence actuel).

- **1** Sélectionnez la bande souhaitée.
- **2** Appuyez sur **[VFO]**.
- **3** Appuyez sur **[ ]/[ ]** ou tournez la commande **[ENC]** pour sélectionner la fréquence de votre choix dans la plage de 1 MHz.
- **4** Appuyez sur **[MHz] (1s)** pour lancer le balayage.
	- Le balayage commence sur la fréquence actuelle.
	- Le point décimal de 1 MHz clignote pendant que le balayage est en cours.
	- Pour inverser le sens de balayage, tournez la commande **[ENC]** dans le sens horaire < ou appuyez sur **[ ]**> (balayage vers le haut), ou dans le sens antihoraire < ou appuyez sur **[ ]**> (balayage vers le bas).
- **5** Pour quitter le balayage MHz, appuyez sur **[MHz]**.

## **BALAYAGE DE MÉMOIRE**

Utilisez le balayage de mémoire pour surveiller tous les canaux de mémoire programmés avec des données de fréquence.

**1** Appuyez sur **[MR] (1s)**.

Le balayage débute au canal de mémoire actuel.

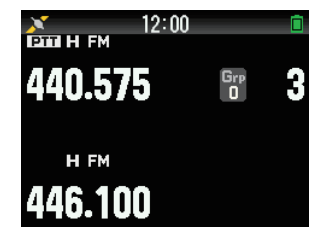

**2** Pour quitter le balayage de mémoire, appuyez sur **[MR]**.

- Au moins 2 canaux de mémoire doivent contenir des données et ne doivent pas être exclus du balayage.
- Le mémoire de balayage de programme et le canal prioritaire seront exclus du balayage de la mémoire.
- Si la méthode de rappel de la mémoire est réglée sur [Current] Band], le canal de mémoire de la même bande de fréquence que l'actuel canal de mémoire sera balayé. L'autre canal de mémoire sera sauté.

#### <span id="page-30-0"></span>**Exclusion d'un canal de mémoire**

Cette fonction vous permet de sauter un canal de mémoire spécifique en l'excluant du balayage lorsqu'un balayage de la mémoire est effectué.

- **1** Accédez au Menu n° 200.
	- La liste de canaux de mémoire s'affiche.

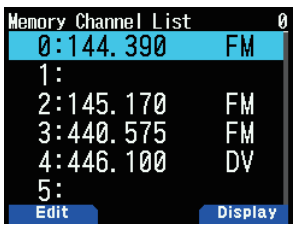

- **2** Sélectionnez le canal à exclure.
- **3** Appuyez sur **[MODE]**.
	- Le menu d'édition des canaux de mémoire apparaît.

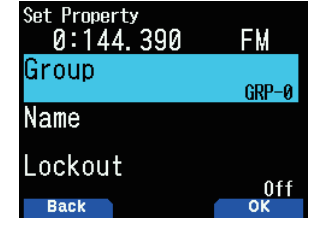

**4** Sélectionnez [Lockout] et appuyez sur **[A/B]**.

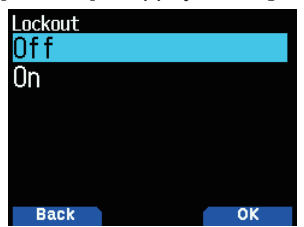

**5** Sélectionnez [On] et appuyez sur **[A/B]**.

L'exclusion de canal de mémoire est réglé. Si un canal de mémoire, dont la fonction de verrouillage de canal de mémoire est réglée sur [On], est ouvert,  $\leq \Box$  > apparaît à droite du numéro du canal.

#### **Remarque :**

- Cette fonction peut être réglée individuellement pour tous les canaux de mémoire. Néanmoins, elle ne peut pas être réglée pour la mémoire de balayage de programme (L0/U0 à L49/U49).
- La fonction d'exclusion de canal de mémoire ne peut pas être activée ou désactivée en mode VFO ou en mode de canal d'appel.

## **BALAYAGE DE LIEN DE GROUPE**

Le balayage de lien de groupe effectue un balayage du canal mémoire dans les groupes de mémoire pluriels enregistrés dans la liste de liens de groupe.

#### **Enregistrement de la liste de lien de groupe**

Enregistrement de la liste de lien de groupe à utiliser pour le balayage de lien de groupe. Vous pouvez lier au maximum 30 groupes de mémoire de manière aléatoire.

**1** Accédez au Menu n° 203.

La liste de lien de groupe apparaît.

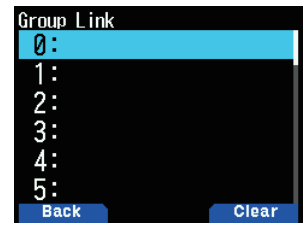

- **2** Sélectionnez un numéro de lien de groupe.
- Lorsqu'un groupe de mémoire est déjà lié, appuyez sur **[A/B]** pour annuler le lien.
- **3** Appuyez sur **[ENT]**.

L'écran de sélection du groupe de mémoire apparaît.

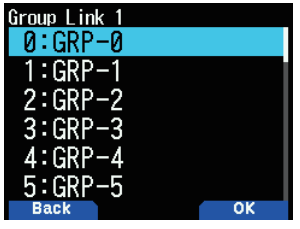

- **4** Sélectionnez le groupe à lier et appuyez sur **[A/B]**.
- **5** Réglez les groupes en répétant la procédure à partir de l'étape 2 à 4.
- **6** Appuyez sur **[PTT].**

L'écran de fréquence réapparaît.

#### **Utilisation du balayage de lien de groupe**

Cette fonction vous permet de balayer le canal de mémoire dans les groupes de mémoire pluriels enregistrés dans la liste de lien de groupe.

- **1** Enregistrez la liste de lien de groupe à l'avance.
- **2** Appuyez sur **[MR]**.
- **3** Appuyez sur **[MHz] (1s)**.
	- • Le balayage débute au canal actuel.
	- Le point décimal de 1 MHz clignote pendant que le balayage est en cours.
- **4** Pour quitter le balayage de lien de groupe, appuyez sur **[MHz]**.

- Au moins 2 canaux de mémoire dans le groupe sélectionné doivent contenir des données et ne doivent pas être exclus du balayage.
- Lorsque les groupes de mémoire ne sont pas enregistrés dans la liste de lien de groupe, le balayage de mémoire est exécuté.
- Si la méthode de rappel de la mémoire est réglée sur [Current Band], le canal de mémoire de la même bande de fréquence que l'actuel canal de mémoire sera balayé. L'autre canal de mémoire sera sauté.

## <span id="page-31-0"></span>**BALAYAGE PRIORITAIRE**

Cette fonction permet de vérifier la fréquence pour le canal prioritaire enregistré toutes les trois secondes et affiche le canal prioritaire pour effectuer la communication au niveau de cette fréquence si elle est occupée. Lorsque la fréquence n'est plus occupée, l'émetteur-récepteur retourne à la fréquence précédente et reprend le balayage prioritaire si aucune touche n'est utilisée pendant 3 secondes.

#### **Remarque :**

- ◆ Une fréquence doit être enregistrée au préalable dans le canal prioritaire [Pri].
- **1** Accédez au Menu n° 134.

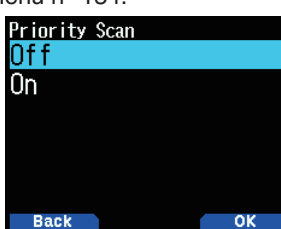

**2** Sélectionnez [On] ou [Off].

**[Off] :** Désactive la fonction de balayage prioritaire. **[On] :** Active la fonction de balayage prioritaire.

#### **Remarque :**

- ◆ Lorsque la fonction de balayage prioritaire (priority scan) est réglée sur Marche, < la > s'allume.
- Lorsque le canal prioritaire est occupé, l'émetteur-récepteur passe à l'affichage de la fréquence du canal prioritaire. La communication est possible avec l'autre poste dans cet état.
- Si aucune touche n'est utilisée pendant 3 secondes lorsqu'il n'y a pas de signal, le balayage commence à nouveau.

### **BALAYAGE D'APPEL**

Utilisez le balayage d'appel pour surveiller à la fois le canal d'appel et, soit la fréquence VFO actuellement sélectionnée, soit le canal mémoire actuellement sélectionné.

- **1** Sélectionnez la fréquence VFO ou le canal de mémoire que vous souhaitez.
- **2** Appuyez sur **[CALL] (1s)** pour démarrer le balayage d'appel.
	- Le point décimal de 1 MHz clignote pendant que le balayage est en cours.
	- Lors du balayage d'un canal de mémoire, le canal d'appel sur la même bande que le canal de mémoire sélectionné est utilisé pour le balayage.
- **3** Pour quitter le balayage d'appel, appuyez sur **[CALL]**.

#### **Remarque :**

Le canal en mémoire sélectionné est balayé même s'il a été exclus du balayage.

## **RÉTROÉCLAIRAGE AUTOMATIQUE DU BALAYAGE**

Cette fonction permet d'activer le rétroéclairage pendant environ 2 secondes lorsque le balayage est en pause. Cette fonction peut être utilisée avec tous les balayages.

**1** Accédez au Menu n° 135.

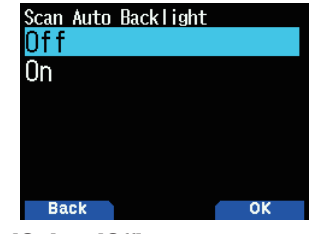

**2** Sélectionnez [On] ou [Off].

**[Off] :** Désactive la fonction de rétroéclairage automatique du balayage.

**[On] :** Active la fonction de rétroéclairage automatique du balayage.

- Cette fonction ne marche pas lorsque l'option [Backlight Control] (commande du rétroéclairage) (Menu n° 900) est réglée sur [Manual].
- La durée du rétroéclairage automatique de balayage ne peut pas être modifiée

## <span id="page-32-0"></span>**10 CTCSS/DCS/TONALITÉ CROISÉE**

#### **CTCSS**

Vous pouvez parfois vouloir entendre les appels de personnes précises. Le Continuous Tone Coded Squelch System (CTCSS) vous permet d'ignorer (ne pas entendre) les appels non désirés provenant d'autres personnes qui utilisent la même fréquence. Pour ce faire, sélectionnez la même tonalité CTCSS que celle choisie par la personne dans votre groupe. Une tonalité CTCSS est sub-audible et est sélectionnée parmi les 50 fréquences de tonalité.

### **DCS**

Le Digital Coded Squelch (DCS) est une autre application qui vous permet d'ignorer (ne pas entendre) les appels non désirés. Il fonctionne de la même manière que le CTCSS. Les seules différences sont la méthode d'encodage/décodage et le nombre de codes à sélectionner. Pour le DCS, vous pouvez choisir parmi 104 codes différents.

#### **Remarque :**

Le CTCSS/DCS ne rend pas votre conversation privée. Il vous évite seulement d'écouter les conversations indésirables.

## **CTCSS**

### **Utilisation du CTCSS**

- **1** Sélectionnez la bande souhaitée.
- **2** Appuyez sur **[TONE]** 2 fois pour activer la fonction CTCSS.
	- L'icône  $<$  CT  $>$  s'affiche à l'écran lorsque la fonction CTCSS est activée.
	- A chaque fois que vous appuyez sur la touche [TONE], la sélection change de la manière suivante :

Tonalité ( $\blacksquare$ ) = CTCSS ( $\blacksquare$ T) = DCS (DCS) = Tonalité croisée ( $\mathbf{D}/\mathbf{O}$ : défaut)  $\Rightarrow$  Arrêt (pas d'affichage). En outre, lorsque l'APRS est activé et que l'Alerte vocale est configurée, Alerte vocale activée est ajouté au cycle ci-dessus.

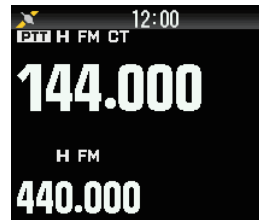

- **3** Appuyez sur **[F]**, **[TONE]**.
	- La fréquence CTCSS en cours s'affiche à l'écran et se met à clignoter. La fréquence par défaut est de 88,5 Hz.

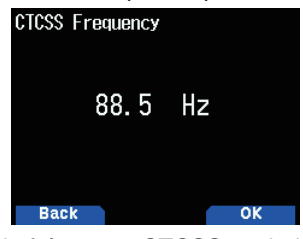

- **4** Sélectionnez la fréquence CTCSS souhaitée.
	- Consultez le tableau ci-dessous afin de connaître les fréquences disponibles.
- **5** Appuyez sur **[A/B]** pour terminer le réglage.
- **6 Lorsque vous recevez un appel**: L'émetteur-récepteur ouvre le silencieux uniquement lorsque la tonalité CTCSS sélectionnée est reçue.

**Lorsque vous émettez un appel**: Appuyez et maintenez la touche **[PTT]** enfoncée, puis parlez dans le microphone.

Pour annuler le CTCSS, appuyez sur **[TONE]** jusqu'à  $ce que **CT** > ne s'affiche plus à l'écran.$ 

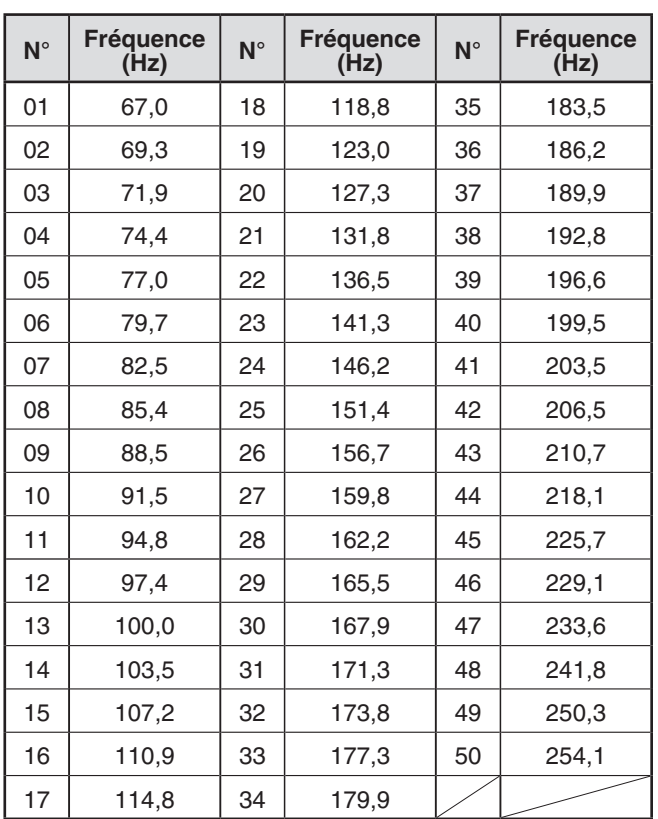

#### <span id="page-33-0"></span>**Balayage de fréquence CTCSS**

Cette fonction balaie toutes les fréquences CTCSS pour identifier la fréquence CTCSS d'un signal reçu. Cela peut s'avérer utile notamment lorsque vous ne vous rappelez pas de la fréquence CTCSS que les individus de votre groupe utilisent.

- **1** Appuyez sur **[TONE]** 2 fois pour activer la fonction CTCSS.
	- L'icône <  $CT > s$ 'affiche à l'écran lorsque la fonction CTCSS est activée.
	- A chaque fois que vous appuyez sur la touche **[TONE]**, la sélection change de la manière suivante : Tonalité ( $\blacksquare$ ) → CTCSS ( $\blacksquare$ T) → DCS (**DCS**) →<br>Tonalité croisée (**D/O**: défaut) → Arrêt (pas d'affichage).

 En outre, lorsque l'APRS est activé et que l'Alerte vocale est configurée, Alerte vocale activée est ajouté au cycle ci-dessus.

#### **2** Appuyez sur **[F]**, **[TONE] (1s)**.

- Le balayage commence et "Scanning" clignote sur l'affichage.
- Pour quitter le balayage, appuyez sur [ $\blacktriangleleft$ ].
- Lorsqu'une fréquence CTCSS est identifiée, la fréquence identifiée s'affiche à l'écran et se met à clignoter.

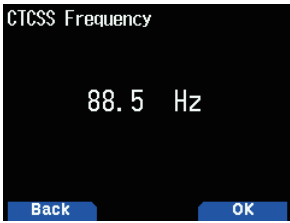

- **3** Appuyez sur **[A/B]** pour programmer la fréquence identifiée à la place de la fréquence de CTCSS actuelle.
	- La fonction CTCSS reste allumée de façon continue. Pour annuler la fonction CTCSS, appuyez sur **[TONE]** jusqu'à ce que CT n'apparaisse plus à l'écran.

**DCS**

### **Utilisation du DCS**

**1** Sélectionnez la bande souhaitée.

**2** Appuyez sur **[TONE]** 3 fois pour activer la fonction DCS.

- L'icône < $\overline{DCS}$  s'affiche à l'écran lorsque la fonction DCS est activée.
- A chaque fois que vous appuyez sur la touche **[TONE]**, la sélection change de la manière suivante

Tonalité ( $\blacksquare$ ) = CTCSS ( $\blacksquare$ T) = DCS (DCS) = Tonalité croisée (D/O: défaut) ➡ Arrêt (pas d'affichage). En outre, lorsque l'APRS est activé et que l'Alerte vocale est configurée, Alerte vocale activée est ajouté au cycle ci-dessus.

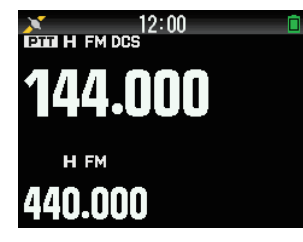

- **3** Appuyez sur **[F]**, **[TONE]**.
	- Le code DCS en cours s'affiche à l'écran et se met à clignoter.

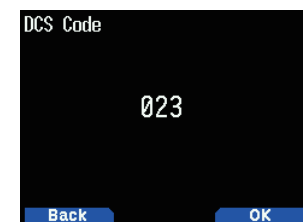

- **4** Sélectionnez le code DCS souhaité.
- Consultez le tableau ci-dessous afin de connaître les codes disponibles.
- **5** Appuyez sur **[A/B]** pour terminer le réglage.
- **6 Lorsque vous recevez un appel**: L'émetteur-récepteur ouvre le silencieux uniquement lorsque le code DCS sélectionné est recu.

**Lorsque vous émettez un appel**: Appuyez et maintenez la touche **[PTT]** enfoncée, puis parlez dans le microphone.

Pour annuler le DCS, appuyez sur [TONE] jusqu'à ce que DCS ne s'affiche plus à l'écran.

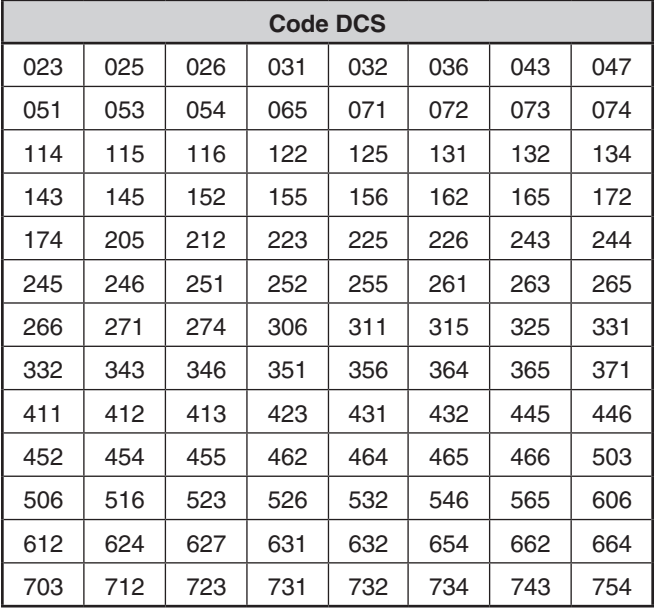

#### **Balayage de code DCS**

Cette fonction balaie tous les codes DCS pour identifier le code DCS d'un signal reçu. Cela peut s'avérer utile notamment lorsque vous ne vous rappelez pas du code DCS que les autres individus de votre groupe utilisent.

**1** Appuyez sur **[TONE]** 3 fois pour activer la fonction DCS.

- L'icône < DCS > s'affiche à l'écran lorsque la fonction DCS est activée.
- A chaque fois que vous appuyez sur la touche [TONE], la sélection change de la manière suivante : Tonalité (  $\boxed{\top}$  ) ➡ CTCSS (  $\boxed{\text{CT}}$  ) ➡ DCS (DCS) ➡ Tonalité croisée (D/O: défaut) ➡ Arrêt (pas d'affichage). En outre, lorsque l'APRS est activé et que l'Alerte vocale est configurée, Alerte vocale activée est ajouté au cycle ci-dessus.

#### <span id="page-34-0"></span>**2** Appuyez sur **[F]**, **[TONE] (1s)**.

- Le balayage commence et "Scanning" clignote sur l'affichage.
- • Pour quitter le balayage, appuyez sur **[ ]**.
- Lorsqu'un code DCS est identifié, le code identifié s'affiche à l'écran et se met à clignoter.

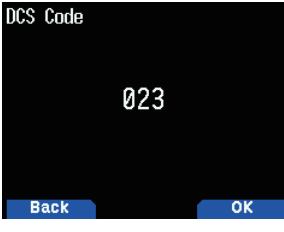

- **3** Appuyez sur **[A/B]** pour programmer le code identifié à la place du code DCS actuel.
	- La fonction DCS reste allumée de façon continue. Pour annuler le DCS, appuyez sur **[TONE]** jusqu'à ce que DCS ne s'affiche plus à l'écran.

## **TONALITÉ CROISÉE**

#### **Utilisation de la Tonalité croisée**

Vous pouvez configurer différents types de signalisation par TX et RX pour lorsque vous accédez à un répéteur qui utilise une signalisation d'encodage/décodage différente.

Pour activer la fonction de Tonalité croisée :

- **1** Appuyez sur **[TONE]** 4 fois pour activer la fonction de Tonalité croisée.
	- L'icône < $D/O$  (par défaut) apparaît sur à l'écran lorsque la fonction de Tonalité croisée est activée.
	- A chaque fois que vous appuyez sur la touche **[TONE]**, la sélection change de la manière suivante :
		- Tonalité ( $\Box$ ) = CTCSS ( $\Box$ ) = DCS (DCS) = Tonalité croisée ( $\mathbf{D}/\mathbf{O}$ : défaut)  $\rightarrow$  Arrêt (pas d'affichage).

 En outre, lorsque l'APRS est activé et que l'Alerte vocale est configurée, Alerte vocale activée est ajouté au cycle ci-dessus.

#### **Sélection d'un mode de Tonalité croisée**

Pour sélectionner la tonalité croisée/fréquence codée requise pour accéder au répéteur souhaité :

- **1** Activez la fonction de Tonalité croisée.
- **2** Appuyez sur **[F]**, **[TONE]**.
	- • Le réglage de la Tonalité croisée apparaît à l'écran.

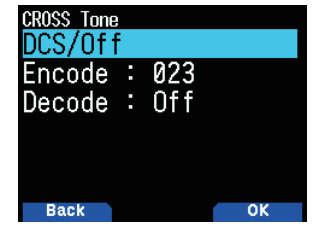

**3** Sélectionnez le mode de réglage de tonalité croisée souhaité.

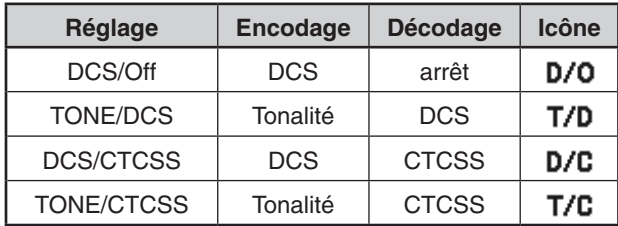

**4** Appuyez sur **[A/B]** pour définir le réglage sélectionné.

## <span id="page-35-0"></span>**11 DOUBLE TONALITÉ MULTI-FRÉQUENCE (DTMF)**

Les touches du clavier fonctionnent comme des touches DTMF ; les 12 touches situées sur un téléphone classique et 4 touches supplémentaires (A, B, C, D). Cet émetteurrécepteur fournit 10 canaux de mémoire dédiés. Il est possible d'enregistrer un code DTMF à 16 caractères maximum.

Certains répéteurs aux États-Unis et au Canada offrent un service appelé Autopatch. Vous pouvez accéder au réseau téléphonique public par l'intermédiaire d'un répéteur en envoyant des tonalités DTMF. Pour plus d'informations, consultez votre revendeur local de référence du répéteur.

## **NUMÉROTATION MANUELLE**

La Numérotation manuelle implique seulement deux étapes pour envoyer des tonalités DTMF.

- **1** Appuyez et maintenez enfoncée la touche **[PTT]**.
- **2** Appuyez sur les touches du clavier à tour de rôle pour envoyer des tonalités DTMF.
	- Les tonalités DTMF correspondantes sont transmises.
	- Si la fonction DTMF Hold est activée, vous n'avez pas besoin de maintenir **[PTT]** enfoncée tout en appuyant sur les touches. Après l'émission de la première tonalité (en appuyant sur **[PTT]** et la première touche), le fait d'appuyer sur d'autres touches maintien l'émetteurrécepteur en mode d'émission pendant 2 secondes.

#### **Sélection d'une vitesse de transmission**

Certains répéteurs peuvent ne pas répondre correctement si un code DTMF est émis à vitesse rapide. Si cela se produit, changez la vitesse de transmission du code DTMF.

**1** Accédez au Menu n° 160.

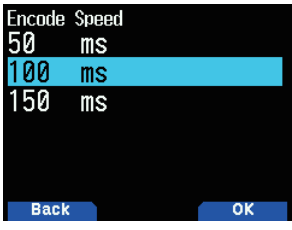

**2** Sélectionnez [50], [100] ou [150] msec.

## **Sélection d'une durée de pause**

Vous pouvez modifier la durée de la pause enregistrée dans les canaux de mémoire DTMF.

**1** Accédez au Menu n° 161.

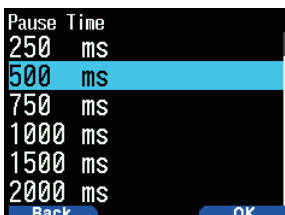

**2** Sélectionnez [100], [250], [500], [750], [1000], [1500], ou [2000] msec.

#### **Maintien du DTMF**

Activez cette fonction pour rester en mode de transmission, après avoir commencé à appuyer sur les touches pendant l'émission d'un appel.

**1** Accédez au Menu n° 162.

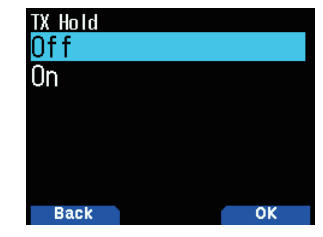

- **2** Réglez la fonction Maintien du DTMF sur [On] pour continuer à émettre lorsque vous appuyez sur les touches.
	- • Réglez ce menu sur [Off] pour arrêter l'émission en continu de 2 secondes.

## **COMPOSEUR AUTOMATIQUE**

10 canaux de mémoire DTMF dédiés sont disponibles pour enregistrer les codes DTMF. Vous pouvez stocker jusqu'à 16 caractères de chaque canal.

#### **Enregistrement d'un code DTMF dans la mémoire**

**1** Accédez au Menu n° 163.

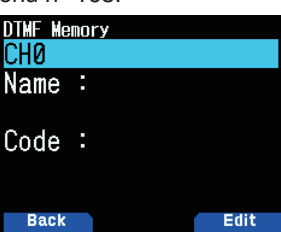

**2** Sélectionnez un numéro de canal, puis appuyer sur **[ENT]**. L'écran de saisie du nom apparaît.

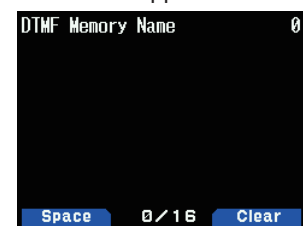

**3** Saisissez un nom pour le canal, puis appuyer sur **[ENT]**  pour valider.

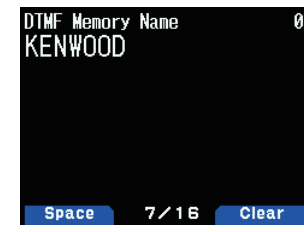

- **4** Appuyez sur **[ENT]**.
- L'écran de saisie du code s'affiche.

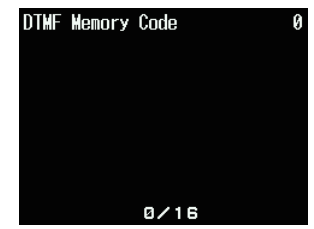
**5** Saisissez un code DTMF pour le canal. Lors de la saisie d'un espace, il devient un code "Pause".

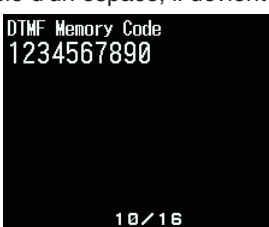

**6** Appuyez sur **[ENT]**.

Le canal de mémoire DTMF est enregistré.

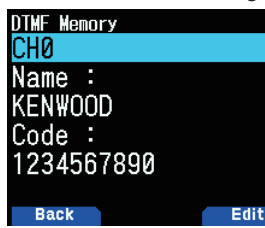

Si vous voulez enregistrer un autre canal de mémoire DTMF, répétez la procédure à partir de l'étape 2.

### **Emission de codes DTMF stockés**

- **1** Appuyez et maintenez **[PTT]**.
- **2** En cours de transmission, appuyez sur **[ENT]**.
	- Le numéro et le nom du dernier canal de mémoire DTMF appelé s'affichent à l'écran. Si aucun nom n'a été enregistré pour le canal, le code DTMF apparaît.

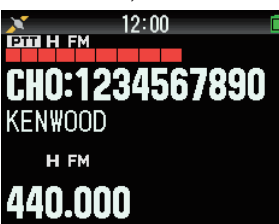

- **3** En cours de transmission, appuyez sur **[ ]/[ ]** ou tournez la commande **[ENC]** pour sélectionner le canal de mémoire DTMF souhaité, puis appuyez sur **[ENT]** pour transmettre le code DTMF.
	- De plus, yous pouvez appuyer sur une touche DTMF correspondant au canal (**[0]** à **[9]**) pour sélectionner le canal et lancer la transmission.
	- Le code DTMF sauvegardé défile sur l'écran et est transmis.
	- Le code est transmis, même si vous relâchez le [PTT] avant que tout le code a défilé à l'écran.
	- Si aucun code DTMF n'est stocké sur le canal sélectionné, l'affichage de la fréquence est rétabli.

### **Verrouillage des touches DTMF**

Cette fonction verrouille les touches de transmission DTMF de sorte qu'elles ne transmettent pas si elles sont appuyées accidentellement en cours d'émission. Pour verrouiller les touches DTMF, activez cette fonction.

**1** Accédez au Menu n° 961.

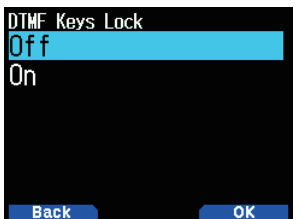

**2** Réglez le verrouillage des touches sur [On] ou [Off].

# **MÉMOIRE EchoLink**

Echolink vous permet de communiquer avec d'autres stations de radio amateur sur Internet, à l'aide de la technologie VoIP (voice-over-IP). Le logiciel EchoLink permet d'effectuer les connexions entre les stations, ou depuis un ordinateur vers une station, à travers le monde, ce qui développe fortement vos capacités de communication.

Site Internet officiel Echolink : http://www.echolink.org

#### **Remarque :**

◆ Les canaux de mémoire EchoLink ne stockent pas les fréquences de fonctionnement, les tonalités ou les données relatives à l'alimentation.

### **Sauvegarde de Mémoire EchoLink**

10 canaux de mémoire EchoLink DTMF dédiés sont disponibles en dehors des canaux de mémoire DTMF normaux. Vous pouvez enregistrer des indicatifs d'appels, numéros de nœud, et des commandes de contrôle. [Connect by call] et [Query by call] utilisés dans EchoLink sont également accessibles au moyen d'opérations simples à l'aide de la fonction de conversion automatique Indicatif/ **DTMF** 

### **Remarque :**

- ◆ EchoLink est une marque déposée de Synergenics, LLC.
- **1** Accédez au Menu n° 164.
- **2** Sélectionnez un canal de mémoire EchoLink de 0 à 9.

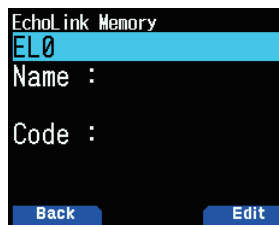

- **3** Appuyez sur **[A/B]**.
	- • L'écran de saisie du nom apparaît.

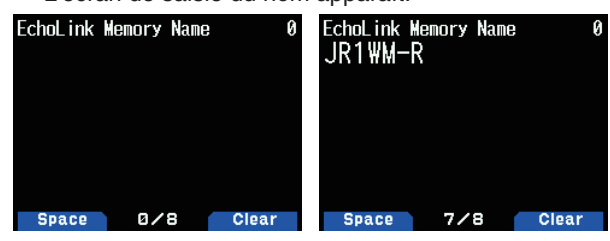

- **4** Saisissez le nom pour le canal.
	- Les noms de l'indicatif et de conférence (pour les salles de réunions équipées QSO) de l'autre poste qui est connecté par le biais d'EchoLink, ou le nom de la commande de contrôle, etc., sont entrés dans le nom de la mémoire EchoLink.
- **5** Appuyez sur **[ENT]**.

L'écran de saisie du code s'affiche.

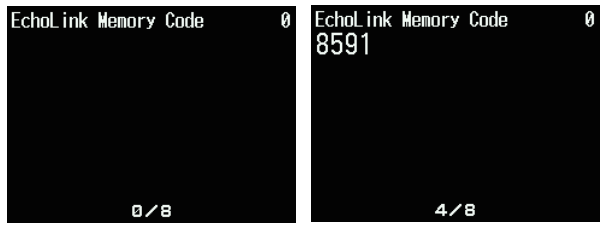

- **6** Saisissez un code DTMF pour le canal.
	- Le numéro de noeud de l'autre station et conférence qui sont connectées par le biais d'EchoLink, ou le code DTMF de la commande de contrôle, etc., est saisis dans le code EchoLink.

### **7** Appuyez sur **[ENT]**.

Le code de mémoire EchoLink est stocké.

Si vous voulez enregistrer un autre canal de mémoire EchoLink, répétez la procédure à partir de l'étape 2.

### **Émission de la mémoire EchoLink**

- **1** Appuyez longuement sur **[PTT]**.
- **2** En cours de transmission, appuyez sur **[ENT]**.
	- Le nom et numéro de canal de mémoire EchoLink DTMF appelés en dernier apparaissent à l'écran.
- **3** En cours de transmission, sélectionnez le canal de mémoire EchoLink.<br> $\sum_{\text{DID H FM}} 12:00$

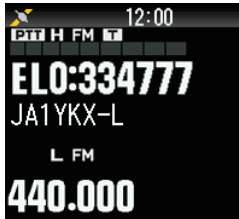

- **4** En cours de transmission, appuyez sur **[ENT]**.
	- • Le code sauvegardé défile sur l'écran et est transmis.

#### **Remarque :**

- ◆ À l'étape 2, appuyez sur la touche **[C]**, avant d'appuyer sur **[ENT]** pour transmettre le code DTMF converti de la fonction "Connect by Call" EchoLink. (exemple : JA1YKX) "C" "51 21 10 93 52 92 #" (# est automatiquement ajouté à la fin du code DTMF)
- ◆ À l'étape 2, appuyez sur les touches **[0] [7]**, avant d'appuyer sur **[ENT]** pour transmettre le code DTMF converti de la fonction "Query by Call" EchoLink. (exemple : JA1YKX) "0" "7" "51 21 10 93 52 92 #" (# est automatiquement ajouté à la fin du code DTMF)
- ◆ Lorsque seul le nom de la mémoire EchoLink a été enregistré, la fonction EchoLink "Connect Call" transmet le code DTMF converti. (exemple : JA1YKX)
	- "C 51 21 10 93 52 92 #" (C est automatiquement ajouté au début du code DTMF et # est automatiquement ajouté à la fin)

### **Tableau de conversion d'Indicatif d'appel/Code DTMF**

Lorsqu'un caractère autre qu'un caractère alphanumérique est utilisé (comme "-" et "/"), la conversion DTMF s'arrête au caractère qui se trouve avant ces caractères non standards.

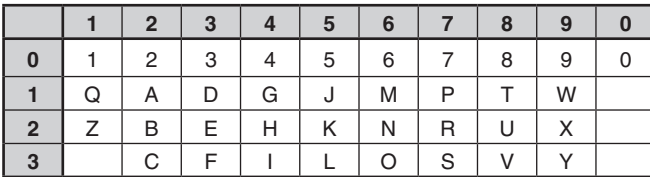

# **12 AUTRES OPÉRATIONS**

# **PAS DE FRÉQUENCE**

Choisir le bon pas de fréquence est essentiel dans la sélection de la fréquence exacte. Par défaut, le pas sur la bande 144 MHz est de 5 kHz (TH-D74A) ou 12,5 kHz (TH-D74E). La valeur par défaut de la bande 220 MHz est de 20 kHz (TH-D74A). La valeur par défaut de la bande 430 MHz est de 25 kHz.

- **1** Appuyez sur **[VFO]** pour entrer en mode VFO.
- **2** Appuyez sur **[A/B]** pour sélectionner la bande A ou B.
- **3** Appuyez **[F]**, **[PF2**].

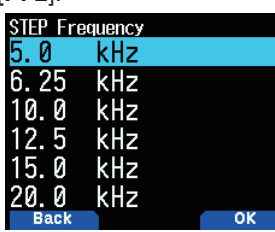

**4** Sélectionnez le pas souhaité sur [5.0], [6.25], [8.33], [9.0], [10.0], [12.5], [15.0], [20.0], [25.0], [30.0], [50.0], ou [100.0] kHz.

**5** Appuyez sur **[A/B]** pour enregistrer le nouveau réglage.

### **Remarque :**

- ◆ Chaque bande peut avoir une fréquence de pas sélectionnable séparée.
- La taille du pas ne peut pas être réglée en diffusion FM.
- Passer d'un pas à un autre peut corriger la fréquence affichée. Par exemple, si 144,995 MHz est affiché avec un pas de 5 kHz, le passage à un pas de 12,5 kHz corrige la fréquence affichée à 144,9875 MHz.

# **RÉGLAGE PRÉCIS**

Lorsque vous utilisez la bande B en mode LSB, USB, CW ou AM, vous pouvez activer la fonction Réglage précis.

Vous pouvez également configurer le réglage précis de la fréquence de pas de 20 Hz, 100 Hz, 500 Hz ou 1000 Hz.

### **Pour activer la fonction de réglage précis :**

- **1** Appuyez sur **[VFO]** pour entrer en mode VFO.
- **2** Sélectionnez la bande B.
- Le mode de fonctionnement doit être LSB, USB, CW ou AM.
- **3** Appuyez sur **[F]**, **[MHz]**, puis réglez [On].

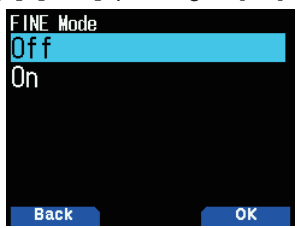

**4** Modifiez la fréquence à l'aide des touches **[ ]/[ ]** ou tournez la commande **[ENC].**

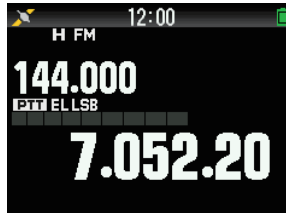

- • Le nombre 100 Hz apparaît.
- **5** Appuyez sur **[F]**, **[MHz]**, puis réglez [Off] pour quitter le mode de réglage précis.

### **Remarque :**

- ◆ Vous ne pouvez pas activer la fonction Réglage précis sur la bande A.
- La fonction Réglage précis ne fonctionne pas en modes DV et FM (FM/ WFM/NFM).
- ◆ Lorsque vous êtes en mode Réglage précis, vous ne pouvez pas modifier le pas de fréquence, le mode MHz, et le balayage MHz.
- La simple désactivation de la fonction Réglage précis ne changera pas la fréquence ou l'affichage en cours. Cependant, lorsque vous changez la fréquence, l'émetteur-récepteur utilise le pas de fréquence actuellement sélectionné et ajuste la fréquence en conséquence, soustrayant l'émetteur-récepteur de la fréquence réglée précisément.

### **Réglage précis du pas de fréquence**

Vous pouvez sélectionner le Réglage précis du pas de fréquence.

Pour sélectionner le Réglage précis de la taille de pas de fréquence :

- **1** Sélectionnez une fréquence sur la bande B.
- **2** Lorsque le Réglage précis est activé, appuyez **[F]**, **[PF2]**.
- • Le pas de fréquence actuelle s'affiche.

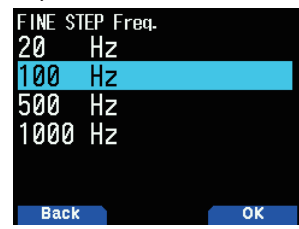

- **3** Sélectionnez le pas de fréquence souhaité de [20], [100], [500], ou [1000] Hz.
- **4** Appuyez sur **[A/B]** pour enregistrer le nouveau réglage.

#### **Remarque :**

◆ Le Réglage précis du pas de fréquence peut être réglé séparément pour chaque bande de fréquence.

# **ATTÉNUATEUR (ATT)**

Lorsque, par exemple, le signal cible n'est pas audible car l'autre station est trop forte ou que des signaux puissants existent à proximité, il se peut qu'il soit plus facile d'entendre en activant l'atténuateur.

**1** Appuyez sur **[F], [PF1]**.

Chaque pression permet d'activer et de désactiver la fonction.

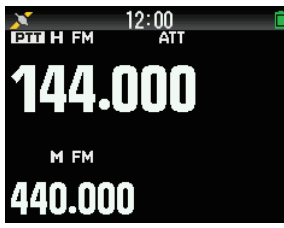

Lorsque l'atténuateur est activé, < ATT> s'affiche dans la zone d'affichage sur le côté de la bande de fonctionnement à l'écran.

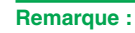

 $\triangleq$  < ATT > ne s'affiche pas lors du balayage.

# **VFO PROGRAMMABLE**

Si vous vérifiez toujours les fréquences dans une plage définie, vous pouvez définir les limites supérieure et inférieure des fréquences qui peuvent être sélectionnées. Par exemple, si vous sélectionnez 144 MHz pour la limite inférieure et 145 MHz pour la limite supérieure, la plage accordable sera de 144,000 MHz à 145,995 MHz.

- **1** Sélectionnez la bande A.
- **2** Sélectionnez la fréquence VFO souhaitée.
- **3** Accédez au Menu n° 100. La limite de fréquence inférieure clignote.

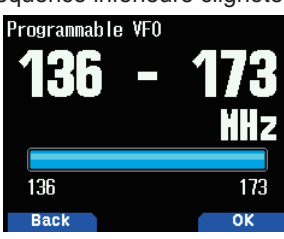

**4** Sélectionnez la limite de fréquence inférieure, et appuyez sur **[ENT]**.

La limite de fréquence supérieure clignote.

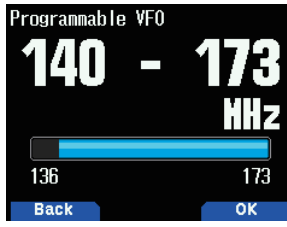

**5** Sélectionnez la limite de fréquence supérieure souhaitée.

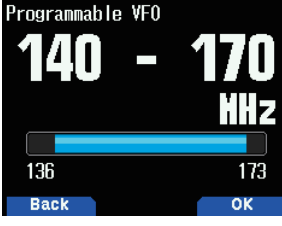

**6** Appuyez sur **[A/B]** pour régler la valeur sélectionnée.

#### **Remarque :**

- ◆ Vous ne pouvez pas programmer les chiffres 100 kHz et suivants. Les chiffres exacts 100 kHz et suivants de la limite supérieure dépendent de la taille de pas de fréquence que vous utilisez.
- La limite supérieure de fréquence ne peut pas être réglée plus bas que la limite inférieure de fréquence sélectionnée.

# **DECALAGE DE BATTEMENT**

Dans la mesure où l'émetteur-récepteur utilise un microprocesseur pour contrôler diverses fonctions d'émetteur-récepteur, les harmoniques ou l'image de l'horloge du CPU peuvent apparaître sur certains points des fréquences de réception. Sélectionnez un paramètre de permutation de battement de type 1 à 8 qui ne provoque pas d'interférence.

**1** Accédez au Menu n° 101.

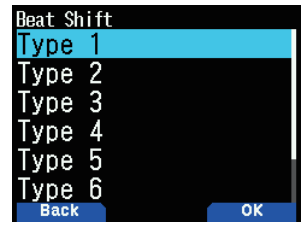

**2** Choisissez parmi une sélection de [Type 1] à [Type 8].

# **IF/MODE DE DÉTECTION DE SORTIE**

Sélectionner [IF] ou [Detect] délivre également des signaux IF et de détection provenant des haut-parleurs.

#### **Raccordement des diagrammes avec le PC**

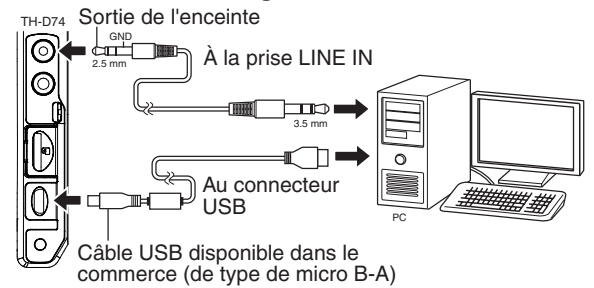

- **1** Appuyez sur **[A/B]** pour sélectionner une bande B.
- **2** Appuyez sur **[F], [A/B]** pour sélectionner une bande unique.
- **3** Accédez au Menu n° 102.

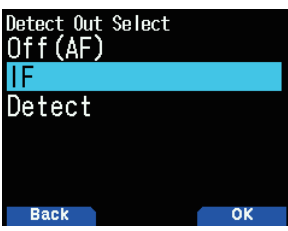

**4** Sélectionnez [Off (AF)], [IF], ou [Detect].

**Mode de sortie AF [Off(AF)] :**

Le bruit reçu est émis.

**Mode de sortie IF [IF(Single Band)] :**

- Le signal IF reçu de la bande B est émis sur le PC.
- • Changez la fréquence avec **[ ]/[ ]** ou la commande **[ENC]**.
- • Changez la bande avec **[ ]/[ ]**.

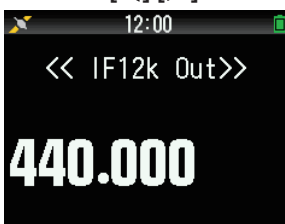

### **Détectez le mode de sortie [Detect]**

Le signal décodé de la bande B est émis sur le PC.

- • Changez la fréquence avec **[ ]/[ ]** ou la commande **[ENC]**.
- Changez la bande avec  $\lceil \blacktriangle \rceil$ / $\lceil \blacktriangleright \rceil$ .
- Changez le mode de modulation/démodulation avec **[MODE]**.

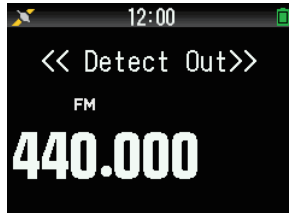

#### **Remarque :**

- Lorsqu'une valeur autre que [Off(AF)] est sélectionnée, la bande A est cachée et l'émission de son reçu de la bande A s'arrête.
- Lors de l'activation du mode KISS, [IF] ou [Detect] ne peuvent pas être sélectionnés dans le menu.
- ◆ Si la bande B n'est pas la cible de fonctionnement, [IF] ou [Detect] ne peuvent pas être sélectionnés dans le menu.
- Lorsque le mode DV est sélectionné, [Detect] ne peut pas être sélectionné dans le menu.
- Ne peut pas être sélectionné le mode de modulation/ démodulation dans la sortie IF 12 kHz.
- La fonction d'enregistrement n'est pas disponible en mode de sortie IF ou Détecter. Lorsque vous passez en mode [IF] ou [Detect] dans le menu pendant l'enregistrement, l'enregistrement se termine.
- Lorsque vous passez en mode [IF] ou [Detect], le signal IF ou de détection est émis par l'enceinte interne.
- Lorsque vous passez en mode [IF] ou [Detect], les bips sonores et les guidages vocaux ne sont pas émis.
- Un logiciel spécial est nécessaire pour traiter le signal IF ou le signal de détection. JVCKENWOOD ne fournit aucune assistance en ce qui concerne la procédure de connexion à un PC ou concernant le logiciel du PC.

### **FM ÉTROITE**

La bande de mode FM peut passer de l'état normal à étroit.

- **1** Appuyez sur **[MODE]** pour activer le mode FM.
- **2** Accédez au Menu n° 103.

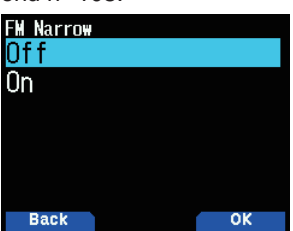

- **3** Appuyez sur [On].
	- **[On]** : Bascule en mode FM étroit.
	- **[Off]** : Bascule en mode FM normal.

#### **Remarque**

- Lorsque le mode FM Étroit est activé, le mode devient toujours NFM si FM est sélectionné lors de la commutation du mode de démodulation.
- Réglez ceci pour chacune des bandes 144 MHz et 430 MHz et la bande HF de la bande B.
- Si la vitesse de paquets est réglée sur 9 600 [bps] alors que le mode FM Étroit est activé, le mode passe temporairement à FM.
- ◆ Şi le réglage est changé à 1 200 [bps], le mode revient à FM Étroit.

# **ANTENNE DE BARRE**

L'émetteur-récepteur utilise une antenne de barre intégrée lors de la réception des fréquences de 0,1 à 10,1 MHz. Si vous souhaitez connecter une antenne externe au lieu d'utiliser l'antenne intégrée, cette fonction vous permet de désactiver l'antenne intégrée.

**1** Accédez au Menu n° 104.

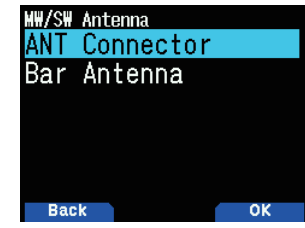

**2** Sélectionnez [On] ou [Off].

- **[Off] :** Désactive l'antenne de barre intégrée.
- **[On] :** Active l'antenne de barre intégrée.

#### **Remarque**

- ◆ L'antenne de barre est directionnelle (a une direction de sensibilité). La sensibilité devient meilleure dans la direction avant-arrière de l'émetteur-récepteur ; orientez donc l'émetteurrécepteur de manière à ce qu'il corresponde à la direction à partir de laquelle les ondes radio viennent.
- ◆ Lors de la réception avec l'antenne de barre, une réception stable peut ne pas être possible en fonction des conditions, telles que l'emplacement, la structure du bâtiment, le verre de la fenêtre, les matériaux de toiture, de la saison, du temps et de la propagation des ondes radio ionosphériques, ou de la survenance d'un affaiblissement, ce qui rend difficile l'écoute du son reçu.
- L'antenne de barre est une simple antenne dont l'objet est de recevoir des signaux forts, tels que des signaux provenant de stations de radiodiffusion de grande puissance ou des signaux qui se trouvent à proximité. Par exemple, lors de la réception d'un signal provenant d'un poste distant ou un signal de faible puissance, nous recommandons l'utilisation d'une antenne externe s'accordant sur la fréquence du signal cible lorsque cela est possible.

# **INHIBITION TX**

Vous pouvez empêcher la transmission pour empêcher des personnes non autorisées de transmettre ou pour supprimer les transmissions accidentelles lors du transport de l'émetteur-récepteur.

**1** Accédez au Menu n° 110.

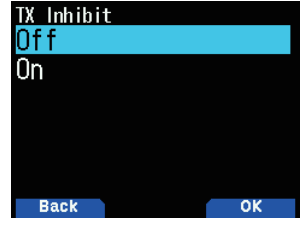

- **2** Sélectionnez [On] ou [Off].
	- [TX Inhibit] apparaît et un bip d'erreur est émis si l'émetteur-récepteur tente de transmettre alors que l'inhibition TX est activée.

# **TEMPORISATEUR D'ARRÊT**

Le temporisateur d'arrêt définit la durée que vous transmettez. Juste avant que l'émetteur-récepteur n'arrête la transmission, un signal sonore d'avertissement retentit. Cette fonction est nécessaire pour protéger l'émetteur-récepteur des dommages thermiques et ne peut par conséquent pas être mis hors tension.

**1** Accédez au Menu n° 111.

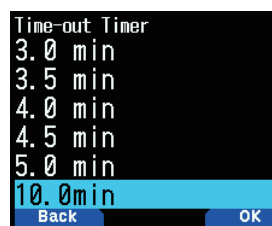

**2** Sélectionnez [0.5], [1.0], [1.5], [2.0], [2.5], [3.0], [3.5], [4.0], [4.5], [5.0], ou [10.0] minutes.

# **SENSIBILITÉ DU MICROPHONE**

Modifiez la sensibilité d'entrée du microphone. Le réglage de la sensibilité d'entrée du microphone s'applique au microphone interne et au microphone externe.

**1** Accédez au Menu n° 112.

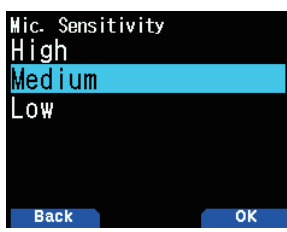

**2** Sélectionnez [Low], [Medium] ou [High].

# **CONFIGURATION DES FILTRES DE RÉCEPTION**

Réduisez les interférences et le bruit en mode SSB, en mode CW et en mode AM pour rendre le son reçu plus facile à entendre.

### **Coupure Élevée SSB**

- **1** Appuyez sur **[MODE]** pour régler le mode SSB dans la bande B.
- **2** Accédez au Menu n° 120.

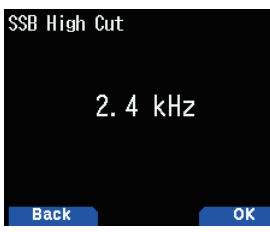

**3** Sélectionnez les plages [2.2], [2.4], [2.6], [2.8] ou [3.0] kHz. La coupe faible est fixée à 200 Hz.

### **Largeur de bande CW**

- **1** Appuyez sur **[MODE]** pour régler le mode CW dans la bande B.
- **2** Accédez au Menu n° 121.

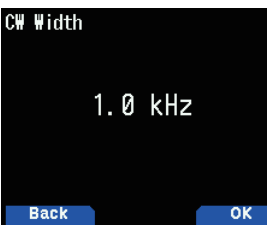

**3** Sélectionnez les plages [0.3], [0.5], [1.0], [1.5] ou [2.0] kHz. Le centre du filtre est la fréquence tonale.

### **Coupure Élevée AM**

- **1** Appuyez sur **[MODE]** pour régler le mode AM dans la bande B.
- **2** Accédez au Menu n° 122.

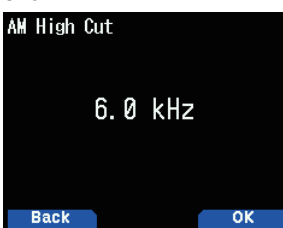

**3** Sélectionnez les plages [3.0], [4.5], [6.0] ou [7.5] kHz. La coupe faible est fixée à 200 Hz.

# **VOX (TRANSMISSION VOIX)**

VOX élimine la nécessité de passer manuellement en mode de transmission chaque fois que vous voulez transmettre.

L'émetteur-récepteur passe automatiquement en mode d'émission lorsque le circuit VOX détecte que vous avez commencé à parler dans le microphone.

Lorsque vous utilisez la fonction VOX, vous devez utiliser un casque d'écoute optionnel ; le haut-parleur interne et le microphone sont trop près l'un de l'autre pour l'utilisation de la fonction VOX.

### **VOX activé/désactivé**

**1** Accédez au Menu n° 150.

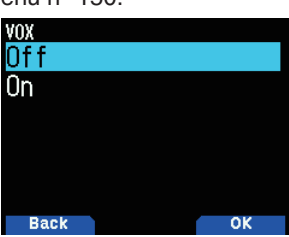

- **2** Appuyez sur [On].
	- Lorsque VOX est activé, le niveau de gain et la durée du délai s'affichent à l'écran.

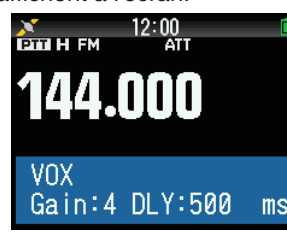

#### **Remarque :**

- En mode Menu, la fonction VOX est temporairement désactivée. Étant donné que le circuit VOX doit détecter la présence de votre voix, vous remarquerez peut-être un léger délai à l'émission ; la
- première partie de votre message peut ne pas être transmis. Lorsque la fonction VOX est activée, la fonction ASC s'éteint.
- VOX ne peut pas être utilisé avec un haut-parleur/microphone optionnel.

### **VOX Gain**

Pour profiter de la fonction VOX, prenez le temps d'ajuster correctement le niveau du gain VOX. Ce niveau contrôle le circuit VOX pour détecter la présence ou l'absence de votre voix.

Il existe deux manières d'ajuster le gain VOX.

#### **Lorsque la fonction VOX est activée :**

**1** Parlez dans le microphone du casque en utilisant votre voix normale pour la transmission.

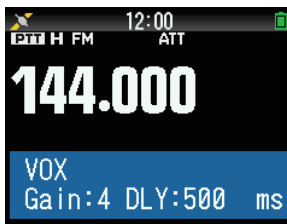

**2** Ajustez le VOX Gain en appuyant sur **[ ]/[ ]** jusqu'à ce que l'émetteur-récepteur passe en mode transmission de manière fiable à chaque fois que vous parlez pendant que l'émetteur-récepteur est en cours de transmission.

### **À partir du menu :**

**1** Accédez au Menu n° 151.

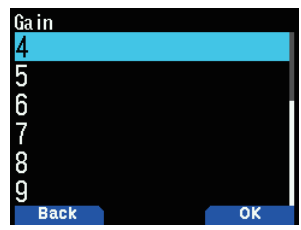

**2** Sélectionnez le niveau de gain VOX souhaité.

### **Durée de retard VOX**

Si l'émetteur-récepteur retourne au mode de réception trop rapidement après que vous avez fini de parler, la fin de la transmission peut ne pas être envoyée. Pour éviter cela, sélectionnez un temps de délai approprié qui permette à l'ensemble de votre transmission d'être envoyée avant la fin du mode de transmission. Cependant, ne prenez pas un temps de délai trop long.

Il existe deux manières d'ajuster le temps de délai VOX.

#### **Lorsque la fonction VOX est activée :**

**1** Appuyez sur **[ ]/[ ]** pour changer le temps de délai à 250, 500, 750, 1000, 1500, 2000 ou 3000 ms.

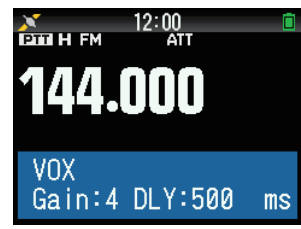

### **À partir du menu :**

1 Accédez au Menu nº 152.

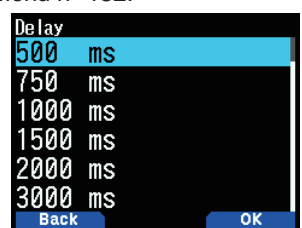

**2** Sélectionnez [250], [500], [750], [1000], [1500], [2000] ou [3000] ms.

#### **Remarque :**

- ◆ Si vous appuyez sur [PTT] pendant que la fonction VOX est activée, le temps de délai VOX ne s'applique pas à la transmission.
- ◆ Si vous appuyez sur [CALL] (si 1 750 Hz est programmé) pour transmettre une tonalité de 1 750 Hz, le temps de délai VOX ne se reflète pas.
- Si la fonction DCS est activée, l'émetteur-récepteur reste en mode d'émission pour la durée réglée par le temps de délai VOX. Il envoie alors un code de désactivation pour fermer le silencieux du destinataire.

### **VOX occupé**

Vous pouvez configurer l'émetteur-récepteur pour forcer l'émission VOX, même si l'émetteur-récepteur reçoit un signal.

**1** Accédez au Menu n° 153.

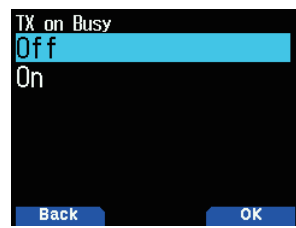

2 Sélectionnez [On] ou [Off].

**[Off] :** N'utilisez pas VOX lorsque la bande de fonctionnement est occupée.

**[On] :** Utilisez VOX lorsque la bande de fonctionnement est occupée.

#### **Remarque :**

◆ Vous pouvez appuyer sur **[PTT]** ou **[CALL]** (si 1750 Hz est programmé) pour transmettre, sans tenir compte du réglage dans le menu n° 153.

# **FRÉQUENCE DE PAS**

Cette fonction règle la fréquence de pas lors de la réception CW.

**1** Accédez au Menu n° 170.

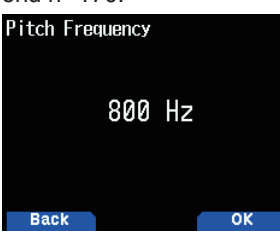

**2** Sélectionnez à partir de [400] à [1000] Hz.

# **CW INVERSÉ**

Vous pouvez sélectionner le côté USB [Normal] ou le côté LSB [Reverse].

- **1** Appuyez sur **[MODE]** pour régler le mode CW.
- **2** Accédez au Menu n° 171.

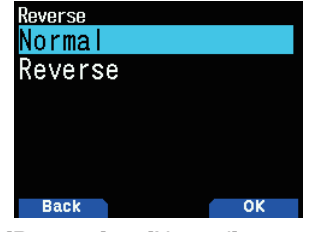

**3** Sélectionnez [Reverse] ou [Normal].

# **COMMANDE DE DEL**

Cette fonction permet d'éteindre le témoin DEL d'occupation afin de réduire la consommation de la batterie. Avec le réglage par défaut, la DEL d'occupation est toujours allumée lors de la réception des émissions de radio FM.

**1** Accédez au Menu n° 181.

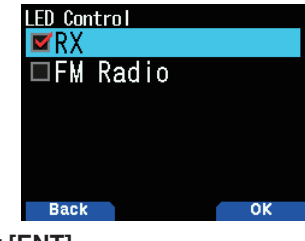

**2** Appuyez sur **[ENT]**.

Chaque pression change la marque de confirmation. **RX**

Cochez) : La DEL est allumée lors de la réception dans les bandes A et B (y compris lors de la réception d'une émission de radio FM).

(Décochez) : La DEL n'est pas allumée lors de la réception en mode de fonctionnement normal (y compris lors de la réception d'une émission de radio FM).

### **Radio FM**

Cochez) : La DEL est allumée lors de la réception d'une émission de radio FM en mode radio FM.

(Décochez) : La DEL n'est pas allumée lors de la réception d'une émission de radio FM en mode radio FM.

### **3** Appuyez sur **[A/B]**.

Le changement d'une coche est confirmé.

# **ÉCLAIRAGE DE L'ÉCRAN**

L'éclairage de l'écran et des touches peut être activé lorsque, par exemple, vous utilisez l'émetteur-récepteur dans un endroit sombre.

### **Éclairage temporaire**

Appuyez sur **[ ]** pour éclairer l'écran et les touches.

- Si aucune touche n'est enfoncée, l'éclairage s'éteint environ 10 secondes après avoir été relâché (par défaut) **[ ]**.
- Appuyez sur n'importe quelle touche (y compris **[PTT]**) autre que **[ ]** pendant que l'écran et les touches sont éclairés pour redémarrer le retardateur de 10 secondes (défaut).
- Vous pouvez changer la durée d'éclairage de l'affichage dans le Menu n° 901.
- • Appuyez sur **[ ]** pendant que l'écran et les touches sont éclairées pour désactiver immédiatement l'éclairage.

### **Méthode d'éclairage**

La luminosité du rétroéclairage de l'écran LCD peut être réglée sur un des trois niveaux.

**1** Accédez au Menu n° 900.

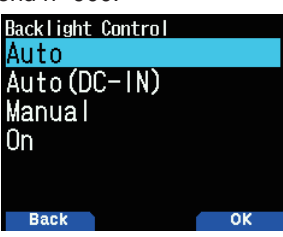

- **2** Sélectionnez [Auto], [Auto (DC-IN)], [Manual] ou [On]. **[Auto] :** Le rétroéclairage s'allume lors de l'utilisation de n'importe quelle touche ou lors de la rotation de la commande **[ENC].** Le rétroéclairage s'éteint en fonction du réglage de l'éclairage de la minuterie, ou lorsque la touche **[ ①]** est enfoncée.
	- Le rétroéclairage s'allume lors de la réception d'un signal d'interruption par l'APRS.
	- Le rétroéclairage s'allume lorsque le balayage est en pause ou arrêté.

**[Auto (DC-IN)] :** Lorsque la batterie est utilisée, le fonctionnement est le même qu'avec [Auto]. Lorsque la prise d'alimentation est utilisée, le fonctionnement est le même qu'avec [On].

**[Manual] :** Le rétroéclairage s'allume lorsque la touche **[ ]** est enfoncée.

**[On] :** Le rétroéclairage est toujours activé lors de la mise sous tension.

### **Minuterie de l'éclairage**

Réglez la minuterie de l'éclairage.

**1** Accédez au Menu n° 901.

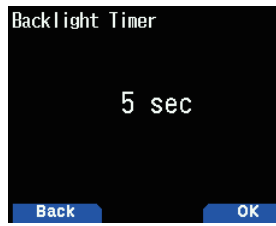

**2** Sélectionnez à partir de [3] à [60] secondes.

### **Luminosité**

La luminosité du rétroéclairage peut être réglée sur un des trois niveaux.

**1** Accédez au Menu n° 902.

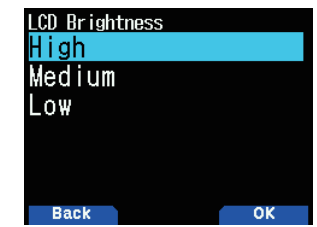

**2** Sélectionnez [High], [Medium], ou [Low].

# **MESSAGE AU DÉMARRAGE**

Chaque fois que vous mettez l'émetteur-récepteur sous tension, [HELLO !!] (par défaut) s'affiche à l'écran pendant environ 2 secondes. Vous pouvez programmer votre message préféré à la place du message par défaut.

**1** Accédez au Menu 903.

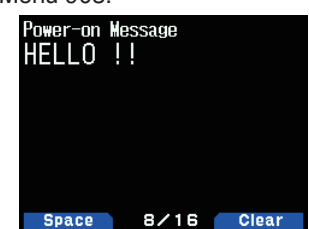

2 Saisissez le message de votre choix.

- • Appuyez sur **[A/B]** pour effacer la totalité du message, si nécessaire.
- **3** Appuyez sur **[ENT]**.

#### **Remarque :**

En utilisant le logiciel MCP-D74, vous pouvez modifier le Bitmap du graphique de mise sous tension.

# **AFFICHAGE DE BANDE UNIQUE**

Vous pouvez modifier les informations affichées lors de l'affichage de bande unique.

### **Sélection des informations à afficher**

**1** Accédez au Menu n° 904.

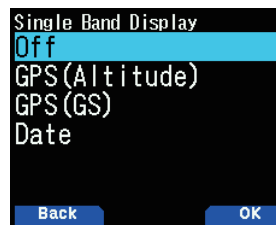

**2** Sélectionnez [Off], [GPS(Altitude)], [GPS(GS)], ou [Date]. **[Off] :** La zone autour de la bande est vierge.

**[GPS(Altitude)] :** Les informations affichées sont les suivantes.

- Boussole : Affiche la direction vers le point cible (la direction dans laquelle vous allez, si le point cible est éteint).
- Votre latitude et votre longitude s'affichent.
- alt : Affiche votre altitude. (L'unité varie en fonction des réglages de menu).
- Les informations qui vous intéressent s'affichent jusqu'à ce que le point cible soit atteint. (Ceci ne s'affiche pas lorsque le point cible est désactivé.)
	- Nom du point cible
	- **Angle**
	- • Distance par rapport au point cible. (L'unité varie en fonction des réglages de MENU).

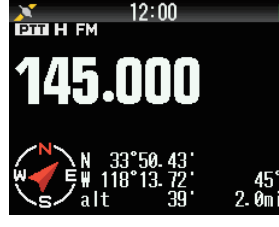

**[GPS(GS)] :** Les informations affichées sont les suivantes.

- Boussole : Affiche la direction vers le point cible (la direction dans laquelle vous allez, si le point cible est éteint).
- Votre latitude et votre longitude s'affichent.
- GS : Affiche votre localisateur de zone.
- Les informations qui vous intéressent s'affichent jusqu'à ce que le point cible soit atteint.
	- • Nom du point cible
	- **Angle**
	- Affiche votre vitesse de déplacement. (L'unité varie en fonction des réglages de MENU).

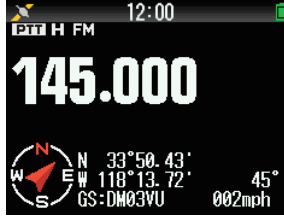

**[Date] :** Affiche la date.

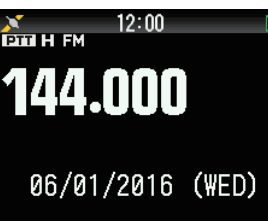

#### **Remarque**

◆ Lors de la sélection de [GPS(Altitude)] ou [GPS(GS)], réglez le GPS intégré sur [ON].

# **TYPE DE COMPTEUR**

Cette fonction modifie la conception du compteur S/RF.

**1** Accédez au Menu n° 905.

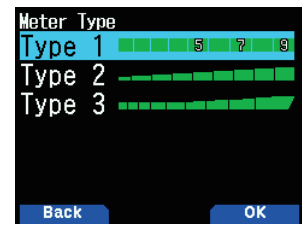

**2** Sélectionnez [Type 1], [Type 2], ou [Type 3].

# **COULEUR D'ARRIÈRE-PLAN DE L'AFFICHAGE**

Vous pouvez régler la couleur de l'arrière-plan en noir ou en blanc.

**1** Accédez au Menu n° 906.

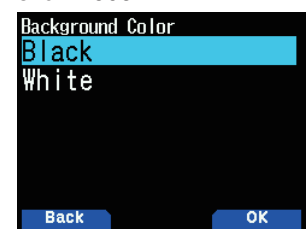

**2** Sélectionnez [Black] ou [White].

# **ÉGALISEUR AUDIO (TX/RX)**

Cette fonction permet d'activer ou de désactiver le réglage de l'égaliseur pour l'émission et la réception.

**1** Accédez au Menu n° 911.

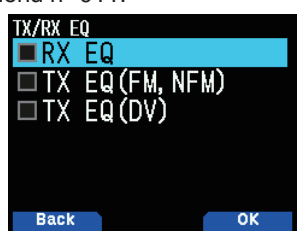

- **2** Sélectionnez un élément, puis appuyez sur **[ENT]**.
- **3** Appuyez sur **[A/B]**.

 Cochez pour activer la fonction d'égaliseur. Décochez pour désactiver la fonction.

**RX EQ** : Égaliseur de réception

Permet d'activer/désactiver la fonction égaliseur de la voix de votre correspondant.

**TX EQ (FM, NFM) :** Égaliseur d'émission (Voix analogique) Permet d'activer/désactiver la fonction égaliseur de la voix analogique transmise.

**TX EQ (DV) :** Égaliseur d'émission (Voix numérique)

Permet d'activer/désactiver la fonction égaliseur de la voix numérique transmise.

# **Égaliseur TX**

Cette fonction modifie les caractéristiques de fréquence de la voix de transmission. Les caractéristiques de fréquence de la voix à transmettre peuvent être réglées sur les quatre niveaux ci-dessous pour chaque bande de fréquence.

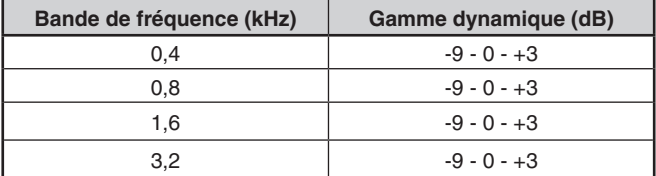

- **1** Accédez au Menu n° 912.
- **2** Sélectionnez une bande de fréquence, puis appuyez sur [A/B]**.**

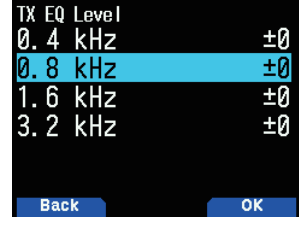

**3** Sélectionnez un niveau, puis appuyez sur [A/B]**.**

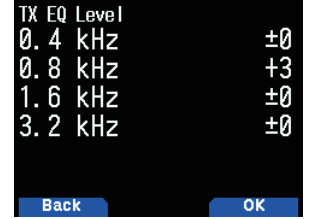

**4** Appuyez sur **[MENU]**.

# **Égaliseur RX**

Modifiez les caractéristiques de fréquence vocale reçue. Les caractéristiques de fréquence de la voix reçue peuvent être réglées sur les niveaux ci-dessous pour chacun des cinq points de fréquence.

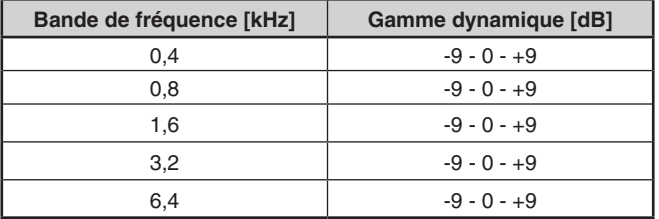

- **1** Accédez au Menu n° 913.
- **2** Sélectionnez un point de fréquence, puis appuyez sur **[A/B]**.

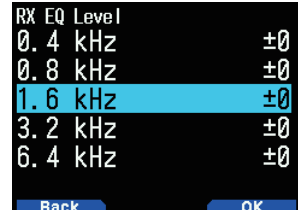

**3** Sélectionnez un niveau, puis appuyez sur **[A/B].**

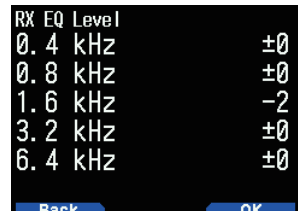

**4** Appuyez sur **[MENU]**.

# **BIP DE TOUCHE**

Vous pouvez mettre la fonction d'alerte sonore (bip) de l'émetteur-récepteur sur [On] ou [Off].

**1** Accédez au Menu n° 914.

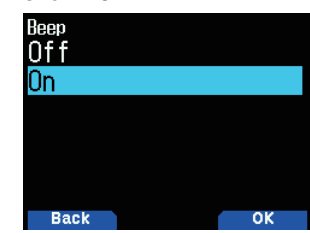

**2** Sélectionnez [On] ou [Off].

#### **Remarque :**

- ◆ Même avec la fonction de bip désactivée, l'émetteur-récepteur émet un bip 1 minute avant la mise hors tension quand la mise hors tension automatique est activée.
- Après la transmission pendant la durée maximale en fonction du Temporisateur d'arrêt, l'émetteur-récepteur émet un bip.

# **VOLUME DU BIP**

Vous pouvez régler le volume des bips.

**1** Accédez au Menu n° 915.

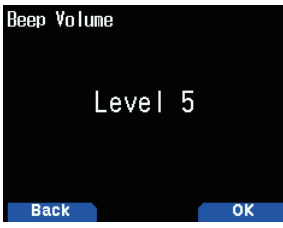

**2** Sélectionnez parmi [Level 1] à [Level 7].

# **ÉCONOMISEUR D'ÉNERGIE**

L'économiseur d'énergie allonge la durée d'utilisation de l'émetteur-récepteur. Il s'active automatiquement lorsque le silencieux est fermé et qu'aucune touche n'est enfoncée pendant plus de 5 secondes. Afin de réduire la consommation de la batterie, cette fonction arrête le circuit du récepteur pendant la durée programmée, puis, le réactive provisoirement pour détecter un signal.

Pour programmer la période d'arrêt du récepteur pour l'économiseur d'énergie :

**1** Accédez au Menu n° 920.

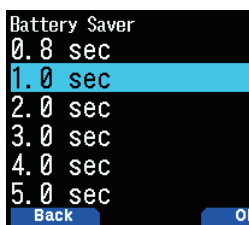

**2** Sélectionnez [0.2], [0.4], [0.6], [0.8], [1.0], [2.0], [3.0], [4.0], [5.0] secondes, ou [Off].

# **AUTO POWER OFF (APO) (MISE HORS TENSION AUTOMATIQUE DÉSACTIVÉE)**

La mise hors tension automatique est une fonction qui contrôle si tout a été réalisée (touches enfoncées, commande **[ENC]** tournée, etc.), et met l'émetteur-récepteur hors tension si il n'a pas été utilisé.

Pour programmer la période d'arrêt du récepteur pour l'économiseur d'énergie :

**1** Accédez au Menu n° 921.

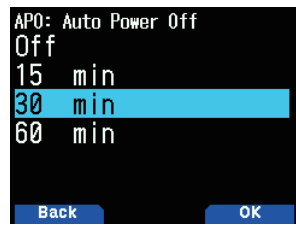

- **2** Réglez la limite de temps pour l'APO [15], [30], [60] minutes, ou [Off].
	- Lorsque ce délai s'écoule sans aucune opération (l'option par défaut est [Off]), l'APO met l'émetteurrécepteur hors tension. Cela dit, 1 minute avant la mise hors tension de l'appareil, [APO] s'affiche à l'écran et se met à clignoter et une tonalité d'avertissement retentit.

**Remarque :**

- ◆ Une tonalité d'avertissement retentit lorsqu'un bip à la pression des touches est réglé sur arrêt.
- L'APO ne fonctionne pas durant le balayage.

# **NIVEAU DE BATTERIE**

Vous pouvez vérifier la capacité de la batterie lorsque vous êtes dans le mode de menu.

**1** Accédez au Menu n° 922.

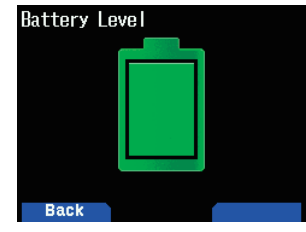

# **TOUCHES DE FONCTION PROGRAMMABLES**

#### **Touches de fonction programmables de l'émetteur et touches de fonction programmable du microphone**

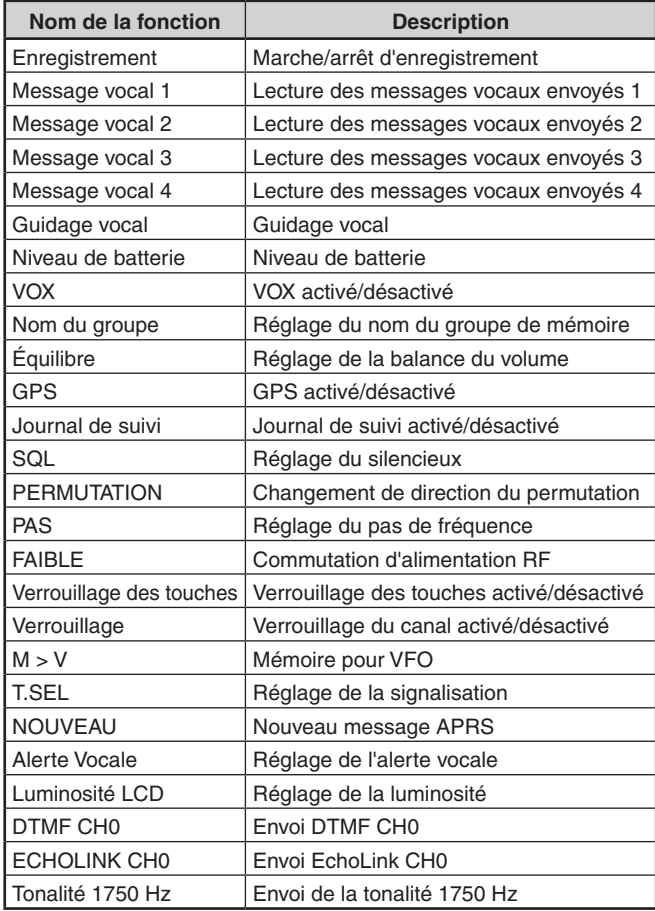

**Touches de fonction programmables de l'émetteur seulement**

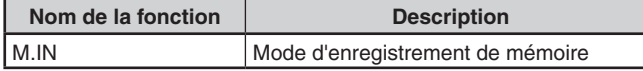

#### **Touches de fonction programmables du microphone seulement**

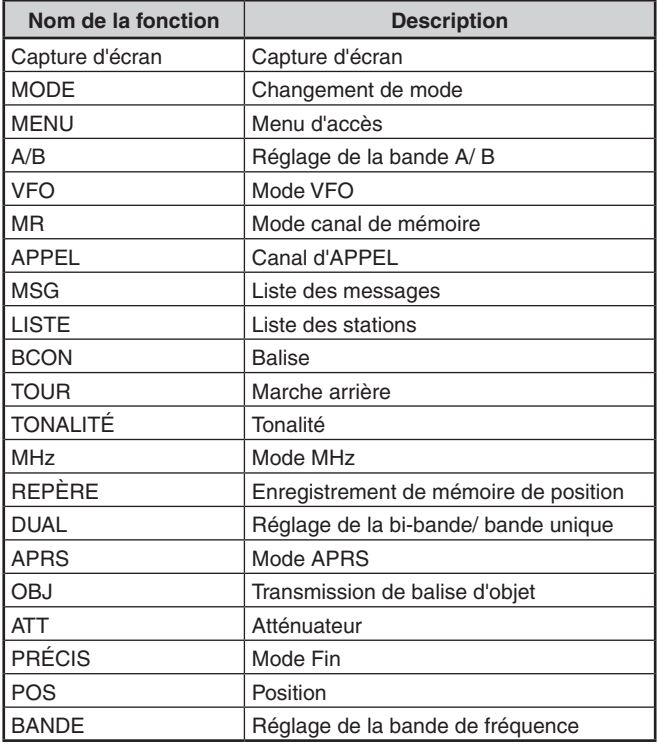

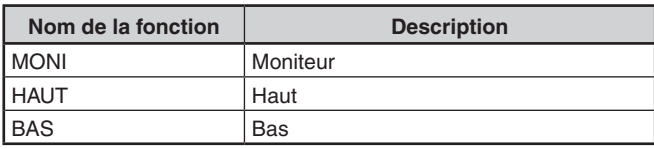

# **Réglage des touches de fonction programmables d'émission**

Il y a 2 touches PF (fonction programmable) de l'émetteurrécepteur du panneau avant : PF1 et PF2. Vous pouvez attribuer vos propres fonctions souhaitées à ces 2 touches. **1** Accès Menu n° 940 (PF1) ou n° 941 (PF2) .

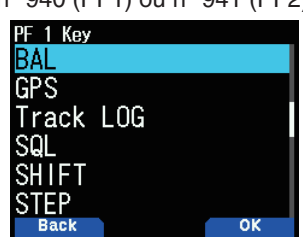

**2** Sélectionnez la fonction pour la touche.

### **Réglage des touches microphone**

Il y a 3 touches PF (fonction programmable) du microphone : [PF1], [PF2] et [PF3]. Vous pouvez attribuer vos propres fonctions souhaitées à ces 3 touches.

**1** Accès Menu n° 942 (PF1 Mic), Menu n° 943 (PF2 Mic), ou Menu n° 944 (PF3 Mic).

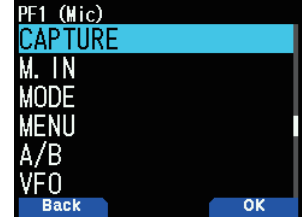

**2** Sélectionnez la fonction pour la touche.

# **VERROUILLAGE DES TOUCHES**

La fonction de verrouillage des touches permet d'assurer que vos réglages ne seront pas modifiés si vous appuyez accidentellement sur une touche.

Pour activer ou désactiver le verrouillage des touches, appuyez sur **[F] (1s)**.

Lorsque le verrouillage des touches est activé, le témoin < > s'affiche sur l'écran.

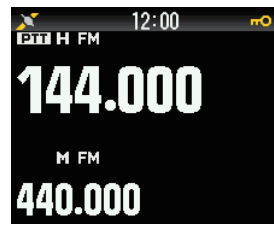

### **Sélection du type de verrouillage des touches**

Sélectionnez un type de verrouillage.

**1** Accédez au Menu n° 960.

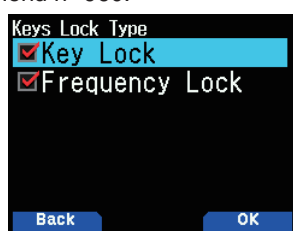

**2** Sélectionnez [Key Lock] et/ou [Frequency Lock]. **[Key Lock] :** Verrouillage de toutes les touches du panneau avant. (appuyez sur **[F] (1s)** pour déverrouiller les touches.)

**[Frequency Lock] :** Verrouille la fréquence ou le canal en mémoire. (Les touches/fonctions **[MHz]**, **[ENT]**, **[MR]**, **[BAND]**, Scan, **[PF]** (Groupe Haut et WX) ne peuvent pas être utilisées.)

**[Key Lock] et [Frequency Lock] :** Verrouille toutes les touches du panneau avant à l'aide de la commande **ENC.** (appuyez sur **[F] (1s)** pour déverrouiller les touches.)

• La molette de commande **[MONI]**, **[PTT]**, **[ ]**, and **[VOL]** ne peut être verrouillée.

### **Réglage du verrouillage des touches Microphone**

La fonction de verrouillage des touches Microphone verrouille les touches PF (Fonction programmable) du microphone. **1** Accédez au Menu n° 962.

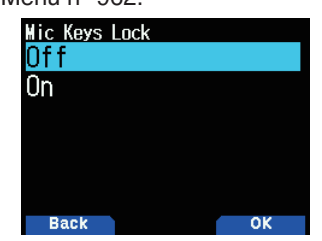

**2** Sélectionnez [On] ou [Off].

# **VERROUILLAGE DU VOLUME**

Cette fonction verrouille le volume de manière à ce qu'il ne soit pas modifié par inadvertance.

- **1** Utilisez la commande **[VOL]** pour régler le niveau de volume que vous souhaitez bloquer.
- **2** Accédez au Menu n° 963.

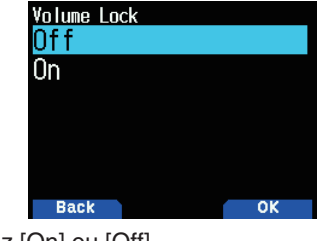

- **3** Sélectionnez [On] ou [Off].
	- Si [On] est réglé, le niveau de volume à cet instant est mémorisé. Si la commande **[VOL]** est tournée alors que le volume est verrouillé, "Locked Volume" s'affiche.

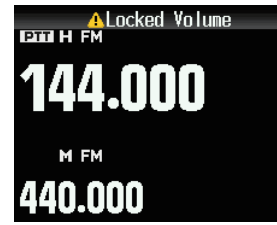

### **Réglage du niveau de volume verrouillé**

- **1** Utilisez la commande **VOL** pour baisser le volume tout en appuyant sur **[MONI]**.
	- Lorsqu'un verrouillage du volume est réglé à un niveau inférieur, le verrouillage est annulé temporairement.
- **2** Réglez le niveau de volume que vous souhaitez verrouiller, puis relâchez **[MONI]**.
	- Le nouveau niveau de volume est verrouillé et

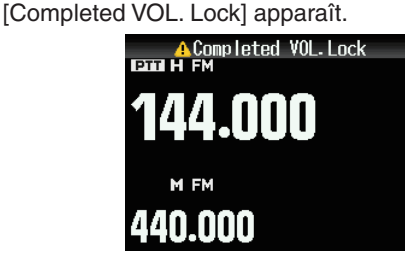

# **UNITÉ D'AFFICHAGE**

### **Réglage de la vitesse, de la distance**

**1** Accédez au Menu n° 970.

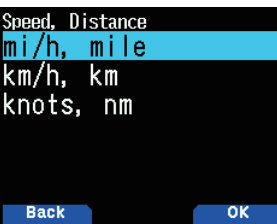

**2** Sélectionnez [mi/h, mile], [km/h, km], ou [knots, nm].

# **Réglage de l'altitude, pluie**

**1** Accédez au Menu n° 971.

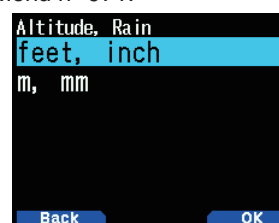

**2** Sélectionnez [feet, inch] ou [m, mm].

### **Réglage de la température**

**1** Accédez au Menu n° 972.

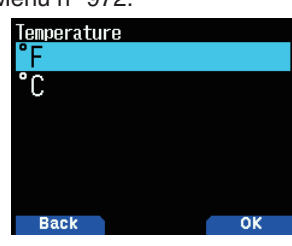

**2** Sélectionnez [°F] ou [°C].

### **Réglage de latitude et longitude**

**1** Accédez au Menu n° 973.

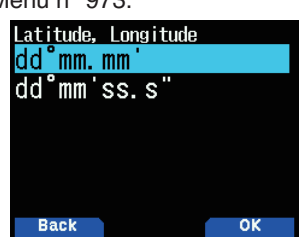

**2** Sélectionnez [dd°mm.mm' ], ou [dd°mm'ss.s" "].

### **Réglage du format de zone**

**1** Accédez au Menu n° 974.

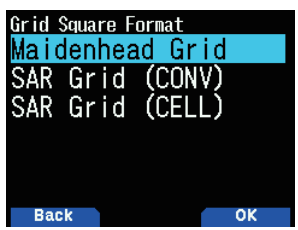

**2** Sélectionnez [Maidenhead Grid], [SAR Grid (CONV)], ou [SAR Grid (CELL)].

**[Maidenhead Grid] :** Ce format de zone est couramment utilisé en radio amateur.

**[SAR Grid (CONV)] :** Le format classique (ancien format) pour rechercher & sauvetage (format ancien) est utilisé aux États-Unis.

**[SAR Grid (CELL)] :** Le format cellule (ancien format) pour rechercher & sauvetage est utilisé aux États-Unis.

# **INTERFACE DE DESTINATION DE SORTIE (USB/ Bluetooth)**

Réglez l'interface à utiliser pour chacune des applications suivantes. Sélectionnez [USB] ou [Bluetooth].

- • Sortie de données GPS (NMEA)
- Sortie de paquet APRS
- Mode KISS (entrée et sortie)
- Mode DV/DR (entrée et sortie)

### **Réglage de l'interface de sortie PC (GPS)**

**1** Accédez au Menu n° 981.

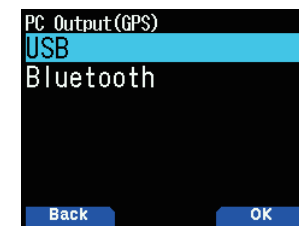

2 Sélectionnez [USB] ou [Bluetooth].

### **Réglage de l'interface de sortie PC (APRS)**

**1** Accédez au Menu n° 982.

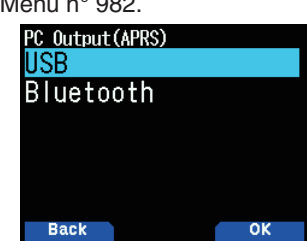

**2** Sélectionnez [USB] ou [Bluetooth].

### **Le réglage de l'interface de bande de données (KISS)**

**1** Accédez au Menu n° 983.

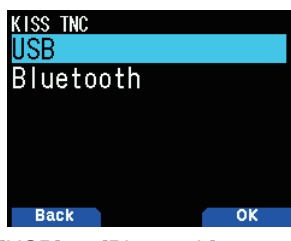

**2** Sélectionnez [USB] ou [Bluetooth].

# **Le réglage de l'interface de bande de données (Numérique)**

**1** Accédez au Menu n° 984.

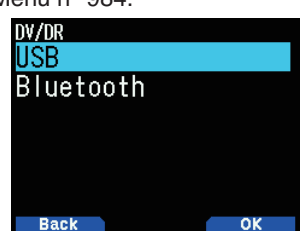

- **2** Sélectionnez [USB] ou [Bluetooth].
- Ce qui suit décrit le fonctionnement de chaque application lorsque les caractéristiques de la destination de sortie d'interface sont dupliquées.

#### **Lors de la sortie de données GPS**

- La sortie s'arrête lorsque le mode passe en mode KISS ou en mode DV/DR. Sortie reprend une fois que le mode KISS ou le mode DV/DR prend fin.
- La sortie s'arrête si une commande d'ordinateur est acceptée, puis une commande de réglage programme GPS pour PC (OFF) ou une commande d'autorisation de commande MCP est reçue.

#### **Pendant la sortie de paquet APRS**

- La sortie s'arrête lorsque le mode passe en mode KISS ou en mode DV/DR. Sortie reprend une fois que le mode KISS ou le mode DV/DR prend fin.
- La sortie s'arrête si une commande d'ordinateur est acceptée, puis une commande de réglage programme APRS pour PC (OFF) ou une commande d'autorisation de commande MCP est reçue.

#### **Pendant le mode KISS**

- Une commande PC n'est pas acceptée.
- Même si la sortie PC GPS/APRS est activée, la sortie n'est pas effectuée. La sortie PC GPS/APRS démarre une fois que le mode KISS prend fin.
- Lorsque le mode passe en mode DV/DR, le mode KISS prend fin.

#### **Pendant le mode DV/DR**

- Une commande PC n'est pas acceptée.
- Même si la sortie PC GPS/APRS est activée, la sortie n'est pas effectuée. La sortie PC GPS/APRS démarre une fois que le mode DV/DR prend fin.
- • Même si **[F], [LIST]** est enfoncé, le mode ne passe pas en mode KISS.

# **SÉLECTION D'UNE LANGUE**

Vous pouvez sélectionner l'anglais ou le japonais.

**1** Accédez au Menu n° 990.

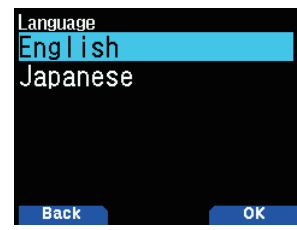

**2** Sélectionnez [English] ou [Japanese].

# **VÉRIFICATION DE LA VERSION DU MICROLOGICIEL**

Vous pouvez vérifier la version actuelle du microprogramme.

- **1** Accédez au Menu n° 991.
	- La version actuelle du micrologiciel s'affiche.

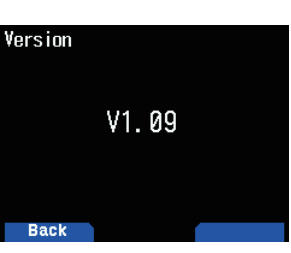

Vous pouvez mettre à jour le micrologiciel TH-D74A/E en connectant le TH-D74A/E au PC à l'aide d'un câble micro USB disponible dans le commerce.

Vous pouvez télécharger le dernier micrologiciel depuis l'URL suivante.

[https://www.kenwood.com/i/products/info/amateur/software\\_](http://www.kenwood.com/i/products/info/amateur/software_download.html) [download.html](http://www.kenwood.com/i/products/info/amateur/software_download.html)

(Cette URL peut changer sans préavis.)

# **RÉINITIALISATION DE L'ÉMETTEUR-RÉCEPTEUR**

Il existe 3 types de réinitialisation de l'émetteur-récepteur disponibles :

### **Réinitialisation VFO (VFO Reset)**

Utilisez cette fonction pour initialiser les réglages VFO et s'y rattachant.

### **Réinitialisation partielle (Partial Reset)**

Utilisez cette fonction pour initialiser tous les réglages autres que les canaux de mémoire et les canaux de mémoire DTMF.

### **Réinitialisation totale (Full Reset)**

Utilisez cette fonction pour initialiser tous les paramètres de l'émetteur-récepteur que vous avez personnalisés. (La date et l'heure ne sont pas réinitialisées.)

Il existe 2 moyens d'effectuer une réinitialisation sur l'émetteur-récepteur : par l'action d'une touche et par l'accès au mode Menu.

### **Action des touches**

- **1** Mettez l'émetteur-récepteur hors tension.
- **2** Appuyez sur **[F] + Mise sous tension** jusqu'à ce que l'écran de réinitialisation apparaisse.

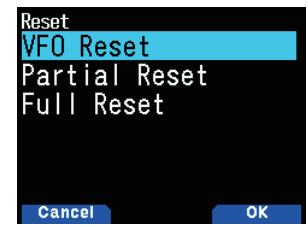

- **3** Sélectionnez votre type de réinitialisation souhaitée : [VFO Reset], [Partial Reset], ou [Full Reset].
- **4** Appuyez sur **[A/B]** pour définir le type de réinitialisation. Un message de confirmation apparaît à l'écran.
- **5** Appuyez à nouveau sur **[A/B]** pour effectuer la réinitialisation.

### **Mode Menu**

- **1** Accédez au Menu n° 999.
- **2** Sélectionnez votre type de réinitialisation souhaitée : [VFO Reset], [Partial Reset], ou [Full Reset].

#### **Remarque :**

◆ Appuyez sur **[PF2] + Mise sous tension** pour paramétrer le guidage vocal sur Auto1 après réinitialisation complète.

# **13 GPS**

# **FONCTION GPS INTÉGRÉE ACTIVÉE/DÉSACTIVÉE**

**1** Accédez au Menu n° 400.

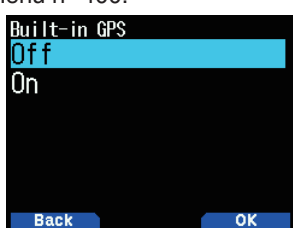

- 2 Sélectionnez [On] ou [Off]. **[On] :** Active la fonction GPS intégrée. **[Off] :** Désactive la fonction GPS intégrée.
	- Lorsque le récepteur GPS intégré est activé, le témoin <  $\blacktriangleright$  > s'affiche à l'écran et clignote pendant le positionnement.
	- Vous devez régler le fuseau horaire au préalable, via le Menu n° 950.
	- Lors de la détermination de votre position pour la première fois après la mise sous tension, les données relatives à l'heure sont automatiquement réglées et mises à jour une fois par jour par la suite.

# **RÉGLAGE DE MES DONNÉES DE POSITION**

Cet émetteur-récepteur a 5 canaux de mémoire pour l'enregistrement des données de position. Programme des données de latitude et de longitude pour jusqu'à 5 emplacements par lesquels vous transmettez souvent les paquets APRS. Vous pouvez nommer les 5 canaux de mémoire.

**1** Accédez au Menu n° 401.

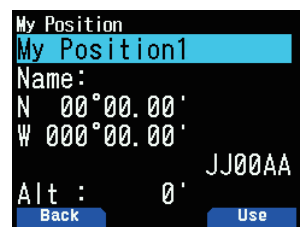

**2** Sélectionnez un numéro de canal de position de 1 à 5. Lorsque vous appuyez sur [A/B], le témoin < **[SE** > s'affiche sur le côté droit du numéro de canal de position.

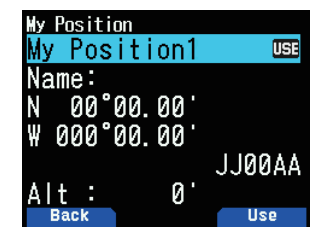

### **Saisie du nom**

Vous pouvez saisir des caractères alphanumériques ainsi que des caractères ASCII spéciaux (jusqu'à 8 caractères).

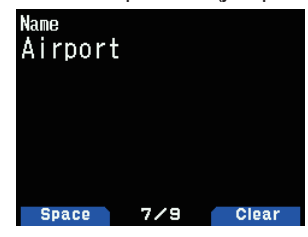

### **Saisie de la latitude**

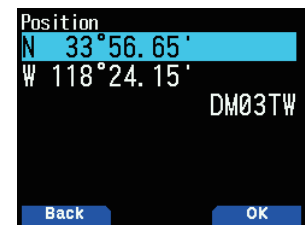

La latitude nord/sud est saisie.

**Saisie de la longitude**

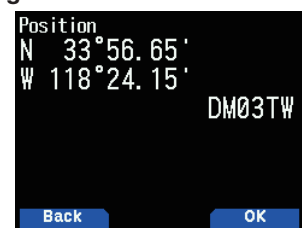

La longitude est/ouest est saisie.

### **Ambiguïté de position**

Il peut y avoir des cas où vous ne savez pas ou vous ne voulez pas rapporter votre emplacement précis. Pour les données de position, vous pouvez sélectionner le nombre de chiffres qui ne seront pas inclus dans vos paquets. Sélectionnez [1-Digit], [2-Digit], [3-Digit], [4-Digit], ou [Off]. Le tableau indique comment les chiffres sont effacés.

**1** Accédez au Menu n° 402.

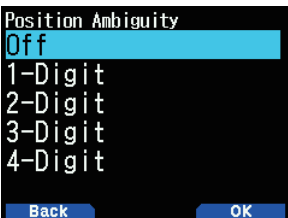

**2** Sélectionnez [Off], [1-Digit], [2-Digit], [3-Digit], ou [4-Digit]].

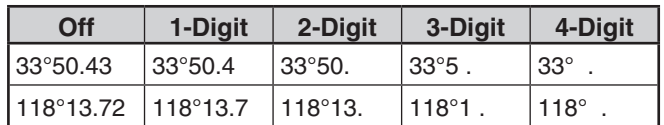

### **Affichage des informations de position**

Lorsque le récepteur GPS intégré est activé, appuyez sur **[F]**, **[MARK]** pour afficher "Latitude/longitude, time, altitude, heading, speed", puis appuyez sur **[ ]** pour faire défiler l'affichage entre "Latitude/longitude, time, altitude, heading, speed" ➡ "Target point distance, Travel direction" ➡ "GPS satellite information".

- Appuyez sur **[ 4]** pour revenir à l'affichage précédent.
- **Latitude/longitude, Heure, Altitude, Cap, Vitesse**

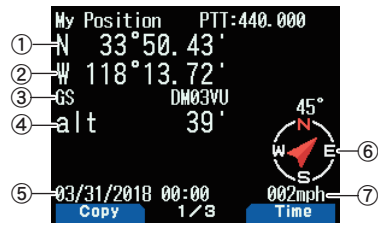

- 1) Latitude 2 Longitude 3 Repère de zone 4 Altitude
- $(5)$  Heure  $(6)$  Heading  $(7)$  Vitesse

#### **Distance point-cible, Direction cible**

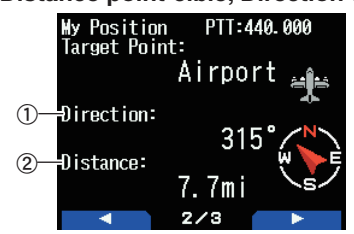

- $\Omega$  Direction cible  $\Omega$  Distance point-cible
- Lorsque vous appuyez sur [F] alors que la distance du point cible/la direction cible s'affiche, l'afficheur Nord haut (affiche le Nord en premier) passe à l'afficheur Cap haut (affiche le sens du trajet en cours en premier) ou viceversa. Dans l'afficheur Cap haut, un "+" ou un "-" est utilisé pour vous aider à indiquer le sens du trajet.

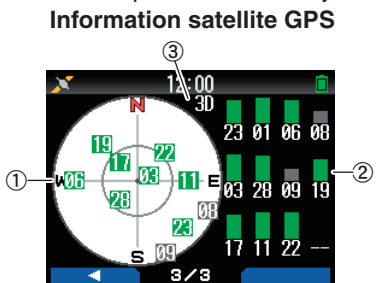

- $\Omega$  Vue du ciel  $\Omega$  Barres de puissance de signal de satellite
- c 2D : Positionnement en latitude/longitude
	- 3D : Positionnement en latitude/longitude et en altitude
- La vue du ciel montre les satellites que vous recevez. Les bars de puissance du signal du satellite indiquent la puissance de chaque satellite que vous recevez. Une barre solide indique que le satellite GPS est prêt à être utilisé.
- Lorsque seul le cadre de la barre de puissance du signal est affiché, aucun contact avec le satellite n'a encore été effectué

#### **Remarque :**

Lorsque le GPS ne peut pas être reçu, mettez-le sous tension dans un environnement clair (Ciel ouvert).

### **Mode de fonctionnement GPS intégré**

**1** Accédez au Menu n° 403.

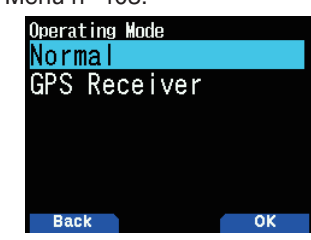

- **2** Sélectionnez [Normal] ou [GPS Receiver].
- **3** Appuyez sur **[A/B]** pour reprendre à partir de l'émetteurrécepteur à l'option sélectionnée.
	- **[Normal] :** L'affichage continue à montrer votre fréquence. Vous pouvez l'utiliser comme un émetteur-récepteur normal.

**[GPS Receiver] :** L'écran affiche uniquement les informations GPS. Les capacités d'émission et de réception de l'émetteur-récepteur sont désactivées et seul le fonctionnement GPS est disponible.

#### **Affichage du mode de récepteur GPS**

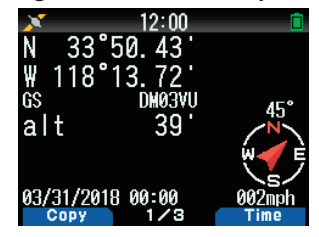

#### **Fonctionnement des touches en mode récepteur GPS**

Lorsqu'il est réglé sur [GPS Receiver], vous pouvez uniquement utiliser les fonctions de touche suivantes.

#### **Principales opérations dans [Latitude/longitude, Heure, Altitude, Cap, Vitesse]**

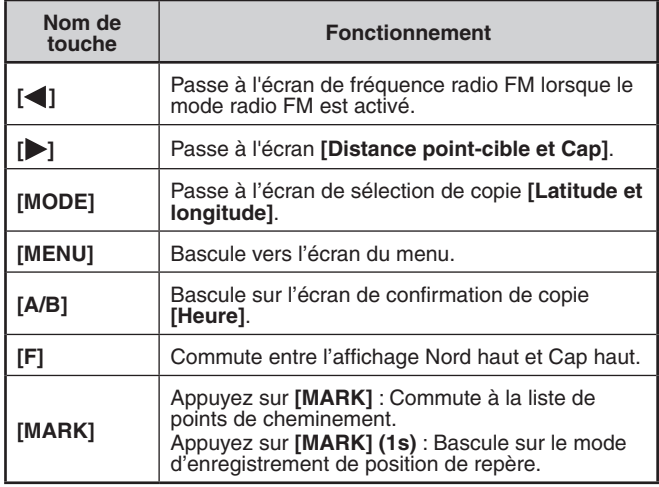

#### **Opérations des touches dans [Distance point-cible, Direction cible]**

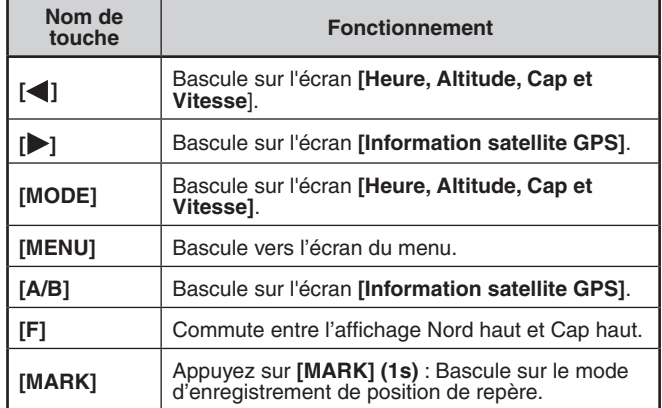

#### **Opérations des touches dans [Information satellite GPS]**

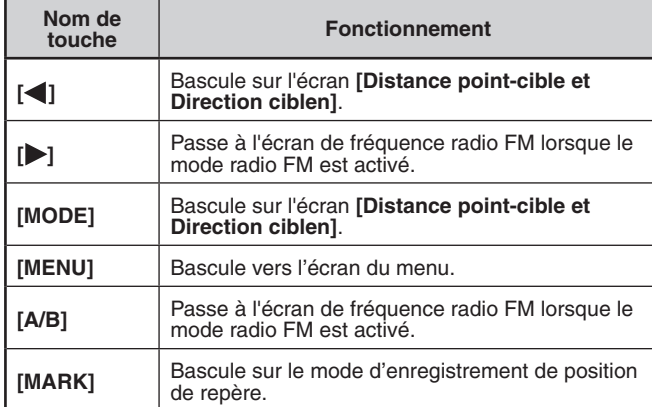

### **Économiseur d'énergie (GPS Save)**

Cette fonction mettra le GPS hors tension une fois la minuterie programmée écoulée si les données de position ne sont pas déterminées pendant le temps de saisie maximal (environ 5 minutes). Pour éviter une consommation de batterie inutile lorsqu'il y a de nombreux satellites de réception, le GPS est stabilisé et les données de position peuvent être déterminées, la source d'alimentation GPS est mise sous et hors tension à plusieurs reprises.

**1** Accédez au Menu n° 404.

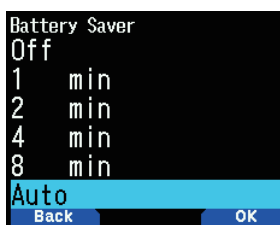

**2** Sélectionnez [Off], [1], [2], [4], [8] minutes, ou [Auto]. **[Off] :** La fonction de récepteur GPS intégré est toujours activée.

**[1 min] à [8 min] :** Lorsqu'il est réglé sur 1, 2, 4 ou 8 minutes, le temps d'arrêt du GPS commence à la durée sélectionnée si les données de position ne sont pas déterminées pendant la durée maximale de blocage (environ 5 minutes).

**[Auto] :** Lorsqu'il est réglé sur Auto, le temps de désactivation du GPS démarre à 1 minute pour la première fois, puis progresse à 2 minutes, 4 minutes et 8 minutes chaque temps supplémentaire. Le temps de désactivation GPS reste à 8 minutes par la suite. Néanmoins, après avoir déterminé votre position pour la durée, si le GPS ne peut pas localiser votre emplacement, le temps de désactivation du GPS démarrera à 1 minute.

#### **Remarque :**

- La précision de la position peut être améliorée en réglant la fonction Économiseur d'énergie (GPS Save) sur [Off].
- Lorsque le GPS ne peut pas être reçu, mettez-le sous tension dans un environnement clair (Ciel ouvert).

### **Sortie sur PC de données GPS**

Activez cette fonction lorsque vous souhaitez envoyer des données du récepteur GPS intégré (NMEA) depuis le connecteur micro-USB ou le Bluetooth.

**1** Accédez au Menu n° 405.

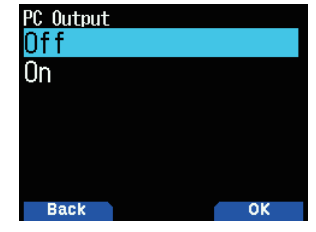

**2** Sélectionnez [Off] ou [On].

**[Off] :** Les données du récepteur GPS intégré (NMEA) ne sont pas émises par le connecteur micro-USB ou le Bluetooth.

**[On] :** Les données du récepteur GPS intégré (NMEA) sont émises par le connecteur micro-USB ou le Bluetooth.

#### **Remarque :**

Vous pouvez sélectionner micro-USB ou Bluetooth avec le Menu n° 981.

### **Phrase**

Ajoute une phrase NMEA pour le récepteur GPS interne de données émises par l'ordinateur.

**1** Accédez au Menu n° 406.

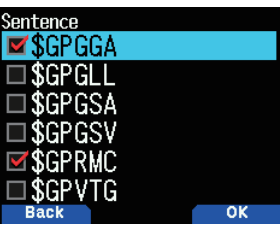

- **2** Sélectionnez [\$GPGGA], [\$GPGLL], [\$GPGSA], [\$GPGSV], [\$GPRMC], [\$GPVTG], et/ou [\$GPZDA].
- **3** Appuyez sur **[ENT]**.
- Chaque pression ajoute ou supprime une coche.

### **4** Appuyez sur **[A/B]**.

- **Remarque :**
- ◆ Vous ne pouvez pas retirer toutes les phrases.

# **FONCTION DE REPÈRE**

Vous pouvez enregistrer jusqu'à 100 points avec la latitude, la longitude, l'altitude, le temps, le nom et l'icône de l'emplacement dans la liste de mémoire de position.

- **1** Appuyez sur **[MARK] (1s)**.
	- L'écran de stockage de la mémoire de position s'affiche.

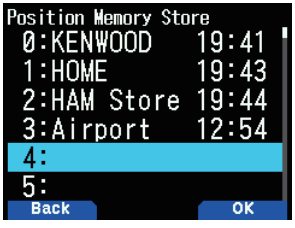

- **2** Sélectionnez un numéro de mémoire de la position.
- **3** Appuyez sur **[ENT]**. Les informations d'emplacement sont enregistrées.

### **Lors de l'écrasement**

Lorsque l'on sélectionne le numéro de mémoire de position déjà enregistré, l'écran de confirmation d'écrasement s'affiche.

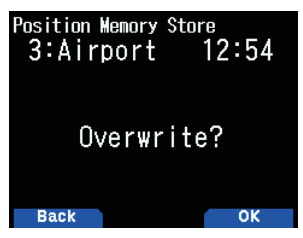

**4** Appuyez sur **[A/B]**.

Les informations d'emplacement sont écrasées.

# **LISTE DE MÉMOIRE DE POSITION**

Vous pouvez enregistrer les informations d'emplacement suivantes pour jusqu'à 100 points dans la position de réglage.

Vous pouvez modifier manuellement toutes les informations sauf la durée d'enregistrement.

- Nom de position
- Icône (APRS)
- Durée d'enregistrement
- Longitude
- Latitude
- Altitude

### **Vérification de la mémoire de position enregistrée**

**1** Appuyez sur **[MARK]**.

L'écran de liste de mémoire de la position s'affiche.

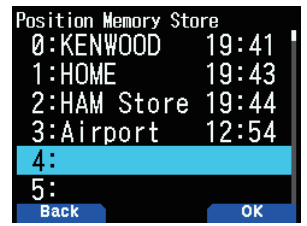

- **2** Sélectionnez une liste.
- **3** Appuyez sur **[ENT]**.

L'écran des détails de la liste de mémoire de position s'affiche. Les détails de la mémoire de position peuvent être vérifiés.

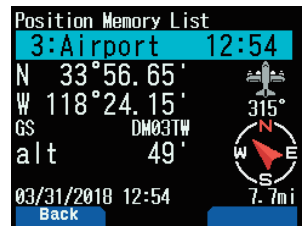

- Lorsque vous appuyez sur [F], l'affichage Nord Haut (affiche le Nord en premier) passe à l'affichage Cap Haut (affiche la direction de déplacement actuelle en premier), ou vice versa.
- **4** Appuyez sur **[MODE]**.

L'écran de liste de mémoire de la position s'affiche à nouveau.

### **Modification de la mémoire de position**

- **1** Appuyez sur **[MARK].** L'écran de liste de mémoire de la position s'affiche.
- **2** Sélectionnez une liste.
- **3** Appuyez sur **[MENU]**.

L'écran de menu de la liste de mémoire de position s'affiche.

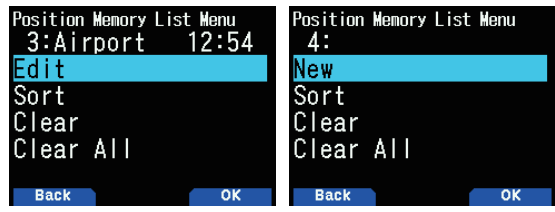

**4** Sélectionnez [Edit] ou [New] et appuyez sur **[A/B]**.

Le mode passe en mode de modification de la mémoire de position. Les éléments du menu de modification sont les suivants.

- Nom (nom de position)
- Positionnement (en latitude et longitude)
- Icône
- Altitude

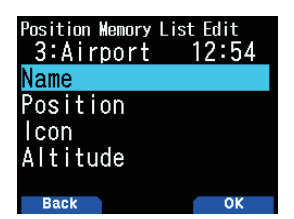

### **Modification du nom (nom de position)**

- **1** Sélectionnez [Name] et appuyez sur **[A/B]**. L'écran de saisie de caractères apparaît.
- **2** Sélectionnez les caractères. Pour plus de détails sur la saisie de caractères, reportez-

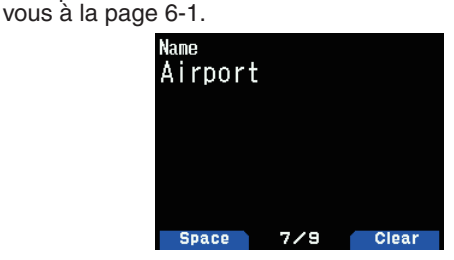

### **Modification de la position (latitude et longitude)**

**1** Sélectionnez [Position] et appuyez sur **[A/B]**. Le mode passe au mode d'édition de la latitude et de la longitude.

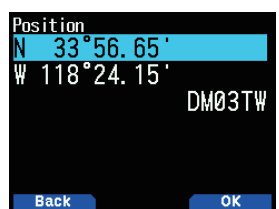

**2** Sélectionnez [N]/[S] ou [E]/[W], et appuyez sur **[ENT]**. **[N]/[S] :** Édite la latitude.

**[E]/[W] :** Édite la longitude.

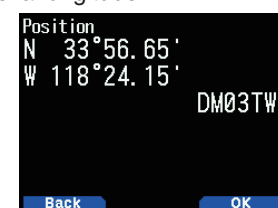

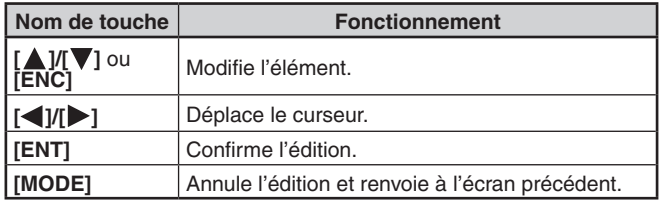

### **Modification de l'icône**

**1** Sélectionnez [Icon] et appuyez sur **[A/B]**. Le mode passe au mode de réglage de l'icône.

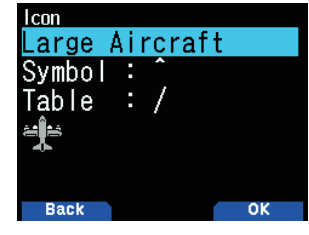

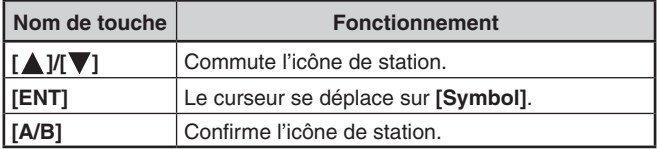

**2** Sélectionnez [Symbol] ou [Table] et appuyez sur **[ENT]**. **[Symbol] :** Permet de modifier le symbole. **[Table] :** Permet d'éditer le tableau de code.

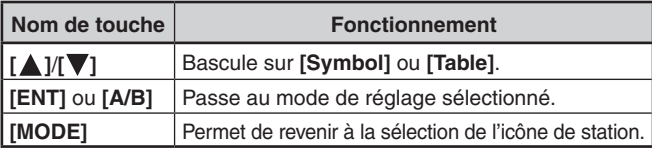

### **Modification de l'altitude**

**1** Sélectionnez [Altitude] et appuyez sur **[A/B]**. Le mode passe au mode de réglage de l'altitude.

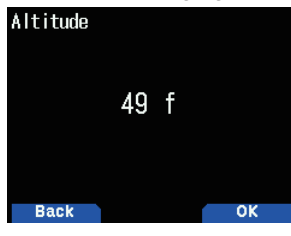

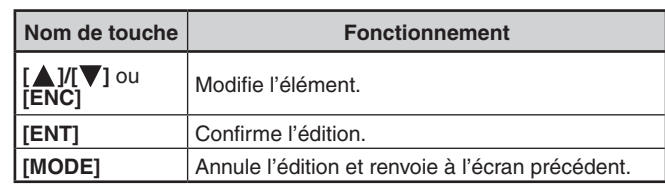

### **Tri de la liste de mémoire de position**

- **1** Appuyez sur **[MARK]**.
	- L'écran de liste de mémoire de la position s'affiche.
- **2** Sélectionnez une liste.
- **3** Appuyez sur **[MENU]**.

L'écran de menu de la liste de mémoire de position s'affiche.

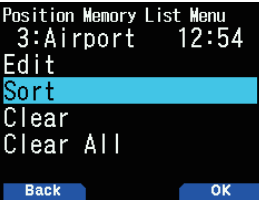

**4** Sélectionnez [Sort] et appuyez sur [A/B].

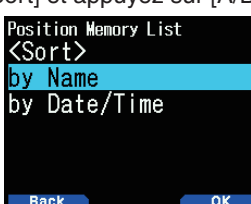

**5** Sélectionnez [by Name] ou [by Date/Time] et appuyez sur **[A/B]**.

**[by Name] :** Trie par nom.

**[by Date/Time] :** Trie en ordre de la date et de l'heure.

### **Effacement de la mémoire de position**

- **1** Appuyez sur **[MARK]**.
- L'écran de liste de mémoire de la position s'affiche.
- **2** Sélectionnez une liste.
- **3** Appuyez sur **[MENU].**

L'écran du mode de menu de la liste de mémoire de position s'affiche.

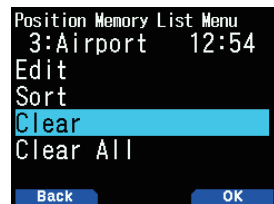

**4** Sélectionnez [Clear] ou [Clear All] **[Clear] :** Efface la mémoire de position sélectionnée. **[Clear All] :** Efface toutes les mémoires de position.

- **5** Appuyez sur **[A/B]**.
	- L'écran de confirmation d'effacement s'affiche.

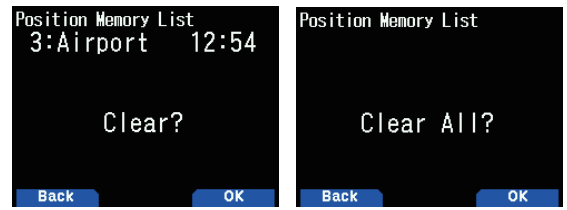

**6** Appuyez sur **[A/B]** pour effacer la mémoire de position.

# **POINT CIBLE**

Vous pouvez enregistrer les informations relatives à la position pour un point cible.

- **1** Appuyez sur **[MARK]**.
	- L'écran de liste de mémoire de la position s'affiche.

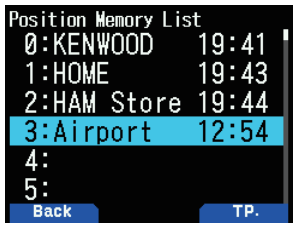

- **2** Sélectionnez un numéro de mémoire de la position.
- **3** Appuyez sur **[A/B]**.

La marque du point cible "in use" <  $\blacktriangleright$  > apparaît à droite de l'heure. La marque du point cible disparaît lorsque vous appuyez sur **[A/B]** à nouveau.

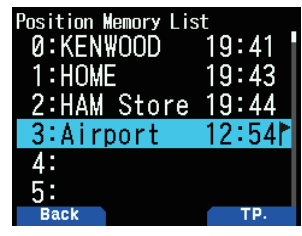

### **Distance de point cible et Direction cible**

- **1** Appuyez sur **[F]**, **[MARK]**
- **2** Appuyez sur **[ ]**.

 Écran de **[Distance point-cible et Direction cible]** apparaît. Lorsque vous appuyez sur **[F]** alors que la distance du point cible/la direction cible s'affichent, l'afficheur Nord haut (affiche Nord en premier) passe à l'afficheur Cap haut (affiche le sens du trajet en cours en premier) ou vice-versa.

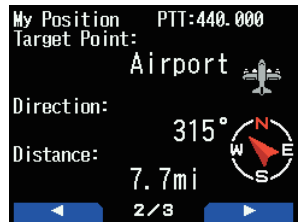

# **JOURNAL DE SUIVI**

Tous les mouvements sont enregistrés dans le JOURNAL GPS dans la carte mémoire microSD.

**1** Accédez au Menu n° 410.

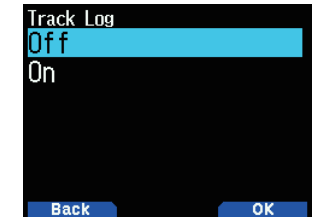

- **2** Sélectionnez [On].
- Lorsque la fonction de journal de suivi est activée, l'icône<br>
< Siallume. Le journal de suivi sera enregistré lorsque l'émetteur-récepteur est en état de positionnement. Lorsque cela se produit, l'icône < su > clignote.
- • Lorsque la fonction de journal de suivi est activée, même si la fonction de la source d'alimentation est désactivée pendant l'acquisition du journal, le journal est sauvegardé de manière à ce que lorsque l'appareil est remis sous tension, l'acquisition du journal est réactivée.

#### **Remarque :**

- ◆ Lorsque le journal de suivi est activé alors que la fonction GPS est désactivée, la fonction GPS s'allume également.
- ◆ Lorsque la fonction GPS ne localise pas, le journal de suivi n'est pas enregistré.
- Si la configuration de remplacement du journal de suivi est désactivée (voir ci-dessous), "LOG FULL" apparaît lorsque la mémoire du journal est pleine.
- Lorsque l'APRS est activé, le fonctionnement du journal ne commence que lorsque la borne d'entrée COM du menu APRS est éteinte.
- Lorsque la carte mémoire microSD est à court d'espace, la fonction de journal de suivi est en pause.
- Les fichiers stockés sur la carte mémoire microSD sont nommés avec à la date de début du journal de suivi. Exemple : TH-D74A:05122018\_124705.nme (Fichier de journal de suivi démarré à 12:47:05 le 12 mai 2018.) TH-D74E:12052018\_124705.nme (Fichier de journal de suivi démarré à 12:47:05 le 12 mai 2018).

### **Sélection du type d'acquisition du journal de suivi**

Vous pouvez régler les conditions d'enregistrement des informations de suivi portable en tant que Journal GPS. Vous pouvez modifier les réglages de la vitesse de déplacement, etc.

**1** Accédez au Menu n° 412.

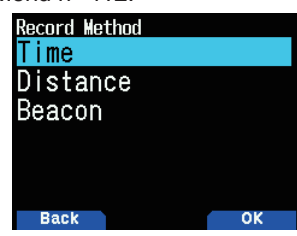

- **2** Sélectionnez [Time], [Distance], ou [Beacon] pour la méthode d'enregistrement.
- **3** Accédez au Menu n° 413.

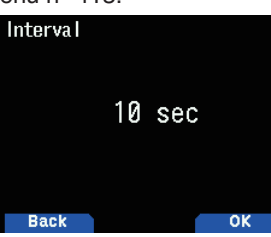

- **4** Sélectionnez la durée de l'intervalle de [2] à [1800] secondes (par palier de 1 seconde).
- **5** Accédez au Menu n° 414.

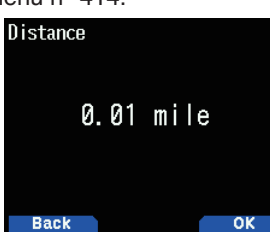

**6** Sélectionnez la distance de [0.01] à [9.99] (par incréments de 0.01).

### **Durée totale de l'intervalle et du journal**

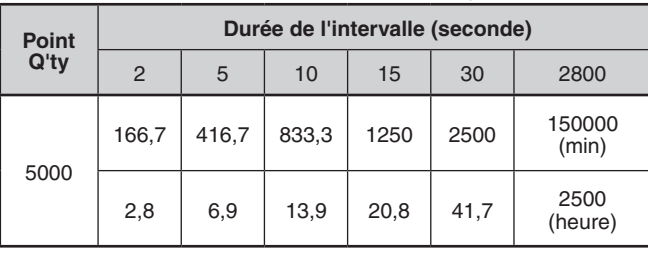

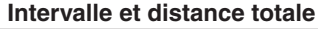

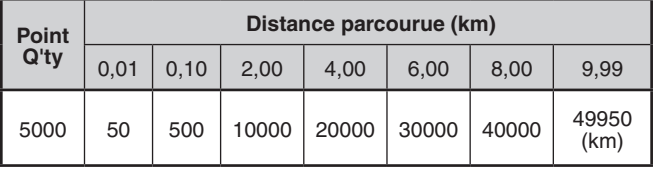

#### **Remarque :**

- ◆ Le réglage de l'intervalle est disponible uniquement si la méthode d'enregistrement a été réglée sur [Time].
- Le réglage de la distance n'est disponible que si la méthode d'enregistrement a été réglée sur [Distance].
- Les unités utilisées pour la distance peuvent être réglés en miles (mile), en kilomètres (km) ou en miles marins (nm).

### **Effacer le journal de suivi**

Effacer un journal de suivi enregistré sur une carte mémoire microSD.

**1** Accédez au Menu n° 411.

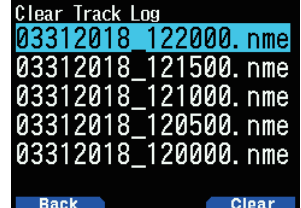

- **2** Sélectionnez le fichier à effacer.
- **3** Appuyez sur **[A/B].**
	- • Si vous supprimez tous les fichiers, appuyez sur **[A/B] (1s).**
	- Un message de confirmation apparaît à l'écran.

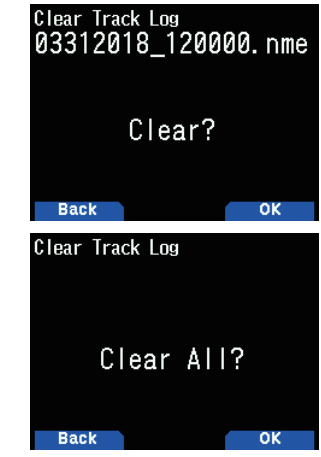

- **4** Appuyez sur **[A/B]**. Le fichier est effacé.
- **5** Appuyez sur **[MENU]**. L'écran de fréquence réapparaît.

# **14 APRS®**

# **COMMUNICATION DE DONNÉES APRS**

- Cette fonction utilise le format APRS pour les communications de données, y compris votre position de station, vos messages, etc.
- Lors de la réception de données provenant directement d'une autre station, via des digipeaters et/ou des stations IGate, la direction de la station reçue (depuis la perspective de votre station), sa distance, et son localisateur à case de quadrillage sont affichés. Tout commentaire envoyé par les autres stations s'affiche également.
- L'APRS (Système de rapport par paquet automatique) est un système mondial introduit par Bob Bruninga, WB4APR. < APRS® est un logiciel et une marque de commerce déposée de Bob Bruninga, WB4APR.> Site Web officiel de APRS : http://www.aprs.org

**Réseau APRS**

### **Digipeater**

Digipeater (répéteur numérique) relaie des données de paquet numériques. Quand un Digipeater reçoit un paquet, il l'enregistre dans la mémoire. Lorsque la réception se termine, les données par paquets sont retransmises sur la même fréquence. À l'aide de Digipeaters, il est possible d'échanger les paquets APRS sur de longues distances.

### **IGate**

IGate (passerelle Internet) est une fonction très utile et importante pour APRS et Digipeater. Les stations IGate acheminent les paquets APRS entre RF et Internet. En passant par les stations IGate, vous pouvez profiter d'une communication avec les autres stations éloignées qui ne sont pas couvertes par Digipeaters uniquement.

Les stations Digipeater et les IGate stations sont actionnées par des volontaires dans chaque région.

# **RÉGLAGE DE BASE**

Cette section ne décrit que les éléments de base nécessaires pour le fonctionnement général en tant que station mobile APRS à partir de l'état de réglage par défaut. Pour les autres opérations et paramètres, veuillez lire ce manuel d'instructions en détail et bien comprendre son contenu avant toute opération. Les opérations et réglages inappropriés peuvent avoir des conséquences négatives sur le réseau APRS.

### **Mon indicatif**

Programmez votre indicatif en utilisant un maximum de 9 caractères alphanumériques, y compris le SSID, (identifiants de station secondaires) comme -7, -9 ou -14. Vous ne pourrez pas transmettre de paquets APRS si vous n'avez pas programmé votre indicatif.

**1** Accédez au Menu n° 500.

L'écran de saisie d'un indicatif apparaît.

 Vous pouvez saisir entre 0 et 9, A à Z, et –.

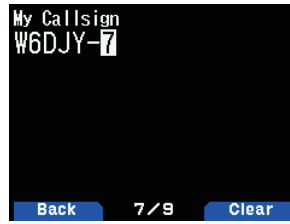

**2** Appuyez sur **[ENT]** pour régler l'indicatif.

### **Remarque :**

- Pour les caractères SSID, reportez-vous aux instructions sur le site Web (http://aprs.org/aprs11/SSIDs.txt) par Bob Bruninga, WB4APR.
- Lorsque tous les paramètres sont vides, "NOCALL" est automatiquement réglé. Dans ce cas, le Paquet de position ou le Paquet de message ne peuvent pas être transmis.

### **Icône de votre station**

**1** Accédez au Menu n° 501.

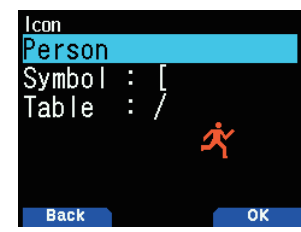

**2** Sélectionnez l'icône qui vous identifiera sur les moniteurs des autres stations. Vous pouvez sélectionner une icône en fonction du lieu où vous vous trouvez. Il est important que l'icône fasse passer l'état opérationnel de la station ainsi que le SSID.

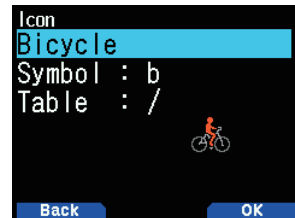

**3** Appuyez sur **[A/B]** pour définir l'icône de la station.

#### **Liste des icônes**

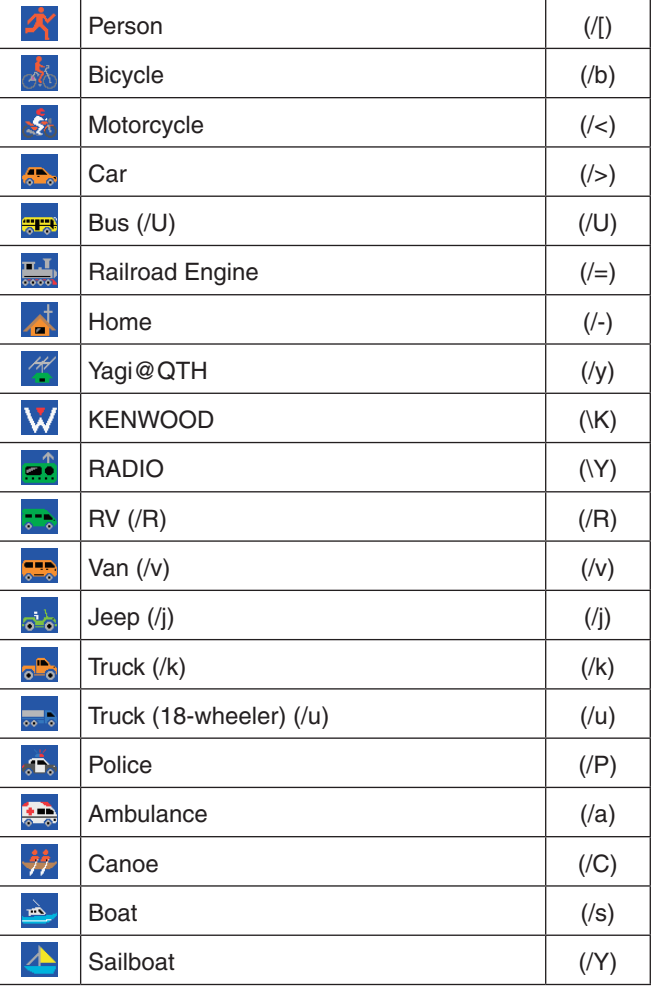

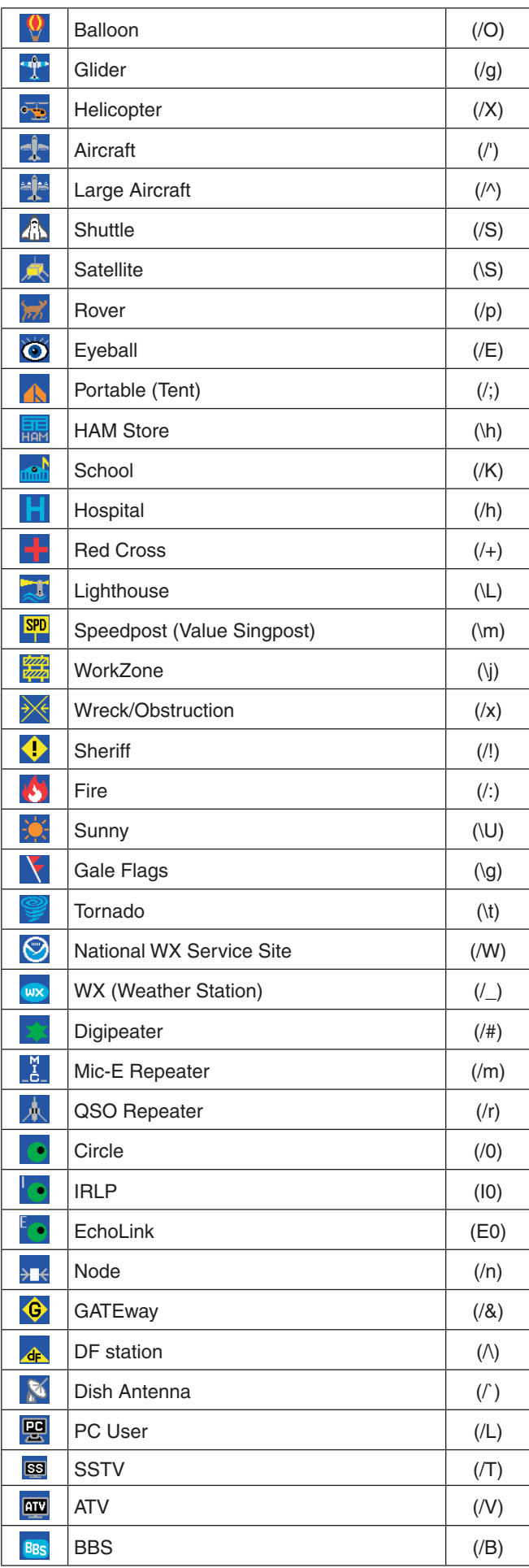

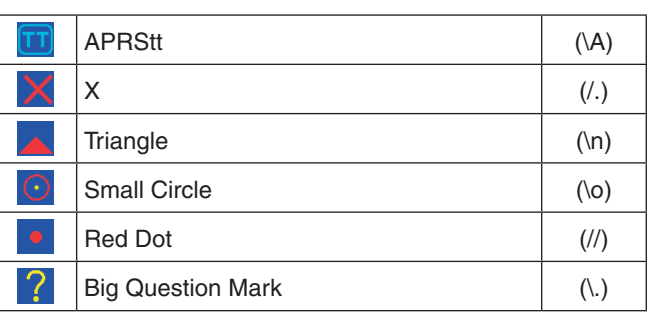

### **Paramétrage des caractères de superposition**

Par exemple, pour régler l'icône de radio à la lettre "K", sélectionnez "Radio" sous le n° de menu de type d'icône, puis sélectionnez "K" sous "Table"**.**

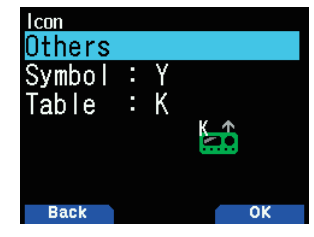

#### **Remarque :**

- ◆ Les codes d'icône APRS (symboles/tableaux) sont parfois mis à jour. Veuillez vous référer au site Internet officiel APRS suivant: http://www.aprs.org/symbols/symbolsX.txt http://aprs.org/symbols/symbols-new.txt
- ◆ Définissez une icône qui représente votre état opérationnel. (Par exemple, régler un icône Avion (Aircraft) ou Montgolfière (Balloon) sur une station fixe peut entraîner une confusion lorsqu'une station reçoit une balise.)

# **COMMENTAIRES RELATIFS A LA POSITION**

Les données APRS que vous transmettez incluent toujours l'un des 15 commentaires de position prédéfinies. Sélectionnez un commentaire approprié en fonction de votre situation.

### **Sélection d'un commentaire de position**

**1** Accédez au Menu n° 502.

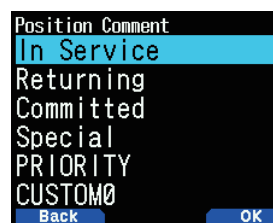

Les commentaires disponibles sont énumérés ci-dessous : [Off Duty], [Enroute], [In Service], [Returning], [Committed], [Special], [PRIORITY], [CUSTOM 0 ~ CUSTOM 6], ou [EMERGENCY!]

• Si vous sélectionnez [EMERGENCY!], un message de confirmation s'affiche. Appuyez à nouveau sur **[A/B]**.

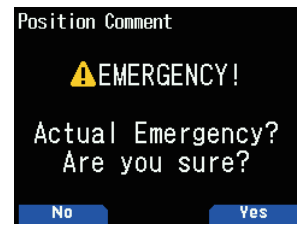

#### **ATTENTION**

◆ **Sélectionnez [EMERGENCY!] uniquement en cas de nécessité. Lorsqu'un signal d'urgence est reçu sur l'APRS, l'alarme d'urgence retentit sur tous les postes.**

# **TEXTE D'ÉTAT**

Le texte d'état est un autre commentaire transmettant des données de position. Contrairement à un commentaire de position, vous pouvez écrire un commentaire en utilisant un maximum de 42 caractères alphanumériques. Cet émetteurrécepteur a 5 canaux de mémoire de pré-programmation.

### **Enregistrement du texte de l'état**

**1** Accédez au Menu 503.

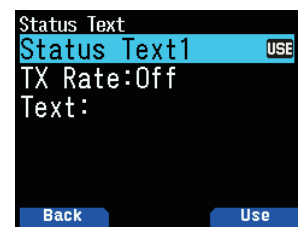

- **2** Sélectionnez un numéro de texte d'état.
	- • Appuyez sur **[A/B]** pour marquer le texte d'état actuellement utilisé à l'aide de < **ISI** >.
- **3** Sélectionnez la proportion de fois pour transmettre le texte d'état lorsque la balise APRS est transmise. Vous pouvez sélectionner [Off] ou [1/1] à [1/8].

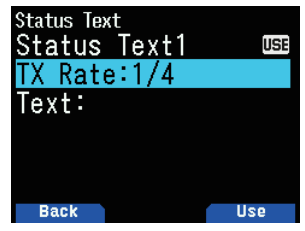

- 1/X représente le texte d'état sera transmis X nombre de fois.
- **4** Saisissez votre texte d'état.

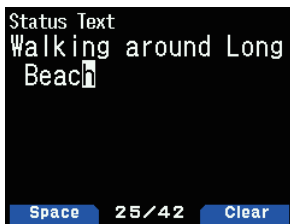

### **Réglage de la fréquence de bande de données**

Réglez la fréquence de bande de données sur la fréquence du réseau APRS. Le réglage par défaut de la bande de données est la bande A.

Vous pouvez changer la bande de données à la bande B avec le Menu n° 506.

#### **Remarque :**

◆ La fréquence de réseau de l'APRS dépend de la région du monde dans laquelle vous vous trouvez et fonctionne comme suit : Amérique du Nord : 144,390 MHz, Europe : 144,800 MHz Australie : 145,175 MHz, Nouvelle-Zélande : 144,575 MHz Argentine : 144,930 MHz, Brésil : 145,570 MHz Japon : 144,640 MHz (9 600 bps)/ 144,660 MHz (1200 bps)

# **Configuration de la communication de données APRS sur ON**

Appuyez sur **[F]**, **[LIST]** pour entrer en mode APRS.

Chaque fois qu'un nouveau paquet APRS est reçu, l'affichage de la fréquence laisse place aux informations suivantes :

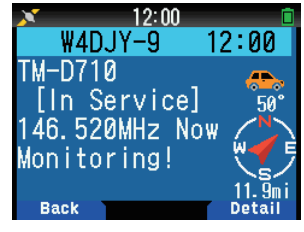

Pour rétablir l'affichage de fréquence, appuyez sur n'importe quelle touche sauf **[ ]** ou **[A/B]**, ou attendez simplement environ 10 secondes.

Lors de la réception de paquets APRS comprenant un commentaire "Emergency", un format différent du format d'affichage des éléments ci-dessus apparaît et un signal sonore différent retentit.

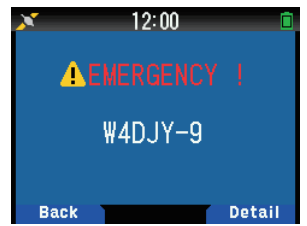

Vous pouvez modifier le réglage de l'affichage de l'écran d'interruption par le Menu n° 573 (zone d'affichage). Lorsqu'il est réglé sur [One Line], l'affichage de la fréquence n'est pas interrompu. Un indicateur tels que " s'affiche, selon les types de données. Reportez-vous au tableau.

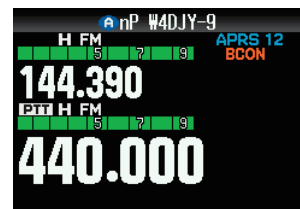

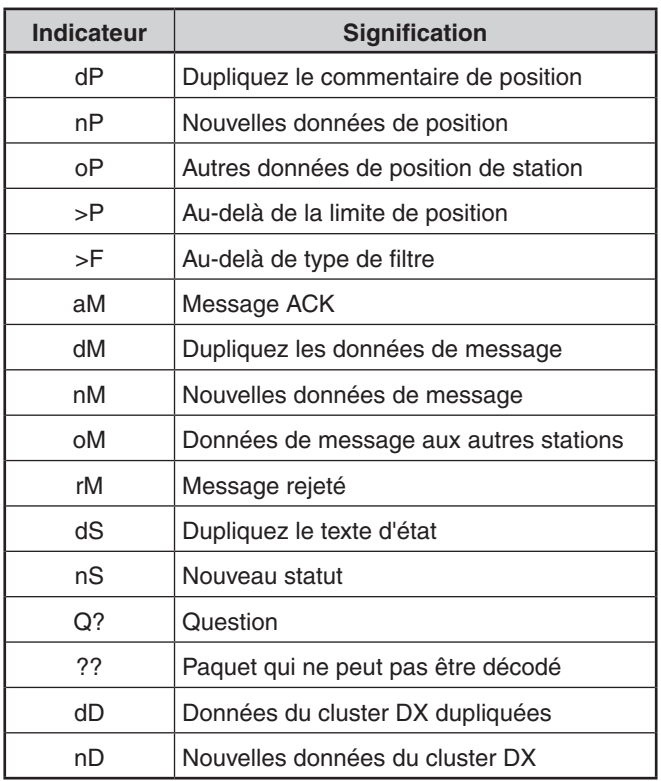

### **Remarque :**

- ◆ Les programmes APRS pour PC ont des champs pour la saisie de commentaires de position et de texte d'état. Les données saisies dans ces deux champs sont transmises sous forme de paquets séparés. Cet émetteur-récepteur, cependant, inclut à la fois un commentaire de position et un texte d'état dans un paquet à transmettre.
- L'émetteur-récepteur bipe chaque fois qu'il reçoit des paquets APRS, quels qu'ils soient. Vous pouvez accéder au menu 570 (Sound - RX Beep) pour modifier ce paramètre. La valeur par défaut est [All].

# **Transmission d'une balise APRS**

Appuyez sur **[BCN]** pour transmettre votre balise APRS (popaquet de position). L'icône < BCON > est affichée et la balise APRS est transmise automatiquement.

Lorsque vous recevez une balise APRS que vous avez transmise, l'affichage de fréquence est interrompue et "My Position" apparaît sur l'écran d'affichage. Ceci peut arriver lorsqu'un ou plusieurs digipeaters sont utilisés.

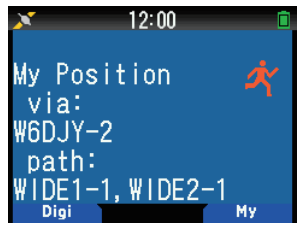

# **LISTE DES STATIONS**

L'émetteur-récepteur peut recevoir et mettre en mémoire les données APRS reçues d'un maximum de 100 stations. Les informations de la station souhaitée peuvent facilement être récupérées.

**1** Appuyez sur **[LIST]** pour afficher la liste des stations.

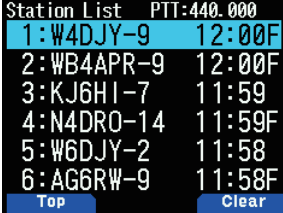

**2** Appuyez sur **[LIST]** (1s) pour changer le type de liste pour [Indicatif + nom de modèle], [Indicatif + Heure + QSY]. Les fonctions de touche pour la liste des stations sont les suivantes.

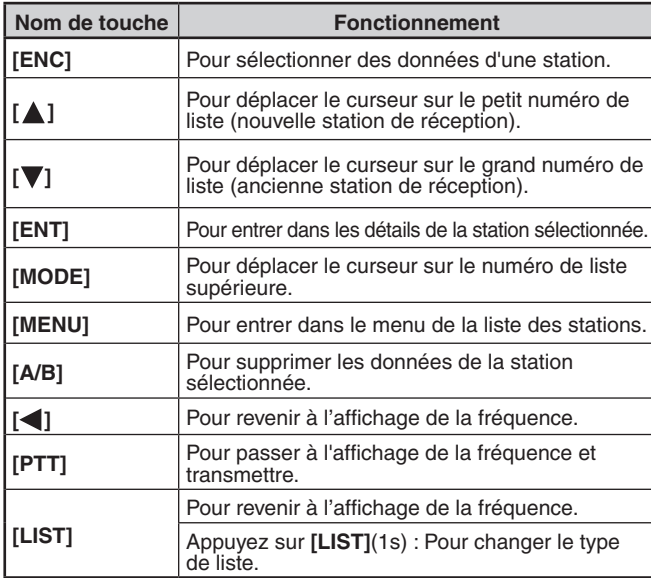

**3** Appuyez sur **[ENT]** pour sélectionner la station souhaitée. Les détails des données de la station sont affichés.

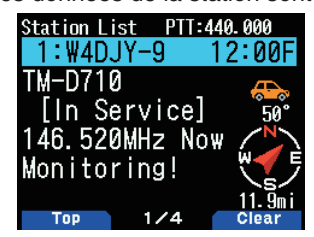

Les fonctions de touche pour les données de station sont les suivantes.

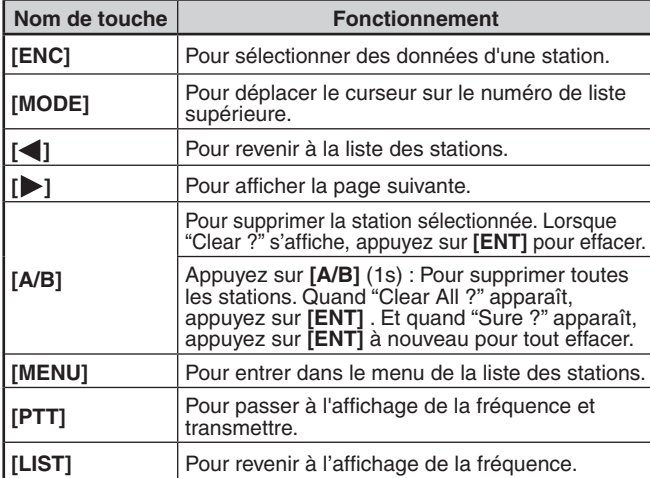

### **Remarque :**

- ◆ Lorsque les données de la 101e station sont reçues, elles remplacent les données les plus anciennes en mémoire.
- Chaque fois qu'un nouveau paquet APRS est reçu de la même station, les données (en mémoire) les plus anciennes de cette station sont remplacées par les nouvelles.

### **Exemples d'affichage**

#### **Page 1 :**

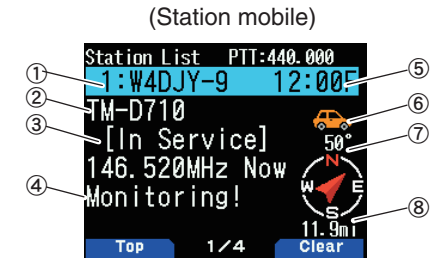

- 1 Indicatif<br>2 Situatior<br>3 Comme
- Situation
- Commentaire de position
- d Texte d'état
- **5** Heure
- **6** Icône de station
- g Direction de la station
- 8 Distance depuis la station

#### **Page 2 :**

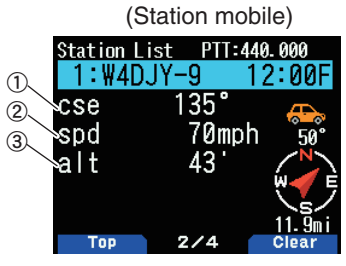

- a Direction de déplacement
- 2 Vitesse de déplacement
- 3 Altitude

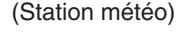

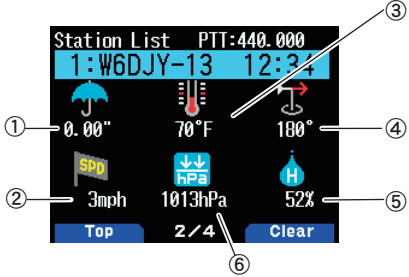

- **1** Pluie
- 2 Vitesse du vent
- **3** Température de l'air<br>4 Direction du vent
- 
- $\overline{6}$  Humidité
- $6$  Pression atmosphérique

### **Page 3 :**

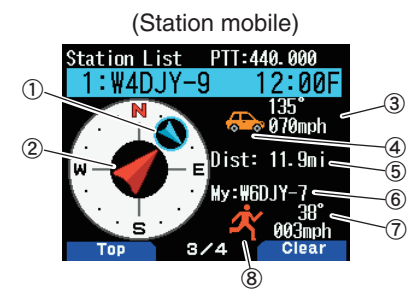

- a Direction de déplacement de l'autre station
- 2 Direction de déplacement
- 3) Vitesse de direction de déplacement de l'autre station
- d Icône de station de l'autre station
- **5** Distance de l'autre station 6 Mon indicatif
- $\mathcal D$  Vitesse et direction de déplacement de ma station
- 8 Icône de ma station

### **Page 4 :**

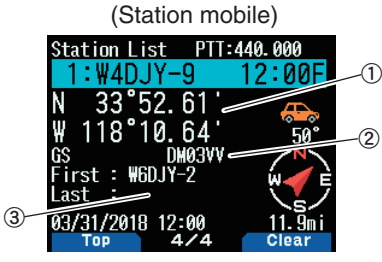

 $\textcircled{1}$  Latitude, Longitude  $\textcircled{2}$  Repère de zone 3 Acheminement des paquets (Itinéraire Digipeat)

### b **Situation de la page 1 :**

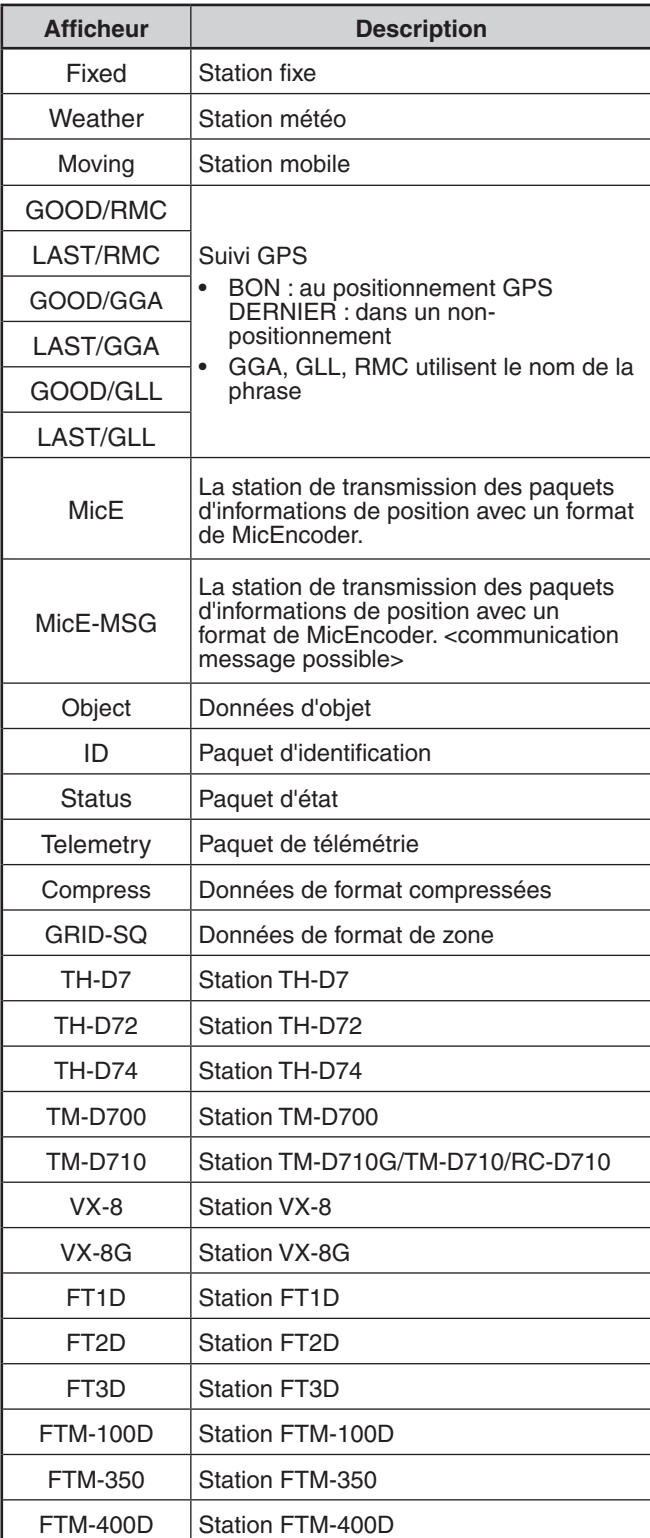

### **Contrôle du curseur**

Sélectionnez un réglage de commande de curseur pour l'écran de la liste des stations.

**1** Appuyez sur **[MODE]** pour modifier le type de commande du curseur à [Followed] ou [Fixed].

**[Followed] :** L'indicatif avec le curseur sera suivi. Sur l'écran de la liste détaillée, l'indicatif sélectionné reste affiché.

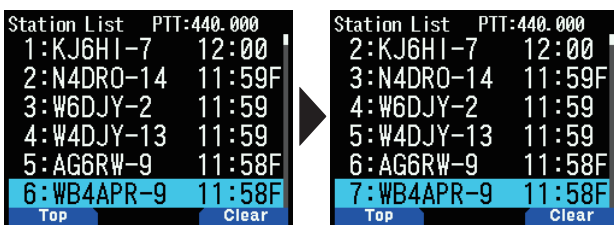

**[Fixed] :** < > (Symbole de punaise) s'affiche à gauche du numéro de liste "1" (le plus récent). Le curseur sera toujours fixé à la dernière station. Le numéro de liste est également fixé à "1" sur l'écran détaillé et la dernière station s'affiche.

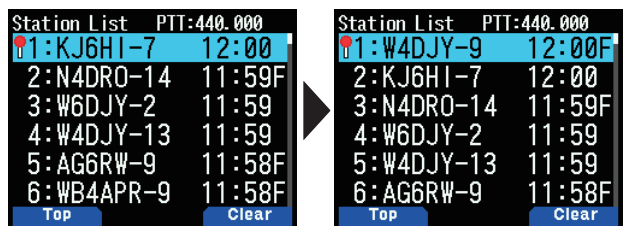

### **Effacer la station APRS**

Cette fonction permet d'afficher uniquement les types de données spécifiés à partir de la liste des stations.

- **1** Appuyez sur **[LIST]** pour afficher la liste des stations.
- **2** Sélectionnez la station spécifiée.
- **3** Appuyez sur **[MENU]** et affichez le menu de liste de stations.
- **4** Appuyez sur **[ ]/[ ]** ou tournez la commande **[ENC]** pour sélectionner [Clear] ou [Clear All].

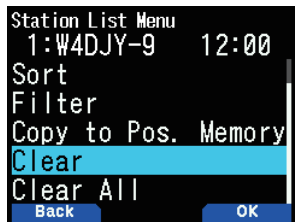

**[Clear] :** Supprime la station sélectionnée **[Clear All] :** Supprime toutes les stations.

- **5** Appuyez sur **[A/B]**.
- "Clear?" ou "Clear All?" apparaît
- **6** Appuyez sur **[A/B]** pour effacer la station.

### **Fonction de tri**

Cette fonction vous permet de trier la liste des stations en fonction de l'indicatif, la date et l'heure, ou la distance.

**1** Appuyez sur **[LIST]** pour afficher la liste des stations.

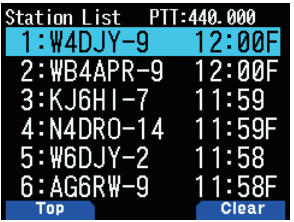

- **2** Appuyez sur **[MENU]**.
	- Le menu de la liste des stations s'affiche.

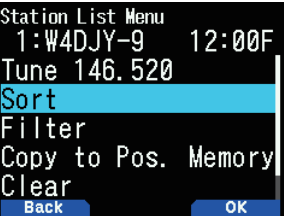

- **3** Appuyez sur [Sort].
	- La liste de type de tri s'affiche.

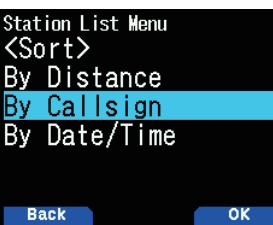

**4** Appuyez sur **[ ]/[ ]** ou tournez la commande **[ENC]** pour sélectionner un type de tri, puis appuyez sur **[A/B]**. • "Sorting!" apparaît sur l'affichage et le tri commence.

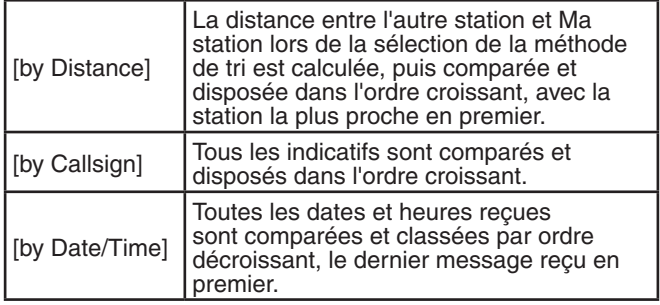

**5** La liste des stations nouvellement triée apparaît à l'écran. Vous trouverez ci-dessous un exemple avec un tri par Indicatif.

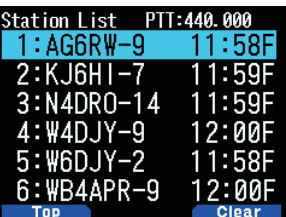

#### **Remarque :**

◆ Après le tri, lorsque de nouvelles données de stations sont reçues, elles sont ajoutées à la liste des stations sans avoir recours au tri.

### **Fonction filtre**

Cette fonction permet d'afficher uniquement les types de données spécifiés à partir de la liste des stations.

- **1** Appuyez sur **[LIST]** pour afficher la liste des stations.
- **2** Appuyez sur **[MENU]** et affichez le menu de liste de stations.

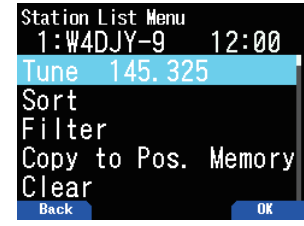

**3** Appuyez sur **[ ]/[ ]** ou tournez la commande **[ENC]** pour sélectionner [Filter], et appuyez sur **[A/B]**.

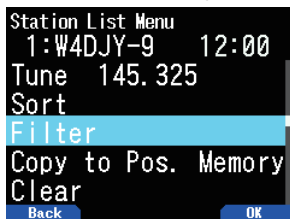

• La liste de type de filtres s'affiche à l'écran.

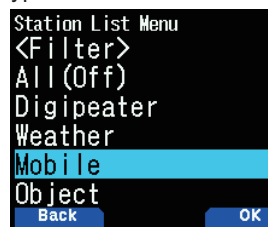

- **4** Appuyez sur **[ ]/[ ]** ou tournez la commande **[ENC]** pour sélectionner un type de filtre, puis appuyez sur **[A/B]**.
	- "Filtering" apparaît sur l'affichage et le filtrage commence.

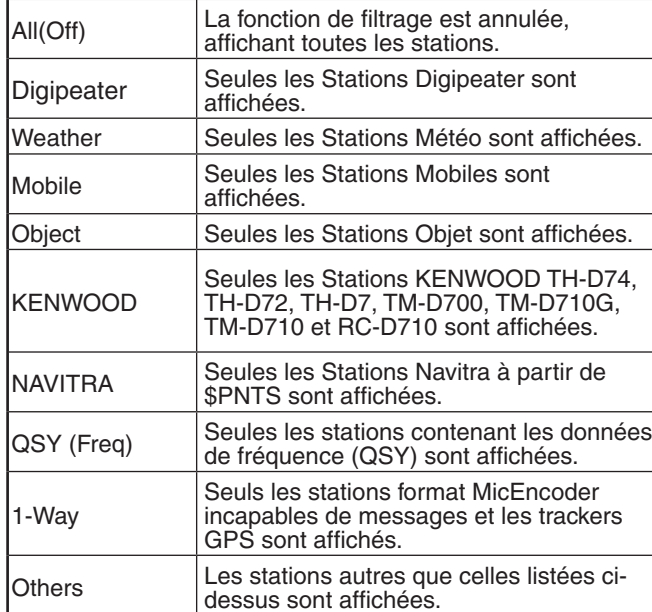

- **5** La liste des stations nouvellement filtrée apparaît à l'écran.
	- • Après l'activation de la fonction de filtrage de l'affichage, les données reçues sont ajoutées à la liste, mais ne seront affichées que si elles correspondent au type de filtre sélectionné.
	- Par exemple, avec l'affichage de la liste des stations et la sélection du filtre d'affichage réglé sur [Weather], toutes les stations qui ne sont pas apparentées à la météo ne s'affichent plus. Si les données sont reçues en provenance de la station mobile à ce moment, les nouvelles données ne seront également pas affichées tant que le filtre météo est activé.

### **Copiez à Mémoire de position**

Si les données de position sont disponibles dans la liste des stations, les données de position sont copiées dans la liste de mémoire de position.

- **1** Appuyez sur **[LIST]** pour afficher la liste des stations.
- **2** Sélectionnez une liste de stations.
- **3** Appuyez sur **[MENU]** et affichez le menu de liste de stations.
- **4** Sélectionnez [Copy to Pos. Memory].

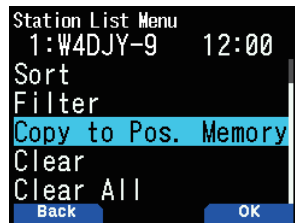

**5** Appuyez sur **[A/B]**.

L'écran de stockage de la mémoire de position s'affiche.

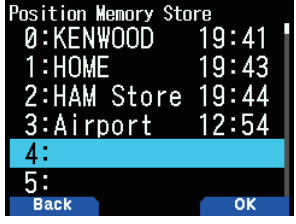

- **6** Sélectionnez un numéro de mémoire de la position.
- **7** Appuyez sur **[A/B].** Les données de positionnement sont enregistrées.

### **Effacer la mémoire de station APRS**

- **1** Appuyez sur **[LIST]** pour afficher la liste des stations.
- **2** Sélectionnez une station.
- **3** Appuyez sur **[MENU]** et affichez le menu de liste de stations.
- **4** Sélectionnez [Clear] ou [Clear All] **[Clear] :** Efface la mémoire de la station sélectionnée. **[Clear All] :** Efface toutes les mémoires de stations.

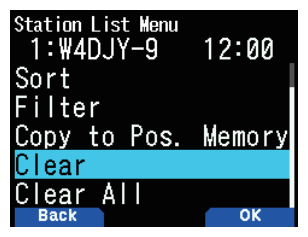

**5** Appuyez sur **[A/B]**.

L'écran de confirmation d'effacement s'affiche.

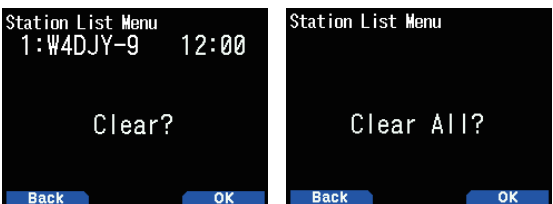

**6** Appuyez sur **[A/B]** pour effacer la mémoire de la station.

# **FONCTIONS DE MESSAGE APRS**

### **Réception d'un message**

Chaque fois qu'un message approprié est reçu, l'affichage de la fréquence laisse place aux informations suivantes :

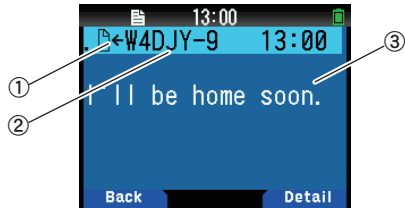

a Indicateur de signification b Indicatif (Émetteur) 3 Message

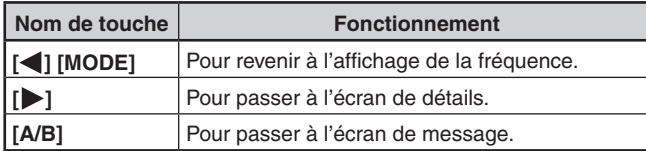

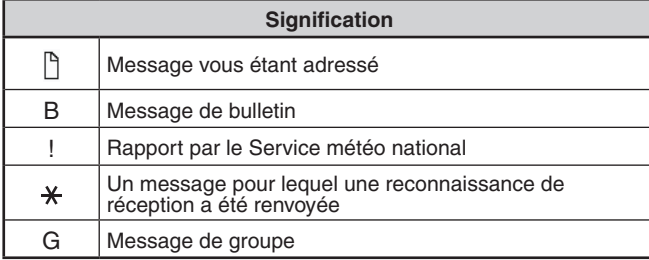

Lorsqu'un message double de la même station est reçu, l'afficheur d'interruption de réception n'apparaît pas et une tonalité d'erreur retentit. Lorsque la fréquence à ce moment-là apparaît sur l'afficheur, "dM" (Message double) et l'indicatif de la station appelante apparaissent sur l'afficheur.

### **Saisie d'un message**

**1** Appuyez sur **[MSG]**.

La liste de message apparaît sur l'afficheur.

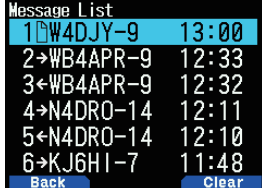

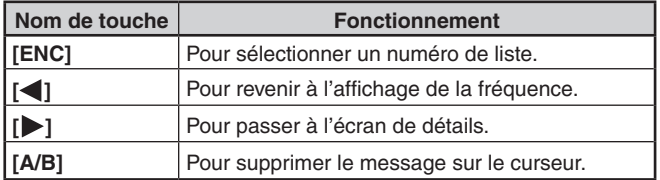

**2** Sélectionnez un numéro de liste avec la commande **[ENC]**  et appuyez sur **[ ]**.

Le menu de liste de message apparaît à l'écran.

#### **Première page :**   $00004$ le#s  $W4D.$   $V-9$  $13:00$ Good afternoon!  $\circledS$  $1/2$ **Clea Back**

**Dernière page :**

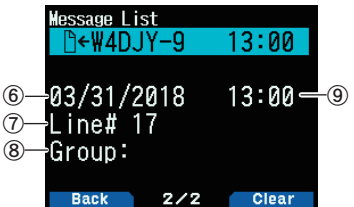

- $\circled{1}$  État du message TX  $\circled{2}$  Indicateur de signification
- Réception/envoi de message 4 Indicatif 5 Message
- $6$  Date de réception  $7$  Numéro de ligne
- $\circ$  Groupe de message  $\circ$  Heure de réception
- • L'écran affiche jusqu'à 67 caractères du message. Les indicateurs suivants apparaissent en fonction des types de messages reçus.

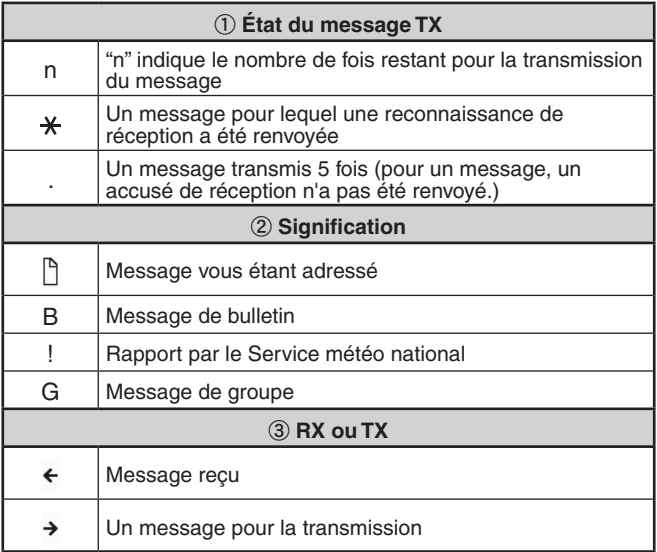

### **Transmission d'un message**

**1** Appuyez sur **[MSG]**.

La liste de message apparaît sur l'afficheur.

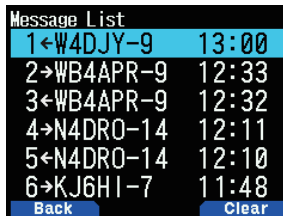

**2** Appuyez sur **[MENU]**.

Le menu de liste de message apparaît sur l'afficheur.

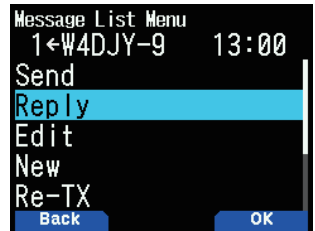

- **3** Sélectionnez [Reply], [Edit], ou [New].
	- Lors de la sélection de [Edit], le message d'origine est entre guillemets et vous pouvez l'éditer.
	- • Entrez l'indicatif lors de la sélection de [New].

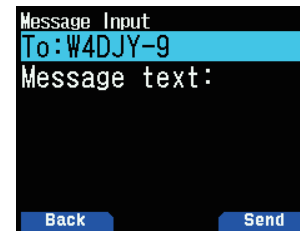

**4** Entrez le message

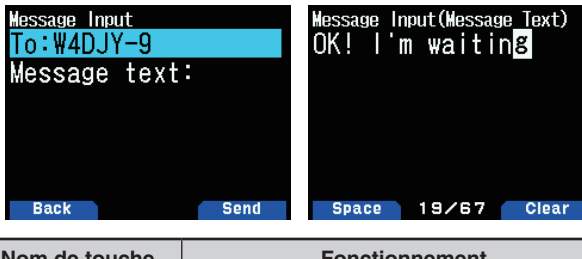

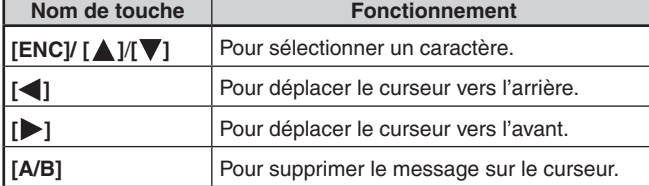

#### **Remarque :**

- Lorsque vous utilisez les phrases d'utilisateur déjà enregistrées, reportez-vous à l'étape 5 ci-dessous.
- **5** Entrez la phrase d'utilisateur.

 Appuyez sur **[F]** pour entrer en mode de compilation de message.

 Vous pouvez sélectionner la phrase d'utilisateur parmi les phrases d'utilisateur déjà enregistrées avec le Menu n° 560.

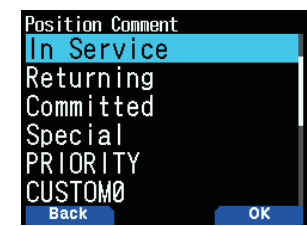

**6** Sélectionnez [Send] et appuyez sur **[A/B]** pour envoyer le message.

 Vous pouvez sélectionner les éléments suivants autres que [Send], [Reply], [Edit], et [New] dans le menu de liste de message.

**[Re-TX]** : Envoyez le message à nouveau.

**[Position] :** Recherchez les informations de position à partir d'une liste de positions.

**[POS Request] :** Les données de position de la station de transmission s'affichent (si les données de station sont disponibles).

**[Unread] :** Changez le message de lecture existant en message non lu.

### **Enregistrement des phrases utilisateur**

Cette fonction (image du presse-papier) permet de coller des phrases dans le mode de copie de message APRS. Vous pouvez créer jusqu'à 20 phrases dont chacune peut être composée de 32 caractères maximum.

**1** Accédez au Menu n° 560.

 Vous pouvez sélectionner de la phrase d'utilisateur 1 à la phrase d'utilisateur 20.

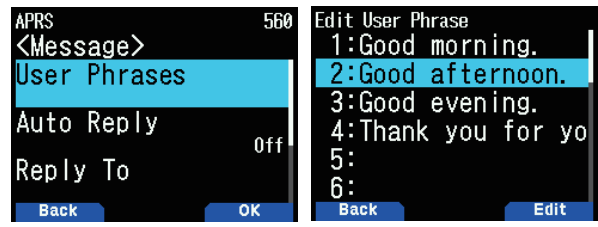

- **2** Appuyez sur **[ENT]**.
- **3** Enregistrez la phrase d'utilisateur.
- **4** Appuyez sur **[ENT]**.

#### **Remarque :**

- ◆ Cette fonction ne peut être utilisée que dans le mode de copie de message.
- Avant la copie d'un message, le nombre de lettres ne peut pas être garanti. Les lettres seront copiées selon le nombre de caractères disponible seulement, et le reste sera tronqué.

# **PROGRAMMATION D'UN CHEMIN DE PAQUET**

Sélectionnez le type de chemin d'accès de paquets parmi [New-N], [Relay], [Region], [Others1], [Others2], ou [Others3].

Lorsque vous appuyez sur  $[A/B]$ , l'indicateur <  $\overline{IB}$  > s'affiche sur le côté droit du type d'acheminement des paquets, indiquant les informations actuellement utilisées.

**1** Accédez au Menu n° 504.

### **[New-N] :**

Ce type de digipeat était utilisé principalement en Amérique du Nord, mais il est maintenant utilisé dans le monde entier.

**1**  Sélectionnez <Type> à [New-N], et appuyez sur **[A/B]**.

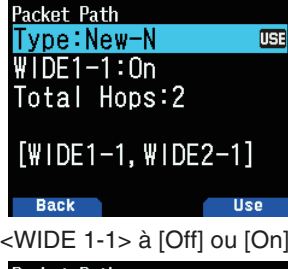

**2** Sélectionnez <WIDE 1-1> à [Off] ou [On].

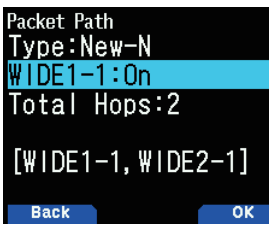

- • Réglez <WIDE 1-1> sur [On] pour utiliser le digipeater de type <RELAY (type remplissage) avec le Nouveau-N.
- Lors du réglage sur [On], 1 chemin d'accès de paquet, en plus du relais, peut être utilisé, tel que dans le réglage <Total Hops>.
- **3** Sélectionnez le numéro de pas de relais pour le réglage <Total Hops>.

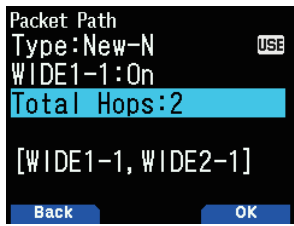

• Vous pouvez confirmer le contenu du réglage dans [ ]. **[Relay] :**

### Ceci est l'un des types de digipeat utilisés en Europe.

**1** Sélectionnez l'option <Type> sur [Relay], et appuyez sur **[A/B]**.

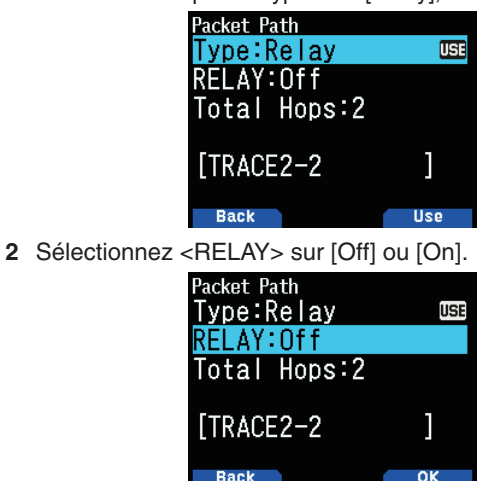

- Réglez <RELAIS> sur [On] pour utiliser le digipeater du type remplissage en type (type RELAY) avec le <Relay>.
- Lors du réglage sur [On], 1 chemin d'accès de paquet, en plus du relais, peut être utilisé, tel que dans le réglage <Total Hops>.

**3** Sélectionnez le numéro de pas de relais pour le réglage <Total Hops>.

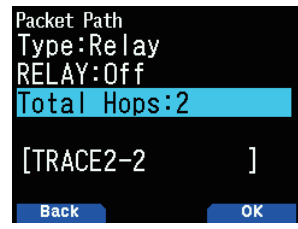

• Vous pouvez confirmer le contenu du réglage dans [ ].

#### **[Region] :**

Utilisez cette méthode lorsque le paquet est relayé seulement dans une zone limitée.

Les chemins de paquets sont spécifiés en utilisant ABBR (abréviations). (En Amérique, par exemple, CA représente la Californie, AZ représente l'Arizona, etc.)

**1** Sélectionnez le <Type> sur [Region], et appuyez sur **[A/B]**.

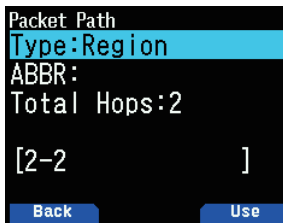

**2** À l'aide du réglage ABBR, entrez l'abréviation de réglage jusqu'à 5 caractères.

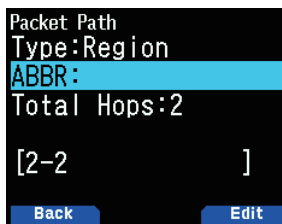

**3** Sélectionnez le numéro de pas de relais pour le réglage <Total Hops>.

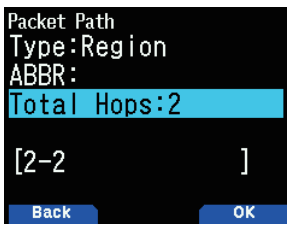

• Vous pouvez confirmer le contenu du réglage dans [ ].

### **[Others] :**

Utilisez cette méthode lorsque le chemin de relais est spécifié à un individu.

Lorsqu'une chaîne de caractères n'est pas saisie, les paquets de données ne sont pas transmis.

Sélectionnez le <Type> sur [Others1], [Others2], ou [Others3] et appuyez sur **[A/B]**.

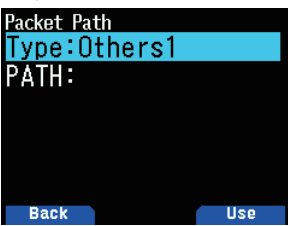

**2** Saisissez un chemin d'accès.

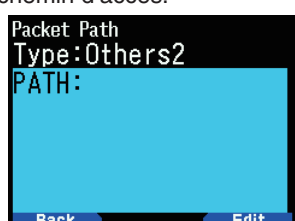

Un chemin de paquets est la voie digipeat des données par paquets envoyés à partir de Ma station.

 Par exemple, si vous voulez que votre paquet prenne l'itinéraire [W5DJY-1] > [W4DJY-1], entrez [W5DJY-1, W4DJY-1], en séparant chaque indicatif digipeater par une virgule.

# **CONFIGURATION INTERNE TNC**

### **Vitesse des données**

Le taux de transfert de paquets APRS par défaut défini sur le TNC intégré est de 1 200 bps qui est la norme parmi les réseaux APRS actuels.

**1** Accédez au Menu n° 505.

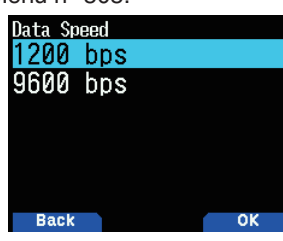

**2** Sélectionnez [1200] ou [9600] bps.

**Remarque :** 

Vous pouvez également définir le taux de transfert de paquets à 9 600 bps si nécessaire.

### **Bande de données**

Vous pouvez sélectionner la bande de données pour le mode indépendant APRS de la sélection pour le mode paquets. Sélectionnez la bande A ou B comme bande de données pour recevoir ou transmettre des paquets APRS. La valeur par défaut est bande A. < APRS 12> ou < APRS 96> indique les données actuelles de la bande.

**1** Accédez au Menu n° 506.

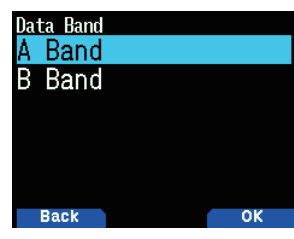

**2** Sélectionnez [A Band] ou [B Band].

### **Détection DCD**

Vous pouvez également sélectionner la méthode pour empêcher le TNC intégré de transmettre.

**1** Accédez au Menu n° 507.

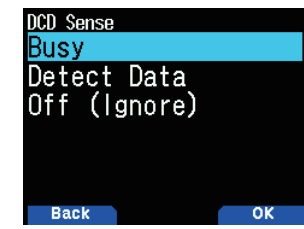

**2** Sélectionnez [Busy], [Detect Data], ou [Off].

L'empêchement de la balise, du message et d'autres transmissions de paquets est suspendue si l'une des conditions suivantes est remplie. Lorsque la condition n'est plus remplie, les données en cours sont transmises. **[Busy] :**

- a Lorsque déjà en état de transmission à la suite d'une pression de l'utilisateur sur **[PTT]**.
- b La bande de données est occupée.

#### **[Detect Data] :**

- a Lorsque déjà en état de transmission à la suite d'une pression de l'utilisateur sur **[PTT]**.
- b Lorsque la vitesse de données de paquets configurée (1 200 bps ou 9 600 bps) est détectée sur la bande de données.

### **[Off(Ignore)] :**

a Lorsque déjà en état de transmission à la suite d'une pression de l'utilisateur sur **[PTT]**.

### **Temps de retard d'émission TX**

Cette fonction vous permet de définir un temps de délai de transmission entre la transmission des données APRS et la transmission d'un code drapeau avant les données APRS.

**1** Accédez au Menu n° 508.

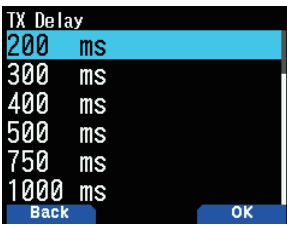

**2** Sélectionnez [100], [150], [200], [300], [400], [500], [750] ou [1000] ms.

#### **Remarque :**

Définissez une petite valeur dans la mesure du possible, mais veillez à ce que la les données transmises de la station locale peuvent être reçues de manière sécurisé par l'autre station. Définir une grande valeur supérieure au nécessaire prolongera le temps nécessaire en occupant la fréquence des données transmises de la station locale, réduisant ainsi l'efficacité de l'utilisation de la fréquence.

# **VERROUILLAGE APRS**

Cette fonction évite la modification accidentelle de la fréquence de bande de données ou de transmettre accidentellement sur la bande de données en appuyant sur **[PTT]**.

- Le [APRS lock] apparaît lorsque le verrouillage APRS est activé.
- **1** Accédez au Menu n° 509.

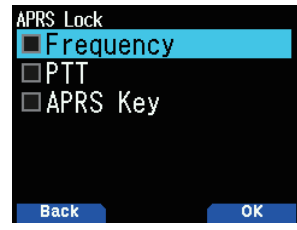

- **2** Sélectionnez [Frequency], [PTT], et/ou [APRS key].
- **3** Appuyez sur **[ENT]**.

 Chaque pression ajoute ou supprime une coche.

**[Frequency] :** La fréquence de la bande de données ne peut pas être modifiée. (Vous ne pouvez pas non plus effectuer de balayage avec **[VFO]**, **[MR]**, **[ENT]**, **[MHz]**, ou la commance **[ENC]**.)

**[PTT] :** La fréquence de la bande de données ne peut pas être modifiée. Vous ne pouvez pas transmettre sur la bande de données en appuyant sur **[PTT]**.

**[APRS key] :** La fréquence de la bande de données ne peut pas être modifiée. En mode APRS, appuyer sur **[F], [TNC]** ne fera pas quitter le mode APRS.

**4** Appuyez sur **[A/B]**.

# **CONFIGURATION BALISE TX**

### **Méthode de transmission de balise**

Sélectionnez la méthode de fonctionnement pour l'émission de la balise. Le tableau conclut comment les fonctionnements diffèrent en fonction de la sélection.

**1** Accédez au Menu n° 510.

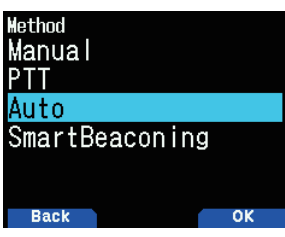

**2** Sélectionnez [Manual], [PTT], ou [SmartBeaconing]. **[Manual] :** 

Chaque pression sur **[BCN]** transmet la balise. **[PTT] :**

- **1** Appuyez sur **[BCN]** pour activer la fonction.
	- $\epsilon$  **BCON** > apparaît et se met à clignoter.
- **2** Appuyez et maintenez la touche **[PTT]** enfoncée, puis parlez dans le microphone.
- **3** Relâchez **[PTT]**.
	- Relâcher le commutateur transmet la balise.
	- Vous ne pouvez pas retransmettre une balise avant que le temps sélectionné dans < Initial Interval > ne soit écoulé. Attendez jusqu'à ce que  $\langle$  **BCON**  $>$  se mette à clignoter pour indiquer que la transmission est prête.

**4** Pour désactiver la fonction, appuyez sur **[BCN]** à nouveau.

#### **[Auto] :**

- **1** Appuyez sur **[BCN]** pour activer la fonction.
	- $\bullet \quad$  < **BCON** > apparaît et se met à clignoter.
	- Activer la fonction transmet la balise une fois. Après cela, un signal de balise est automatiquement transmis à intervalles réguliers durant la période sélectionnée dans < Initial Interval >.

**2** Pour désactiver la fonction, appuyez sur **[BCN]** à nouveau.

### **[SmartBeaconing] :**

- **1** Appuyez sur **[BCN]** pour activer la fonction.
	- $\bullet \quad$  < BCON > apparaît et se met à clignoter.
	- Après la transmission manuelle de vos données de position de la station 1 fois, vos données de position sont transmises automatiquement à l'aide de l'intervalle de temps réglé sous "SmartBeaconing" (Menu n° 530 à 535).
- **2** Pour désactiver la fonction, appuyez sur **[BCN]** à nouveau.

#### **Remarque :**

Après avoir réglé "SmartBeaconing", le temps d'intervalle TX, les caractéristiques Decay Algorithm et Proportional Pathing ne fonctionneront plus.

### **Temps d'intervalle initial**

Vous pouvez modifier l'intervalle de transmission automatique des paquets APRS. Le réglage par défaut est de 1 minute.

**1** Accédez au Menu n° 511.

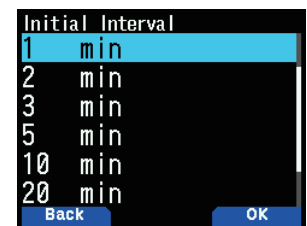

**2** Sélectionnez [0.2], [0.5], [1], [2], [3,] [5], [10], [20], [30], ou [60] minutes.

#### **Remarque :**

- ◆ Avec "Auto" dans < Method > et la balise activée, appuyer sur **[ENT]** pour terminer le réglage provoque la transmission immédiate du paquet APRS. Après cela, les paquets APRS sont transmis à des intervalles réguliers de la période sélectionnée.
- Lorsque les signaux sont présents, un paquet APRS n'est pas transmis après l'intervalle. Après la chute du signal, la transmission est exécutée.
## **Algorithme progressif**

Cette fonction permet d'étendre la transmission en continu à intervalles de paquets dans le cas où il n'y a pas de changement des informations de position.

**1** Accédez au Menu n° 512.

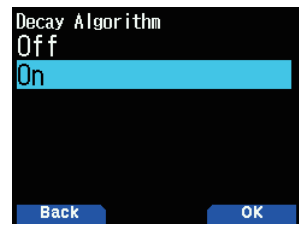

- 2 Sélectionnez [On] ou [Off].
	- • Lorsque les données de position ne changent pas, les données sont transmises sur la base d'un algorithme de décroissance (Ex. Intervalle = 1 minute :  $\tilde{2}$  minutes, 4 minutes, 8 minutes, 16 minutes, 32 minutes, 32 minutes, 32 minutes, etc.)
	- • Lorsque les données de position de ma station changent, les données sont transmises en utilisant un intervalle de temps basé sur l'intervalle initial fixé.
	- • Lorsque la durée spécifiée est écoulée et que l'émission est effectuée mais qu'un signal d'occupation retentit, l'émetteur-récepteur n'émet pas. Lorsqu'il n'y a plus de signal d'occupation, l'émetteur-récepteur essaie d'émettre.

#### **Remarque :**

- Lors de la transmission en appuyant sur le commutateur **[PTT]**, la balise de transmission est réservé.
- Si Mon indicatif n'est pas défini, le paquet APRS ne sera pas transmis.
- ◆ Indépendamment de cet intervalle, la transmission du message est par intervalles d'1 minute.

## **Cheminement Proportionnel**

Cette fonction change automatiquement l'acheminement des paquets d'émission avec le temps écoulé.

**1** Accédez au Menu n° 513.

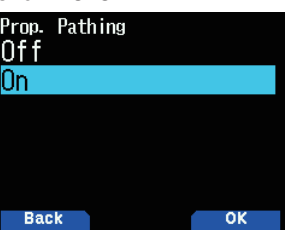

**2** Sélectionnez [On] ou [Off].

 Exemple d'opération lorsque <Proportional Pathing> = ON L'intervalle de transmission est de 2 minutes. (Lorsque le <Decay Algorithm> = ON, l'intervalle de transmission de décroissance est prioritaire.)

Le chemin d'accès par paquets varie avec chaque transmission comme indiqué ci-après (lorsque le trajet de paquets est défini comme WIDE1-1, WIDE2-1). **2 minutes :** DIRECT

**4 minutes :** WIDE1-1 (1 Hop)

**6 minutes :** DIRECT

**8 minutes :** WIDE1-1, WIDE2-1 (2 Hops)

**10 minutes :** DIRECT

**12 minutes :** WIDE1-1 (1 Hop)

**14 minutes :** DIRECT

```
16 minutes : WIDE1-1, WIDE2-1 (2 Hops)
```
Cette procédure est répétée.

 Lorsque vous utilisez conjointement un Algorithm de Décroissance, si la vitesse est inférieure ou égale à 1 nœud, un motif d'algorithme de décroissance est utilisé pour la transmission, mais si la vitesse est de 3 noeuds ou plus, il se transforme en cheminement proportionnel.

# **INFORMATIONS SUR LA BALISE RÉGLAGE**

## **Informations sur la vitesse**

Sélectionner la transmission ou non des informations de vitesse lors de l'utilisation des communications de données APRS.

**1** Accédez au Menu n° 514.

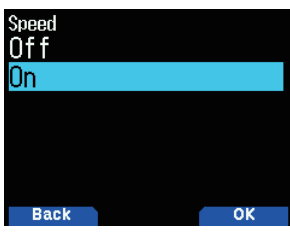

**2** Sélectionnez [On] ou [Off].

## **Information sur l'altitude**

Sélectionner la transmission ou non des informations sur l'altitude lors de l'utilisation des communications de données APRS.

**1** Accédez au Menu n° 515.

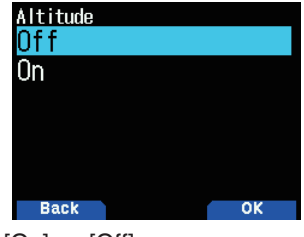

- **2** Sélectionnez [On] ou [Off].
	- Lorsque le type de balise est [NAVITRA], cette information n'apparaîtra pas sur l'écran.

# **FONCTIONS D'OBJETS**

Réglages des informations d'objet.

**1** Accédez au Menu n° 516.

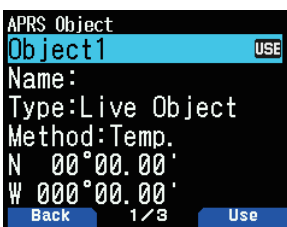

- **2** Sélectionnez [Object1], [Object2], ou [Object3] et appuyez sur **[ENT]**.
	- Lorsque vous appuyez sur [A/B], l'indicateur < **EEF** s'affiche sur le côté droit de l'élément d'objet, indiquant les informations actuellement utilisées.

#### **Nom de l'objet**

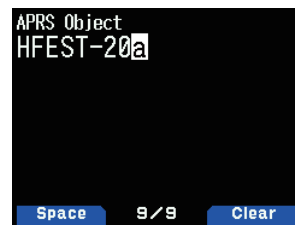

**3** Saisissez le nom de l'objet et appuyez sur le bouton **[ENT]**.

## **Type de format de transmission**

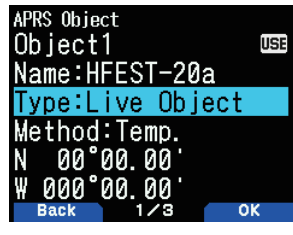

**4** Sélectionnez le type et appuyez sur **[A/B]**. **[Live Object] :** Informations sur l'objet autorisées **[Killed Object] :** Informations sur l'objet désactivées **[Live Item] :** Informations sur l'élément activées **[Killed Item] :** Informations sur l'élément désactivé

#### **Remarque :**

◆ Les informations d'horodatage d'objet est incorporé dans un but de protection contre l'écrasement de l'information par d'autres stations APRS, mais elles ne sont pas intégrées dans l'élément. En général, l'élément est utilisé, par exemple, pour le signalement du point temporaire, pas le degré d'importance élevé en comparaison avec l'objet.

## **Contrôle d'intervalle de transmission**

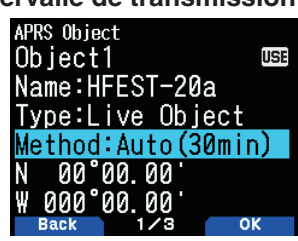

**5** Sélectionnez la méthode et appuyez sur **[A/B]**.

**[Off] :** N'envoie pas les informations relatives à l'objet. **[Temp.] :** Envoyer après 15 secondes, 30 secondes, 1 minute, 2 minutes, 4 minutes, 8 minutes, 16 minutes, puis arrêter l'envoi.

**[Auto(15min)] :** Envoyez à des intervalles de 15 minutes **[Auto (30min)] :** Envoyez à des intervalles de 30 minutes

## **Latitude/Longitude**

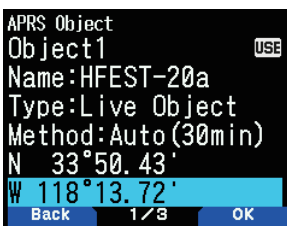

**6** Saisissez la latitude et la longitude et appuyez sur **[A/B]**.

**Icône**

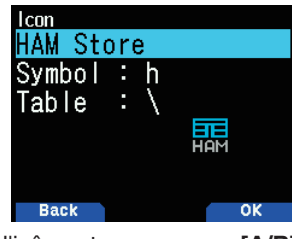

**7** Sélectionnez l'icône et appuyez sur **[A/B]**.

**Commentaires**

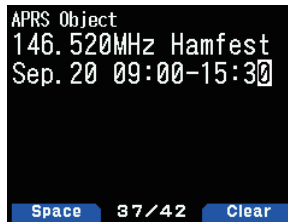

- **8** Saisissez les commentaires et appuyez sur le bouton **[ENT]**.
- **9** Appuyez sur **[A/B]**.

## **Réglages des informations d'objet.**

- **1** Appuyez sur **[F]**, **[BCN]** pour envoyer les informations d'objet.
	- $\bullet \quad <$  OBJ > apparaît à l'écran.

# **FONCTION QSY**

La fonction QSY utilise l'AFRS (système de signalement automatique de fréquence) pour signaler une fréquence sur laquelle les communications vocales peuvent être établies. Une station utilisant la fonction QSY intègre les informations de fréquence dans une transmission position de la balise. Une station de réception de cette information peut changer de fréquence, ou QSY, sur la fréquence vocale signalée pour commencer la communication vocale par la sélection de **[Tune]**.

#### **Transmission des Informations QSY**

Une station TH-D74 QSY correctement configurée en état de fonctionnement peut automatiquement intégrer la fréquence vocale à partir de la bande non-données au début du texte d'état. Ceci est le mécanisme utilisé pour transmettre automatiquement les informations de fréquence.

Le format de la fréquence émise est FFF.FFF MHz.

Ainsi, par exemple, si au moment d'une émission de balise, la bande de non-données a une fréquence de 446,100 MHz sélectionnée, la fréquence des "446.100MHz" est incorporée au début du texte d'état. Si vous configurez l'un des états 1 à 4 la fréquence des "446.100MHz" au début des messages texte d'état, alors cette fréquence fixe sera transmise en tant qu'information QSY ainsi que la transmission de la balise. En plus de fréquences, il y a des champs pour envoyer d'autres paramètres tels que Large/Étroit, Tonalité/CTCSS/DCS, permutation (+/-), et la fréquence de décalage en laissant simplement un espace entre chaque valeur. Par conséquent, d'autres informations en plus qu'une fréquence peuvent être envoyées.

#### **Formats des informations QSY :**

(Insérez un espace après la fréquence avant de saisir Large/ Étroit, Tonalité/CTCSS/DCS et Permutation/Décalage.)

- • "T079" : Une majuscule "T" indique Large. Fréquence de tonalité de 79,7 Hz. (Codage)
- • "t079" : Un minuscule "t" indique Étroit. Fréquence de tonalité de 79,7 Hz. (Codage)
- "tOFF" : Un minuscule "t" indique Étroit. Tonalité = OFF (Sans aucun codage de ton ou Décodage.)
- • "C079" : Un "C" majuscule indique Large. Fréquence CTCSS de 79,7 Hz. (Codage/ Décodage)
- • "c079" : Un "c" minuscule indique Étroit. Fréquence CTCSS de 79,7 Hz. (Codage/ Décodage)
- • "D023" : Un "D" majuscule indique Large. Code DCS de 023. (Codage/ Décodage)
- "d023" : Un "d" minuscule indique Étroit. Code DCS de 023. (Codage/ Décodage)
- "+" : Permutation Plus (Une fréquence de décalage par défaut est appliquée.)
- "-" : Permutation Moins (Une fréquence de décalage par défaut est appliquée.)
- "+500" : Permutation Plus, Décalage de 5 MHz
- "-060" : Permutation Moins, Décalage de 600 kHz

La valeur du décalage doit être un nombre à 3 chiffres. (un pas x 10 kHz/50 kHz)

#### **Remarque :**

Consultez le site Internet pour le format d'informations QSY : http://aprs.org/info/freqspec.txt

## **Opération de transmission QSY**

Cette fonction intègre la fréquence de canal vocal, l'état Large/Étroit, la tonalité, la permutation, et les informations de décalage dans le premier caractère du texte d'état.

**1** Accédez au Menu n° 520.

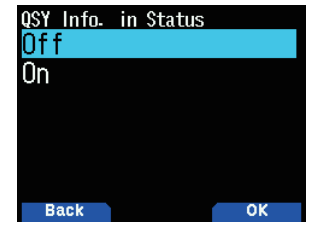

**2** Appuyez sur [On].

 Réglez sur [On] pour inclure l'information concernant la fréquence au début du texte d'état. Lorsque le canal vocal (bande non-données) est en mode DR, les informations d'accès de répéteur configuré seront également intégrées.

**3** Accédez au Menu n° 521.

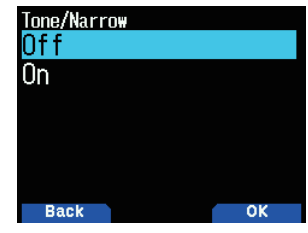

- **4** Sélectionnez [On] ou [Off]. Réglez sur [On] pour intégrer la fréquence, puis suivi par les informations tonalité/FM étroit dans le texte d'état.
- **5** Accédez au Menu n° 522.

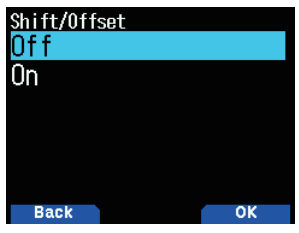

**6** Sélectionnez [On] ou [Off].

 Réglez sur [On] pour intégrer les informations de fréquence, les informations tonalité/FM étroit, suivies par les informations de changement de permutation et les informations de largeur de décalage dans le texte d'état.

## **Distance limite QSY**

Cette fonction s'adresse uniquement au réglage des données dans une plage de distance spécifiée de votre propre station et au réglage d'une information QSY telles que la fréquence pour une bande non-données en communication de données APRS.

**1** Accédez au Menu n° 523.

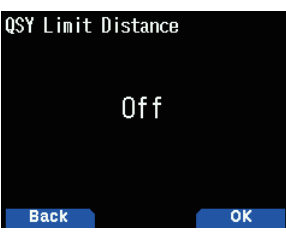

**2** Sélectionnez [Off], [10], [20] ... [2490] ou [2500]. (L'unité sélectionnée dans le menu n° 970 (vitesse, distance) est utilisée.)

## **Fonctionnement lors de la réception d'un QSY**

Lorsqu'une information QSY (fréquence) est reçue, la liste des stations apparaît avec la fréquence vérifiée.

**1** Sélectionnez [Tune], et appuyez sur **[A/B]**.

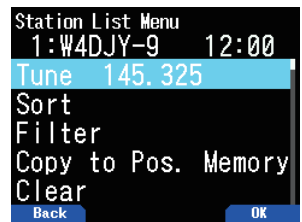

La fréquence est définie dans le canal vocal (bande non-données).

#### **Remarque :**

- Lors de l'utilisation des valeurs de pas 6,5 kHz ou 12,5 kHz, l'affichage n'indique pas les valeurs inférieures à 100 Hz.
- Si les informations de répéteur D-STAR sont incluses dans les informations QSY des balises reçues et lorsque le canal vocal (bande non-données) est en mode DR, la fonction QSY sera activée même en dehors de la plage de limite de distance. La communication passerelle sera configurée automatiquement.

# **CONFIGURATION SmartBeaconingTM**

Réglez pour l'utilisation de "SmartBeaconing" (Menu n° 510) avec transmission de données APRS.

Cette fonction optimise la transmission de balise basée sur la direction et la vitesse de conduite. Utilisez cette fonction lorsque vous souhaitez suivre vos transmissions, en particulier pour optimiser la fréquence de transmission croisée de balise.

Lorsque vous utilisez SmartBeaconing, réglez le menu n° 571 (TX Beep) sur [On] (valeur par défaut) pour confirmer l'état de transmission de la radiobalise.

< SmartBeaconing™ de HamHUD Nichetronix >

#### **Basse vitesse/haute vitesse**

**1** Accédez au Menu n° 530.

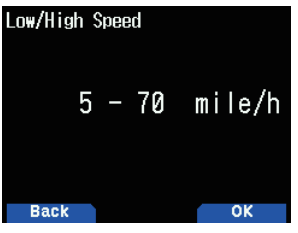

- **2** Sélectionnez la vitesse basse ou la vitesse haute.
	- Réglage de vitesse movenne (2 à 30  $<$  mi/h, km/h, ou nœuds >). Lorsque la vitesse est inférieure à cela, les radiobalises sont transmises à l'intervalle de temps spécifié dans "Slow Rate".
	- Réglage de vitesse haute (2 à 90  $<$  mi/h, km/h, ou nœuds >). Lorsque la vitesse est supérieure à cela, les balises sont transmises à l'intervalle de temps spécifié dans "Fast Rate".

#### **Remarque :**

◆ Pour sélectionner le réglage de la vitesse des unités, accédez au menu n° 970 (vitesse, distance).

## **Slow Rate**

Temps d'intervalle de transmission à faible vitesse.

**1** Accédez au Menu n° 531.

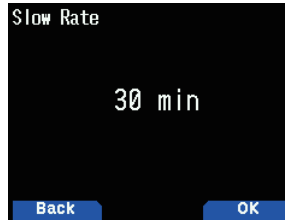

**2** Sélectionnez à partir de [1] à [100] minutes.

## **Fast Rate**

Temps d'intervalle de transmission à vitesse élevée. **1** Accédez au Menu n° 532.

- **Fast Rate**  $120$  sec
- **2** Sélectionnez à partir de [10] à [180] secondes.

**Back** 

## **Turn Angle**

Changement de sens de conduite, réglage de valeur minimum.

**1** Accédez au Menu n° 533.

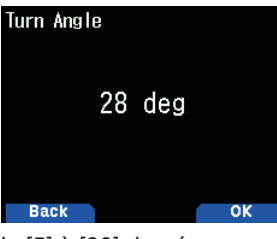

**2** Sélectionnez de [5] à [90] degrés.

## **Turn Slope**

Changement de sens de conduite, réglage de valeur supplémentaire.

**1** Accédez au Menu n° 534.

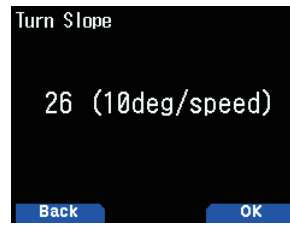

**2** Sélectionnez de [1] à [255] (10 degrés/vitesse).

## **Temps de braquage**

Temps de délai minimum entre chaque transmission de radiobalise par le changement de direction.

**1** Accédez au Menu n° 535.

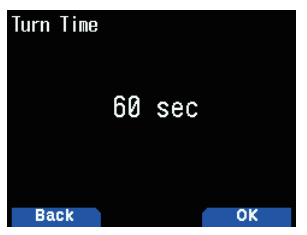

**2** Sélectionnez à partir de [5] à [180] secondes.

#### **Remarque :**

Ajustez les valeurs de réglage pour faire correspondre l'état de conduite actuel.

#### **Fonctionnement SmartBeaconing :**

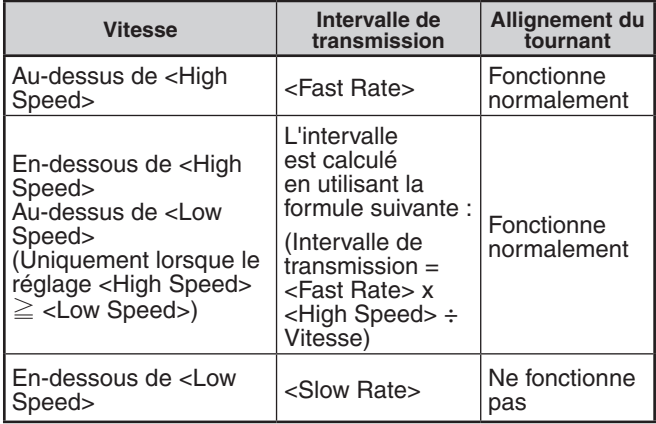

#### **Exemple d'intervalle de transmission :**

(avec  $\lt$ Low Speed $>$  = 5,  $\lt$ High Speed $>$  = 70,  $\lt$ Slow Rate $>$  = 30 min, <Fast Rate> = 120 sec)

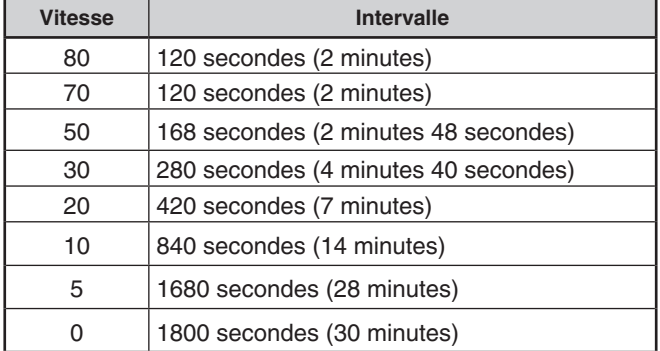

## **Exemple d'opération d'alignement du tournant:**

(avec  $\langle$ Turn Angle $\rangle$  = 30 $^{\circ}$   $\langle$ Turn Slope $\rangle$  = 24)

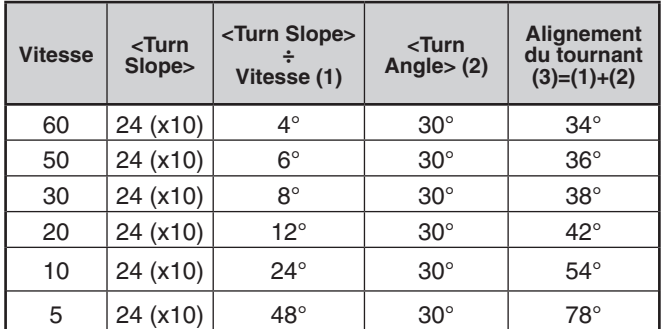

Lorsque la valeur de "Turn Threshold" (alignement du tournant) est supérieure à 120 °, elle est calculée comme 120 °.

## **RÉGLAGE DU POINT DE PASSAGE**

Un point de passage fait référence à un point qui est enregistré dans les dispositifs externes avec un nom étant affecté à des coordonnées spécifiques de position.

En délivrant les indicatifs d'autres stations reçues par l'émetteur-récepteur et les données de position en tant que données de points de passage, ces informations peuvent être affichées sur les récepteurs GPS avec écran d'affichage et les écrans de tablettes où l'application APRS est installée.

## **Format de point de passage**

Sélectionnez le type de format de point de passage qui est transmis.

**1** Accédez au Menu n° 540.

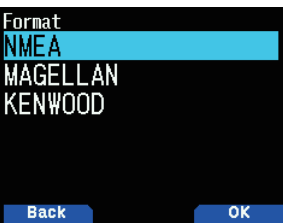

**2** Sélectionnez [NMEA], [MAGELLAN] ou [KENWOOD]. **[NMEA] :** Les données utilisant le format NMEA 0183 "\$GPWPL".

**[MAGELLAN] :** Les données en utilisant le format "\$PMGNWPL".

**[KENWOOD] :** Les données utilisant le format "\$PKWDWPL".

### **Longueur de point de passage**

Sélectionnez la longueur du nom de point de passage. **1** Accédez au Menu n° 541.

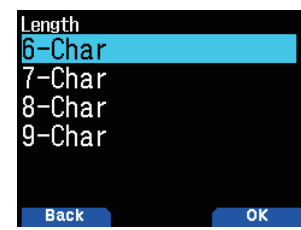

**2** Sélectionnez [6-Char], [7-Char], [8-Char], ou [9-Char]

#### **Sortie de point de cheminement**

Sélectionnez le type de sortie de point de cheminement. **1** Accédez au Menu n° 542.

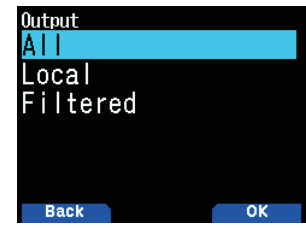

- **2** Sélectionnez [All], [Local], ou [Filtered]
	- **[All] :** Toutes les informations relatives au point de cheminement sont envoyées.

**[Local] :** Si la limite de position est activée, toutes les données dans la limite de position sont envoyées. Si la limite de position est désactivée, toutes les données de point de cheminement sont envoyées.

**[Filtered] :** Les informations permises utilisant le filtre de paquets sont émises comme informations de point de cheminement.

# **RÉGLAGE DES FILTRAGES DE PAQUETS**

## **Limite de position**

Si l'APRS est populaire dans votre région, vous risquez de recevoir trop de paquets APRS en peu de temps. Si cela perturbe vos activités APRS, spécifiez une distance à partir de votre emplacement. Vous ne recevrez pas des paquets APRS des stations au-delà de cette distance.

Sélectionnez la plage de 10 à 2500 par pas de 10, ou bien choisir OFF (réglage par défaut). L'unité utilisée est le miles ou le kilomètre en fonction de la sélection dans le menu n° 970.

**1** Accédez au Menu n° 550.

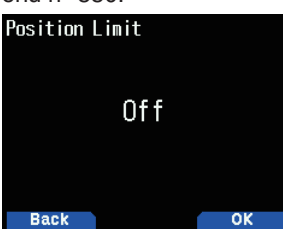

**2** Sélectionnez [Off], [10], [20] ... [2490] ou [2500]. (L'unité sélectionnée dans le menu n° 970 (vitesse, distance) est utilisée.)

## **Type de filtrage de paquets**

**1** Accédez au Menu n° 551.

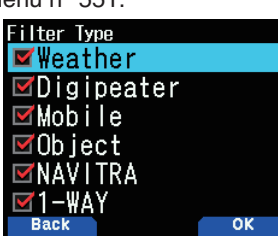

- **2** Sélectionnez [Weather], [Digipeater], [Mobile], [Object], [NAVITRA], [1-WAY] et/ou [Others].
- **3** Appuyez sur **[ENT]**.

 Chaque pression ajoute ou supprime une coche. Les données de position APRS sont filtrées.

- Cochez le(s) type(s) de données que vous souhaitez recevoir.
- Si tous les types sont cochés, vous recevrez tous types de données.

## **ENREGISTREMENT DES PHRASES UTILISATEUR**

Cette fonction (image du presse-papier) permet de coller des phrases dans le mode de copie de message APRS. Vous pouvez créer jusqu'à 20 phrases dont chacune peut être composée de 32 caractères maximum.

**1** Accédez au Menu n° 560.

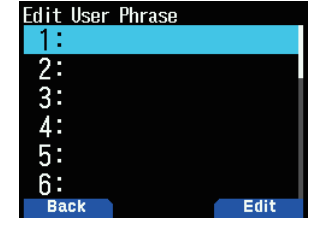

- **2** Sélectionnez le numéro du message.
- **3** Appuyez sur **[A/B]**.
- **4** Entrez les phrases.
	- Cette fonction ne peut être utilisée que dans le mode de compilation de message.
	- Avant la copie d'un message, le nombre de lettres ne peut pas être garanti. Les lettres seront copiées selon le nombre de caractères disponibles seulement, le reste sera tronqué.
	- Pour copier un message, entrez dans le mode de compilation de message, pressez **[F]** pour entrer dans le mode de fonction puis pressez la touche **[1]** (Coller 1), **[2]** (Coller 2), **[3]** (Coller 3), **[4]** (Coller 4), **[5]** (Coller 5), **[6]** (Coller 6), **[7]** (Coller 7), **[8]** (Coller 8) ou **[9]** (Coller 9) pendant 1 seconde pour copier le message qui a été défini pour chaque touche.
	- Si les messages utilisateur ne sont pas définis, ils ne peuvent pas être utilisés.

# **ENREGISTREMENT DE MESSAGES AUTOMATIQUES DE RÉPONSE**

Par exemple, lorsque vous conduisez, vous ne pouvez pas répondre immédiatement aux messages reçus. Sur cet émetteur-récepteur, vous pouvez programmer le message à envoyer automatiquement lors de la réception d'un message.

#### **Réponse automatique**

**1** Accédez au Menu n° 561.

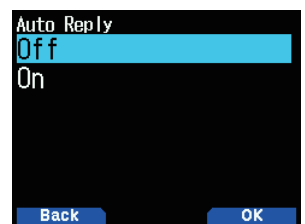

- **2** Sélectionnez [On] ou [Off].
	- "AA:" signifiant "Auto Answer message" est automatiquement ajouté au début de tous les messages de réponse automatique. Cela a été ajouté, sur la base des recommandations du "APRS SPEC Addendum 1.1". Pour de plus amples détails, consultez le lien http://aprs.org/aprs11.html.

## **Répondre à un indicatif**

Lorsqu'il y a un message auquel vous voudriez répondre pour l'indicateur spécifique, prédéfinissez cet indicatif pour les réponses automatiques.

**1** Accédez au Menu n° 562.

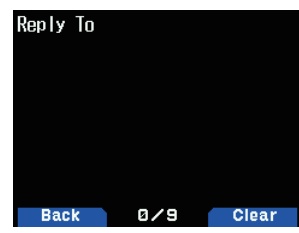

- **2** Entrez l'indicatif.
	- Une réponse sera envoyée à toutes les stations correspondantes lors de l'utilisation du caractère générique  $(\frac{\mathbf{V}}{\mathbf{V}})$ .

Par exemple, si vous entrez JA1\*, une réponse est envoyée à tous les indicatifs commençant par JA1.

#### **Délai de réponse**

Une fois qu'un message a été reçu, si vous faites fonctionner l'émetteur-récepteur pendant le temps d'attente, avant que le message ne soit envoyé, le message de réponse automatique est annulé. Vous pouvez régler le temps d'attente sur 0, 10, 20, 30, ou 60 secondes. Le réglage par défaut est de 10 secondes.

**1** Accédez au Menu n° 563.

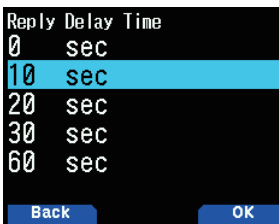

- **2** Sélectionnez [0], [10], [20], [30], ou [60] secondes.
	- Lorsqu'un message est reçu avant que le temps d'attente ait terminé le compte à rebours, la minuterie est réinitialisée et le compte à rebours redémarre.
	- Lorsque plusieurs messages sont reçus à partir du même appelant avant que le temps d'attente ait terminé le décompte, un seul message sera envoyé par message de réponse automatique.
	- Lorsque le temps d'attente est réglé sur 0 secondes, le message de réponse automatique envoie une réponse immédiatement après un message reçu reconnu.

#### **Texte pour message de réponse**

**1** Accédez au Menu n° 564.

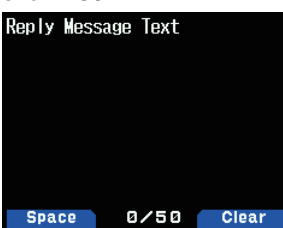

- **2** Entrez le texte du message.
	- L'écran de saisie d'un message d'avertissement apparaît, le premier chiffre se met à clignoter.
	- Vous pouvez saisir des caractères alphanumériques ainsi que des caractères ASCII spéciaux.

# **RÉGLAGE D'UNE NOTIFICATION SONORE**

## **Type de bip RX**

L'émetteur-récepteur bipe chaque fois qu'il reçoit des paquets APRS, quels qu'ils soient.

**1** Accédez au Menu n° 570.

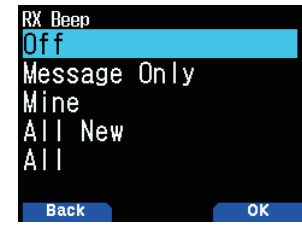

**2** Sélectionnez [Off], [Message Only], [Mine], [All New], ou [All].

**[Off] :** Le bip APRS ne retentit pas.

**[Message Only] :** Le bip retentit seulement lorsqu'un message est reçu à votre adresse de station.

**[Mine] :** Le bip retentit lorsqu'un message est reçu à votre adresse de station et les données transmises sont reçues par un digipeater.

**[All New] :** Le bip retentit lorsqu'un message est reçu à votre adresse de station et les nouvelles données du paquet sont reçues.

**[All] :** Le bip retentit lorsqu'un message est reçu à votre adresse de station et des données copiées ou des données invalides sont reçues.

## **Bip d'émission**

Lorsque votre balise est transmise d'une manière autre que manuelle, vous pouvez indiquer si elle émet un bip sonore ou non.

**1** Accédez au Menu n° 571.

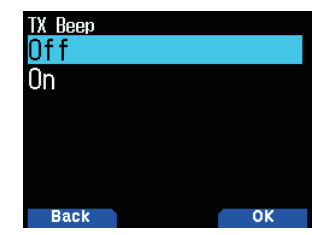

**2** Sélectionnez [Off] ou [On].

**[Off]** : Aucun bip ne retentit. **[On] :** Un bip retentit lorsqu'une balise est transmise

à l'aide du commutateur **[PTT]** ou lorsqu'elle est automatiquement transmise. Lorsque le message automatique de réponse envoie une réponse, un bip retentit.

## **Appel spécial**

Cette fonction spéciale émet un son d'appel APRS lors de la réception d'un message à partir d'une station donnée.

**1** Accédez au Menu n° 572.

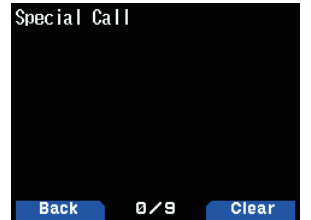

**2** Réglez l'Indicatif (y compris le SSID) de la station sur laquelle vous souhaitez recevoir une notification d'appel.

# **CONFIGURATION DE L'AFFICHAGE**

## **Zone d'affichage**

Sélectionne la zone d'affichage.

**1** Accédez au Menu n° 573.

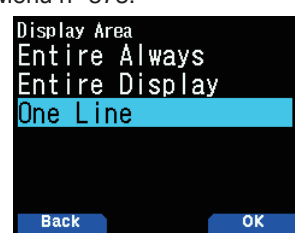

**2** Sélectionnez [Entire Always], [Entire Display] ou [One Line].

**[Entire Always] :** La réception de nouvelles informations de données, de données en double et de données Ma station apparaissent sur tout l'écran, les autres informations de données s'affichent uniquement en haut de l'écran.

**[Entire Display] :** Les nouvelles informations de données reçues apparaissent sur tout l'écran, les autres informations s'affichent uniquement en haut de l'écran.

**[One Line] :** Les nouvelles informations de données reçues s'affichent uniquement en haut de l'écran

#### **Remarque :**

Lorsqu'un message d'urgence ou un message destiné à votre station est reçu, les informations de données reçues apparaissent sur tout l'écran, même si la méthode d'affichage est réglée sur [One Line].

## **Temps d'interruption**

Permet de configurer la durée d'affichage d'une notification lorsque de nouvelles données sont reçues. Si vous sélectionnez [Infinite], la notification ne peut pas être annulée.

**1** Accédez au Menu n° 574.

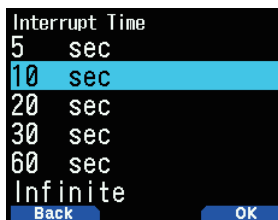

**2** Sélectionnez [5], [10], [20]. [30], [60] secondes ou [Infinite].

## **Voix APRS**

Cette fonction permet d'annoncer l'indicatif et l'information de la source de la transmission lorsqu'un signal APRS est reçu.

**1** Accédez au Menu n° 575.

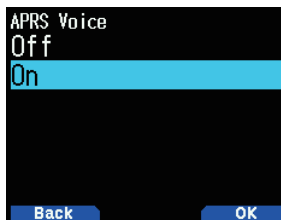

2 Sélectionnez [Off] ou [On]. **[Off] :** Désactivez la fonction de voix APRS. **[On] :** Activez la fonction de voix APRS.

# **SORTIE PC**

Cette fonction émet des données du port USB/Bluetooth après la réception de données par paquets ou points de cheminement à partir des communications de données APRS. Utilisez cette fonction pour vérifier les données reçues par l'émetteur-récepteur.

**1** Accédez au Menu n° 580.

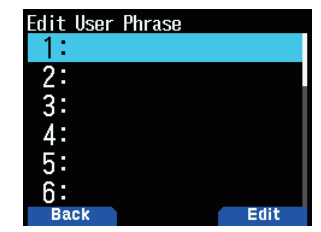

**2** Sélectionnez [Raw Packets] ou [Waypoints]. **[Raw Packets] :** Émet des données de paquets bruts. **[Waypoints] :** Émet des données de format en point de cheminement.

#### **Remarque :**

◆ Dans APRS, seuls les paquets I-frames (trames d'information) reçus de TH-D74 seront émis. La requête C-connecter, requête D-déconnecter, l'accusé de réception UA, et les trames d'information UI-déconnecté ne seront pas émis.

# **RÉSEAU**

Réglez les communications de données APRS sur UNPROTOCOL. UNPROTOCOL est la méthode qui permet la transmission de données de paquet sans d'autres stations ou sans établir de connexion.

Sélectionnez soit [APRS(APK004)] soit [Altnet].

Lorsque vous appuyez sur  $[A/B]$ , l'indicateur <  $IB \rightarrow s$ 'affiche sur le côté droit du type de réseau, indiquant les informations actuellement utilisées.

**1** Accédez au Menu n° 581.

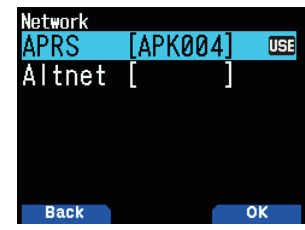

2 Sélectionnez [APRS] ou [Altnet].

**[APRS] :** (Utilisez ce réglage pour une utilisation normale : réglage par défaut)

Lors de la transmission des messages et des données météorologiques en utilisant le TH-D74, "APK004" est ajouté au paquet, après l'indicatif de votre station.

Il n'y a aucune restriction sur les paquets reçus.

**[Altnet] :** Lorsqu'il est nécessaire d'ajouter des restrictions pour les paquets reçus, vous pouvez le faire pour une utilisation spéciale.

 Sélectionnez [Altnet] et appuyez sur **[ENT]**, puis entrez votre chaîne de caractères souhaitée.

Lors de la transmission des messages et des données météorologiques en utilisant le TH-D74, la chaîne de caractère est ajoutée au paquet, après l'indicatif de votre station.

# **ALERTE VOCALE**

Cette fonction informe une autre station à savoir si oui ou non elle se trouve à portée de communication en émettant des tonalités de balise.

Quand une station mobile est mobile avec la fonction Alerte Vocale activée, d'autres stations avec Alerte Vocale activée entendront le son de la balise de la station mobile, si elles ont des fréquences de tonalités correspondantes (CTCSS) et se trouvent à portée, informant ainsi les stations que la communication est possible.

## **Réglage Alerte Vocale**

**1** Accédez au Menu n° 582.

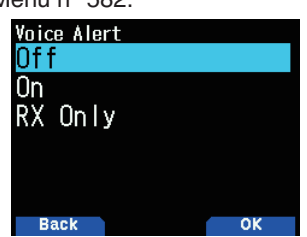

**2** Sélectionnez [Off], [On] ou [RX Only] afin d'informer les stations que la communication est possible.

**[Off] :** L'alerte vocale est désactivée.

**[On] :** Une fréquence de tonalité est ajoutée au paquet  $transmis.$  L'indicateur <  $VA$  > s'affiche au-dessus de la fréquence affichée.

**[RX Only] :** Une fréquence de tonalité n'est pas ajoutée au paquet transmis. L'indicateur < VAR> s'affiche audessus de la fréquence affichée.

#### **Remarque :**

- ◆ L'alerte vocale est prioritaire même si TONALITÉ, CTCSS et DCS sont spécifiés.
- ◆ Lorsque l'alerte vocale est activée, vous ne pouvez pas sélectionner les fréquences TONALITÉ ou CTCSS ni les codes **DCS**
- Lorsque la vitesse de données est de 9 600 bps, TONALITÉ. CTCSS, DCS perturberont la démodulation du paquet. Réglez la vitesse de paquet sur 1 200 bps lors de l'utilisation de l'alerte vocale.

## **Fréquence d'alerte vocale**

**1** Accédez au Menu n° 583.

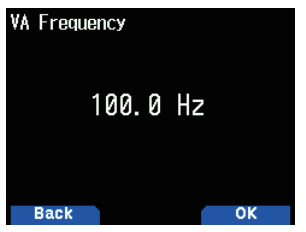

**2** Sélectionnez la fréquence de tonalité (CTCSS).

# **PROGRAMMATION DU CODE DE GROUPE POUR LES MESSAGES**

Utilisez un code de groupe pour les messages pour échanger des messages seulement parmi les membres de votre groupe. Avec un ou plusieurs codes de groupe pour les messages programmés, vous recevrez des messages ayant le ou les mêmes codes de groupe, en plus des messages qui vous sont adressés.

**1** Accédez au Menu n° 584.

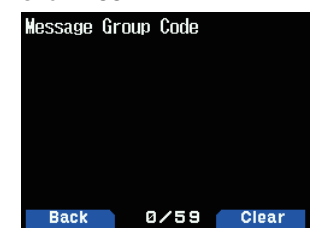

**2** Entrez le code de groupe pour les messages.

 Vous pouvez aussi programmer jusqu'à 6 codes en même temps ; chaque code doivent être séparé par une virgule (,). Si vous programmez 3 codes de groupe pour les messages, par exemple, vous recevrez tous les messages comprenant un des 3 codes. Si vous programmez 3 codes de groupes pour les bulletins, les bulletins adressés à des groupes particuliers n'utilisant pas l'un des 3 codes seront rejetés.

- Vous pouvez saisir 0 à 9, A à Z, , (virgule), et  $-$ . Pour les messages, <**\***> peut aussi être sélectionné.
- Le clavier sur le microphone permet également de saisir des caractères alphanumériques.

# **PROGRAMMATION DU CODE DU GROUPE POUR LES BULLETINS**

Si vous programmez un ou plusieurs codes de groupe pour les bulletins, vous ne recevrez pas les bulletins adressés à d'autres groupes particuliers. Vous pouvez programmer un code de votre choix à l'aide de caractères alphanumériques ; jusqu'à 5 caractères pour les bulletins (jusqu'à 6 groupes). **1** Accédez au Menu n° 585.

**Bulletin Group Code** Back 0/35 Clear

- 2 Entrez les codes de groupe pour les bulletins.
	- Vous pouvez saisir 0 à 9, A à Z, , (virgule), et  $-$ .

# **15 TNC KISS INTÉGRÉ**

Le TNC intégré fonctionne en mode KISS (Keep It Simple, Stupid).

Lors de la connexion TH-D74 à un PC installé avec le logiciel APRS et l'exploitation des stations IGate et Digipeater, réglez TH-D74 en mode KISS.

# **FONCTIONNEMENT DU MODE KISS**

Appuyez sur **[F]**, **[LIST]** pour entrer en mode KISS.

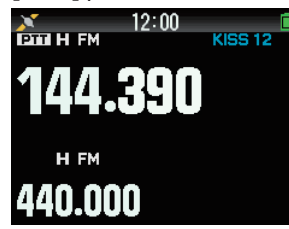

Les indicateurs suivants apparaissent sur l'affichage de l'émetteur-récepteur pour afficher l'état TNC actuel :

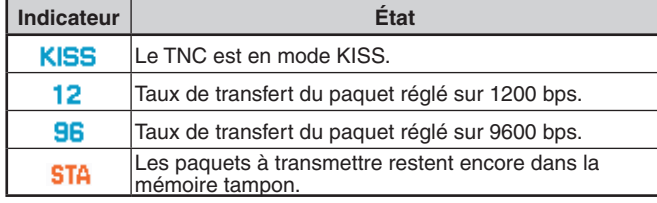

#### **Remarque :**

- Les modes TNC intégré, Command et Converse ne sont pas pris en charge.
- ◆ Le TNC intégré est muni de registres tampons de mode KISS de 4 ko pour TX et RX.

## **Réglage de la fréquence de bande de données**

Réglez la fréquence de bande de données sur la fréquence du réseau KISS. Le réglage par défaut de la bande de données est la bande A.

Vous pouvez changer la bande de données à la bande B avec le Menu n° 506.

## **Sélection de l'USB/Bluetooth**

Vous pouvez sélectionner le périphérique USB ou Bluetooth avec le Menu n° 903.

- Lors de la connexion à un ordinateur à l'aide d'un périphérique USB ou Bluetooth, téléchargez le pilote de port COM virtuel.
- Téléchargez le pilote de port COM virtuel à partir de l'URL figurant ci-dessous.

[https://www.kenwood.com/i/products/info/amateur/](http://www.kenwood.com/i/products/info/amateur/software_download.html) [software\\_download.html](http://www.kenwood.com/i/products/info/amateur/software_download.html)

### **Remarque :**

- ◆ Ne connectez pas l'émetteur-récepteur à un PC avec un câble USB avant d'avoir terminé l'installation du pilote de port COM virtuel téléchargé à partir de l'adresse URL ci-dessus. Si l'émetteur-récepteur reste connecté à un PC sans avoir installé le pilote de port COM virtuel, un pilote incorrect non compatible peut être installé sur l'émetteur-récepteur et la communication entre l'émetteur-récepteur et l'ordinateur peut ne pas être établie. Pour éviter l'installation d'un pilote incorrect, assurez-vous de terminer l'installation du pilote de port COM virtuel avant la connexion à un ordinateur.
- ◆ La vitesse de transfert (débit en bauds) entre l'émetteur-récepteur et l'ordinateur est pour USB (jusqu'à 12 Mbits/s) ou Bluetooth (jusqu'à 128 kbits/s).
- ◆ En fonction des conditions d'utilisation de l'appareil USB, le contenu enregistré risque d'être perdu. JVCKENWOOD n'est pas responsable des dommages ou de la perte de contenu.

## **Liste des commandes prises en charge**

Le KISS TNC intégré prend en charge les commandes standard KISS suivantes.

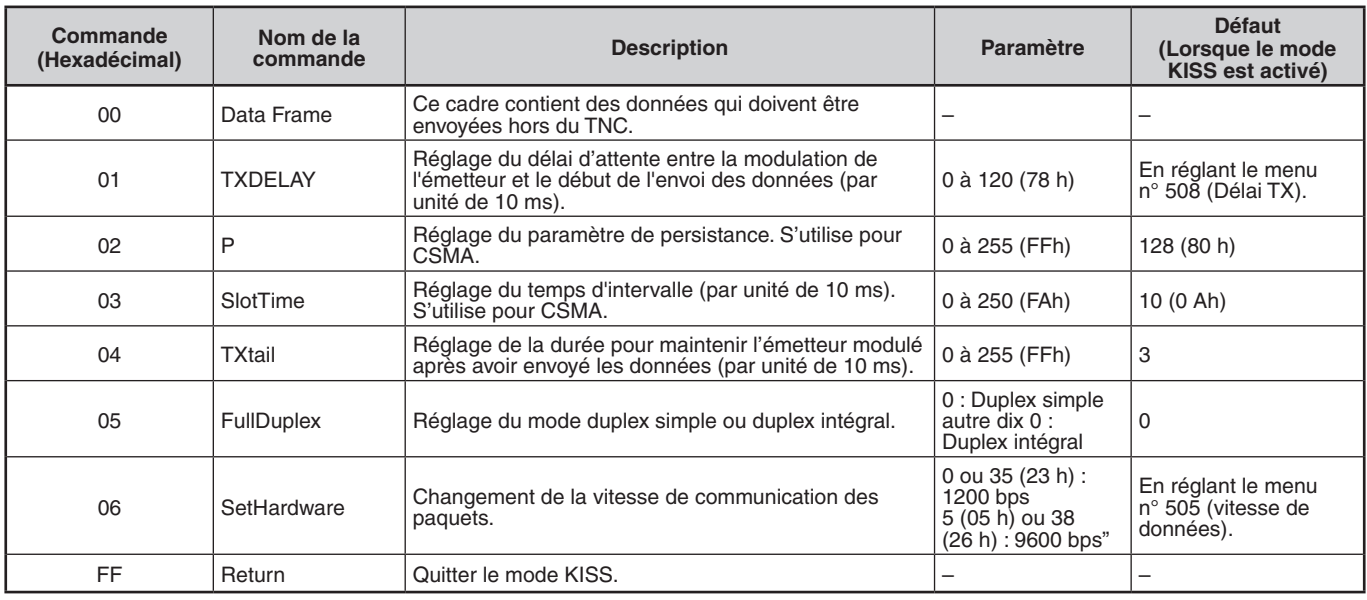

#### **Remarque :**

Puisque le mode TNC intégré entre directement en mode KISS sans passer par le mode de commande, les commandes telles que "KISS ON" et "RESTART" pour entrer en mode KISS depuis le mode de commande ne sont pas nécessaires dans le logiciel APRS.

◆ Lorsque vous aurez quitté le mode KISS avec la commande KISS "C0,FF,C0" (192,255,192) et lorsque le mode KISS est activé à l'aide d'une commande à partir du PC, utilisez la commande PC "XX" dans TH-D74.

# **16 D-STAR**

## **INTRODUCTION À D-STAR**

- Dans le plan d'origine D-STAR (Digital Smart Technologies for Amateur Radio/Technologies intelligentes numériques pour la radio amateur), JARL a envisagé un système de répéteurs regroupés en zones.
- Le répéteur D-STAR vous permet d'appeler une station D-STAR dans une autre zone via Internet.
- L'émetteur-récepteur peut être utilisé en mode vocal numérique, y compris l'exploitation de données à faible vitesse, à la fois pour transmettre et recevoir.

#### **Remarque :**

Avant de lancer D-STAR, les étapes suivantes sont nécessaires. **ÉTAPE 1 :** Entrez votre indicatif dans l'émetteur-récepteur. **ÉTAPE 2 :** Enregistrez votre indicatif sur un répéteur de passerelle. Reportez-vous au Guide de l'utilisateur pour plus de détails.

# **MODE DV/MODE DR (RÉPÉTEUR D-STAR)**

Le mode DV (mode vocal numérique) est un mode que vous pouvez utiliser pour un appel direct sans utiliser un répéteur.

Le mode DR (répéteur D-STAR) est un mode que vous pouvez utiliser pour le fonctionnement du répéteur D-STAR. Dans ce mode, vous pouvez sélectionner le répéteur préprogrammé ou la fréquence dans "FROM" (le répéteur d'accès), et l'indicatif UR dans "TO" (destination), comme indiqué ci-dessous.

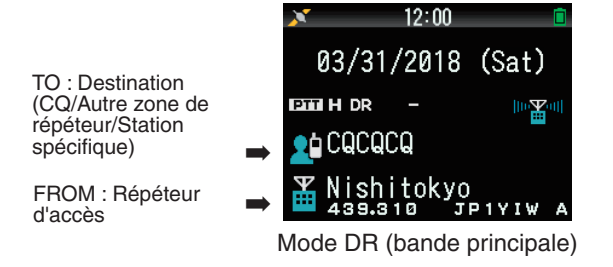

## **Communication en mode DR**

Dans le mode DR, l'émetteur-récepteur a 3 formes de communication.

#### **Appel en zone locale**

Pour appeler via votre répéteur (accès) de zone locale.

#### **Appel de passerelle**

Pour appeler via votre répéteur (accès) de zone locale, la passerelle de répéteur et Internet à votre répéteur de destination ou le dernier répéteur utilisé d'une station individuelle en utilisant le routage d'indicatif.

#### **Appel par désignation d'indicatif**

Pour appeler en désignant l'indicatif spécifique de la station. Cet appel est transmis automatiquement au dernier répéteur consulté.

## **Opérations de base en mode DR**

- • **Appuyez sur [ ] (1s) pour la régler "TO" (destination).** Vous pouvez régler "TO" dans la zone d'appel local, la passerelle d'appel, et de l'appel par désignation d'indicatif, etc.
- • **Appuyez sur [ENT] (1s) pour la régler "TO" (destination) par l'historique d'appels.**

 Vous pouvez rappeler dans la passerelle d'appel, etc.

• **Appuyez sur [ ] (1s) pour la régler "FROM" (répéteur d'accès).**

 Vous pouvez sélectionner "FROM" (répéteur) dans la zone d'accès local d'appel et la passerelle de l'appel.

#### **Remarque :**

- Les opérations de base en mode DR ne sont pas prises en charge en mode DV.
- L'émetteur-récepteur a une fonction de minuterie d'arrêt pour le fonctionnement du répéteur numérique. La minuterie limite une transmission continue à 10 minutes environ.

# **MON INDICATIF**

Enregistrez votre indicatif sur l'émetteur-récepteur pour une utilisation en mode DV/DR. La transmission en mode DV/DR ne sera pas possible si vous n'enregistrez pas votre indicatif.

Jusqu'à 6 indicatifs peuvent être enregistrés. Pour votre indicatif, vous pouvez enregistrer un indicatif qui contient moins de 8 caractères et tout memo (nom ou nom rig, destination d'opération mobile, etc.) qui contient 4 caractères après une barre oblique (/).

- **1** Accédez au Menu n° 610.
- **2** Sélectionnez un numéro d'enregistrement et appuyez sur **[A/B]**.
- **3** Entrez votre indicatif.
	- Pour la procédure de saisie de caractères, reportezvous à la page 6-1.

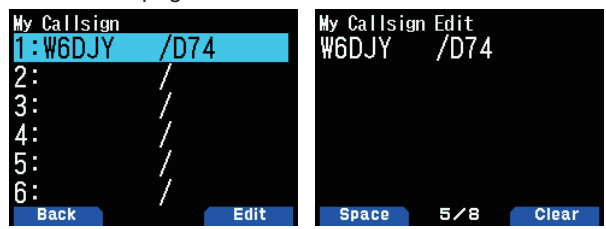

**4** Appuyez sur **[ENT]**. Votre indicatif est réglé.

#### **Remarque :**

◆ L'indicatif qui peut être enregistré est celui qui figure sur votre certificat. Un surnom ou similaire ne peut pas être enregistré.

# **MENU DE FONCTION NUMÉRIQUE**

Ce menu commute la fonction à utiliser pour un fonctionnement en mode numérique.

## **Comment utiliser la fonction de menu numérique**

- **1** Appuyez sur **[MODE]** pour entrer en mode DR.
- **2** Appuyez sur **[F]**, **[MODE]**.
	- Le menu de fonction numérique apparaît.

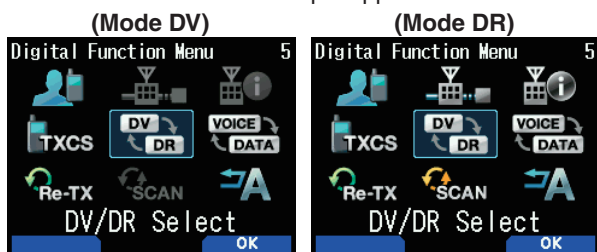

**3** Sélectionnez un élément dans le menu de fonction numérique et appuyez sur **[A/B]**.

Le menu de réglage de l'élément sélectionné s'affiche. Pour les procédures de réglage détaillées, veuillez consulter les pages de chaque fonction.

#### **Remarque :**

◆ Si vous sélectionnez [DV/DR Select] ou [Data Mode], le paramètre est modifié et l'écran précédent réapparaît.

Le tableau suivant présente les éléments du menu de fonction numérique en mode DV et en mode DR. Les éléments sont différents en mode DV et en mode DR.

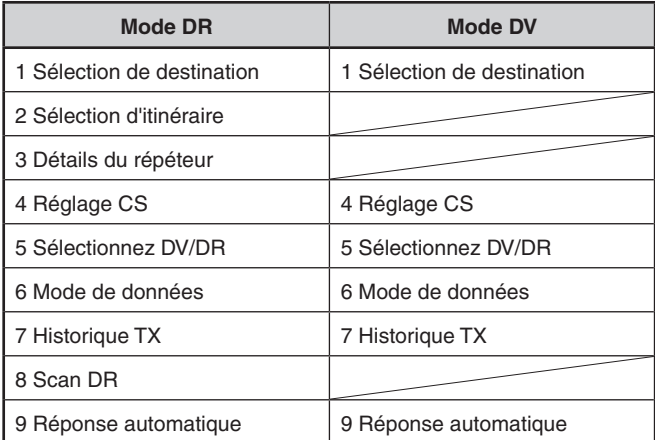

# **APPEL SIMPLEX**

L'appel Simplex peut être utilisé pour la communication directe entre une paire d'émetteurs-récepteurs sans utiliser un répéteur. L'appel Simplex peut fonctionner uniquement en mode DV.

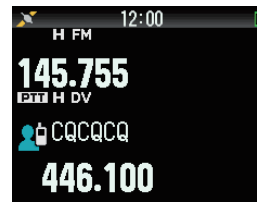

- **Exemple :** Émission de CQ à 446,100 MHz
- **1** Réglez la fréquence sur 446,100 MHz avec **[ ]/[ ]** ou contrôle **[ENC].**
- **2** Appuyez sur **[MODE]** pour entrer en mode DR. Lorsque le mode est déjà en mode DV, passez à l'étape 4.
- **3** Passez en mode DV dans le menu de la fonction numérique.
- **4** Sélectionnez [Destination Select] dans le menu de fonction numérique.
- L'écran de sélection de destination apparaît.
- **5** Sélectionnez [Local CQ] et appuyez sur [ENT]**.** [CQCQCQ] est réglé sur [TO].
- **6** Appuyez sur **[PTT]** pour transmettre.

- ◆ Recevez à la fréquence à laquelle vous tentez de transmettre et vérifiez qu'il n'y aura pas d'interférence avec d'autres stations.
- Lorsque vous définissez le mode DV pour la première fois, [CQCQCQ] est réglé sur [TO].
- Un appel simplex en mode numérique ne peut être utilisé qu'en mode DV.

# **APPEL EN ZONE LOCALE**

Un appel local (CQ local) est la sortie d'un CQ via un seul répéteur. Un appel peut être effectué en réglant le CQ local sur "TO" et en appuyant sur **[PTT]**.

## **Réglage du répéteur d'accès (FROM)**

- **1** Appuyez sur **[MODE]** pour entrer en mode DR.
- **2** Appuyez sur **[ ] (1s)**. L'écran de sélection FROM apparaît.
- **3** Sélectionnez [Repeater List] et appuyez sur **[ENT]**. L'écran de sélection de la région du monde, du pays et du groupe apparaît.
- **4** Sélectionnez votre groupe de zone et appuyez sur **[ENT]**. L'écran de sélection de liste de répéteurs apparaît.
- **5** Sélectionnez un répéteur à proximité dans les noms de répéteurs ou les noms d'État/de préfecture et appuyez sur **[ENT]**.

 L'accès à partir du répéteur est réglé sur [FROM].

## **Réglage du CQ local (TO)**

- **1** Appuyez sur **[ ] (1s)**. L'écran de sélection de destination apparaît. Cet écran apparaît également lors de la sélection de [Destination Select] dans le menu de fonction numérique.
- **2** Sélectionnez [Local CQ] et appuyez sur **[ENT]**. CQCQCQ est réglé sur [TO].

## **Vérifier si les signaux atteignent le répéteur**

- **1** Appuyez sur **[PTT] (1s)** et transmettez.
- **2** Vérifiez la réponse.
	- $Si <$   $\leq$   $\infty$  > apparaît dans les 3 secondes, cela indique que les signaux atteignent le répéteur que vous utilisez et que les signaux sont émis normalement à partir du répéteur de destination. Toutefois, <  $\mathbb{Z}$ o > n'apparaît pas s'il y a un accès depuis une autre station dans les 3 secondes. (Se reporter au tableau ci-dessous).

## **Transmission**

Appuyez sur **[PTT]** pour transmettre.

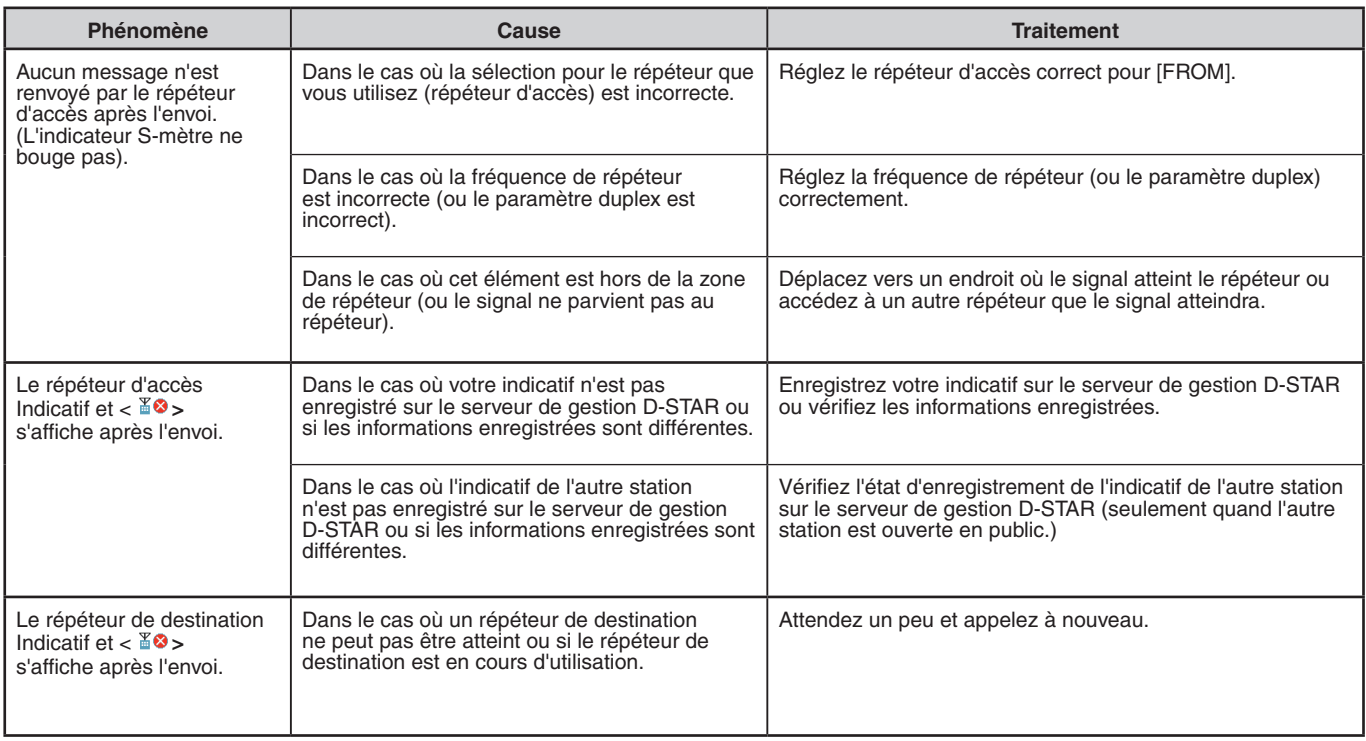

# **APPEL DE PASSERELLE**

Un appel de passerelle peut être effectué en réglant le répéteur de zone pour émettre le CQ sur [TO] et en appuyant sur **[PTT]**.

Un CQ de passerelle est la sortie d'un CQ dans une zone qui est différente de celle de votre station par l'intermédiaire d'un répéteur connecté à Internet. Un appel peut également être passé pour une zone que les signaux ne peuvent pas atteindre directement à cause de la connexion à Internet.

## **Réglage du répéteur d'accès (FROM)**

Définissez un répéteur à proximité pour [FROM].

## **Réglage du répéteur de destination (TO)**

- **1** Appuyez sur **[ ] (1s)**. L'écran de sélection de destination apparaît. Cet écran apparaît également lors de la sélection de [Destination Select] dans le menu de fonction numérique.
- **2** Sélectionnez [Gateway CQ] et appuyez sur **[ENT]**. L'écran de sélection de la région du monde, du pays et du groupe apparaît.
- **3** Sélectionnez votre groupe de zone et appuyez sur **[ENT]**. L'écran de sélection de liste de répéteurs apparaît.
- **4** Sélectionnez la destination du répéteur.
- Appuyez sur **[ ]** pour afficher les informations détaillées relatives au répéteur que vous avez sélectionné. Lorsque vous appuyez sur **[ENT]**, le répéteur est réglé sur [TO].

## **Vérifiez si les signaux atteignent le répéteur (TO)**

- **1** Appuyez sur **[PTT] (1s)** et transmettez.
- **2** Vérifiez la réponse.

Si <  $\S$ o > apparaît dans les 3 secondes, cela indique que les signaux atteignent le répéteur que vous utilisez via Internet et que les signaux sont émis normalement à partir du répéteur de destination. Toutefois,  $\langle \ \mathbb{R} \rangle$  n'apparaît pas s'il y a un accès depuis une autre station dans les 3 secondes.

## **Transmission**

Appuyez sur **[PTT]** pour transmettre.

# **RÉPONDRE À L'APPEL DE PASSERELLE**

Lorsque vous répondez à un CQ de passerelle ou un Appel individuel de passerelle, vous devez spécifier la destination indicative sur [TO] avant d'appuyer sur **[PTT]**.

- **1** Appuyez sur **[ENT] (1s)** une fois que la transmission par le poste de l'appelant est terminée.
- **2** Sélectionnez l'indicatif de votre station par l'historique des appels et appuyez sur **[ENT]** pour capturer l'indicatif. L'indicatif est réglé sur [TO], et la configuration de l'itinéraire pour un appel de passerelle est également automatiquement réglé.

#### **Remarque :**

- En raison de la structure D-STAR, vous ne pouvez pas effectuer une réponse à l'appel de passerelle dans le réglage en [Local CQ].
- ◆ L'indicatif de l'autre station est enregistré dans l'historique des appels lorsque la transmission par l'autre station est terminée. Appuyez sur **[ENT] (1s)** une fois que la transmission par l'autre poste est terminée.
- Dans des conditions stables de communication, vous pouvez également faire une réponse par la fonction Réponse Directe sans Réglage manuel de l'indicatif de destination.

# **DÉSIGNATION D'INDICATIF**

Un appel par désignation d'indicatif peut être effectué en réglant l'indicatif de l'autre partie sur [TO] et en appuyant sur PTT. Un appel à la station spécifique est relayé automatiquement au dernier répéteur consulté, de sorte qu'un appel peut être passé sans connaître la zone dans laquelle l'autre station se trouve actuellement.

## **Réglage du répéteur d'accès (FROM)**

Définissez un répéteur à proximité pour [FROM].

## **Réglage de la destination (TO)**

- **1** Appuyez sur **[ ] (1s)**. L'écran de sélection de destination apparaît. Cet écran apparaît également lors de la sélection de [Destination Select] dans le menu de fonction numérique.
- **2** Selectionnez [Individual] et appuyez sur **[ENT]**. La liste d'indicatifs apparaît.
- **3** Sélectionnez l'indicatif et appuyez sur **[ENT]**. L'indicatif individuel et le nom sont définis sur [TO].
- **4** Appuyez sur **[PTT]** pour transmettre.

# **LISTE D'INDICATIFS**

Jusqu'à 300 indicatifs d'autres stations peuvent être enregistrés. Les noms et autres mémos peuvent également être enregistrés au lieu des indicatifs. Les noms enregistrés sont affichés dans l'historique TX et l'historique RX.

## **Modification de l'indicatif**

Vous pouvez modifier les informations de l'indicatif.

- **1** Accédez au Menu n° 220.
	- L'écran de sélection de liste d'indicatifs apparaît.

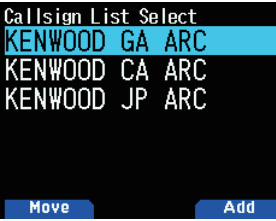

**2** Appuyez sur **[A/B]**.

L'écran d'édition de liste d'indicatifs apparaît.

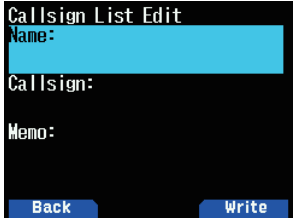

- **3** Sélectionnez l'élément, puis appuyez sur **[ENT]**. Le menu d'édition de l'élément sélectionné s'affiche. Vous pouvez enregistrer ou modifier le nom, l'indicatif, le mémo, etc.
- **4** Appuyez sur **[ENT]** après l'édition. L'édition est terminée et l'écran la liste d'édition d'indicatifs apparaît.
- **5** Appuyez sur **[A/B]**.

L'écran de sélection de liste d'indicatifs apparaît.

## **Tri des indicatifs**

Vous pouvez organiser la liste des indicatifs.

- **1** Appuyez sur **[MODE]** dans l'écran de sélection de la liste d'indicatifs.
	- L'écran de sélection de position de déplacement apparaît.
- **2** Sélectionnez une position de déplacement et appuyez sur **[A/B]**.

 Lorsque vous déplacez un élément jusqu'à la fin de la liste, sélectionnez [Move to End] et appuyez sur **[A/B]**.

# **RÉPONSE DIRECTE**

Cette fonction vous permet de répondre à un appel entrant en appuyant simplement sur **[PTT]** pendant l'affichage de l'écran d'interruption en mode DV et DR. Le réglage par défaut est [On]. Quand un signal de répéteur est reçu dans un mode DR et que vous répondez immédiatement au CQ ou à l'appel adressé à votre indicatif, le réglage de transmission temporaire est changé automatiquement et vous pouvez répondre en appuyant simplement sur **[PTT]**.

L'icône < <sup>b</sup> > s'affiche dans l'écran d'interruption lorsqu'une réponse directe est possible dans la réception d'un appel. Si **[PTT]** est pressé lorsque cette icône apparaît, le paramètre est automatiquement réglé sur le réglage de la réponse et la transmission devient possible.

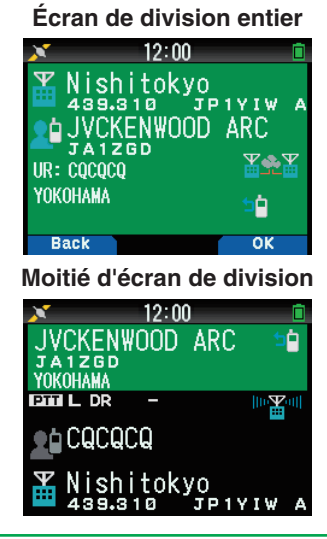

#### **Remarque :**

- Le changement du réglage de la transmission est temporaire. Après que l'affichage du temps d'attente est écoulé, il renvoie au réglage de transmission précédent.
- ◆ Lors de la réception de la fréquence de répéteur en mode DV, vous ne pouvez pas répondre à un appel reçu en appuyant sur **[PTT]**.

## **Réglage de la Réponse directe sur Off**

**1** Accédez au Menu n° 612.

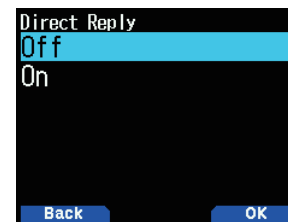

2 Sélectionnez [Off].

#### **Remarque :**

- Vous pouvez changer la durée d'affichage avec le Menu n° 643.
- ◆ La réponse directe n'est pas possible lorsque la méthode d'affichage (Menu n°640) est réglée sur [Off].
- ◆ Lorsque la fonction de réponse directe est réglée sur [On], l'écran d'interruption des modes DV et DR s'affiche en priorité par rapport au mode APRS.

# **FONCTION DE RÉPONSE AUTOMATIQUE**

Cette fonction permet de régler automatiquement l'indicatif de l'autre station et de répondre à votre indicatif lorsqu'un signal est reçu.

- **1** Sélectionnez [Auto Reply] dans le menu de fonction numérique.
- **2** Sélectionnez [Off], [On], ou [On(Voice)].
	- Si [On] ou [On(Voice)] est réglé, l'icône  $\langle \blacksquare \rangle$  > s'affiche sur l'écran.

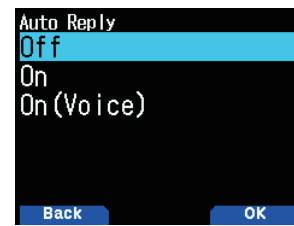

**[On] :** La transmission est possible soit avec le message émis soit avec les informations de localisation GPS en fonction du réglage. La voix n'est pas transmise

**[On(Voice)] :** Une réponse automatique de messages vocaux enregistrés à l'avance dans la mémoire de messages vocaux peut être sélectionnée et transmise. La transmission est possible soit avec le message émis soit avec les informations de localisation GPS en fonction du réglage.

## **Sélection d'un message vocal de réponse automatique**

Vous pouvez sélectionner un message vocal de réponse automatique depuis la mémoire des messages vocaux.

**1** Accédez au Menu n° 312.

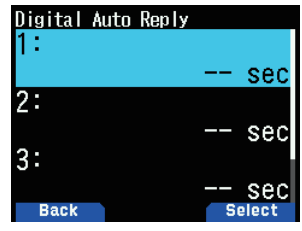

**2** Sélectionnez le fichier vocal et appuyez sur la touche **[A/B]**.

#### **Remarque :**

◆ Un seul fichier peut être sélectionné.

## **Synchronisation de réponse automatique**

Vous pouvez régler la synchronisation de la réponse automatique.

**1** Accédez au Menu n° 613.

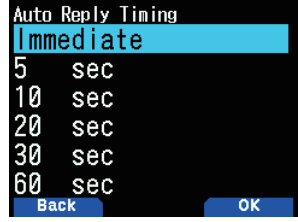

**2** Sélectionnez [Immediate], [5], [10], [20], [30], ou [60] secondes.

# **HISTORIQUE RX**

Jusqu'à 100 entrées contenant des informations comme les indicatifs de la station ayant transmis le signal et le répéteur utilisés peuvent être mémorisés dans l'historique RX pour les signaux reçus en mode DV/DR. L'historique RX n'est pas effacé lorsque l'alimentation est hors tension.

## **Affichage de l'historique RX**

**1** Accédez au Menu n° 600.

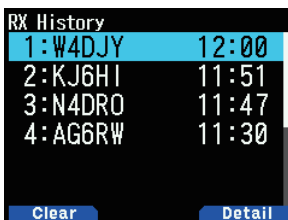

- **2** Sélectionnez une liste et appuyez sur **[A/B]**. L'écran des coordonnées de l'historique RX apparaît.
- **3** Appuyez sur **[A/B]**. L'écran GPS de l'historique RX apparaît.

## **Enregistrement de l'indicatif depuis l'historique RX**

- **1** Accédez au Menu n° 600.
- **2** Sélectionnez la liste et appuyez sur **[ENT]**. L'écran d'enregistrement des indicatifs apparaît.

## **Suppression de l'historique RX**

- **1** Accédez au Menu n° 600.
- **2** Sélectionnez la liste et appuyez sur **[MODE]**. L'historique sélectionné RX est effacé. Tous les historiques RX sont effacés en appuyant sur **[MODE] (1s)**.

# **MESSAGES TX**

Un message long jusqu'à 20 caractères peut être transmis pendant les communications vocales en mode DV/DR. Jusqu'à cinq messages de transmission peuvent être enregistrés.

## **Enregistrement des messages TX**

**1** Accédez au Menu n° 611.

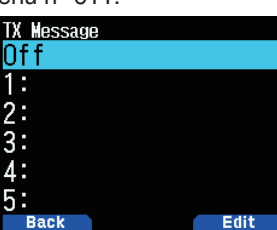

**2** Sélectionnez un numéro d'enregistrement et appuyez sur **[A/B]**.

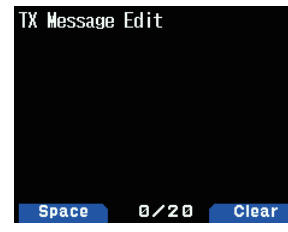

 L'écran d'édition de messages TX s'affiche.

**3** Entrez les messages.

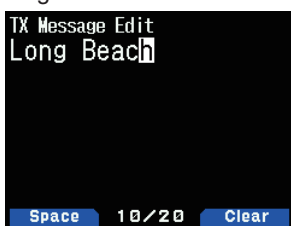

**4** Sélectionnez un numéro d'enregistrement et appuyez sur **[ENT]**.

 Les messages TX sont sélectionnés

 À chaque pression sur **[PTT]**, le message sélectionné est transmis.

# **HISTORIQUE TX**

Jusqu'à 20 entrées peuvent être stockées dans l'historique TX pour les signaux transmis en mode DV/DR. L'historique TX n'est pas effacé lorsque l'alimentation est hors tension.

Une fois transmise, une combinaison d'indicatifs (FROM et TO) est sauvegardée en même temps, ce qui vous permet de restaurer les réglages de transmission de ce moment d'une simple pression en appuyant sur la touche **[A/B]** pour l'historique TX sélectionné.

## **Affichage de l'historique TX**

**1** Sélectionnez [TX History] dans le menu de fonction numérique. L'écran de la liste de l'historique TX s'affiche.

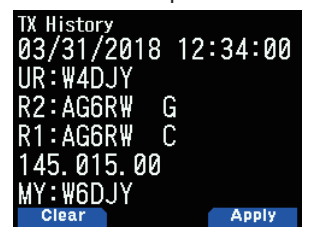

**2** Sélectionnez une liste et appuyez sur **[A/B]**. Les paramètres de transmission sont modifiés et vous revenez à l'écran de fréquence.

#### **Remarque :**

Les entrées ne sont pas enregistrées dans l'historique TX pour le mode de données, l'indicatif silencieux/code silencieux, et l'appel BK.

## **Suppression de l'historique TX**

- **1** Sélectionnez [TX History] dans le menu de fonction numérique.
- **2** Sélectionnez la liste et appuyez sur **[MODE]**.

 L'historique TX sélectionné est effacé. Tous les historiques TX sont effacés en appuyant sur **[MODE] (1 s)**.

# **APPEL DANS LA ZONE**

Un appel à l'intérieur de la zone est une communication indirecte via un autre répéteur dans la zone.

#### **Remarque :**

◆ Un appel à l'intérieur de la zone n'est pas connecté à Internet.

## **Réglage du répéteur d'accès (FROM)**

- **1** Sélectionnez [Route Select] dans le menu de fonction numérique.
- **2** Sélectionnez [Local NW] et appuyez sur **[ENT**]. L'écran de sélection de la région du monde apparaît.
- **3** Sélectionnez votre région et appuyez sur **[ENT**]. L'écran de sélection de région du pays apparaît., pays, et l'écran de sélection de groupe s'affiche.
- **4** Sélectionnez votre pays et appuyez sur **[ENT]**. L'écran de sélection de groupe apparaît.
- **5** Sélectionnez votre groupe de zone et appuyez sur **[ENT]**. L'écran de sélection de liste de répéteurs apparaît.
- **6** Sélectionnez un répéteur à proximité dans les noms de répéteurs ou les noms d'État/de préfecture et appuyez sur **[ENT]**. L'accès à partir du répéteur est réglé sur [FROM].

## **Réglage du répéteur de destination (TO)**

- **1** Appuyez sur **[ ] (1s)**. L'écran de sélection de destination apparaît. Cet écran apparaît également lors de la sélection de [Destination Select] dans le menu de fonction numérique.
- **2** Selectionnez [Individual] et appuyez sur **[ENT]**. La liste de répéteurs apparaît.
- **3** Sélectionnez l'indicatif depuis les listes d'indicatifs, puis appuyez sur **[ENT]**.
	- Le répéteur est réglé pour [TO].
- **4** Appuyez sur **[PTT]** pour transmettre.

# **RÉGLAGE DU RÉPÉTEUR D'ACCÈS (FROM)**

Pour accéder à un répéteur, configurez le répéteur sur [FROM]. Il y a 4 méthodes de réglage.

- **1** Réglage par liste de répéteur
- **2** Réglage par Répéteur à proximité
- **3** Réglage par historique TX
- **4** Réglage par Saisie directe

## **Réglage par liste de répéteur**

- **1** Appuyez sur **[ ] (1s)**. L'écran de sélection FROM apparaît.
- **2** Sélectionnez [Repeater List] et appuyez sur **[ENT]**. L'écran de sélection de la région du monde, du pays et du groupe apparaît.
- **3** Sélectionnez votre groupe de zone et appuyez sur **[ENT]**. L'écran de sélection de liste de répéteurs apparaît.
- **4** Sélectionnez un répéteur à proximité dans les noms de répéteurs ou les noms d'État/de préfecture et appuyez sur **[ENT]**.

 L'accès à partir du répéteur est réglé sur [FROM].

## **Réglage par Répéteur à proximité**

Vous pouvez rechercher un répéteur à proximité en fonction de la position de votre station obtenue par Menu n° 401 et les informations de localisation des répéteurs. Les répéteurs situés près de votre station s'affichent avec les candidats sélectionnés parmi la liste des répéteurs enregistrés.

**1** Appuyez sur **[ ] (1s)**.

 L'écran de sélection FROM apparaît.

- **2** Sélectionnez [Nearby Repeaters] et appuyez sur **[ENT**]. Une recherche commence. Jusqu'à 20 répéteurs à proximité sont affichés.
- **3** Sélectionnez un répéteur à proximité dans les noms de répéteurs ou les noms d'État/de préfecture et appuyez sur **[ENT]**.

 L'accès à partir du répéteur est réglé sur [FROM].

#### **Remarque :**

Il n'est pas possible de sélectionner le candidat d'un répéteur qui est à plus de 160 km (100 mi) de votre station.

## **Réglage par historique TX**

Vous pouvez sélectionner un des répéteurs auquel vous avez accédé auparavant.

- **1** Appuyez sur **[ ] (1s)**.
- L'écran de sélection FROM apparaît.
- **2** Sélectionnez [TX History] et appuyez sur **[ENT**]. L'écran de sélection de l'historique TX s'affiche.
- **3** Sélectionnez un répéteur dans la liste de l'historique TX et appuyez sur **[ENT]**.
	- L'accès à partir du répéteur est réglé sur [FROM].

## **Réglage par Saisie directe**

Vous pouvez régler le répéteur en saisissant directement l'indicatif du répéteur.

- **1** Appuyez sur **[ ] (1s)**. L'écran de sélection FROM apparaît.
- **2** Sélectionnez [Direct Input(RPT1)] et appuyez sur **[ENT**]. L'écran de saisie directe apparaît.
- **3** Saisissez un répéteur d'indicatif et appuyez sur **[ENT]**. Le répéteur d'accès est réglé sur [FROM] lorsque l'indicatif entré est dans la liste du répéteur.

## **RÉGLAGE DE L'ITINÉRAIRE DU RÉPÉTEUR (ROUTE)**

Vous pouvez régler suivant si vous utilisez oui ou non l'indicatif du répéteur de destination et la passerelle. Il s'agit d'une configuration utile lorsque le paramétrage d'itinéraire n'est pas établi avec succès.

- **1** Sélectionnez [Route Select] dans le menu de fonction numérique.
- **2** Sélectionnez [Stand Alone], [Local NW], [Over the Gateway], ou [Direct Input(RPT2)].

**[Stand Alone] :** Le même indicatif que RPT1 est réglé sur RPT2. L'icône locale <  $\blacksquare$  > s'affiche sur l'écran de ROUTE.

**[Local NW] :** Lorsqu'un indicatif est réglé sur RPT1, l'écran de sélection de la liste du répéteur s'affiche. L'indicatif du répéteur sélectionné est réglé sur RPT2. L'icône d'aide <  $\frac{1}{2}$  > s'affiche sur l'écran de ROUTE.

**[Over the Gateway] :** Lorsqu'un indicatif est réglé sur RPT1, RPT2 définit automatiquement l'indicatif du répéteur de la passerelle de RPT1. Un répéteur sans une passerelle ne peut pas être sélectionné. L'icône de passerelle <  $\frac{1}{2}$  > s'affiche sur l'écran de ROUTE. Lorsqu'une passerelle est choisie, [Local CQ] ne peut pas être réglé sur [TO]. [Individual] ou [Gateway CQ] doit être réglé.

**[Direct Input(RPT2)] :** Un indicatif du répéteur de destination entré directement est réglé sur RPT2. L'icône de l'écran de ROUTE disparaît.

# **RÉGLAGE DE LA DESTINATION (TO)**

Vous pouvez régler le répéteur pour qu'il envoie le CQ ou l'indicatif de la station de destination pour appeler vers [TO]. Il y a 7 méthodes de réglage.

- **1** Réglage par CQ local
- **2** Réglage par Passerelle CQ
- **3** Réglage par individu
- **4** Réglage par réflecteur
- **5** Réglage par historique des appels
- **6** Réglage par Saisie directe (URCALL)
- **7** Réglage EMR

#### **Remarque :**

◆ Une passerelle CQ et un réflecteur ne peuvent pas être sélectionnés en mode DV.

## **Réglage par CQ local**

- **1** Appuyez sur **[ ] (1s)**. L'écran de sélection de destination apparaît. Cet écran apparaît également lors de la sélection de [Destination Select] dans le menu de fonction numérique.
- **2** Sélectionnez [Local CQ] et appuyez sur **[ENT]**. CQCQCQ est réglé sur [TO].

## **Réglage par Passerelle CQ**

**1** Appuyez sur **[ ] (1s)**.

L'écran de sélection de destination apparaît. Cet écran apparaît également lors de la sélection de [Destination Select] dans le menu de fonction numérique.

- **2** Sélectionnez [Gateway CQ] et appuyez sur **[ENT]**. L'écran de sélection de liste de répéteurs apparaît.
- **3** Sélectionnez le répéteur de destination et appuyez sur **[ENT]**.

 Le répéteur est réglé pour [TO].

## **Réglage par individu**

- **1** Appuyez sur **[ ] (1s)**. L'écran de sélection de destination apparaît. Cet écran apparaît également lors de la sélection de [Destination Select] dans le menu de fonction numérique.
- **2** Selectionnez [Individual] et appuyez sur **[ENT]**. La liste d'indicatifs apparaît.
- **3** Sélectionnez l'indicatif et appuyez sur **[ENT]**. L'indicatif sélectionné est réglé sur [TO].

## **Réglage par réflecteur**

- **1** Appuyez sur **[ ] (1s)**. L'écran de sélection de destination apparaît. Cet écran apparaît également lors de la sélection de [Destination Select] dans le menu de fonction numérique.
- **2** Sélectionnez [Reflector] et appuyez sur **[ENT]**. Le menu de l'élément Réflecteur apparaît.
- **3** Sélectionnez les éléments suivants et appuyez sur **[ENT]**. **[Use Reflector]:** Si votre répéteur est actuellement associé à un réflecteur, sélectionnez [Use Reflector] et appuyez sur **[ENT]**. [CQCQCQ] est réglé sur [TO]. Appuyez ensuite sur **[PTT]** pour transmettre le signal vocal numérique pour le réflecteur.

**[Link to Reflector]:** Si vous souhaitez connecter le répéteur à un réflecteur, ou que vous voulez changer à un autre réflecteur, sélectionnez [Link to Reflector] et appuyez sur **[ENT]**. Input the reflector's type (REF/DCS/XRF/XLX), number (000 to 999) and module (A to Z), and press **[ENT]**. A link command (example: [REF001CL]) is set to [TO]. Appuyez ensuite sur **[PTT]** pour lier le répéteur au réflecteur. (Maintenez la touche **[ / ]** enfoncée pendant 2 secondes pour faire avancer ou reculer rapidement le numéro du réflecteur.) Jusqu'à 5 réflecteurs que vous avez liés auparavant s'affichent lorsque vous sélectionnez [Link to Reflector] à nouveau.

**[Unlink Reflector]:** Si vous souhaitez connecter le répéteur à un autre réflecteur, veillez à séparer l'actuel réflecteur lié. Sélectionnez [Unlink Reflector] et appuyez sur **[ENT]**. [\_\_\_\_\_\_\_\_U] est réglé sur [TO]. Appuyez ensuite sur **[PTT]** pour délier le répéteur au réflecteur.

**[Echo Test]:** Vous pouvez vérifier l'efficacité avec laquelle votre signal vocal numérique entre dans le système. Sélectionnez [Echo Test] et appuyez sur **[ENT]**. Puis [\_\_\_\_\_\_\_E] est réglé sur [TO]. Appuyez sur[PTT] pour transmettre votre signal vocal numérique au système. Après que vous ayez relâché la touche **[PTT]**, un écho sera renvoyé depuis le répéteur.

**[Repeater Info.]:** Vous pouvez envoyer la commande des informations du répéteur. Sélectionnez [Repeater Info.]<br>et appuyez sur [ENT]. Puis [\_\_\_\_\_\_\_\_\_\_\_\_]] est réglé sur [TO]. et appuyez sur **[ENT]**. Puis [

Appuyez ensuite sur **[PTT]** pour transmettre la commande d'informations du répéteur. Après que vous ayez relâché la touche **[PTT]**, l'ID du répéteur sera envoyé depuis le répéteur.

#### **Remarque :**

◆ Lorsque vous souhaitez ajouter un simplex l'information de fréquence de DV Access Point dans la liste de répéteur (Menu No.210) pour utiliser le menu mode DR Reflector ci-dessus, saisissez "Callsign" et "Gateway" configurés sur le DV Access Point, ou la chaîne "DIRECT" aussi bien pour les champs de saisie [Callsign (RPT1)] et [Gateway (RPT2)]. Suivez les paramètres recommandés pour le DV Access Point. Veuillez vous reporter à la page 16-14 "Ajout de la liste de répéteur" pour plus de détails.

## **Réglage par historique des appels**

**1** Appuyez sur **[ ] (1s)**.

L'écran de sélection de destination apparaît. Cet écran apparaît également lors de la sélection de [Destination Select] dans le menu de fonction numérique.

- **2** Sélectionnez [Call History] et appuyez sur **[ENT]**. La liste d'indicatifs apparaît.
- **3** Sélectionnez l'indicatif de destination et appuyez sur **[ENT]**.

 L'indicatif sélectionné est réglé sur [TO].

## **Réglage par Saisie directe (URCALL)**

- **1** Appuyez sur **[ ] (1s)**.
- L'écran de sélection de destination apparaît. Cet écran apparaît également lors de la sélection de [Destination Select] dans le menu de fonction numérique.
- **2** Sélectionnez [Direct Input(URCALL)] et appuyez sur **[ENT**].

L'écran de saisie directe apparaît.

**3** Entrez l'indicatif de destination et appuyez sur **[ENT]**. L'indicatif de destination est réglé sur [TO].

#### **Remarque :**

En entrant l'indicatif de destination par saisie directe (URCALL), le réglage de la route n'est pas automatiquement réglé. Soyez surs de régler le réglage d'itinéraire par [Route Select] dans le menu de la fonction numérique.

#### **Réglage EMR**

- **1** Appuyez sur **[ ] (1s)**. L'écran de sélection de destination apparaît. Cet écran apparaît également lors de la sélection de [Destination Select] dans le menu de fonction numérique.
- **2** Sélectionnez [EMR] et appuyez sur **[ENT]**. L'EMR est réglé.

## **VÉRIFICATION DU RÉGLAGE DE L'INDICATIF**

Vous pouvez vérifier les paramètres de transmission du mode DV/DR avant la transmission.

Sélectionnez [CS Setting] dans le menu de fonction numérique.

L'écran de confirmation s'affiche.

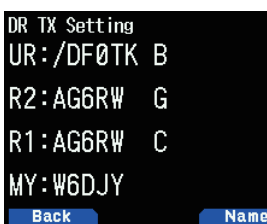

**2** Appuyez sur **[A/B]**.

Chaque pression commute entre l'affichage du nom et l'affichage de l'indicatif.

# **AFFICHAGE DES COORDONNÉES DU RÉPÉTEUR**

Vous pouvez vérifier les coordonnées du répéteur.

**1** Sélectionnez [Repeater Detail] dans le menu de fonction numérique.

L'écran de confirmation s'affiche.

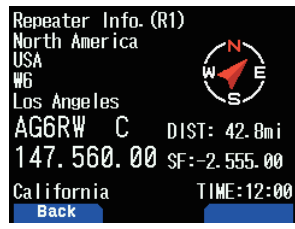

**2** Appuyez sur **[ ]/[ ].**

Chaque pression commute entre l'écran des coordonnées du répéteur d'accès et du répéteur de passerelle CQ.

# **COMMUNICATION DE DONNÉES RAPIDES**

La communication de données rapides peut être effectuée à l'aide de bande vocale pour la communication de données lors du fonctionnement en mode DV/DR.

**1** Accédez au Menu n° 984.

 Sélectionnez la méthode de connexion (USB ou Bluetooth) avec le dispositif externe pour la communication des données.

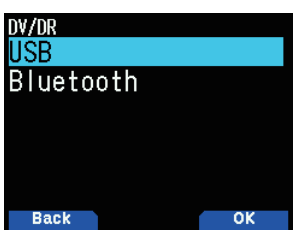

**2** Sélectionnez [Data Mode] dans le menu de fonction numérique.

Si le mode de donnée est réglé, l'icône < **DATA** > s'affiche sur l'écran.

#### **Connexion à un PC**

Utilisez un câble de communication de données disponible dans le commerce pour connecter le connecteur micro-USB de l'émetteur-récepteur à un PC.

# **Configuration du logiciel pour la communication de données**

Se reporter à ce qui suit et réaliser les réglages.

Port : Sélectionnez le numéro de port COM utilisé par cet émetteur-récepteur.

#### **Remarque :**

Le numéro de port COM utilisé par ce dernier pourrait être 5 ou plus en fonction de l'environnement du PC. Dans ce cas, utilisez le logiciel de communication qui vous permet de régler le numéro de port COM à 5 ou supérieur.

## **Opération de la communication des données**

Lors de l'exécution de l'opération de communication de données, reportez-vous au mode d'emploi du logiciel de communication.

- **1** Réglez l'indicatif de votre station, l'autre station et le répéteur.
- **2** Effectuez l'installation en suivant le mode d'emploi et d'autres documents du logiciel de communication.
- **3** Lorsqu'un texte est saisi dans l'écran du logiciel de communication, cet écran est transmis automatiquement.

## **Synchronisation de fin TX de données**

Cette fonction permet de définir l'intervalle de temps jusqu'au retour rapide de données TX à RX en fonction de la synchronisation TX du logiciel du PC.

**1** Accédez au Menu n° 614.

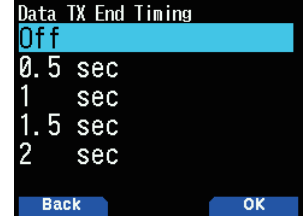

**2** Sélectionnez [Off], [0.5], [1], [1.5], ou [2] secondes.

# **COMMUNICATION EMR**

La requête de surveillance améliorée (EMR) est une fonction utilisée en mode DV/DR pour, par exemple, contacter quelqu'un en cas d'urgence.

#### **Remarque :**

- Cette fonction force l'ouverture du mode silencieux de toutes les radios qui ont reçu le signal EMR, puis l'état de réception du signal et permet d'envoyer facilement un signal EMR. Veuillez noter que vous risquez de provoquer des problèmes à l'autre station.
- Le réglage de l'autre station ou de l'indicatif ou CQ sont maintenus.
- En sélectionnant EMR en Mode EMR, vous désactiverez le mode EMR.
- ◆ Le réglage EMR est annulé lorsque l'alimentation est hors tension.
- ◆ La communication EMR n'est pas enregistrée dans l'historique TX.
- N'importe quelle station ayant reçu la communication EMR affiche l'icône d'appel EMR <  $\frac{EMR}{MR}$  > pendant la réception.
- **1** Sélectionnez [Destination Select] dans le menu de fonction numérique.
- L'écran de sélection de destination apparaît. **2** Sélectionnez [EMR] et appuyez sur **[ENT**].
- [EMR] est réglé.

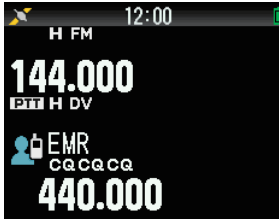

**3** Appuyez sur **[PTT]** pour transmettre.

## **Réglage du volume de réception du signal EMR**

Vous pouvez régler le niveau de volume de 1 à 50 lorsqu'un signal EMR est reçu. Cependant, si le niveau du volume réglé par le bouton de commande **[VOL]** est plus élevé, la réception sera à ce volume.

- **1** Accédez au Menu n° 615.
- **2** Sélectionnez le niveau de volume entre [1] et [50] et appuyez sur **[A/B**].

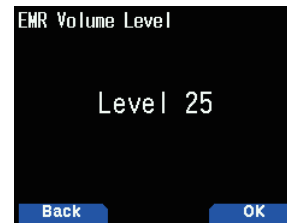

**3** Le volume est réglé.

# **RX AFC**

Cette fonction permet de corriger un léger décalage de fréquence du signal reçu pour obtenir une stabilité de fréquence.

- **1** Accédez au Menu n° 616.
- **2** Sélectionnez [Off] ou [On].
- **[Off] :** Permet d'éteindre le RX AFC. **[On] :** Permet d'activer le RX AFC.

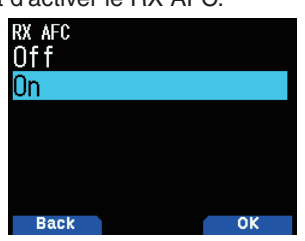

#### **Remarque :**

◆ Cette fonction ne fonctionne pas avec la fréquence TX.

# **DÉTECTION AUTOMATIQUE FM SUR DV**

Cette fonction permet de recevoir un signal FM si la réception du signal FM est disponible lorsque l'appareil fonctionne en mode DV.

- **1** Accédez au Menu n° 617.
- **2** Sélectionnez [Off] ou [On].

**[Off] :** Ne reçoit pas de signal FM en mode DV. **[On] :** Bascule sur le mode FM et reçoit le signal FM

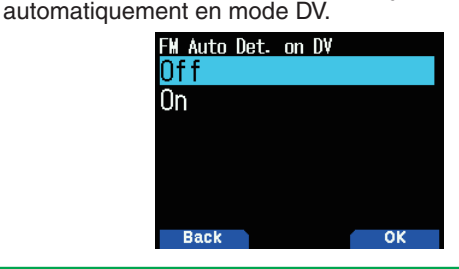

#### **Remarque :**

Cette fonction est disponible uniquement pour le mode DV et ne fonctionne pas en mode DR.

# **SORTIE DE CADRE DE DONNÉES**

Cette fonction permet la sortie numérique de données recues par D-STAR à partir du connecteur micro-USB.

- **1** Accédez au Menu n° 618.
- **2** Sélectionnez [All], [Related to DSQ], ou [DATA mode]. **[All] :** Transmet les données reçues vers le connecteur

micro-USB.

**[Related to DSQ] :** Transfère vers le connecteur micro-USB relié au silencieux de l'indicatif/code silencieux. Les données numériques ne sont pas émises par le connecteur micro-USB lorsque le son est mis en sourdine par le silencieux de l'indicatif/code silencieux.

**[DATA Mode] :** Les données sont envoyées au connecteur micro-USB uniquement en mode de données.

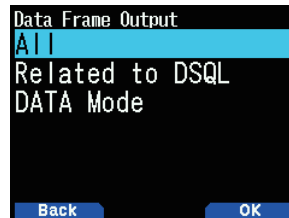

#### **Remarque :**

Elles peuvent également être émises avec le menu n° 984 via **Bluetooth** 

# **APPEL BK (COUPURE)**

Un appel BK (Coupure) est utilisé pour appeler simultanément deux stations qui communiquent via un silencieux de l'indicatif en mode DV/DR.

## **Fonction d'appel BK (Coupure)**

Lorsque vous utilisez le silencieux d'indicatif, le silencieux ne s'ouvre pas même si un signal qui n'est pas de votre station est reçu. Lorsqu'un signal de l'appel BK (Coupure) réglé sur [On] est reçu, le silencieux s'ouvre, même si le signal est celui de l'autre station avec lequel vous communiquez.

#### **Lorsque la station C appelle la station A avec un appel BK [Off] :**

Les stations A et B communiquent via le silencieux de l'indicatif. Lorsque la station C appelle la station A, la station B n'entend pas cet appel.

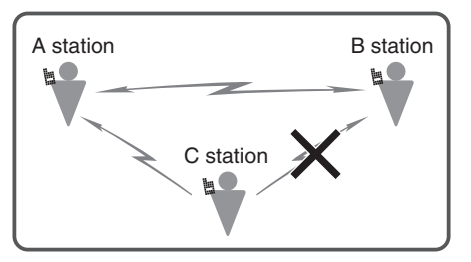

#### **Lorsque la station C appelle la station A avec un appel BK [On] :**

Les stations A et B communiquent via le silencieux d'indicatif. Lorsque la station C appelle la station A, la station B entend également cet appel.

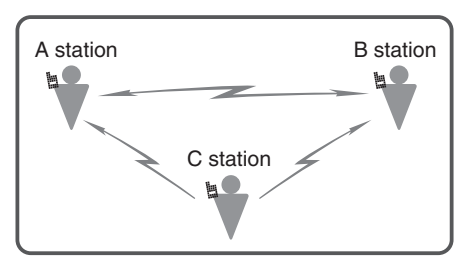

## **Activation de la fonction d'appel BK (Coupure)**

- **1** Accédez au Menu n° 619.
- **2** Sélectionnez [On] et appuyez sur **[A/B]**. Lorsque l'appel BK (Coupure) est sur [On], l'icône  $\langle$  **EV**  $\rangle$ s'affiche sur l'écran.

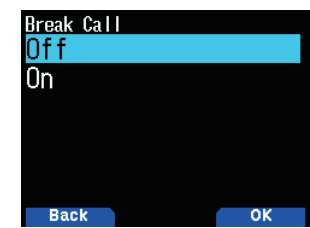

**3** Appuyez sur **[PTT]** pour transmettre vers l'une des stations. L'autre émetteur-récepteur avec le même indicatif de destination est réglé pour la destination (TO) (c'est-àdire l'autre station qui a communiqué par le silencieux de l'indicatif) peut être appelé.

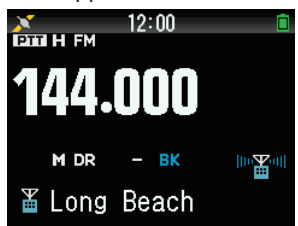

#### **Remarque :**

◆ Ce réglage est annulé lorsque l'alimentation est hors tension.

# **SILENCIEUX D'INDICATIF/CODE SILENCIEUX**

Cette fonction est utile lors de la communication avec les stations spécifiques. Le silencieux s'ouvre et vous ne pouvez appeler que lorsque le code numérique défini par votre station ou l'indicatif de votre station est reçu.

### **Silencieux d'indicatif**

Le silencieux s'ouvre uniquement lorsque l'indicatif de destination reçu correspond à celui de votre station. Le silencieux ne s'ouvre pas si les 8 premiers chiffres de l'indicatif ne correspondent pas.

**1** Accédez au Menu n° 620.

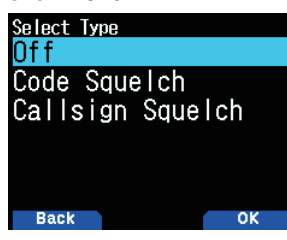

**2** Sélectionnez [Callsign Squelch] et appuyez sur **[A/B]**. Lorsque le silencieux d'indicatif est sélectionné, l'icône  $\langle$  **HE** > s'affiche sur l'écran.

#### **Code silencieux**

Le silencieux s'ouvre uniquement lorsque le code numérique reçu correspond. Ce réglage peut être effectué pour chaque bande.

**1** Accédez au Menu n° 620.

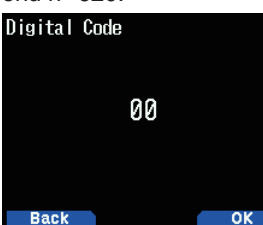

**2** Sélectionnez [Code Squelch] et appuyez sur **[A/B]**. Lorsque le code silencieux est sélectionné, l'icône <  $\overline{\text{OLE}}$  > s'affiche sur l'écran.

#### **Remarque :**

Le code silencieux est différent du DCS (silencieux à codée numérique) en mode FM.

# **MODE TX DES DONNÉES GPS**

Cette fonction sert à transmettre des informations de localisation avec GPS lors du fonctionnement en mode DV/DR.

**1** Accédez au Menu n° 630.

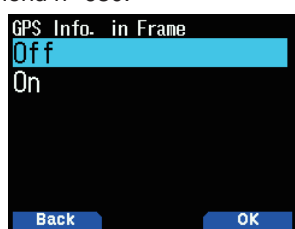

2 Sélectionnez [Off] ou [On].

**[Off] :** Elle n'émet pas les informations de localisation de ma position.

**[On] :** Elle transmet les informations de localisation de ma position.

### **Phrase GPS**

Sélectionnez la phrase pour transmettre les informations de localisation lorsque l'appareil fonctionne en mode DV. Les phrases GPS qui peuvent être utilisées avec l'émetteurrécepteur sont de 6 sortes [GGA], [GLL], [GSA], [GSV], [RMC], et [VTG], mais seules quatre d'entre elles peuvent être réglées en même temps.

**1** Accédez au Menu n° 631.

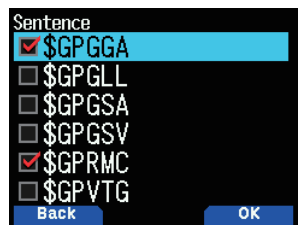

**2** Sélectionnez [\$GPGGA], [\$GPGLL], [\$GPGSA], [\$GPGSV], [\$GPRMC], ou [\$GPVTG].

**[\$GPGGA] :** Données fixes du système de positionnement global.

**[\$GPGLL] :** Position géographique, latitude/longitude.

**[\$GPGSA] :** GPS DOP et satellites actifs.

**[\$GPGSV] :** Satellites GPS en vue.

**[\$GPRMC] :** Spécifications GPS minimales

recommandées/données de transit. **[\$GPVTG] :** Tracé corrigé et vitesse au sol.

#### **Remarque :**

Lorsque ma position est réglée autrement que sur les phrases GPS, GSA, GSV, les phrases VTG ne sont pas envoyées.

## **TX GPS automatique**

Cette fonction sert à transmettre les données de positionnement GPS à intervalles réguliers. Vous pouvez régler l'intervalle de transmission. Les informations de localisation et les autres données du GPS sont transmises à intervalle défini.

**1** Accédez au Menu n° 632.

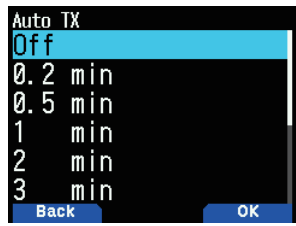

**2** Sélectionnez [Off], [0.2], [0.5], [1], [2], [3], [5], [10], [20], [30], ou [60] minutes.

- Utilisez la fonction TX auto GPS en mode DV. Assurez-vous de régler sur Off (désactivé) en mode DR.
- Lorsque ma position est réglée autrement que sur GPS, la fonction TX GPS auto ne fonctionne pas.

# **AFFICHAGE DE RODAGE RX**

Cette fonction permet d'afficher les informations reçues en provenance d'une autre station sur un écran de rodage. L'information reçue est affichée dans l'écran de rodage dans la bande d'opération.

## **Méthode d'affichage de rodage RX**

Cette fonction permet de régler la méthode d'affichage d'un écran de rodage (affichage d'un rodage uniquement lorsque le signal reçu est destiné à votre indicatif, ou affichage d'un rodage pour tous les signaux reçus, etc.).

**1** Accédez au Menu n° 640.

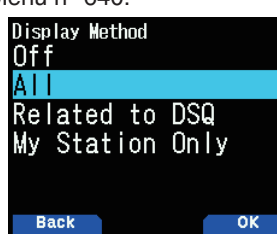

**2** Sélectionnez [Off], [All], [Related to DSQ], ou [My Station Only].

**[Off] :** Affiche une notification d'une ligne (icône D-STAR et indicatif) pour tous les appels reçus.

**[All] :** Affiche un rodage pour tous les signaux reçus.

**[Related to DSQ] :** Affiche un rodage lorsque le silencieux d'indicatif ou le code silencieux concorde.

**[My Station Only] :** Affiche un rodage uniquement vers votre station.

## **Taille d'affichage de rodage RX**

Cette fonction permet de sélectionner une taille d'affichage lors de l'affichage de l'information reçue de l'autre partie (indicatif, message, etc.) comme affichage de rodage.

#### **Simple bande**

**1** Accédez au Menu n° 641.

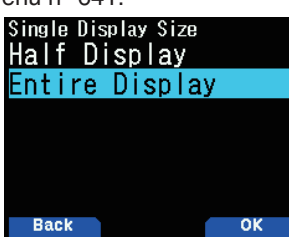

**2** Sélectionnez [Half Display] ou [Entire Display].

#### **Bi-bande**

**1** Accédez au Menu n° 642.

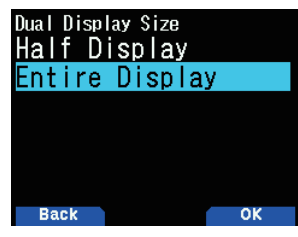

**2** Sélectionnez [Half Display] ou [Entire Display].

## **Temps de maintien d'affichage de rodage RX**

Cette fonction permet de sélectionner le temps de maintien pour afficher le rodage après que RX soit terminé. Lorsque l'heure de fin s'écoule, l'écran de rodage disparaît automatiquement.

**1** Accédez au Menu n° 643.

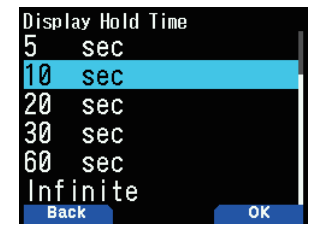

**2** Sélectionnez [0], [3], [5], [10], [20], [30], [60] secondes ou [Infinite].

#### **Remarque :**

- Si 0 seconde est sélectionné, l'écran de rodage RX se ferme lorsque RX est terminé.
- Lorsqu'il y a plusieurs rodages RX, seul le dernier rodage RX s'affiche.

# **ANNONCE D'INDICATIF**

Cette fonction permet d'annoncer l'indicatif lorsqu'un signal D-STAR est reçu. Il vous permet de connaître l'indicatif sans regarder l'écran.

**1** Accédez au Menu n° 644.

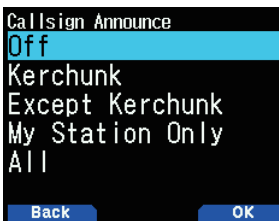

**2** Sélectionnez [Off], [Kerchunk], [Except Kerchunk], [My Station Only], ou [All].

**[Off] :** N'annonce pas l'indicatif.

**[Kerchunk] :** Annonce l'indicatif lorsque la réception se fait dans un délai de 2 secondes.

**[Except Kerchunk] :** Annonce l'indicatif lorsque la réception se fait dans un délai de plus de 2 secondes. **[My Station Only] :** Annonce l'indicatif pour la réception vers votre station uniquement.

**[All] :** Annonce l'indicatif pour toutes les réceptions.

- ◆ Si la réception audio n'est pas émise parce que le silencieux numérique ne correspond pas, l'indicatif n'est pas annoncé.
- Le mémo dans l'indicatif n'est pas annoncé.

# **BIP DE VEILLE**

Cette fonction est accompagnée d'un bip sonore pour signaler que la transmission s'est terminée lorsqu'un signal D-STAR est reçu.

**1** Accédez au Menu n° 645.

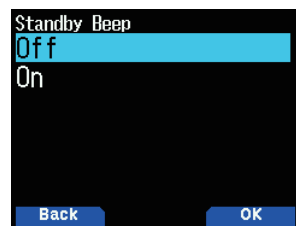

2 Sélectionnez [Off] ou [On]. **[Off] :** Le signal sonore ne retentit pas en veille. [On] : Le signal sonore retentit en veille.

#### **Remarque :**

- Le volume du bip de veille peut être modifié dans le menu n° 915.
- Lorsque le son reçu est coupé par le silencieux d'indicatif/code silencieux, le bip de veille n'émet aucun son.

# **BALAYAGE DU RÉPÉTEUR**

Cette fonction permet de balayer des répéteurs numériques parmi la liste de répéteur en mode DR.

- **1** Sélectionnez [DR Scan] dans le menu de fonction numérique.
	- L'écran de balayage DR apparaît.

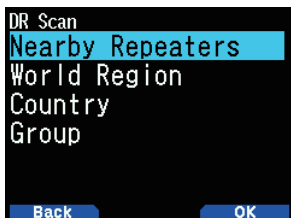

**2** Sélectionnez un élément puis appuyez sur **[A/B]**. [FROM] et le point MHz clignotent et le balayage commence dans le sens croissant des numéros des répéteurs à partir du dernier répéteur. Le sens de balayage peut être modifié avec **[ ]/[ ]** ou la commande **[ENC]**.

#### **Menu de balayage DR**

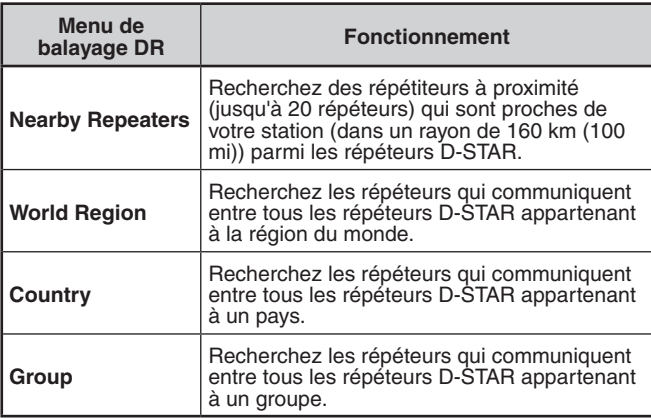

## **3** Appuyez sur **[ENT]**.

Le balayage s'arrête.

#### **Remarque :**

- Les répéteurs spécifiés pour le verrouillage de répéteur ne peuvent pas être analysés.
- Lors d'un balayage par [Nearby Repeaters], [Not Found] s'affiche s'il n'y a pas de répéteur qui peut être utilisé dans un rayon de 160 km (100 mi) de votre station.
- Un balayage d'un [Nearby Repeaters] ne fonctionnera pas si les données GPS ne sont pas reçues.
- ◆ Même si le GPS ne se positionne pas, l'émetteur-récepteur recherche les répéteurs à proximité par les données GPS enregistrées.
- ◆ S'il n'y a pas plus d'un répéteur enregistré dans la liste de répéteur, un balayage de répéteurs ne peut pas être exécuté.

# **VERROUILLAGE DE RÉPÉTEUR DU BALAYAGE**

Cette fonction sert à exclure et sauter des répétiteurs des cibles de balayage quand des listes de répéteur D-STAR sont analysées.

## **Réglage de verrouillage de groupe**

Vous pouvez verrouiller tous les répéteurs dans un groupe de répéteur spécifique.

**1** Accédez au Menu n° 210.

L'écran de sélection de la région du monde apparaît.

- **2** Sélectionnez une région du monde et appuyez sur **[ENT]**. L'écran de sélection de la région d'un pays apparaît.
- **3** Sélectionnez une région d'un pays et appuyez sur **[ENT]**. L'écran de sélection du groupe apparaît
- **4** Sélectionnez un groupe que vous souhaitez passer et appuyez sur **[A/B]**.

L'icône de verrouillage  $\langle \mathbf{R} \rangle$  > s'affiche.

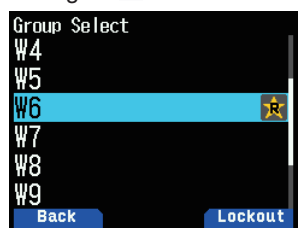

**5** Appuyez sur **[PTT]** pour revenir à l'écran de fréquence.

## **Réglage de verrouillage individuel**

Vous pouvez verrouiller tous les répéteurs spécifiques dans un groupe de répéteur.

- **1** Accédez au Menu n° 210.
- L'écran de sélection de la région du monde apparaît.
- **2** Sélectionnez une région du monde et appuyez sur **[ENT]**. L'écran de sélection de la région d'un pays apparaît.
- **3** Sélectionnez une région d'un pays et appuyez sur **[ENT]**. L'écran de sélection du groupe apparaît
- **4** Sélectionnez un groupe et appuyez sur **[ENT]**. L'écran de sélection de liste de répéteur apparaît.
- **5** Sélectionnez un répéteur et appuyez sur **[A/B]**.
- L'icône de verrouillage  $\langle \mathbf{R} \rangle$  > s'affiche.

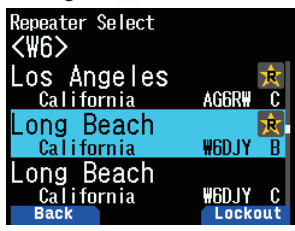

**6** Appuyez sur **[PTT]** pour revenir à l'écran de fréquence.

- L'écran de réglage [FROM] ou [TO] des paramètres d'émission sont accessibles même si les répéteurs sont en position de verrouillage.
- Même si les répéteurs sont verrouillés et enregistrés sur un canal de mémoire, ils ne seront pas verrouillés dans la mémoire du canal.

# **LISTE DE RÉPÉTEUR**

Un maximum de 1 500 répéteurs peut être enregistré dans la liste de répéteur.

## **Affichage de la liste de répéteur**

- **1** Accédez au Menu n° 210.
- L'écran de sélection de la région du monde apparaît. **2** Sélectionnez une région du monde et appuyez sur **[ENT]**. L'écran de sélection de la région d'un pays apparaît.
- **3** Sélectionnez une région d'un pays et appuyez sur **[ENT]**. L'écran de sélection du groupe apparaît.
- **4** Sélectionnez un groupe et appuyez sur **[ENT]**. L'écran de sélection de liste de répéteur apparaît.
- **5** Sélectionnez un répéteur et appuyez sur **[ENT]**. L'écran des informations du répéteur est réglé.
- **6** Appuyez sur **[PTT]** pour revenir à l'écran de fréquence.

## **Tri de la liste de répéteur**

- **1** Appuyez sur **[MENU]** dans l'écran de sélection de la liste de répéteur.
	- L'écran de menu de la liste de répéteur apparaît.
- **2** Sélectionnez [Move] et appuyez sur **[A/B]**. L'écran de sélection de position de déplacement apparaît.
- **3** Sélectionnez une position de déplacement et appuyez sur **[A/B]**.

Si vous déplacez un élément jusqu'à la fin de la liste, sélectionnez [Move to End] et appuyez sur **[A/B]**.

## **Modifier la liste de répéteur**

Vous pouvez modifier les informations du répéteur.

- **1** Appuyez sur **[MENU]** dans l'écran de sélection de la liste de répéteur.
- L'écran de menu de la liste de répéteur apparaît.
- **2** Sélectionnez [Edit] et appuyez sur **[A/B]**. L'écran d'édition de la liste de répéteur apparaît.
- **3** Sélectionnez un élément, puis appuyez sur **[ENT]**. L'écran d'édition de l'élément sélectionné s'affiche.
- **4** Appuyez sur **[A/B]** après la modification. La modification est terminée et l'écran de sélection de la liste de répéteur apparaît.

#### **Remarque :**

- Si vous ne confirmez pas la modification en appuyant sur [A/B], les changements ne seront pas enregistrés.
- Le répéteur qui est défini comme répéteur d'accès (FROM) ou répéteur de destination (TO) en mode DR ne peut être édité. Veuillez modifier les informations du répéteur après avoir changé le réglage du répéteur.

#### **Menu d'édition de la liste de répéteur**

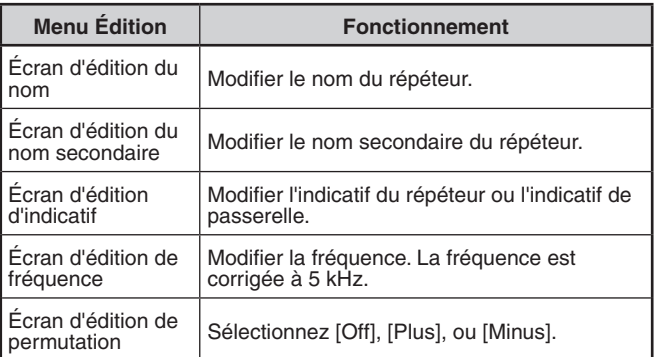

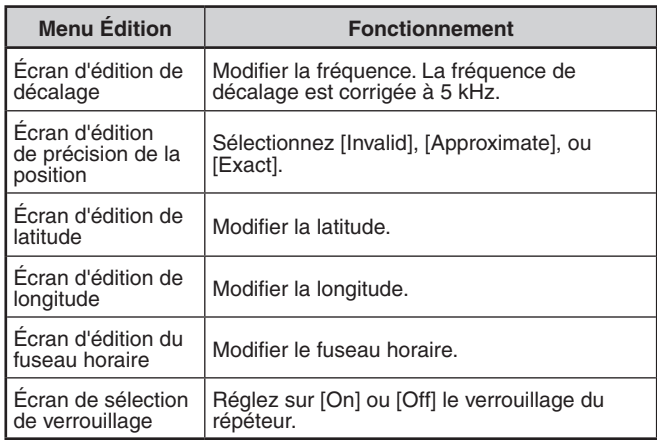

## **Effacer la liste de répéteur**

Vous pouvez effacer le répéteur spécifique dans la liste de répéteur.

- **1** Sélectionnez le répéteur dans l'écran de sélection de la liste de répéteur.
- **2** Appuyez sur **[MENU].** L'écran de menu de la liste de répéteur apparaît.
- **3** Sélectionnez [Clear] et appuyez sur **[A/B]**. L'écran de confirmation s'affiche.
- **4** Appuyez sur **[A/B].**

Le répéteur est effacé et l'écran de sélection de la liste de répéteur apparaît.

#### **Remarque :**

Le répéteur qui est défini comme répéteur d'accès (FROM) ou répéteur de destination (TO) en mode DR ne peut être supprimé. Veuillez vider le répéteur après avoir changé le réglage du répéteur.

## **Ajout de la liste de répéteur**

Vous pouvez ajouter les informations du répéteur.

- **1** Appuyez sur **[MENU]** dans l'écran de sélection de la liste de répéteur.
- **2** Sélectionnez [Add] et appuyez sur **[A/B]**. L'écran de menu de la liste de répéteur apparaît.
- **3** Sélectionnez un élément, puis appuyez sur **[ENT]**. L'écran d'édition de l'élément sélectionné s'affiche.
- **4** Appuyez sur **[A/B]** après avoir modifié et ajouté. La modification et l'ajout sont terminés et l'écran de sélection de la liste de répéteur apparaît.
	- Lorsque vous souhaitez ajouter un simplex l'information de fréquence de DV Access Point dans la liste de répéteur pour utiliser le menu mode DR Reflector, saisissez la chaîne [DIRECT] aussi bien pour les champs de saisie [Callsign (RPT1)] et [Gateway (RPT2)] comme suit.

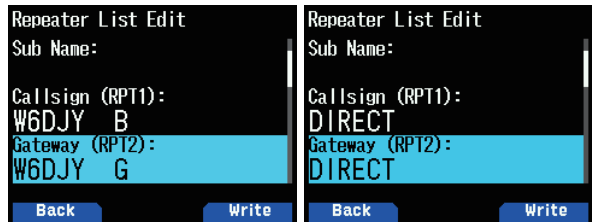

# **17 USB**

## **FONCTION USB**

L'émetteur-récepteur fonctionne comme un dispositif USB compatible USB 2.0. Il prend également en charge les classes de périphériques suivantes.

- **CDC :** Classe de périphérique de communication
- **ADC :** Classe de périphérique audio 1.0
- **MSC :** Classe de stockage de masse

#### **Remarque :**

◆ L'émetteur-récepteur ne prend pas en charge la connexion à un PC via un concentrateur USB. Utilisez un câble disponible dans le commerce pour connecter l'émetteur-récepteur directement à un port USB du PC.

# **CONNEXION À UN PC**

La connexion de l'émetteur-récepteur à un PC vous permet d'utiliser le programme de contrôle de la mémoire MCP-D74 pour configurer divers paramètres et l'accès à partir du PC à la carte mémoire microSD dans l'émetteur-récepteur.

Pour connecter l'émetteur-récepteur à un PC, vous devez installer le pilote de port COM virtuel sur le PC.

Téléchargez le programme de contrôle de la mémoire MCP-D74 et le pilote de port COM virtuel à partir de l'adresse URL suivante.

[https://www.kenwood.com/i/products/info/amateur/software\\_](http://www.kenwood.com/i/products/info/amateur/software_download.html) [download.html](http://www.kenwood.com/i/products/info/amateur/software_download.html)

(Cette adresse URL est susceptible d'être modifiée sans préavis.)

#### **Remarque :**

Ne connectez jamais l'émetteur-récepteur et un PC avec un câble USB avant d'avoir terminé l'installation du pilote de port COM virtuel téléchargé à partir de l'adresse URL ci-dessus. Si l'émetteur-récepteur et un PC sont connectés sans avoir installé le pilote de port COM virtuel, le pilote incorrect ne prenant pas en charge l'émetteur-récepteur sera installé et une communication correcte avec le PC deviendra impossible. Pour éviter qu'un pilote ne soit installé, assurez-vous de terminer l'installation du pilote de port COM virtuel avant de connecter l'émetteur-récepteur à un PC.

## **Connexion à un PC**

Connectez-vous au PC à l'aide d'un câble USB disponible dans le commerce (Type A-Micro-B).

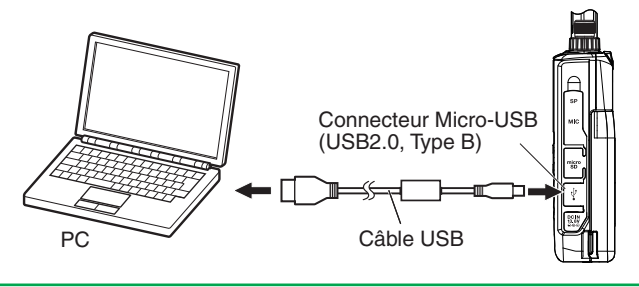

**Remarque :**

TH-D74 ne peut pas être connecté au port COM du PC.

# **RÉGLAGE DE FONCTIONNEMENT**

Vous pouvez choisir si l'émetteur-récepteur fonctionne comme port USB et dispositif audio ou fonctionne comme périphérique de stockage de masse, lorsqu'il est connecté à un PC.

- **1** Accédez au Menu n° 980.
	- L'écran de sélection des fonctions d'utilisation USB apparaît.

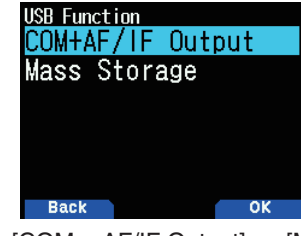

**2** Sélectionnez [COM + AF/IF Output] ou [Mass Storage]. **[COM + AF/IF Output] :** L'émetteur-récepteur fonctionne comme un port COM virtuel pour une communication des données en série, et émet un des signaux AF, IF ou de détection par audio USB. (La sortie de signal IF/détection peut être commutée avec le menu n° 102.)

**[Mass Storage] :** L'émetteur-récepteur passe en mode de stockage de masse. Vous pouvez accéder à la carte mémoire microSD de l'émetteur-récepteur à partir d'un PC. L'émetteur-récepteur s'affiche en tant que disque amovible sur votre PC.

- L'activation du mode de stockage de masse éjectera la carte mémoire microSD insérée dans l'émetteurrécepteur. Les journaux GPS et les messages audio reçus ne peuvent pas être enregistrés. Quittez le mode de stockage de masse, puis réinsérez la carte mémoire microSD.
- Si le mode stockage de masse est sélectionnée, l'écran [Mass Storage Mode] s'affiche lorsque l'émetteurrécepteur est connecté à un PC.

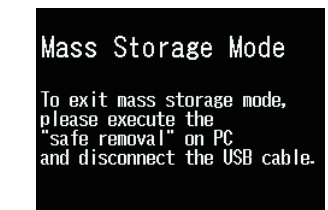

## **Déconnecter**

- **1** Cliquez sur [Safely Remove Hardware] sur le PC.
- **2** Débranchez le câble USB du PC.

#### **Remarque**

- Lorsque [Mass Storage Mode] est démarré, vérifiez qu'une carte micro SD est insérée dans l'émetteur-récepteur.
- En mode [Mass Storage Mode], les opérations autres que la mise hors tension ne peuvent pas être effectuées.
- En mode [Mass Storage Mode], RX et TX ne peuvent être effectués.
- En mode [Mass Storage Mode], l'enregistrement du journal GPS et l'enregistrement de la réception audio ne peuvent pas être effectués.

# **CONFIGURATION DU NIVEAU DE SORTIE AUDIO USB**

Réglez le niveau de sortie audio USB du PC.

**1** Accédez au Menu n° 918.

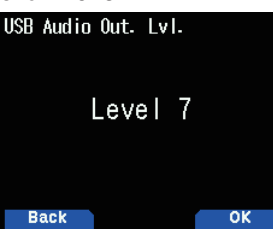

**2** Sélectionnez parmi [Level 1] à [Level 7].

# **18 Bluetooth®**

Si vous vous procurez dans le commerce un casque compatible Bluetooth, vous pouvez connecter l'émetteurrécepteur avec un casque pour effectuer une communication sans fil.

Par exemple, vous pouvez les connecter sans fil à l'émetteurrécepteur en tant que périphérique principal, et le casque disponible dans le commerce ou un autre appareil en tant que périphérique secondaire.

L'émetteur-récepteur prend en charge les profils suivants. **HSP (Profil casque) :**

Profil pour communiquer avec un casque.

#### **SPP (Profil port série) :**

Profil utilisé pour la configuration de ports série virtuels sur deux périphériques (par exemple, deux PC) et pour relier ces périphériques.

#### **REMARQUE**

- ◆ Les profils sont des protocoles de connexion Bluetooth.
- Procurez-vous dans le commerce un casque ou un autre périphérique compatible Bluetooth.
- Avec une communication Bluetooth, la distance de communication varie considérablement en fonction de la présence d'autres appareils. Des interférences provenant d'un équipement tel qu'un four à micro-ondes ou un réseau local sans fil peuvent affecter la distance de communication. Dans ce cas, essayez d'interrompre les autres communications sans fil, éteignez le four à micro-ondes ou un autre appareil, et déplacez l'émetteur-récepteur à l'écart de tout appareil à proximité. Le problème de communication peut également être résolu en rapprochant le périphérique Bluetooth et l'émetteur-récepteur le plus près possible l'un de l'autre.

# **MISE EN MARCHE/ARRÊT DE LA FONCTION BLUETOOTH**

Vous pouvez activer ou désactiver la fonction Bluetooth.

- **1** Accédez au Menu n° 930.
	- Lorsque la fonction Bluetooth est activée,  $\langle \mathbf{0} \rangle$  apparaît sur l'affichage.

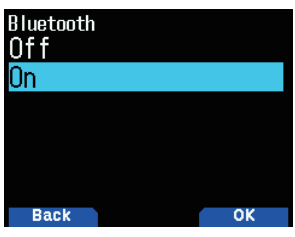

- **[On] :** Active la fonction Bluetooth.
- **[Off] :** Désactive la fonction Bluetooth.

#### **Connexion avec un casque (appairage)**

Lors de la connexion l'émetteur-récepteur avec un appareil compatible Bluetooth, vous devez d'abord apparier les appareils. L'appairage est une fonction d'enregistrement de périphériques pour une connexion Bluetooth comme une paire de connexion.

Ce qui suit explique comment se connecter via Bluetooth en utilisant l'exemple d'un casque disponible dans le commerce.

#### **REMARQUE**

- Pour l'appareil devant être connecté à l'émetteur-récepteur via Bluetooth, assurez-vous d'acheter un casque ou un autre périphérique compatible avec le Bluetooth. Reportez-vous également au mode d'emploi du périphérique.
- ◆ Une connexion peut ne pas être possible selon les caractéristiques ou les réglages du périphérique. Il n'y a aucune garantie que l'émetteur-récepteur soit en mesure de communiquer sans fil avec tous les appareils Bluetooth.
- ◆ La bande passante audio prise en charge dans HSP (Profile casque) est de 4 kHz et au-dessous. La qualité de la voix de l'audio reçu avec une composante de signal de 4 kHz et audessus, comme la radio FM, peut sembler différente avec des haut-parleurs ou des écouteurs.
- **1** Accédez au Menu n° 930 pour activer la fonction Bluetooth.
- **2** Placez le casque (appareil à connecter) près de l'émetteur-récepteur.
	- • Placez-les à une distance d'environ 1 mètre l'un de l'autre.
- **3** Réglez le casque (appareil à connecter) sur le mode d'appairage (état de veille de la connexion Bluetooth).
	- Pour savoir comment activer le mode d'appairage, reportez-vous au manuel d'instructions du casque (appareil à connecter).
- **4** Accédez au Menu n° 932. Une recherche de périphérique commence et le périphérique reconnu est ajouté à la liste de recherche d'appareils Bluetooth.

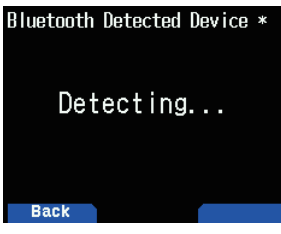

- **5** Sélectionnez le périphérique à connecter. Lors de la connexion d'un périphérique qui est déjà sélectionné, allez à l'étape 6.
	- Si vous sélectionnez le périphérique et appuyez sur **[ ]**, l'écran d'informations sur le périphérique Bluetooth apparaît. Vous pouvez confirmer le nom du périphérique, l'adresse du périphérique et la catégorie du périphérique.

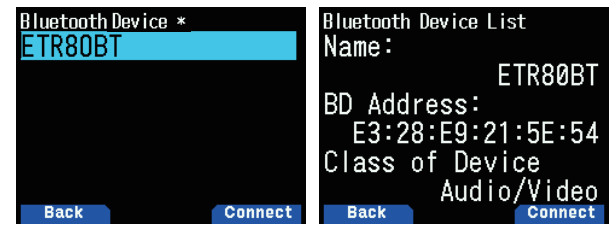

- **6** Appuyez sur **[A/B]**.
	- L'écran [Connecting. . .] s'affiche.
- **7** Effectuez l'opération de connexion avec le casque.
	- Lorsque le casque est connecté,  $\langle \cdot | \cdot \rangle$  apparaît sur l'écran. Étant donné que l'opération de connexion dépend du

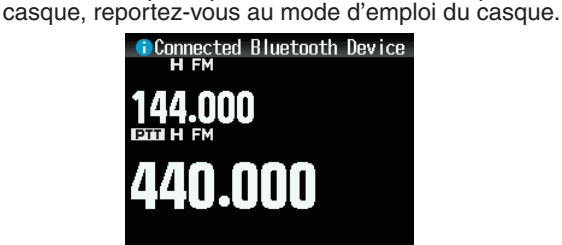

#### **Remarque :**

◆ Le volume du casque ne peut pas être réglé avec le bouton **[VOL]** de l'émetteur-récepteur. Réglez le volume via le volume du casque.

## **Saisie du code PIN**

Lors de la recherche du périphérique, il vous sera peut-être demandé de saisir le code PIN en fonction du périphérique à connecter.

#### **Lors d'une demande de saisie du code PIN**

L'écran de saisie du code PIN apparaît. Reportez-vous au mode d'emploi du périphérique qui doit être connecté et entrez le code PIN à l'aide des touches numériques, puis appuyez sur **[A/B]**.

Si vous appuyez sur **[ ]** lorsque l'écran de saisie du code PIN s'affiche, l'écran d'informations du périphérique Bluetooth s'affiche. Vous pouvez confirmer le nom du périphérique, l'adresse du périphérique et la catégorie du périphérique.

#### **Remarque :**

◆ Le code PIN varie selon le périphérique à connecter. Reportezvous au mode d'emploi du périphérique Bluetooth et saisissez le bon code PIN.

## **Déconnexion d'un périphérique Bluetooth**

Vous pouvez déconnecter un périphérique Bluetooth connecté pour arrêter la communication.

- **1** Accédez au Menu n° 933.
- **2** Sélectionnez le périphérique.
	- Lors de la déconnexion d'un périphérique qui est déjà sélectionné, allez à l'étape 3. Si vous appuyez sur **[ ]**, l'écran d'informations du périphérique Bluetooth s'affiche. Si vous sélectionnez le périphérique à déconnecter et appuyez sur **[ ]**, l'écran d'informations sur le périphérique Bluetooth apparaît. Vous pouvez confirmer le nom du périphérique, l'adresse du périphérique et la catégorie du périphérique. Appuyez sur **[MODE]** pour revenir à l'écran précédent.

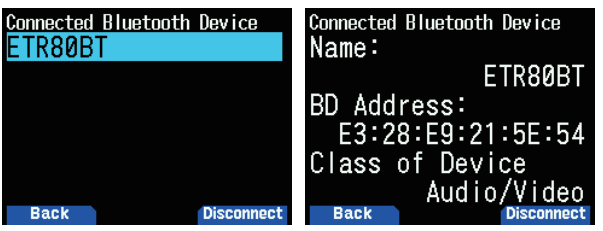

#### **3** Appuyez sur **[A/B]**.

- Le processus de déconnexion commence.
- Si 30 secondes ou plus s'écoulent au cours du processus de déconnexion, l'écran d'échec de la déconnexion du périphérique Bluetooth apparaît. Appuyez sur **[A/B]** pour revenir à l'écran de fréquence. Effectuez la procédure à partir de l'étape 1.

#### **Remarque :**

Lors de la déconnexion de l'ordinateur, effectuez l'opération de déconnexion par l'ordinateur.

# **CONNEXION VIA LA LISTE DES PÉRIPHÉRIQUES COUPLÉS**

Un périphérique qui a déjà été jumelé une fois est enregistré dans la liste des périphériques connectés. Sélectionnez puis connectez un périphérique à partir de la liste des périphériques connectés.

## **Connexion via la liste de périphériques**

- **1** Accédez au Menu n° 931.
	- L'écran de la liste des périphériques apparaît. S'il n'y a aucun périphérique jumelé, le message "No device is found" (aucun périphérique trouvé) est affiché. Veuillez consulter le chapitre "Connexion avec un casque (appairage)", puis jumelez un périphérique.

**2** Sélectionnez le périphérique à connecter.

 Lors de la connexion d'un périphérique qui est déjà sélectionné, passez à l'étape 3.

 Si vous sélectionnez le périphérique à connecter et appuyez sur **[ ]**,

 l'écran d'informations sur le périphérique Bluetooth apparaît. Vous pouvez vérifier le nom du périphérique, l'adresse du périphérique, et la classe de périphériques du périphérique qui doit être connecté.

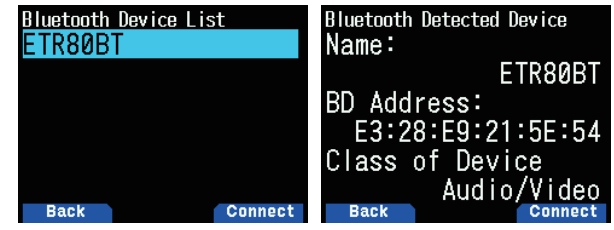

**3** Appuyez sur **[ENT]**.

 L'écran [Connecting. . .] s'affiche.

- **4** Effectuez l'opération de connexion avec le casque. Lorsque le casque est connecté,  $\leq 2$  > apparaît sur l'écran.
	- Étant donné que l'opération de connexion dépend du casque, reportez-vous au mode d'emploi du casque.

#### **Affichage de l'écran du menu de la liste de périphériques**

Si vous sélectionnez le périphérique à connecter et appuyez sur **[MENU]**, l'écran du menu de la liste de périphériques<sup>1</sup> s'affiche. Sélectionnez [Connect].

Si vous appuyez sur **[ ]**, à partir de l'écran du menu de la liste de périphériques, l'écran d'informations du périphérique Bluetooth apparaît. Vous pouvez vérifier le nom du périphérique, l'adresse du périphérique, et la classe de périphériques du périphérique qui doit être connecté. Appuyez sur **[MODE]** pour revenir à l'écran précédent.

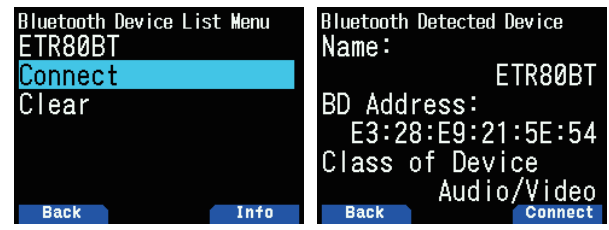

# **Effacement des périphériques via la liste des périphériques**

Effacer un périphérique jumelé via la liste des périphériques. **1** Accédez au Menu n° 931.

L'écran de la liste des périphériques apparaît.

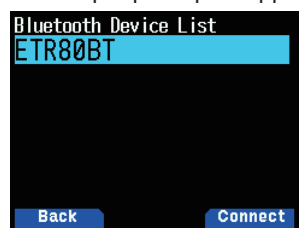

- **2** Appuyez sur **[MENU]**.
- L'écran de menu de la liste de périphériques s'affiche.

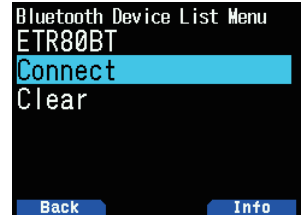

**3** Sélectionnez [Clear] et appuyez sur **[ENT]**. L'écran de confirmation d'effacement du périphérique s'affiche.

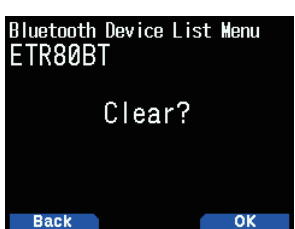

#### **4** Appuyez sur **[A/B]**.

Le dispositif sélectionné est effacé et l'écran de la liste de périphériques apparaît de nouveau.

#### **Remarque :**

La valeur par défaut pour "Bluetooth Auto Connect" est réglée sur [On]. Si l'alimentation de l'émetteur-récepteur est allumée, celui-ci est automatiquement connecté au périphérique Bluetooth qui a été connecté auparavant.

# **CONNEXION À UN ORDINATEUR VIA Bluetooth**

Vous pouvez connecter un adaptateur USB compatible Bluetooth à un PC qui ne prend pas en charge le Bluetooth, puis connecter l'émetteur-récepteur et le PC sans fil. Ce qui suit décrit l'exemple de connexion avec un PC doté d'un adaptateur compatible Bluetooth connecté.

Un adaptateur compatible Bluetooth est un adaptateur qui se connecte à un PC sans fonction Bluetooth pour activer une connexion sans fil entre un périphérique doté d'une fonction Bluetooth tel qu'un casque et le PC.

#### **Remarque :**

◆ Pour des informations sur la facon de connecter un adaptateur compatible Bluetooth et un ordinateur, lisez attentivement le mode d'emploi de l'ordinateur et de l'adaptateur.

## **Couplage entre l'émetteur-récepteur et l'ordinateur**

Cette fonction effectue la recherche de l'émetteur-récepteur depuis l'ordinateur.

- **1** Accédez au Menu n° 934.
	- L'écran d'attente de jumelage apparaît.

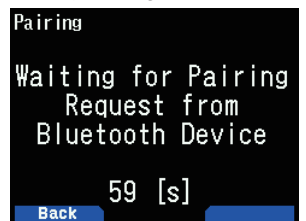

- • Un compte à rebours de 60 secondes commence. Après 60 secondes, la réponse du périphérique s'interrompt et l'écran de menu s'affiche à nouveau. Le compte à rebours se poursuit jusqu'à ce que le jumelage soit terminé.
- **2** Effectuer une opération de couplage à partir du PC.
	- Lors du couplage par un ordinateur, le code d'accès est affiché sur l'ordinateur et sur l'émetteur-récepteur. Lors de la confirmation du fonctionnement par un ordinateur et de l'appui sur **[A/B]**, l'écran de complétion du couplage s'affiche.
- **3** Appuyez sur **[A/B]** pour revenir à l'écran de fréquence.

#### **Remarque :**

- ◆ Une fois le jumelage avec un PC terminé, plusieurs ports COM peuvent s'afficher sur le PC, en fonction du PC avec fonction intégrée Bluetooth ou avec l'adaptateur Bluetooth USB utilisé. Dans ce cas, puisqu'un seul port COM peut être utilisé, utilisez le programme de contrôle de mémoire MCP-D74 et utilisez un port de communication normal.
- Lors de l'utilisation d'un ordinateur ou d'un adaptateur USB qui prend en charge la version 2.0 ou une version antérieure de Bluetooth, le code d'accès n'est pas affiché. Dans ce cas, l'écran de saisie du code PIN sur le côté de l'ordinateur s'affiche. Veuillez saisir [0000] dans ce cas.
- Quelle que soit le réglage de la vitesse de transfert (débit en bauds) sur un ordinateur, la vitesse de transmission (débit en bauds) entre l'émetteur-récepteur et l'ordinateur est pour USB (jusqu'à 12 Mbits/s) ou Bluetooth (jusqu'à 128 kbits/s).

## **Informations sur le périphérique Bluetooth**

Vous pouvez confirmer le nom du périphérique, l'adresse du périphérique et la classe de périphérique de l'émetteurrécepteur. Le nom du périphérique Bluetooth peut être modifié.

#### **Pour modifier le nom du périphérique**

**1** Accédez au Menu n° 935, puis configurez le réglage. L'écran d'informations du périphérique Bluetooth pour l'émetteur-récepteur apparaît.

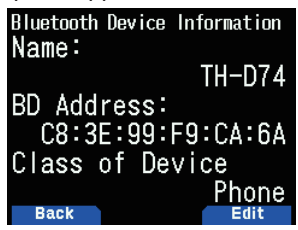

**2** Appuyez sur **[A/B]**.

Le mode devient le mode d'entrée du texte.

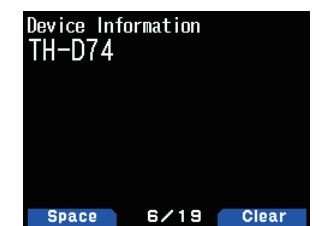

**3** Sélectionnez les caractères que vous souhaitez entrer. Pour plus de détails sur la procédure de saisie des caractères.

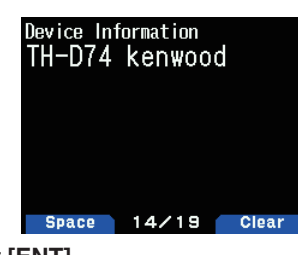

**4** Appuyez sur **[ENT]**.

Le nom du périphérique est modifié.

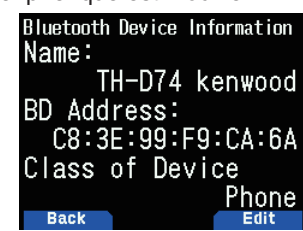

# **Connexion automatique Bluetooth**

Cette fonction est utilisée pour la connexion automatique avec le périphérique Bluetooth utilisé la dernière fois lorsque l'alimentation de l'émetteur-récepteur est mise sous tension.

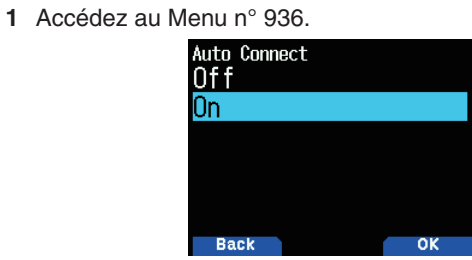

**2** Sélectionnez [On] ou [Off].

**[On] :** Permet d'activer la fonction de connexion automatique.

**[Off] :** Permet de désactiver la fonction de connexion automatique.

#### **Remarque :**

◆ Cette fonction ne prend pas en charge la connexion automatique avec un ordinateur.

# **19 CARTE MÉMOIRE microSD**

## **Carte mémoire microSD prise en charge**

#### **Remarque :**

- Aucune carte mémoire microSD ou carte mémoire microSDHC n'est fournie avec ce produit. Achetez un produit disponible dans le commerce.
- ◆ Une carte mémoire microSDXC ne peut pas être utilisée avec cet émetteur-récepteur.

Le tableau suivant montre la carte mémoire microSD et la carte mémoire microSDHC pour lesquelles JVCKENWOOD a vérifié le fonctionnement.

Dans ce manuel, les cartes mémoire microSD et les cartes mémoire microSDHC sont désignées comme cartes mémoire microSD.

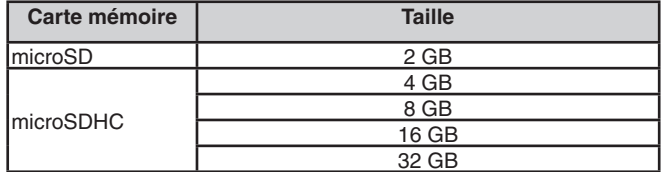

- Sans tenir compte du tableau ci-dessus, JVCKENWOOD ne garantit pas le fonctionnement de toutes les cartes mémoire microSD.
- Le fonctionnement d'une carte mémoire microSD formatée avec autre chose que l'émetteur-récepteur n'est pas garanti.
- Plus la capacité de la carte mémoire microSD utilisée est grande, plus il faut de temps pour reconnaître la carte mémoire microSD.
- Veuillez noter que les données de la carte mémoire microSD peuvent être endommagées ou effacées dans les cas décrits ci-après.
	- Si la carte mémoire microSD est retirée sans effectuer l'opération [Safely Remove] (retirer).
	- Si la batterie ou le boîtier de la batterie est retiré pendant le fonctionnement.
	- Si la batterie ou les piles alcalines sont épuisées pendant le fonctionnement.
	- Si l'alimentation à partir d'une alimentation externe s'arrête soudainement sans batterie installée.

#### **Remarque :**

- Pour les précautions concernant les cartes mémoire microSD reportez-vous au mode d'emploi de la carte mémoire microSD. Le système de fichiers est FAT32.
- ◆ Le nombre maximum de fichiers dans un répertoire est de 255 fichiers.

## **Données qui peuvent être sauvegardées sur une carte mémoire microSD**

Les données suivantes peuvent être sauvegardées.

- Diverses données de configuration Les données de configuration telles que les données de mémoire, la liste d'indicatifs et la liste de répéteurs enregistrés sur l'émetteur-récepteur peuvent être sauvegardées.
- Données d'enregistrement Les données dans lesquelles la communication QSO (audio) avec d'autres stations sont enregistrées peuvent être sauvegardées.
- Journal d'historique QSO Le journal d'historique QSO peut être sauvegardé dans un fichier journal.
- Informations de positionnement recues par GPS Les informations de positionnement GPS reçues peuvent être sauvegardées dans un fichier journal comme pistes.

## **Hiérarchie de la carte mémoire microSD**

Les répertoires suivants sont créés automatiquement dans une carte mémoire microSD qui est montée sur l'émetteurrécepteur.

La hiérarchie de la carte mémoire microSD devient comme illustré sur le schéma suivant.

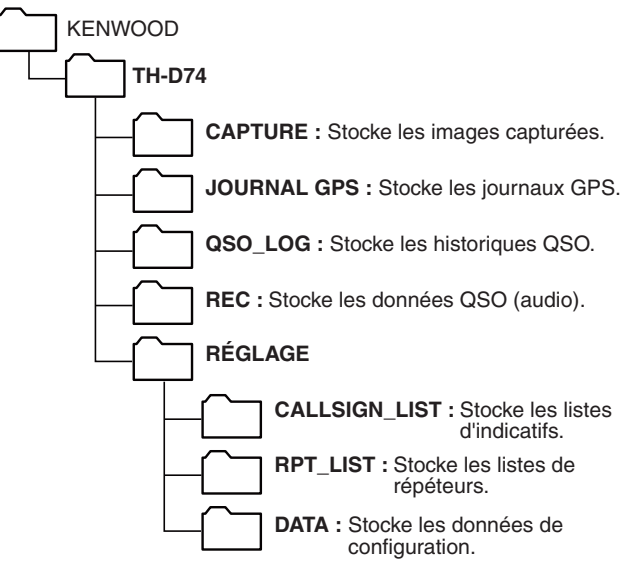

# **INSERTION/RETRAIT D'UNE CARTE MÉMOIRE microSD**

## **Insertion (montage) d'une carte mémoire microSD**

- **1** Coupez l'alimentation de l'émetteur-récepteur.
- **2** Ouvrez le capuchon de la fente pour carte mémoire microSD sur le côté.
- **3** Insérez la carte mémoire microSD.
	- Avec les contacts de la carte mémoire microSD à l'avant, insérez la carte mémoire microSD dans la fente pour carte mémoire jusqu'à ce qu'elle se mette en place avec un clic. L'émetteur-récepteur reconnaît automatiquement la carte mémoire microSD et  $<$   $\frac{\text{S}}{\text{S}}$  > clignote sur l'écran. L'affichage devient constant si la carte entre correctement dans l'état lecture/écriture.

#### **Remarque :**

- Lors de l'insertion d'une carte mémoire microSD, ne touchez pas ses contacts.
- Ne retirez pas une carte mémoire microSD lorsque les données sont en cours d'écriture ou de lecture. Cela risque d'endommager ou d'effacer les données de la carte mémoire microSD.
- **4** Fermez le capuchon.

 Fermez correctement le capuchon de la fente pour carte mémoire microSD sur le côté.

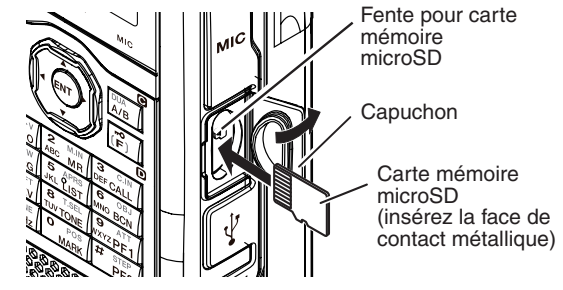

#### **Remarque :**

Ne pas insérer une carte mémoire microSD en sens inverse ni utiliser la force pour l'insérer. Cela pourrait endommager la carte mémoire microSD ou la fente.

## **Retrait (démontage) d'une carte mémoire microSD**

Lors du retrait d'une carte mémoire microSD, assurez-vous d'effectuer l'opération pour la retirer (démonter) en toute sécurité.

#### **Remarque :**

- Le retrait d'une carte mémoire microSD sans la démonter correctement peut l'endommager.
- **1** Accédez au Menu n° 820.

 La carte mémoire microSD est démontée. Lorsque le démontage est terminé, l'écran de confirmation d'opération terminée apparaît.

- **2** Appuyez sur **[A/B]**.
- Le démontage se termine et l'écran de fréquence réapparaît.
- **3** Retirez la carte mémoire microSD.
	- • Lorsque vous retirez une carte mémoire microSD, poussez jusqu'à ce que vous entendiez un déclic et retirez-la.

## **FORMATAGE D'UNE CARTE MÉMOIRE microSD**

Lors de l'utilisation d'une nouvelle carte mémoire microSD, formatez la carte mémoire microSD comme décrit cidessous. Toutes les données de la carte mémoire microSD seront effacées en cas de formatage de la carte mémoire microSD

- Insérez la carte mémoire microSD dans l'émetteurrécepteur.
- **2** Lancez l'alimentation de l'émetteur-récepteur.
- **3** Accédez au Menu n° 830.

L'écran de confirmation de formatage apparaît.

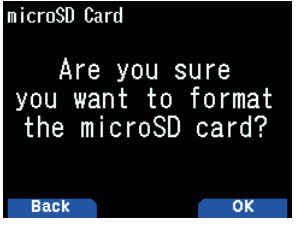

**4** Appuyez sur **[A/B]**.

Le formatage commence. Lorsque le formatage est terminé, l'écran de confirmation d'opération terminée apparaît.

**5** Appuyez à nouveau sur **[A/B]**. Le formatage se termine et l'écran de fréquence réapparaît.

# **PROCÉDURE D'UTILISATION D'UNE CARTE MÉMOIRE microSD**

## **Enregistrement des données de configuration**

**1** Accédez au Menu n° 800.

 L'enregistrement commence. Une fois l'enregistrement terminé, l'écran de fin de l'écriture des données apparaît.

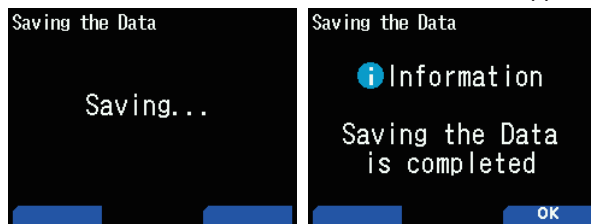

**2** Appuyez sur **[A/B]**.

L'écran de fréquence réapparaît.

# **Sauvegarder les données de configuration + message vocal**

- **1** Accédez au Menu n° 801.
- L'enregistrement commence. Une fois l'enregistrement terminé, l'écran de fin de l'écriture des données apparaît.
- **2** Appuyez sur **[A/B]**.
- L'écran de fréquence réapparaît.

#### **Remarque :**

Ce menu n'est pas accessible lorsqu'un message vocal n'est pas enregistré.

## **Enregistrement des données de la liste de répéteur**

- **1** Accédez au Menu n° 802. L'enregistrement commence. Une fois l'enregistrement terminé, l'écran de fin de l'écriture des données apparaît.
- **2** Appuyez sur **[A/B]**. L'écran de fréquence réapparaît.

## **Enregistrement de la liste des données d'indicatifs**

- **1** Accédez au Menu n° 803. L'enregistrement commence. Une fois l'enregistrement terminé, l'écran de fin de l'écriture des données apparaît.
- **2** Appuyez sur **[A/B]**.

L'écran de fréquence réapparaît.

#### **Remarque :**

- ◆ Ce menu n'est pas accessible lorsque une carte mémoire microSD n'est pas insérée dans l'émetteur-récepteur.
- Un maximum de 19 caractères peut être affiché pour le nom d'un fichier dans l'écran de la liste de fichiers.

# **CHARGEMENT DE DONNÉES DE MÉMOIRE**

#### **Remarque :**

◆ Lorsque les fichiers sont téléchargés à partir de notre site web ou créés par des applications non-PC, les opérations ne peuvent pas être garanties.

## **Importer des données de configuration**

**1** Accédez au Menu n° 810. L'écran de sélection du type de fichier s'affiche.

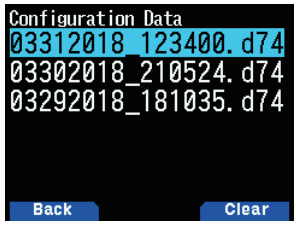

**2** Sélectionnez les données puis appuyez sur **[ENT]**. L'importation commence.

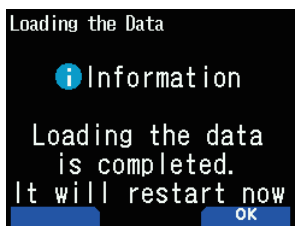

**3** Appuyez sur **[A/B]** pour redémarrer l'émetteur-récepteur.

## **Importer les données de configuration + message vocal**

**1** Accédez au Menu n° 811. L'écran de sélection du type de fichier s'affiche.

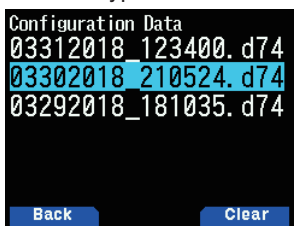

**2** Sélectionnez les données puis appuyez sur **[ENT]**. L'importation commence.

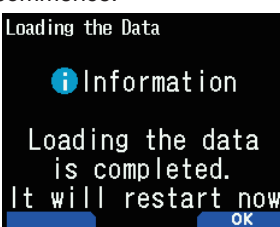

**3** Appuyez sur **[A/B]** pour redémarrer l'émetteur-récepteur.

#### **Remarque :**

◆ Ce menu n'est pas accessible lorsqu'un message vocal n'est pas enregistré.

## **Importer les données de la liste de répéteur**

**1** Accédez au Menu n° 812. La liste de répéteurs apparaît.

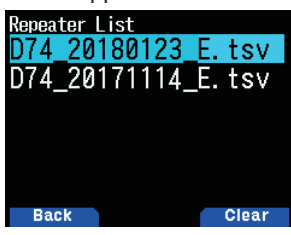

**2** Sélectionnez [Data For TH-D74A], [Data For TH-D74E], ou [Data For TH-D74] et appuyez sur **[A/B]**.

**[Data For TH-D74A] :** Listes de répéteurs utilisés principalement en Amérique du Nord.

**[Data For TH-D74E] :** Listes de répéteurs utilisés principalement en Europe.

**[Data For TH-D74] :** Listes de répéteurs utilisés principalement au Japon.

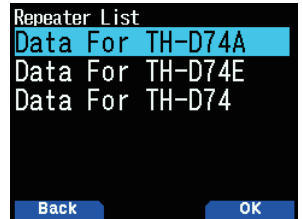

- **3** Sélectionnez la région et appuyez sur **[A/B]**. L'importation commence.
- **4** Appuyez sur **[A/B]** pour redémarrer l'émetteur-récepteur.

## **Importer les données de la liste d'indicatifs**

- **1** Accédez au Menu n° 813.
- La liste d'indicatifs apparaît.

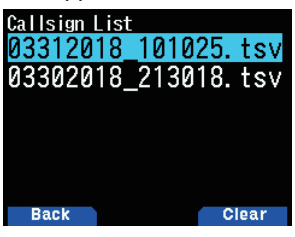

- **2** Sélectionnez le fichier puis appuyez sur **[ENT]**. L'importation commence.
- **3** Appuyez sur **[A/B]** pour redémarrer l'émetteur-récepteur.

# **EFFACEMENT DU FICHIER SAUVEGARDÉ**

Effacer un fichier sauvegardé sur une carte mémoire microSD.

- **1** Accédez au Menu n° 810, 811, 812, ou 813.
- Données de configuration : Menu n° 810
- Données de configuration + message vocal : Menu n° 811
- Liste de répéteur : Menu n° 812
- Liste d'indicatifs : Menu n° 813

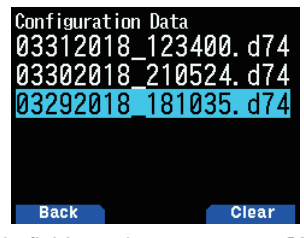

**2** Sélectionnez le fichier puis appuyez sur **[A/B]**. L'écran de confirmation d'effacement du fichier s'affiche.

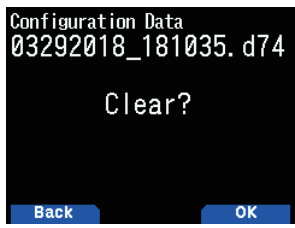

**4** Appuyez sur **[A/B]**.

Le fichier est effacé. Lorsque l'effacement est terminé, la liste de fichiers réapparaît.

# **HISTORIQUE DE COMMUNICATION (JOURNAL QSO)**

L'historique de communication (journal QSO) peut être enregistré sur une carte mémoire microSD. **1** Accédez au Menu n° 180.

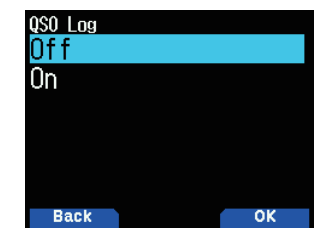

## **2** Appuyez sur [On].

л

L'enregistrement démarre en appuyant sur **PTT. [Off] :** N'enregistre pas l'historique des communications. **[On] :** Enregistrement de l'historique des communications. Les fichiers stockés sont nommés comme suit.

• AAAAMMJJ\_HHMMSS.csv

Exemple : 20180512\_125303.CSV

(Historique de communication depuis le 12 mai 2018 à 12:53:03)

Le tableau suivant indique les éléments enregistrés dans l'historique des communications.

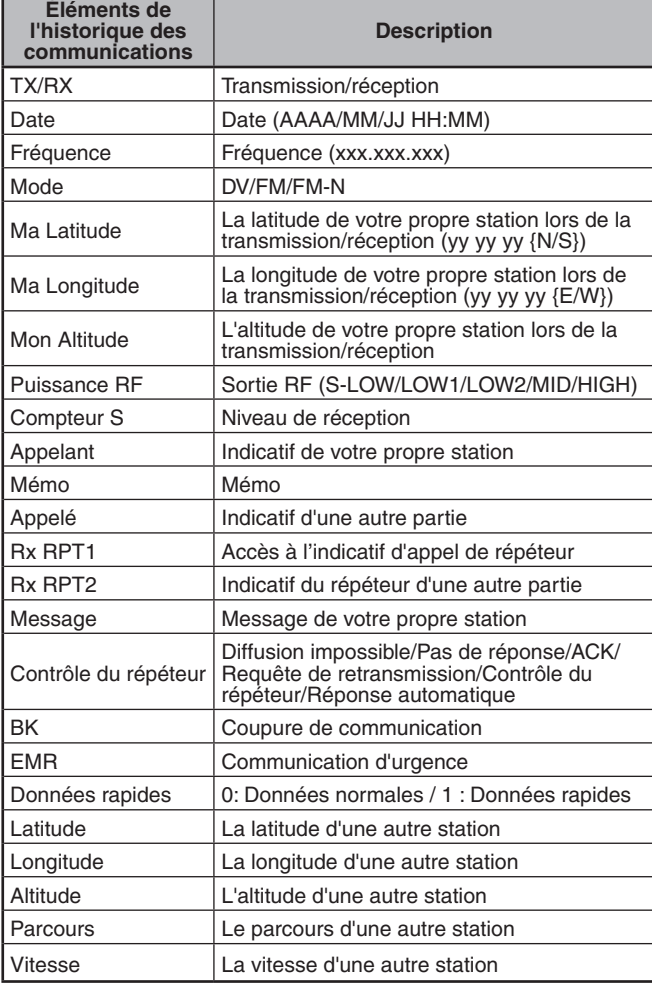

#### **Remarque :**

- ◆ Le format enregistré est TSV.
- ◆ Si le même nom de fichier existe déjà, (n) est ajouté à la fin du nom du fichier, puis le fichier est enregistré.
- ◆ L'historique des communications peut ne pas s'afficher sur l'émetteur-récepteur.
- ◆ Un fichier d'un maximum de 2 Go peut être sauvegardé par enregistrement. Si les 2 Go sont dépassés, les données en excès seront sauvegardées sous un autre nom de fichier.
- ◆ Les informations de localisation sont enregistrées lorsqu'elles sont acquises.

# **AFFICHAGE DES INFORMATIONS DE LA CARTE MÉMOIRE microSD**

**1** Accédez au Menu n° 840.

 L'écran d'informations de la carte mémoire microSD s'affiche. Appuyez sur **[MODE]** pour revenir à l'écran précédent.

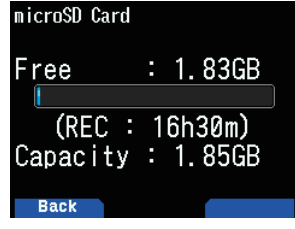

# **20 ENREGISTREMENT**

## **FONCTION D'ENREGISTREMENT**

Vous pouvez enregistrer les communications sur une carte mémoire microSD.

- L'enregistrement est effectué lors de la transmission et quand le silencieux est ouvert. Lorsque la transmission s'arrête ou si le silencieux se ferme, l'enregistrement se met en pause.
- Jusqu'à environ 18 heures (2 Go) peuvent être enregistrées dans un fichier. Lorsque le fichier en cours d'enregistrement dépasse 2 Go, l'enregistrement se poursuit avec un nouveau fichier.
- Les fichiers d'enregistrement sont nommés comme suit. **Exemple :** 12202018\_132051.wav (TH-D74A) 20122018\_132051.wav (TH-D74E)
	- (Fichier dont l'enregistrement a débuté à 13:20:51 le 20 décembre 2018.) Le format de fichier audio d'enregistrement est WAV.
- **Nombre de bits :** 16 bits **Fréquence d'échantillonnage :** 16 kHz **Nombre de canaux :** 1 (mono)
- Si le temps de mise hors tension automatique (APO) s'écoule entièrement pendant l'enregistrement, l'enregistrement s'arrête et l'alimentation se coupe.

#### **Remarque :**

- ◆ L'émetteur-récepteur ne prend en charge l'enregistrement que sur une carte mémoire microSD.
- Aucune carte mémoire microSD ou carte mémoire microSDHC n'est fournie avec cet émetteur-récepteur. Achetez un produit disponible dans le commerce.

# **ENREGISTREMENT DE FICHIERS AUDIO**

## **Sélection d'une bande d'enregistrement**

Sélectionnez la bande d'enregistrement A ou B.

**1** Accédez au Menu n° 302.

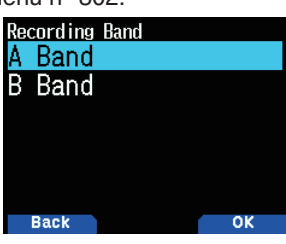

**2** Sélectionnez [A Band] ou [B Band]. **[A Band] :** Enregistre le son de la bande A. **[B Band] :** Enregistre le son de la bande B.

## **Enregistrement d'une communication audio**

Activez la fonction d'enregistrement pour lancer l'enregistrement. Même si la fonction d'enregistrement est activée, l'enregistrement ne démarre pas lorsque le silencieux est fermé.

**1** Accédez au Menu n° 301.

![](_page_105_Picture_21.jpeg)

**2** Sélectionnez [Off] ou [On]. **[Off] :** Désactive la fonction d'enregistrement. **[On] :** Active la fonction d'enregistrement.

## **Remarque :**

S'il n'y a pas d'espace libre sur la carte mémoire microSD lorsque l'enregistrement commence ou après le début de l'enregistrement, une tonalité d'avertissement retentit et l'écran d'espace de carte mémoire microSD insuffisant apparaît. Remplacez la carte mémoire microSD par une autre.

# **FONCTIONNEMENT DU FICHIER AUDIO**

## **Lecture de fichiers audio**

- **1** Accédez au Menu n° 300. La liste des fichiers d'enregistrement apparaît. Les fichiers audio enregistrés peuvent être lus et effacés.
- **2**Sélectionnez le fichier.
- **3** Appuyez sur **[MENU]**.

Le menu de la liste de fichiers d'enregistrement apparaît.

![](_page_105_Picture_31.jpeg)

**4** Sélectionnez [Play] et appuyez sur **[A/B]**. La lecture commence. Lorsque la lecture est terminée, la liste des fichiers d'enregistrement réapparaît.

#### **Remarque :**

- Lorsque le Menu n° 301 est sur [On] (activé), la liste des fichiers d'enregistrement ne s'affiche pas.
- S'il y a un problème avec le format d'un fichier audio, l'écran d'erreur s'affiche et la lecture n'est pas possible. Vérifiez le format du fichier audio.

#### **Opérations de touches dans la lecture de fichiers audio**

![](_page_105_Picture_782.jpeg)

## **Effacer des fichiers audio**

- **1** Accédez au Menu n° 300.
	- La liste des fichiers d'enregistrement apparaît.
- **2** Sélectionnez le fichier.
- **3** Appuyez sur **[MENU]**.
- Le menu de la liste de fichiers d'enregistrement apparaît.
- **4** Sélectionnez [Clear] et appuyez sur **[A/B]**. L'écran de confirmation d'effacement de fichier

![](_page_106_Picture_7.jpeg)

**5** Appuyez sur **[A/B]**.

Le fichier est effacé et la liste des fichiers d'enregistrement réapparaît.

# **21 RADIO FM**

L'émetteur-récepteur peut recevoir des émissions de radio FM. Vous pouvez écouter la radio FM tout en contrôlant simultanément deux signaux et en attentant un CQ ou un appel d'une connaissance, ou un appel APRS.

Quand la bande A ou B reçoit un signal (appel d'une autre partie) et que le silencieux est ouvert, le son de la radio est coupé de sorte que vous puissiez entendre la voix de l'autre partie.

#### **Remarque :**

- Vous ne pouvez pas activer le mode radio FM lors de la sélection des bandes de fréquence suivantes dans la bande B. (LF/MF (AMBC), HF, 50, FMBC)
- ◆ Vous ne pouvez pas activer le mode radio FM, lorsque [priority scan] (balayage prioritaire) (Menu n° 134) ou [WX alert] (Menu n° 105) est activé, et [Detect Out Select] (Menu n° 102) est réglé sur [IF] ou [Detect].

# **MISE EN MARCHE DU MODE RADIO FM**

- **1** Accédez au Menu n° 700.
	- **[On] :** Active la fonction de radio FM.
	- **[Off] :** Désactive la fonction de radio FM.

 Lorsque ce paramètre est réglé sur [On], le mode passe en mode radio FM, l'écran de fréquence s'affiche et l'icône radio FM  $< \blacksquare$  > apparaît.

![](_page_107_Picture_11.jpeg)

**2** Sélectionnez une fréquence avec **[ ]/[ ]** ou la commande **[ENC]**.

![](_page_107_Picture_13.jpeg)

#### **Remarque :**

- ◆ À la réception du signal de la bande A ou B pendant l'affichage de l'écran du mode radio FM, l'appareil bascule sur l'écran de fréquence ou l'écran d'interruption de la bande A ou B. Quelques secondes après la réception, l'écran revient au mode radio FM.
- ◆ Pendant la transmission à l'aide de [PTT], l'écran bascule vers l'écran d'affichage de la fréquence de bande A/B. Quelques secondes après la transmission, l'écran revient au mode radio FM.
- Si vous souhaitez écouter une émission de radio FM uniquement. il est recommandé de la recevoir dans la bande de diffusion FM et en mode simple de la bande B.
- Lorsque le mode radio FM est activé, les menus n° 105, 134, 200, 203, 204, 210 et 220 ne peuvent pas être sélectionnées.

## **Entrée directe de fréquence (sélection de station directe)**

#### **1** Appuyez sur **[ENT]**.

Le mode devient le mode d'entrée directe de fréquence.

![](_page_107_Picture_22.jpeg)

**2** Entrez une fréquence à l'aide des touches numériques.

![](_page_107_Picture_24.jpeg)

## **Balayage radio**

**1** Appuyez sur **[A/B]**.

 Le point MHz clignote et le balayage commence. Changez la direction de balayage avec **[ ]/[ ]** ou la commande **[ENC].** Quand une station de radiodiffusion avec un signal est trouvée, le balayage s'arrête à cette fréquence, <<Tuned>> est affiché et le balayage se termine.

![](_page_107_Picture_28.jpeg)

**2** Appuyez sur **[A/B]** et le balayage radio s'arrête.

## **MODIFIER LA LISTE DE CANAUX DE MÉMOIRE RADIO FM**

Des stations de radio FM pour un maximum de dix canaux peuvent être enregistrées sur la liste des canaux de mémoire de radio FM. Vous pouvez attribuer des noms et modifier les stations de radiodiffusion enregistrées.

## **Enregistrement des stations de radio FM**

Enregistrez les stations de radio FM que vous écoutez souvent sur les canaux de mémoire radio FM.

- Passez en mode radio FM et sélectionnez une station de diffusion que vous souhaitez enregistrer.
- **2** Appuyez sur **[F]**, **[MR]**.

Le magasin dans l'écran du canal de mémoire de radio FM apparaît.

![](_page_107_Picture_760.jpeg)
**3** Sélectionnez le canal, puis appuyez sur **[ENT]**. La station de radio FM est enregistrée et la liste des canaux de mémoire de la radio FM apparaît.

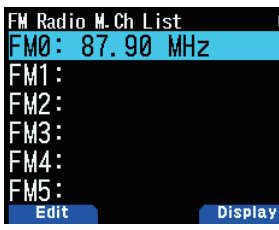

**4** Appuyez sur **[ ]**.

L'écran de fréquence réapparaît.

## **Sélection d'une station de radio FM**

Sélectionnez une station de radio FM enregistrée à partir de la liste des canaux de mémoire de la radio FM.

- **1** Accédez au Menu n° 710.
- La liste des canaux de mémoire de la radio FM apparaît.

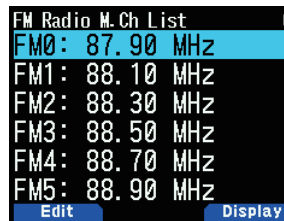

**2** Sélectionnez le canal, puis appuyez sur **[ENT]**. Choisissez parmi FM0 à FM9.

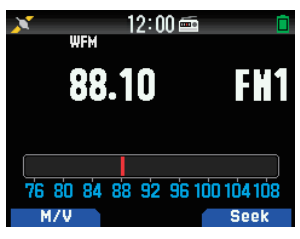

#### **Remarque :**

◆ Le menu n° 710 peut être accessible lorsque le mode radio FM est activé.

### **Effacer des stations de radio FM**

Effacez les stations de radio FM que vous n'écoutez plus des canaux de mémoire de radio FM.

- **1** Accédez au Menu n° 710.
	- La liste des canaux de mémoire de la radio FM apparaît.
- **2** Sélectionnez le canal que vous souhaitez effacer. Choisissez parmi FM0 à FM9.
- **3** Appuyez sur **[MENU].**

Le menu de la liste des canaux de mémoire de la radio FM apparaît.

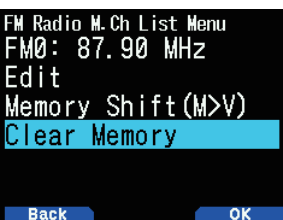

**4** Sélectionnez [Clear Memory] et appuyez sur **[A/B].** L'écran de confirmation d'effacement de la mémoire de la radio FM apparaît.

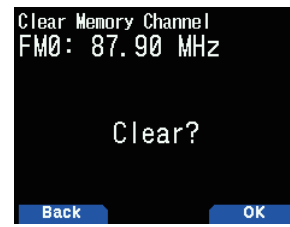

**5** Appuyez sur **[A/B]**.

La station de radio FM est effacée et le menu de la liste des canaux de mémoire de radio FM réapparaît.

## **Commutation entre le mode de radio FM et le mode de mémoire de radio FM**

#### **Mode radio FM**

Ce mode vous permet de recevoir une émission de radio FM en réglant une fréquence.

#### **Mode de mémoire de la radio FM**

Ce mode vous permet d'appeler des canaux de mémoire pour lesquels les fréquences ont été enregistrées à l'avance. Une indication de canal de FM0 à FM9 est affichée en mode de mémoire de la radio FM.

#### **1** Appuyez sur **[MODE]**.

Chaque pression commute entre le mode de radio FM et le mode de mémoire de la radio FM.

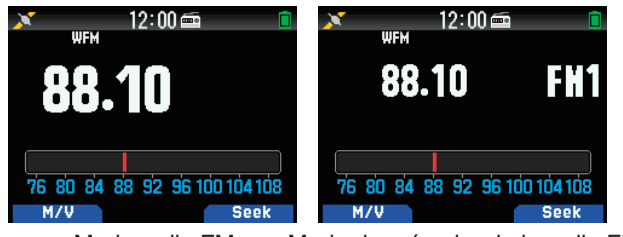

Mode radio FM Mode de mémoire de la radio FM

#### **Remarque :**

◆ Si aucune station de diffusion n'est enregistrée dans la liste des canaux de mémoire de la radio FM, vous ne pouvez pas passer en mode de mémoire de la radio FM.

#### **Opérations de touche en mode de radio FM et en mode de mémoire radio FM**

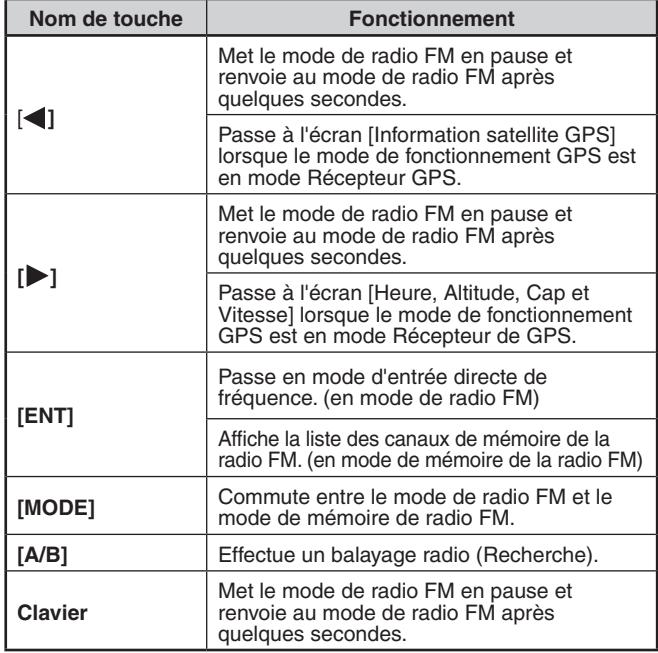

## **Changement de mémoire**

Copiez la fréquence d'une station de radiodiffusion depuis la liste des canaux de radio FM mémorisés sur VF0.

- **1** Accédez au Menu n° 710.
	- La liste des canaux de mémoire de la radio FM apparaît.

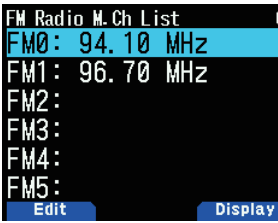

- **2** Sélectionnez le canal. Choisissez parmi FM0 à FM9.
- **3** Appuyez sur **[MENU].**

Le menu de la liste des canaux de mémoire de la radio FM apparaît.

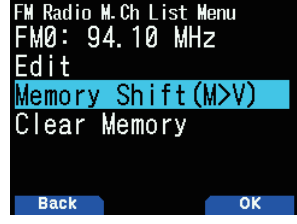

**4** Sélectionnez [Memory Shift (M>V)] et appuyez sur **[A/B]**. La fréquence du canal sélectionné est copiée sur VF0 et l'écran de fréquence s'affiche à nouveau.

### **Affectation d'un nom aux stations de radiodiffusion**

Donnez un nom à vos stations de radiodiffusion enregistrées sur les canaux de mémoire de la radio FM.

- **1** Accédez au Menu n° 710.
	- La liste des canaux de mémoire de la radio FM apparaît.

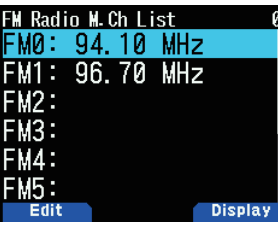

**2** Sélectionnez le canal auquel un nom doit être attribué. Choisissez parmi FM0 à FM9.

#### **3** Appuyez sur **[MODE]**.

Le menu de la liste des canaux de mémoire de la radio FM apparaît.

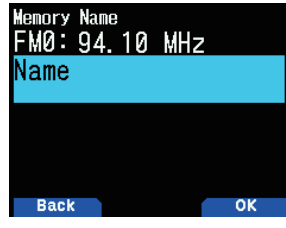

**4** Appuyez sur **[A/B]**.

L'écran de réglage du nom de la mémoire apparaît.

**Memory Name Space** 0/16 Clear **5** Saisissez les caractères.

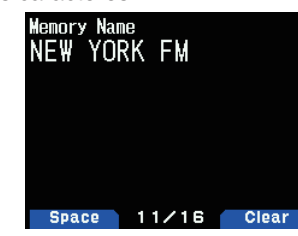

**6** Appuyez sur **[ENT]**.

Le nom de station de diffusion est enregistré.

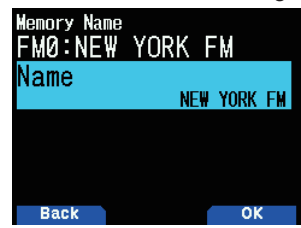

**7** Appuyez sur **[MODE]** ou sur **[MENU]**.

Appuyez sur **[MODE]** pour revenir à l'écran de la liste des canaux de mémoire de la radio FM, puis appuyez sur **[MENU]** pour revenir à l'écran de fréquence.

#### **Remarque :**

◆ Supprimer le canal de radio FM mémorisé efface également le nom de la mémoire.

## **Sélection de l'affichage des stations de radio**

- **1** Accédez au Menu n° 710.
	- La liste des canaux de mémoire de la radio FM apparaît.

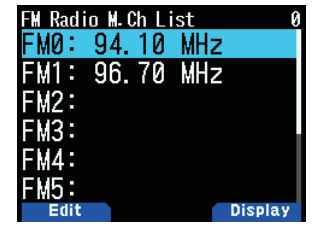

**2** Sélectionnez le canal, puis appuyez sur **[A/B]**. Chaque pression commute entre l'écran de la fréquence et le nom de la mémoire.

## **Temps de retour de silencieux automatique de la radio FM**

Lorsqu'un signal est reçu ou émis sur la bande A ou B pendant l'écoute d'une émission de radio en mode radio FM, le son de la réception de la diffusion radio est coupé. Lorsqu'un signal reçu n'est plus dans la bande A ou B ou une fois la transmission complète, l'émetteur-récepteur retourne automatiquement au mode radio FM après un laps de temps écoulé sans aucune opération en cours d'exécution. Cette période de temps peut être modifiée.

Une fois la transmission terminée dans une bande A ou B, ou si vous vous souciez de la commutation de l'affichage ou du son par les signaux de la station de pause, allongez le temps de réglage.

- **1** Accédez au Menu n° 701.
- **2** Sélectionnez le délai de [1] à [10] secondes.

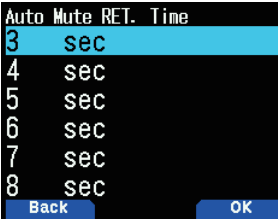

#### **Remarque :**

◆ Lorsqu'un écran d'interruption APRS ou D-STAR s'affiche en mode radio FM, l'écran bascule vers l'écran d'interruption.

# **22 MÉMOIRE DE MESSAGES VOCAUX**

L'émetteur-récepteur peut transmettre et enregistrer des messages vocaux sur un maximum de 4 canaux. Il s'agit d'une fonction pratique lors de la transmission fixe de messages vocaux.

#### **Remarque**

- ◆ L'enregistrement est possible pendant 30 secondes seulement avec le canal 1. L'enregistrement est possible pendant 15 secondes avec les canaux 2 à 4.
- L'enregistrement est également possible à partir d'un microphone externe et d'un casque Bluetooth en plus du microphone intégré.
- L'émetteur-récepteur ne prend en charge que l'enregistrement d'un message vocal vers la mémoire interne. L'enregistrement sur une carte microSD n'est pas pris en charge.

# **ENREGISTREMENT DE MESSAGES VOCAUX**

Enregistrez la voix à partir du microphone vers les canaux de la mémoire de messages vocaux

- **1** Accédez au Menu n° 310.
	- La liste des messages vocaux s'affiche.

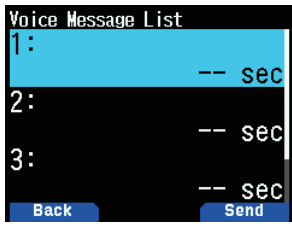

- **2** Sélectionnez le canal à enregistrer. Sélectionnez [1] (Ca), [2] (Ca), [3] (Ca), ou [4] (Ca). L'enregistrement est possible pendant 30 secondes seulement avec le canal 1. L'enregistrement est possible pendant 15 secondes avec les autres canaux.
- **3** Appuyez sur **[MENU]**.
	- Le menu de la liste de message vocal s'affiche.

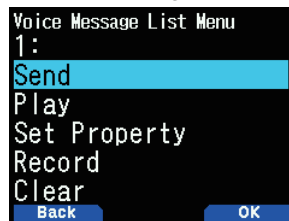

**4** Sélectionnez [Record] et appuyez sur **[A/B]**. L'écran d'attente d'enregistrement apparaît.

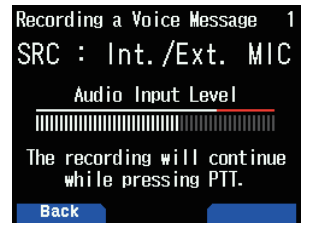

**5** Parlez dans le microphone tout en appuyant sur **[PTT]**. Enregistrement de la voix tout en appuyant sur **[PTT]**.

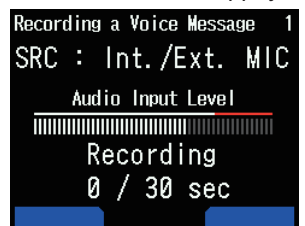

**6** Relâchez **[PTT]**.

L'enregistrement s'arrête et le message vocal est écrit.

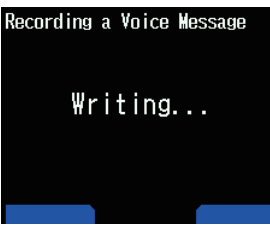

Lorsque l'écriture est terminée, l'écran de fin d'écriture apparaît.

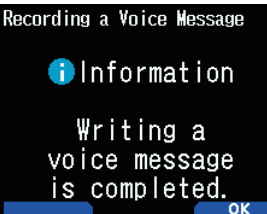

**7** Appuyez sur **[A/B]**.

Le menu de la liste de message vocal s'affiche à nouveau.

#### **Lecture des messages vocaux**

Lecture d'un message vocal enregistré pour vérifier le message.

- **1** Accédez au Menu n° 310.
- La liste des messages vocaux s'affiche.
- **2** Sélectionnez le canal à lire. Sélectionnez [1] (Ca), [2] (Ca), [3] (Ca), ou [4] (Ca).
- **3** Appuyez sur **[MENU]**. Le menu de la liste de message vocal s'affiche.
- **4** Sélectionnez **[Play] et appuyez sur [A/B]**. La lecture commence. Appuyer sur **[PTT]** arrête la lecture et revient à l'écran de la fréquence. Lorsque la lecture est terminée, la liste des messages vocaux réapparaît.

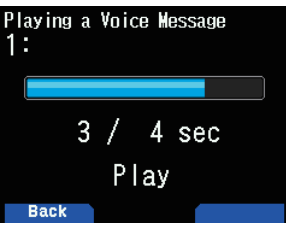

## **ENVOI DE MESSAGES VOCAUX**

Envoyez le message d'un canal de message d'une voix enregistrée.

- **1** Accédez au Menu n° 310.
	- La liste des messages vocaux s'affiche.
- **2** Sélectionnez le canal pour l'envoi.
- **3** Appuyez sur **[A/B]**.

La lecture et l'envoi commencent. Appuyer sur **[PTT]** arrête la lecture et revient à l'écran de la fréquence. Une fois la lecture et l'envoi terminés, l'écran de fréquence s'affiche à nouveau.

## **Lecture répétée**

Cette fonction est pour la lecture et l'envoi de message vocal d'un canal à plusieurs reprises. Elle s'avère pratique pour la répétition d'un CQ, par exemple, pendant un concours.

- **1** Accédez au Menu n° 310.
- La liste des messages vocaux s'affiche.
- **2** Sélectionnez le canal pour la répétition.
- **3** Appuyez sur **[MENU]**.

Le menu de la liste de message vocal s'affiche.

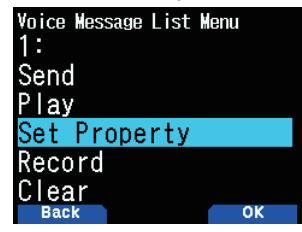

**4** Sélectionnez [Set Property] et appuyez sur **[A/B]**. L'écran de réglage de mémoire de messages vocaux apparaît.

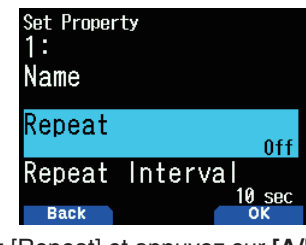

**5** Sélectionnez [Repeat] et appuyez sur **[A/B**].

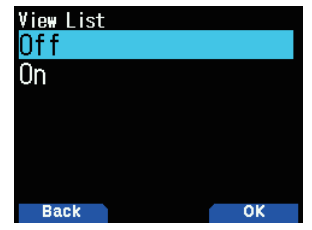

- **6** Sélectionnez [Off] ou [On]. **[Off] :** Désactive la fonction de répétition de lecture. **[On] :** Active la fonction de répétition de lecture.
- **7** Appuyez sur **[A/B]**. La lecture répétée est réglée.

## **Intervalle de répétition de la lecture**

Réglez l'intervalle de répétition de lecture pour la lecture et l'envoi répétés.

- **1** Accédez au Menu n° 310.
- La liste des messages vocaux s'affiche.
- **2** Sélectionnez le canal pour changer l'intervalle.
- **3** Appuyez sur **[MENU]**.
- Le menu de la liste de message vocal s'affiche.
- **4** Sélectionnez [Set Property] et appuyez sur **[A/B]**. L'écran d'édition de mémoire de messages vocaux apparaît.
- **5** Sélectionnez [Repeat Interval] et appuyez sur **[A/B]**.

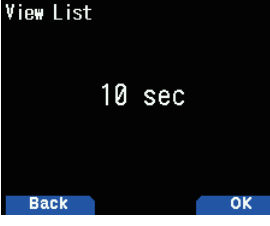

- **6** Sélectionnez à partir de [0] à [60] secondes.
- **7** Appuyez sur **[A/B]**. L'intervalle de lecture répétée est réglé.

## **NOMS DE LA MÉMOIRE DE MESSAGES VOCAUX**

Cette fonction sert à attribuer des noms aux canaux de mémoire de message vocal.

- **1** Accédez au Menu n° 310.
- La liste des messages vocaux s'affiche.
- **2** Sélectionnez le canal pour attribuer des noms.
- **3** Appuyez sur **[MENU]**.
- Le menu de la liste de message vocal s'affiche. **4** Sélectionnez [Set Property] et appuyez sur **[A/B]**.
	- L'écran de réglage de mémoire de messages vocaux apparaît.

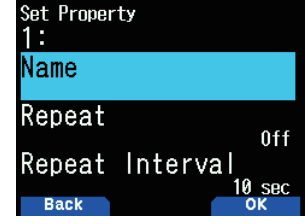

**5** Sélectionnez [Name] et appuyez sur **[A/B**]. L'écran de saisie du nom apparaît.

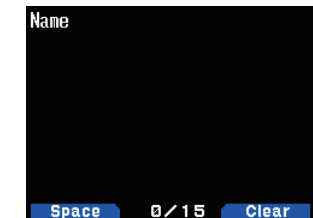

**6** Saisissez le nom et appuyez sur **[ENT]**. Le nom n'est enregistré.

## **EFFACEMENT DES MESSAGES VOCAUX**

- **1** Accédez au Menu n° 310.
	- La liste des messages vocaux s'affiche.
- **2** Sélectionnez le canal à supprimer.
- **3** Appuyez sur **[MENU]**.
	- Le menu de la liste de message vocal s'affiche.

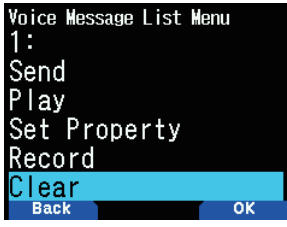

**4** Sélectionnez [Clear] et appuyez sur **[A/B]**. L'écran de confirmation d'effacement de message vocal apparaît.

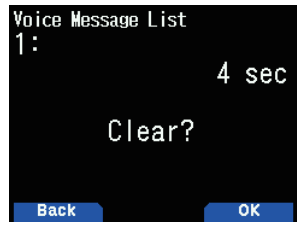

**5** Appuyez sur **[A/B]**.

Le message vocal est effacé. La liste de message vocal s'affiche à nouveau.

# **CONTRÔLE TX D'UN MESSAGE VOCAL**

Cette fonction sert à surveiller le message vocal qui est lu lors de la lecture et l'envoi d'un message vocal.

**1** Accédez au Menu n° 311.<br>**IX Monitor**<br>**Off** 

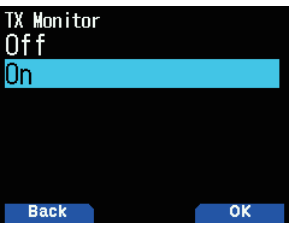

**2** Sélectionnez [Off] ou [On].

**[Off] :** Désactive la fonction du Moniteur TX.

**[On] :** Active la fonction du Moniteur TX.

# **23 GUIDAGE VOCAL**

Cette fonction permet de lire un guidage vocal pour vous avertir d'une fréquence, des informations de canal de mémoire, et d'autres états d'opérations affichés à l'écran.

# **RÉGLAGE DU MODE DE GUIDAGE VOCAL**

**1** Accédez au Menu n° 916.

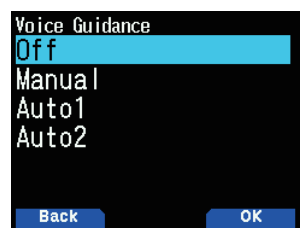

**2** Sélectionnez [Off], [Manual], [Auto1], ou [Auto2]. **[Off] :** Désactivez la fonction de guidage vocal.

**[Manual] :** Annoncez l'état actuel en appuyant sur **[ ]**. **[Auto1] :** Annoncez l'état ou les informations affichées modifiées par l'opération.

**[Auto2] :** Annoncez l'état ou les informations affichées modifiées par l'opération. Dans le cas d'une annonce d'un canal mémorisé, le nom de la mémoire est annoncé au lieu de la fréquence lorsqu'un nom de la mémoire est enregistré.

#### **Remarque :**

◆ Le guidage vocal est uniquement disponible en anglais.

◆ Si vous appuyez sur **[PF2]** + Mise sous tension jusqu'à la mise hors tension de l'émetteur-récepteur, celui-ci se met sous tension et le guidage vocal est réglé sur [Auto1].

### **Volume du guidage vocal**

Cette fonction permet de régler le niveau de volume du guidage vocal.

- **1** Accédez au Menu n° 917.
- **2** Sélectionnez un niveau de volume entre [Level 1] et [Level 7]. Un nombre plus élevé entraîne un volume élevé.

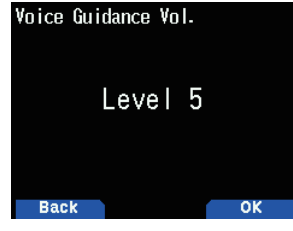

**3** Appuyez sur **[A/B]**.

Le niveau du volume est réglé.

## **Annonce d'indicatif**

Cette fonction permet d'annoncer l'indicatif lorsqu'un signal D-STAR est reçu. Il vous permet de connaître l'indicatif sans regarder l'écran.

- **1** Accédez au Menu n° 644.
	- • Pour de plus amples détails, reportez-vous à la page 16-12 "ANNONCE D'INDICATIF".

# **Guidage vocal (Auto1/Auto2)**

Le guidage vocal dans Auto1/Auto2 est annoncé automatiquement en se basant sur les opérations suivantes ou l'état.

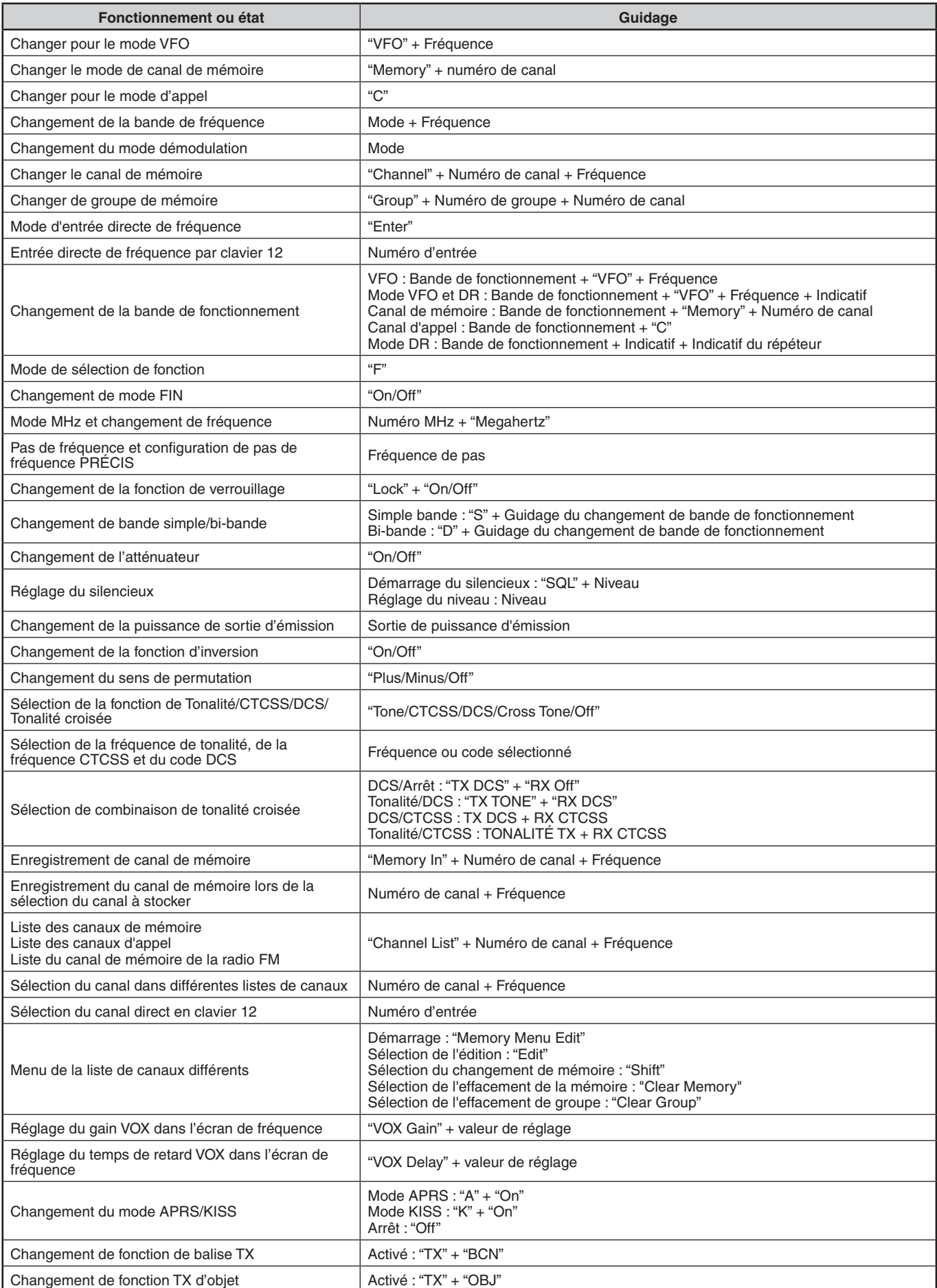

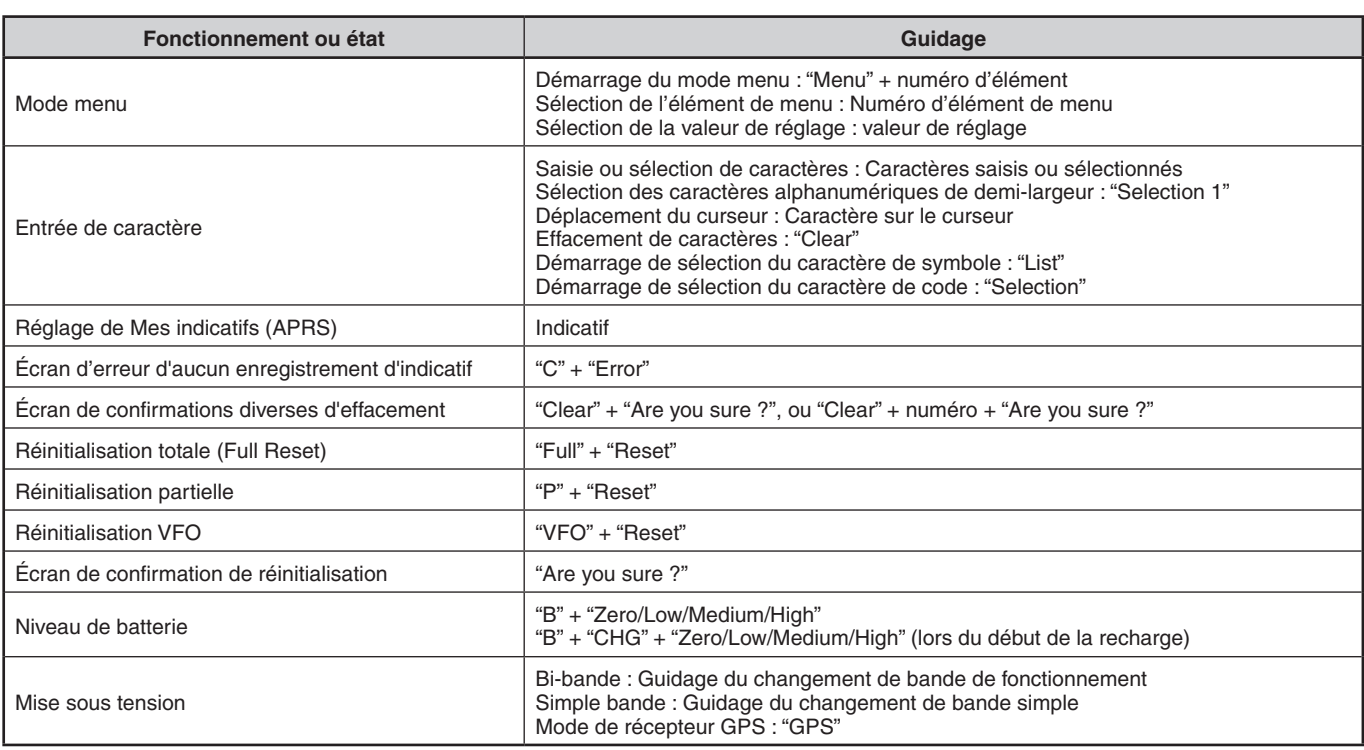

# **Guidage vocal (Auto pour D-STAR)**

Le guidage vocal pour D-STAR est annoncé automatiquement en se basant sur les opérations suivantes.

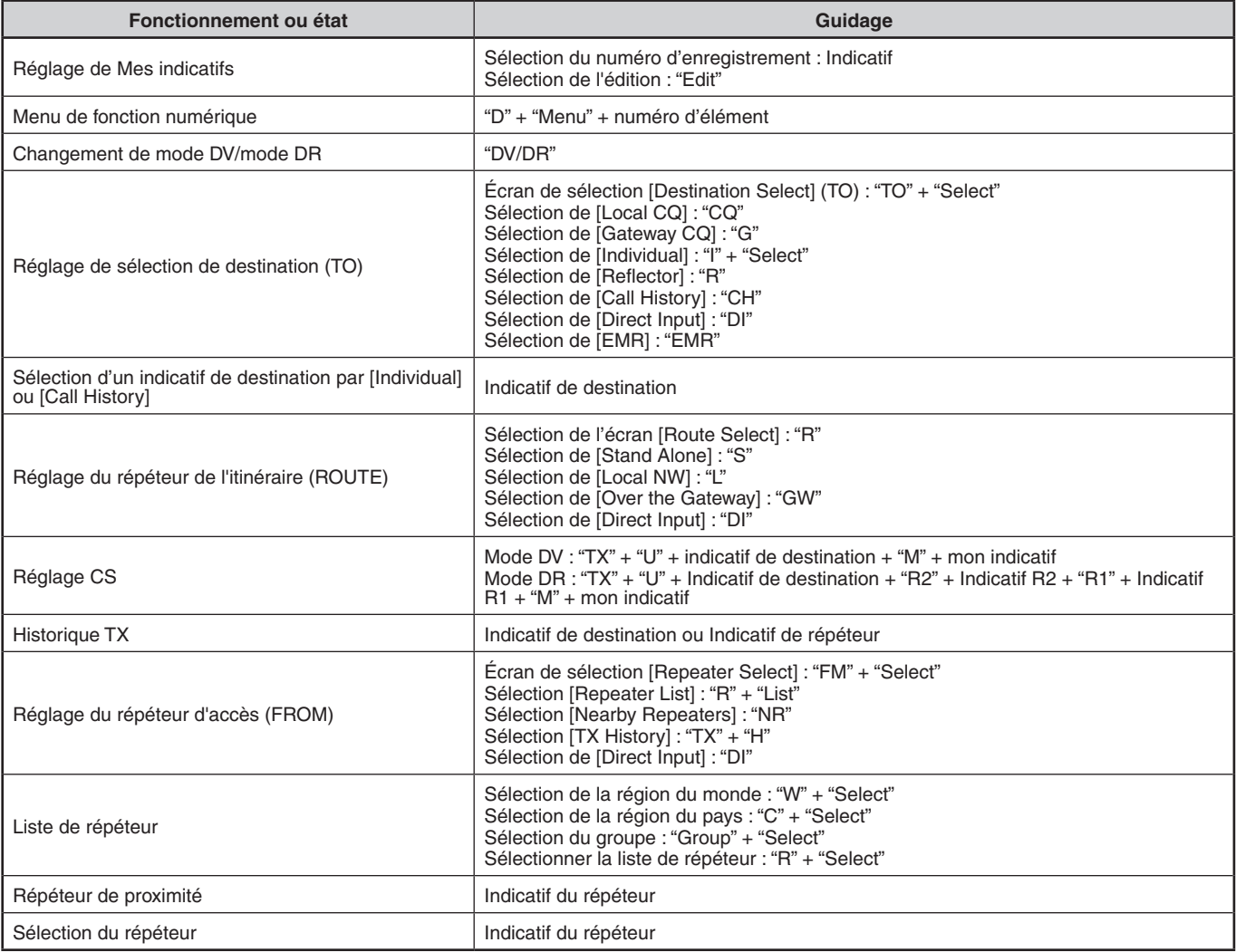

## **Guidage vocal (manuel)**

Le guidage vocal ci-dessous est annoncé manuellement en fonction de l'état suivant.

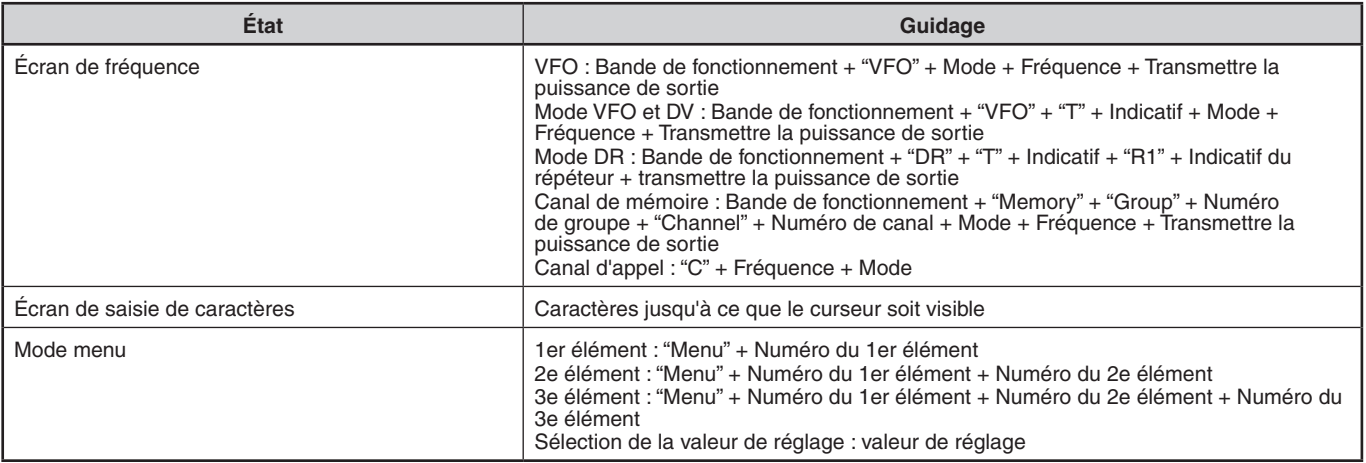

# **Contenu du guidage vocal**

**1** Le guidage vocal pour le numéro de canal signifie ce qui suit.

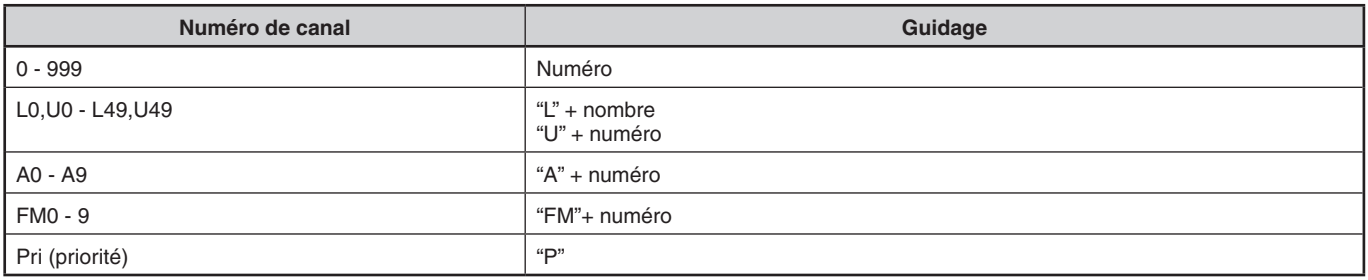

**2** Le guidage vocal pour le numéro de groupe signifie ce qui suit.

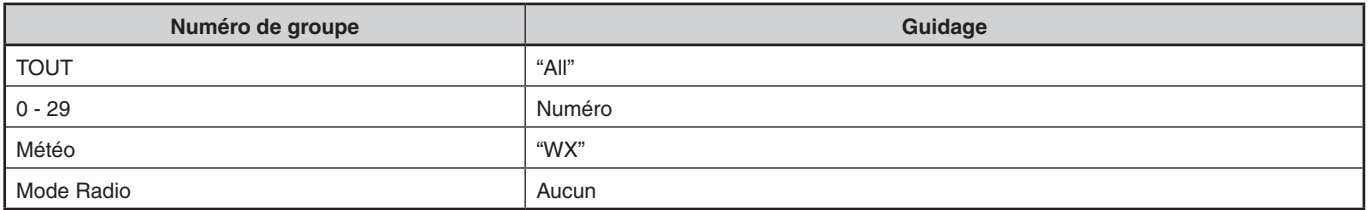

**3** Le guidage vocal pour le mode signifie ce qui suit.

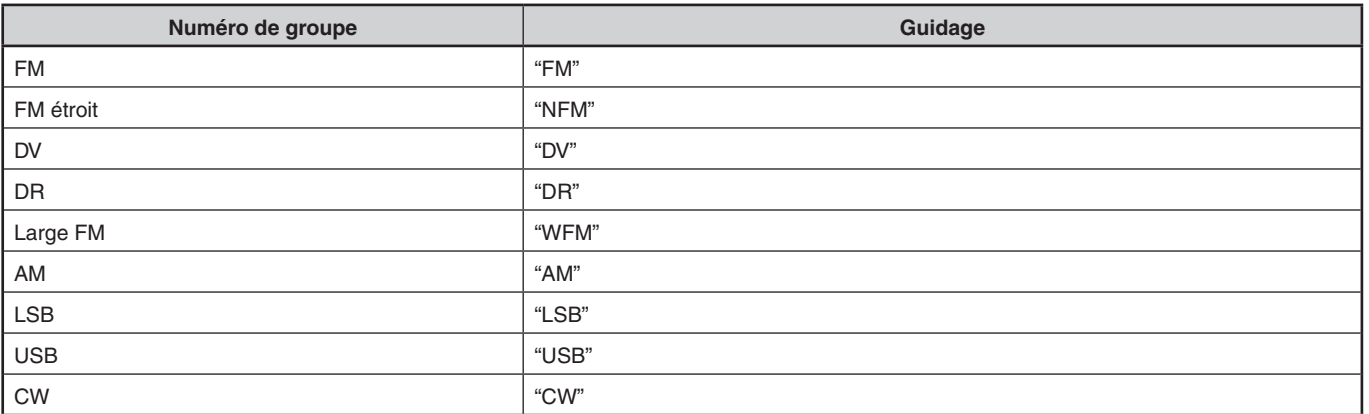

## **4** Le guidage vocal pour la bande de fonctionnement signifie ce qui suit.

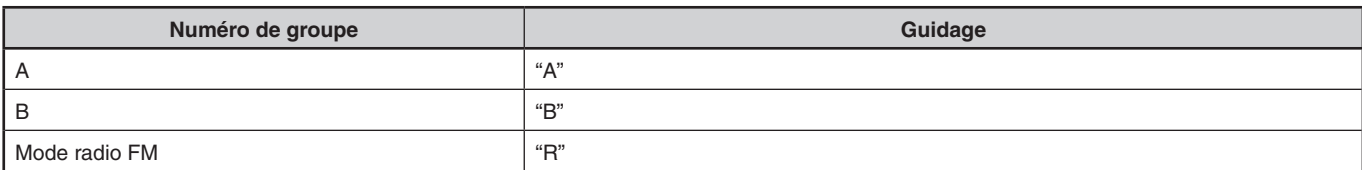

## **5** Le guidage vocal pour la bande de puissance de sortie d'émission signifie ce qui suit.

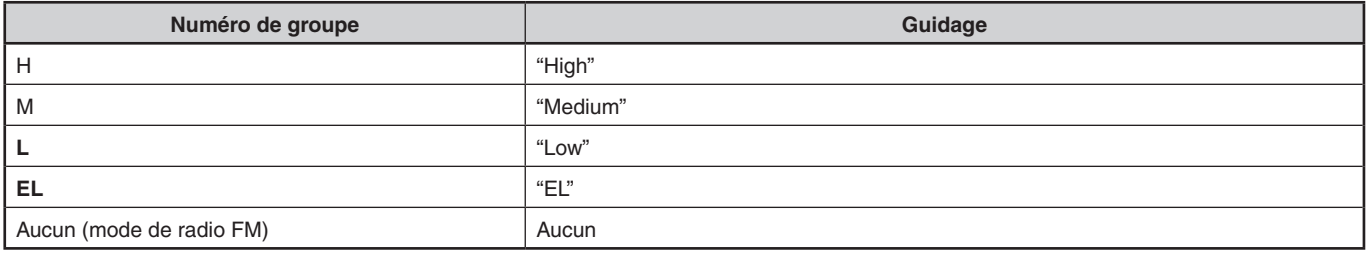

# **24 ALERTE MÉTÉO (TH-D74A SEULEMENT)**

L'alerte météo est disponible uniquement aux États-Unis et au Canada. Lorsqu'elle est activée, cette fonction vérifie la tonalité NOAA 1 050 Hz reçue. Lorsque la tonalité est reçue, la tonalité d'alerte météo retentit.

# **ALERTE MÉTÉO MARCHE/ARRÊT**

L'émetteur-récepteur arrête le balayage à une fréquence ou un canal de mémoire sur lequel un signal est détecté. Il poursuit alors le balayage selon le mode de reprise sélectionné. Vous pouvez choisir un des modes suivants.

**1** Accédez au Menu n° 105.

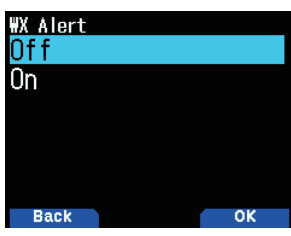

- **2** Réglez l'alerte météo sur [On] ou [Off].
	- Lorsqu'elle est activée, l'icône  $\langle W \rangle$  > s'affiche sur l'écran.
	- Lorsqu'un signal est reçu, l'icône  $\langle \mathbf{W} \rangle$  > clignote.

## **Canal météo**

Peu importe si l'alerte météo est activée, vous pouvez toujours accéder aux canaux de météo. L'alerte météo vous avertit simplement de l'activité sur les canaux météo.

- **1** Appuyez sur la touche programmée avec la fonction **[WX].**
- **2** Appuyez sur **[ ]/[ ]** ou tournez la commande **[ENC]**  pour sélectionner le canal souhaité.

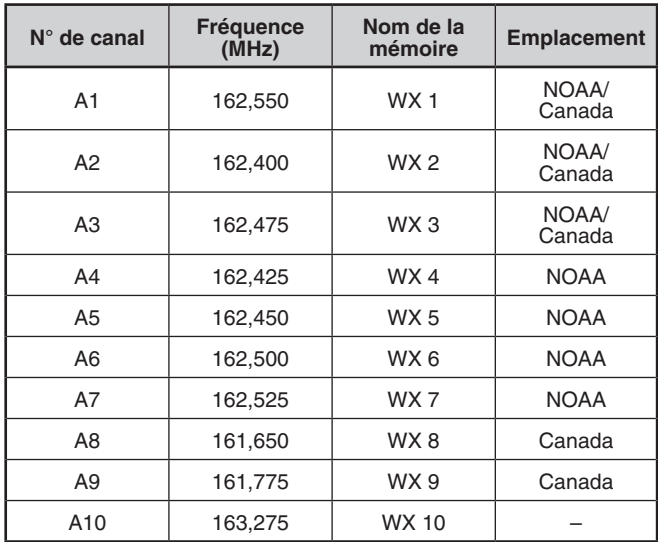

# **BALAYAGE DU CANAL MÉTÉO**

Le canal de mémoire est analysé seulement pour l'alerte météo.

**1** Accédez au Menu n° 136.

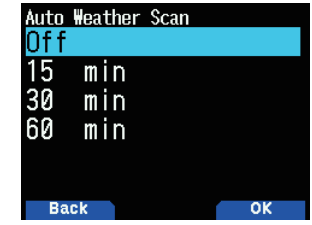

**2** Réglez le balayage de l'alerte météo sur [Off], [15], [30], ou [60] minutes.

### **Lorsque le temps de balayage du canal météo est réglé :**

Le balayage automatique démarre après l'heure définie.

**Lorsque le balayage du canal météo est désactivé :**

Appuyez et maintenez enfoncée la touche programmée avec la **fonction [WX]** pour lancer le balayage du canal météo.

- • Le balayage s'interrompt lorsque le canal avec le plus haut niveau de signal est reçu.
- Le balayage de la mémoire cesse lors de toute opération autre que les commandes **[MONI]**, **[key lock]** (**[F] (1s))**, **[ ]/[ ]**, et **[ENC]**.

# **25 COMMANDE SANS FIL (TH-D74A SEULEMENT)**

Si vous avez également un émetteur-récepteur mobile à multi-bandes **KENWOOD**, vous pouvez contrôler l'une de ses bandes en envoyant des tonalités DTMF depuis cet émetteurrécepteur portable. Vous trouverez cette fonction utile lorsque vous voulez commander votre émetteur-récepteur mobile depuis un endroit à l'extérieur de votre véhicule.

#### **Remarque :**

- Vous pouvez contrôler à distance des émetteurs-récepteurs mobiles qui ont tous deux les fonctions de code secret et de télécommande.
- Les règles de la FCC vous permettent d'envoyer des codes de commande uniquement sur la bande 440 MHz.

# **PRÉPARATION**

Supposons que la bande VHF de l'émetteur-récepteur mobile est commandée.

#### **Sur le TH-D74A :**

- **1** Accédez au Menu n° 946.
	- Le numéro de code d'accès secret actuel apparaît.

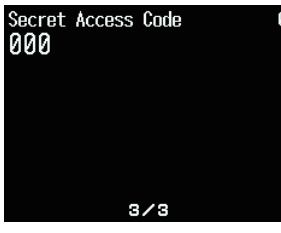

**2** Pour changer le code secret, appuyez sur les touches numériques (0 à 9) pour saisir un nombre à 3 chiffres.

#### **Sur l'émetteur-récepteur mobile :**

- **1** Réglez le code d'identification pour le même code secret que vous avez réglé sur l'émetteur-récepteur portable.
	- Pour connaître la méthode, reportez-vous au mode d'emploi de l'émetteur-récepteur mobile.
- **2** Sélectionnez la fréquence de réception sur la bande UHF.
	- Conformez-vous à cette fréquence à l'aide de la fréquence d'émission de l'émetteur-récepteur portable.
- **3** Saisissez le mode de télécommande de l'émetteurrécepteur.
	- Pour connaître la méthode, reportez-vous au mode d'emploi de l'émetteur-récepteur mobile. S'il n'est pas décrit, consultez votre revendeur agréé **KENWOOD**, le service clientèle ou le centre de service.

# **FONCTIONNEMENT DE COMMANDE**

- **1** Appuyez longuement sur **[PTT]**.
- **2** En cours de transmission, appuyez sur **[ENT]**.
- • Le dernier numéro de canal de mémoire DTMF appelé. **3** Pendant la transmission, appuyez sur **[ ]/[ ]** ou tournez
- la commande **[ENC]** pour sélectionner le numéro de télécommande souhaité (RM0 ~ RM#), puis appuyez sur **[ENT]** pour transmettre le code DTMF

#### **Remarque :**

◆ Si vous utilisez un ordinateur de poche sans fonction de contrôle à distance, envoyez manuellement "AXXX#YA#" où "XXX" est un numéro secret à 3 chiffres et "Y" est une commande de contrôle à un seul chiffre. Si vous n'ajoutez pas "A#" à la fin, vous pouvez sauter l'envoi de "AXXX#" la prochaine fois ; cependant, le mobile peut être accidentellement contrôlé par d'autres stations.

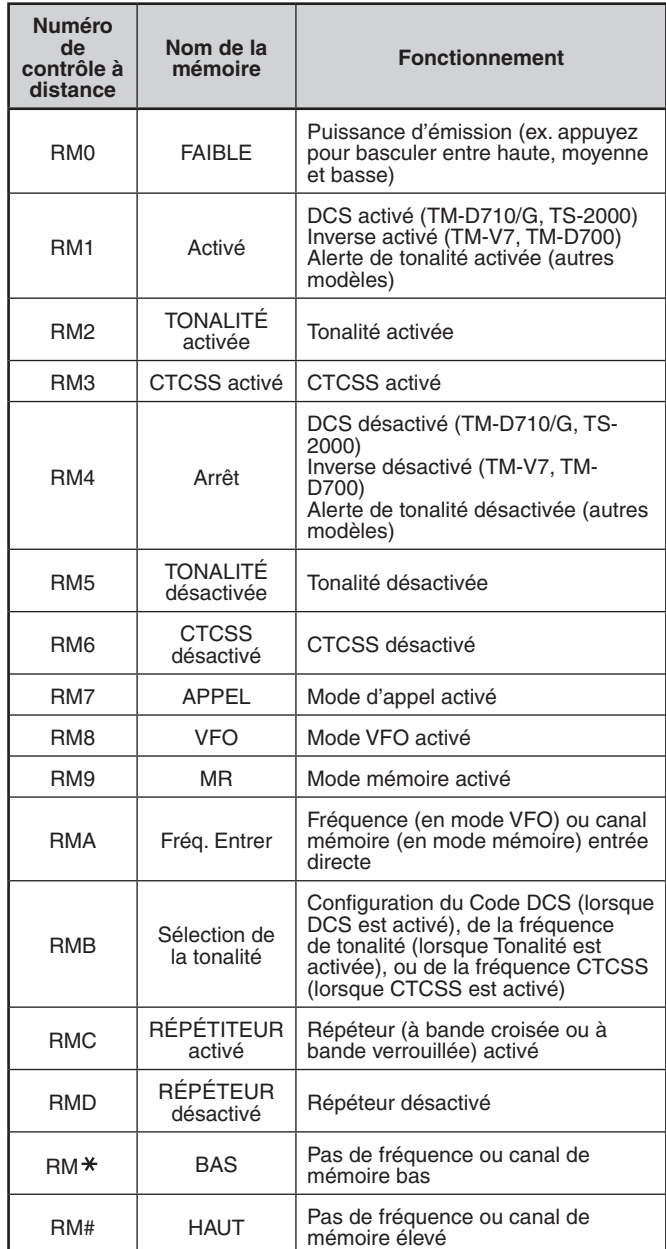

# **26 OPTIONS**

Les options suivantes sont disponibles pour une utilisation avec cet émetteur-récepteur :

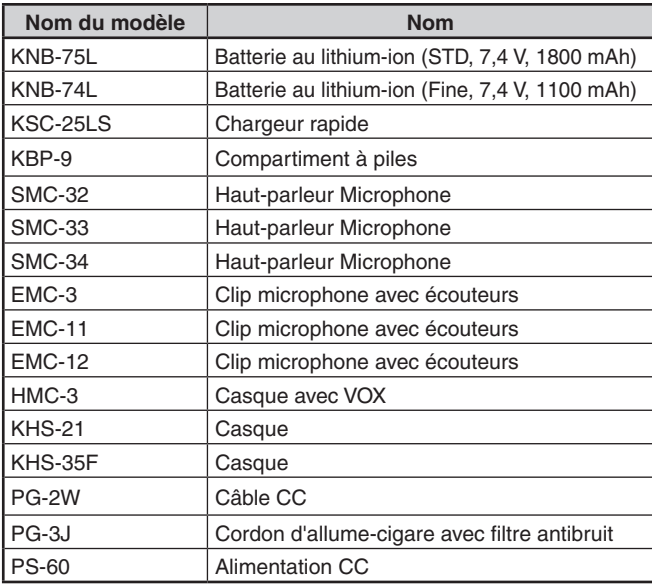

#### **Remarque :**

◆ Les accessoires en option pour une utilisation avec cet émetteur-récepteur peuvent changer, post-production. (De nouvelles options peuvent être disponibles et/ou les options actuelles peuvent être interrompues.) Veuillez vous reporter au(x) catalogue(s) des options pour les émetteurs-récepteurs concernés.

# **27 ENTRETIEN**

# **INFORMATIONS GÉNÉRALES**

Ce produit a été testé en usine selon les spécifications avant l'expédition. Tenter une réparation ou un alignement sans l'autorisation de l'usine peut annuler la garantie du produit.

## **SERVICE**

Lorsque vous remettez ce produit chez votre revendeur ou à un centre de service pour réparation, emballez-le dans sa boîte d'origine et avec du matériel d'emballage. Incluez une description complète du ou des problèmes survenus. Communiquez votre numéro de téléphone, votre nom et votre adresse dans le cas où le technicien de service aurait besoin de vous contacter ; communiquez également votre numéro de fax et votre adresse e-mail le cas échéant. Ne retournez pas les accessoires sauf si vous pensez que ces derniers sont directement liés au problème de service.

Vous pouvez retourner ce produit pour entretien au revendeur **KENWOOD** autorisé chez qui vous l'avez acheté ou à tout autre centre de service **KENWOOD** autorisé. Veuillez ne pas envoyer des sous-ensembles ou des cartes de circuits imprimés ; envoyez le produit complet. Une copie du rapport d'entretien sera renvoyée avec le produit.

## **NOTE D'ENTRETIEN**

Si vous désirez nous contacter pour un problème technique ou opérationnel, veuillez rédiger une note lisible, courte, complète et précise sur ledit problème. Aidez-nous à vous aider en fournissant les éléments suivants :

- Modèle et numéro de série de l'équipement
- Votre question ou le problème que vous rencontrez
- Tout autre équipement dans votre station étant en relation avec le problème

# **MISE EN GARDE**

N'emballez pas l'équipement dans du papier journal écrasé pour l'expédition ! Des dommages importants peuvent survenir au cours d'une manipulation brutale ou de l'expédition.

#### **Remarque :**

- Communiquez la date d'achat, le numéro de série ainsi que le vendeur chez qui vous avez acheté ce produit.
- ◆ À titre d'information, gardez une trace écrite de toute opération de maintenance effectuée sur ce produit.
- Lorsque vous nous adressez une demande d'un service sous garantie, veuillez inclure une copie de la facture d'achat ou toute autre preuve d'achat sur laquelle la date d'achat est indiquée.

# **NETTOYAGE**

Pour nettoyer le boîtier de ce produit, utilisez un détergent neutre (pas de produits chimiques forts) et un chiffon humide.

# **DÉPANNAGE**

Les problèmes décrits dans ce tableau sont des dysfonctionnements opérationnels couramment rencontrés et ne sont généralement pas causés par une panne de circuit.

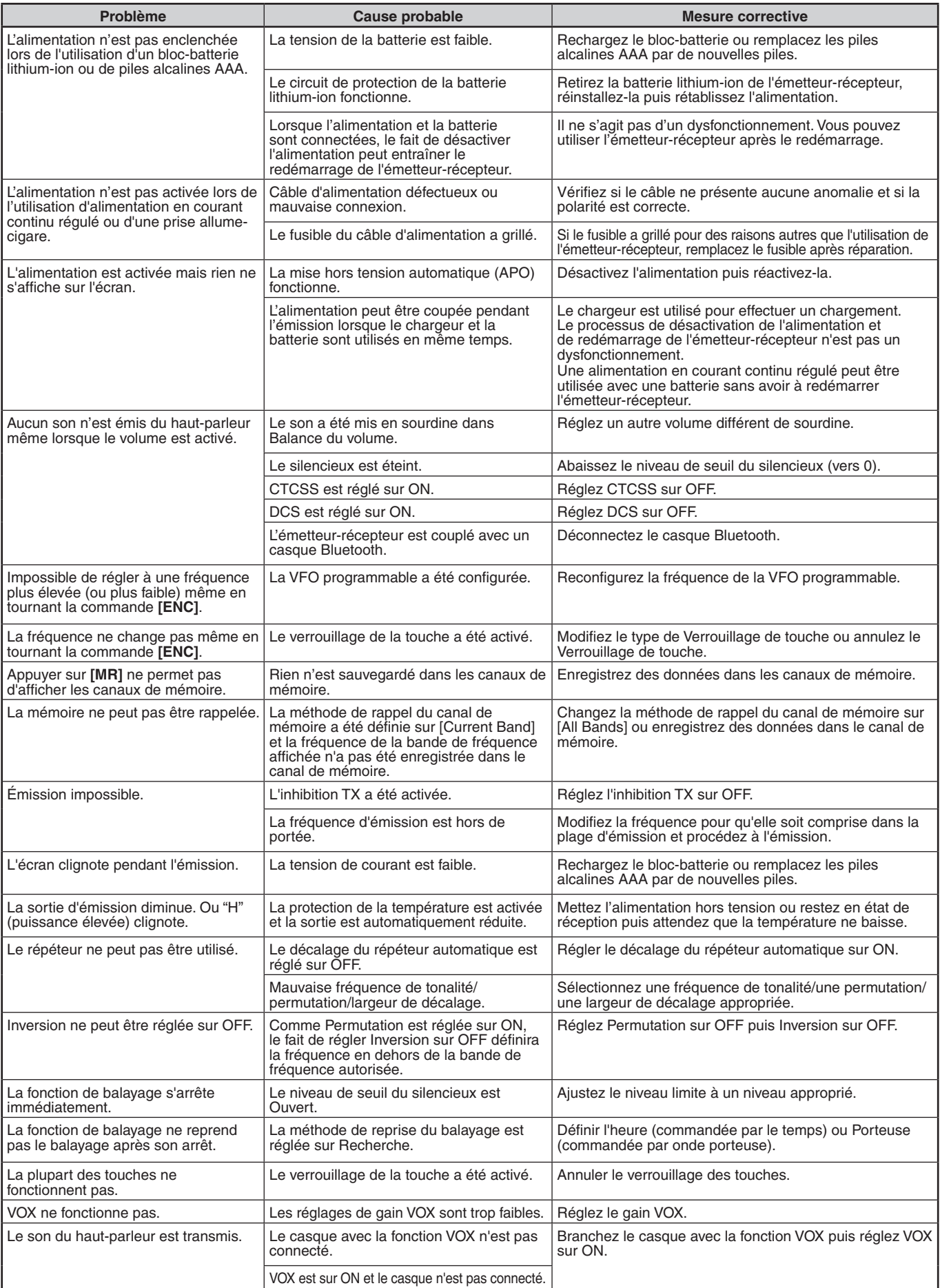

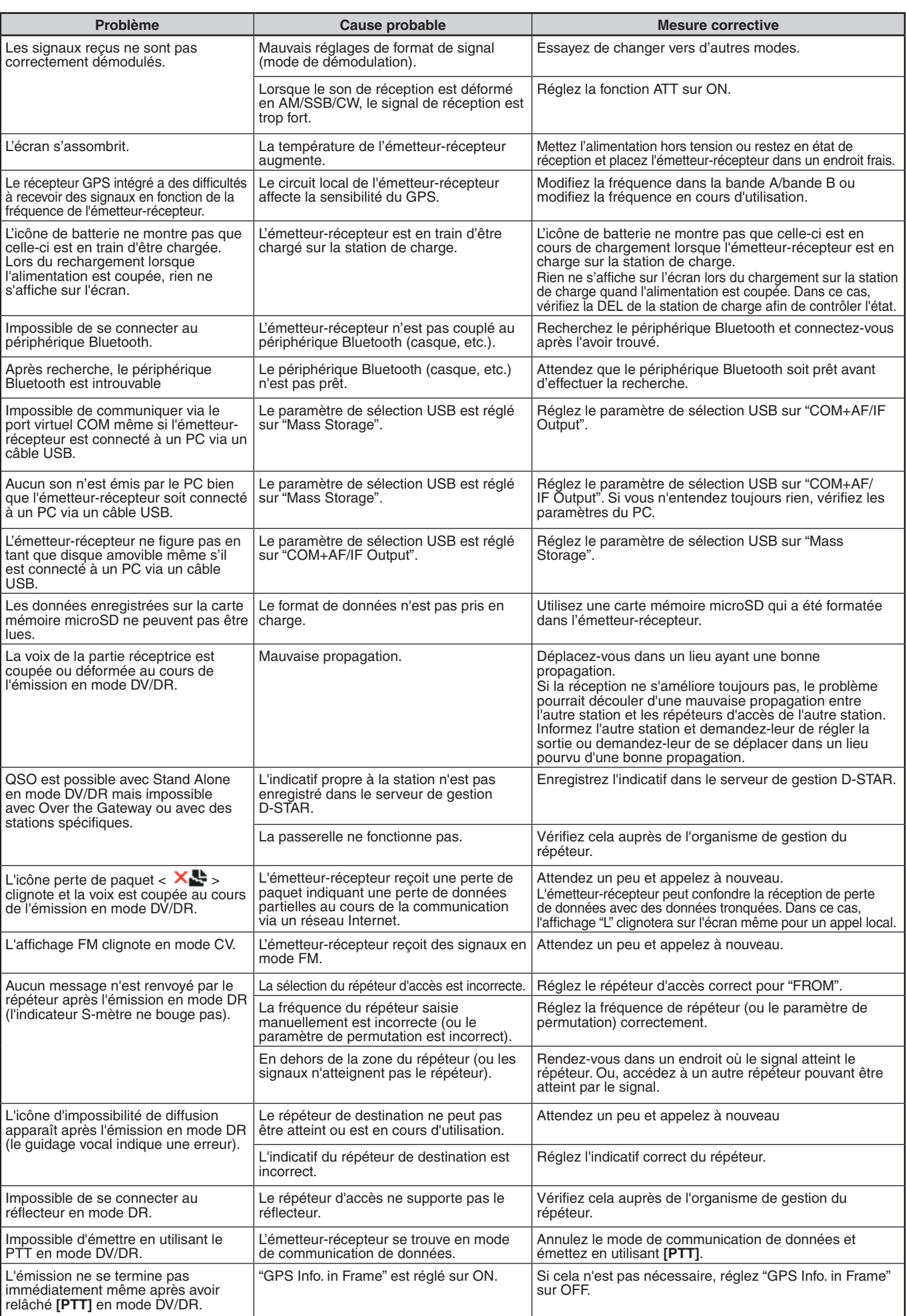

### **TH-D74A/ TH-D74E SPÉCIFICATIONS**

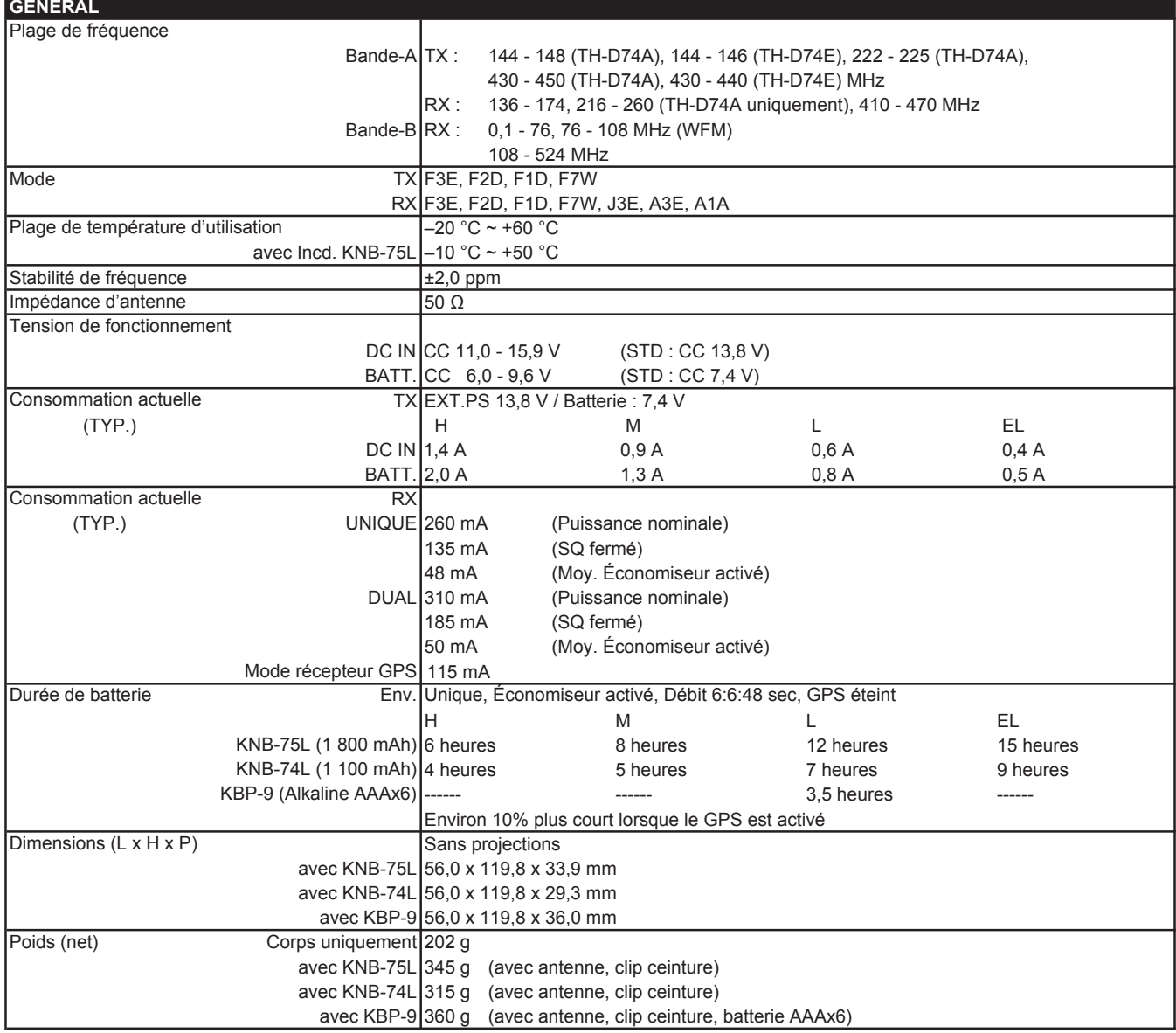

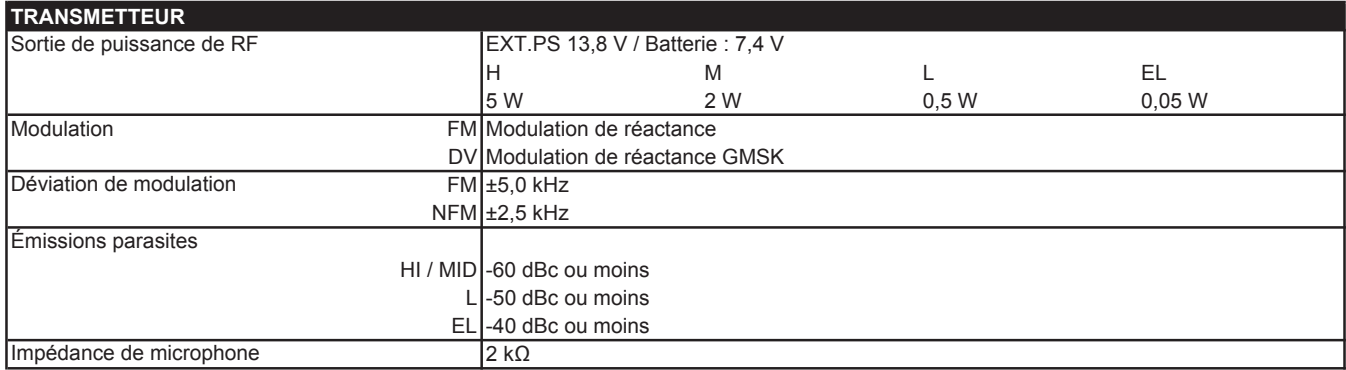

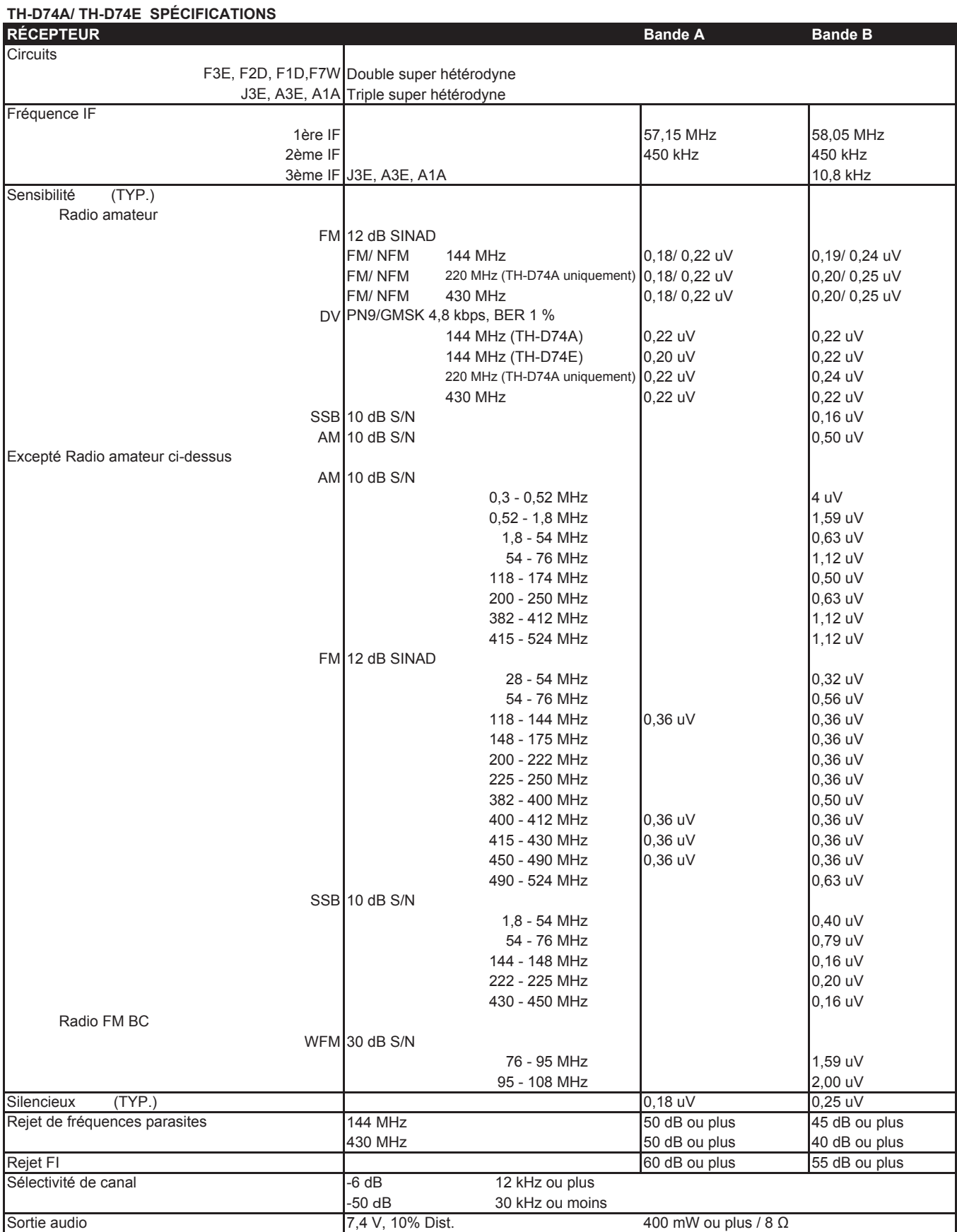

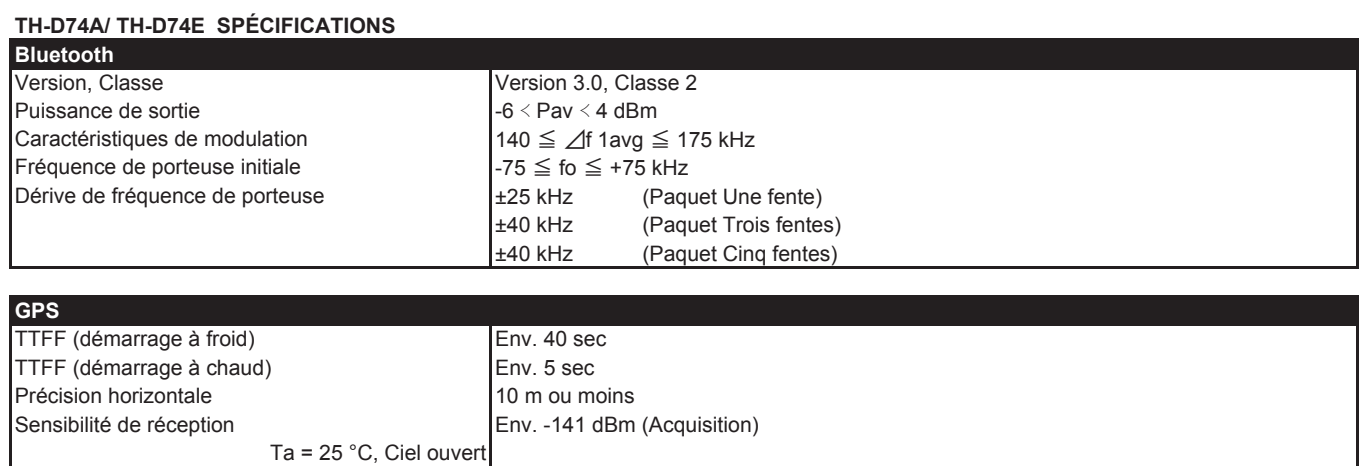

#### **Remarque :**

◆ Les spécifications peuvent être changées sans avis préalable en raison des avancées technologiques.

Concernant l'affichage de fréquence reçue, un signal non modulé peut être reçu. Cela dépend de la forme de fréquence intrinsèque réglée.

#### **TH-D74A/ TH-D74E**

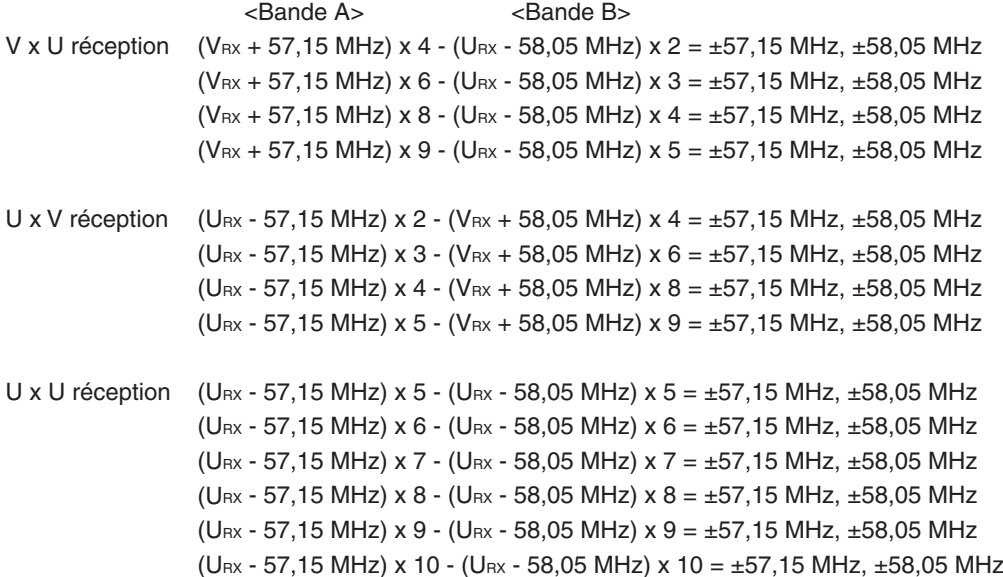

Autour 11,06 MHz  $x$  n (N = multiple) 19,2 MHz  $x n (N =$  multiple)

### **TH-D74A uniquement**

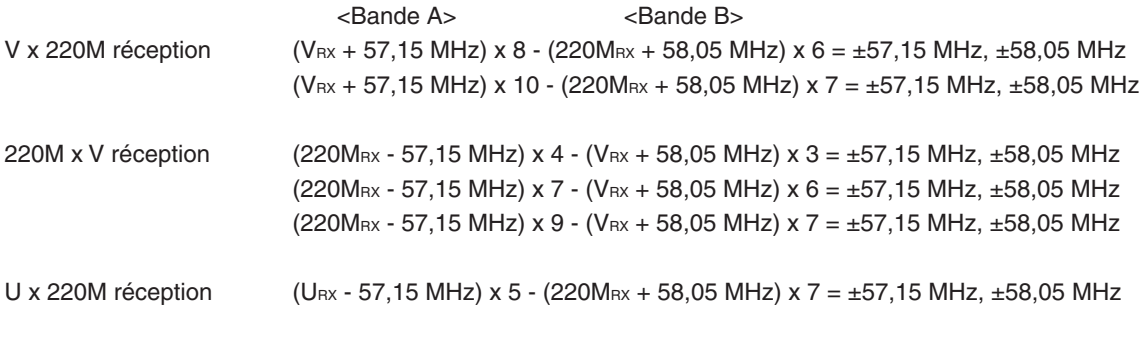

Autour de la réception 224,25 MHz

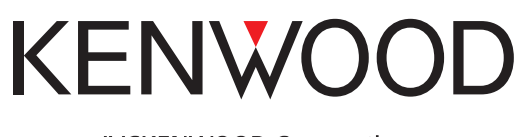

© 2019 JVCKENWOOD Corporation